# HP LaserJet P2015 Series Felhasználói kézikönyv

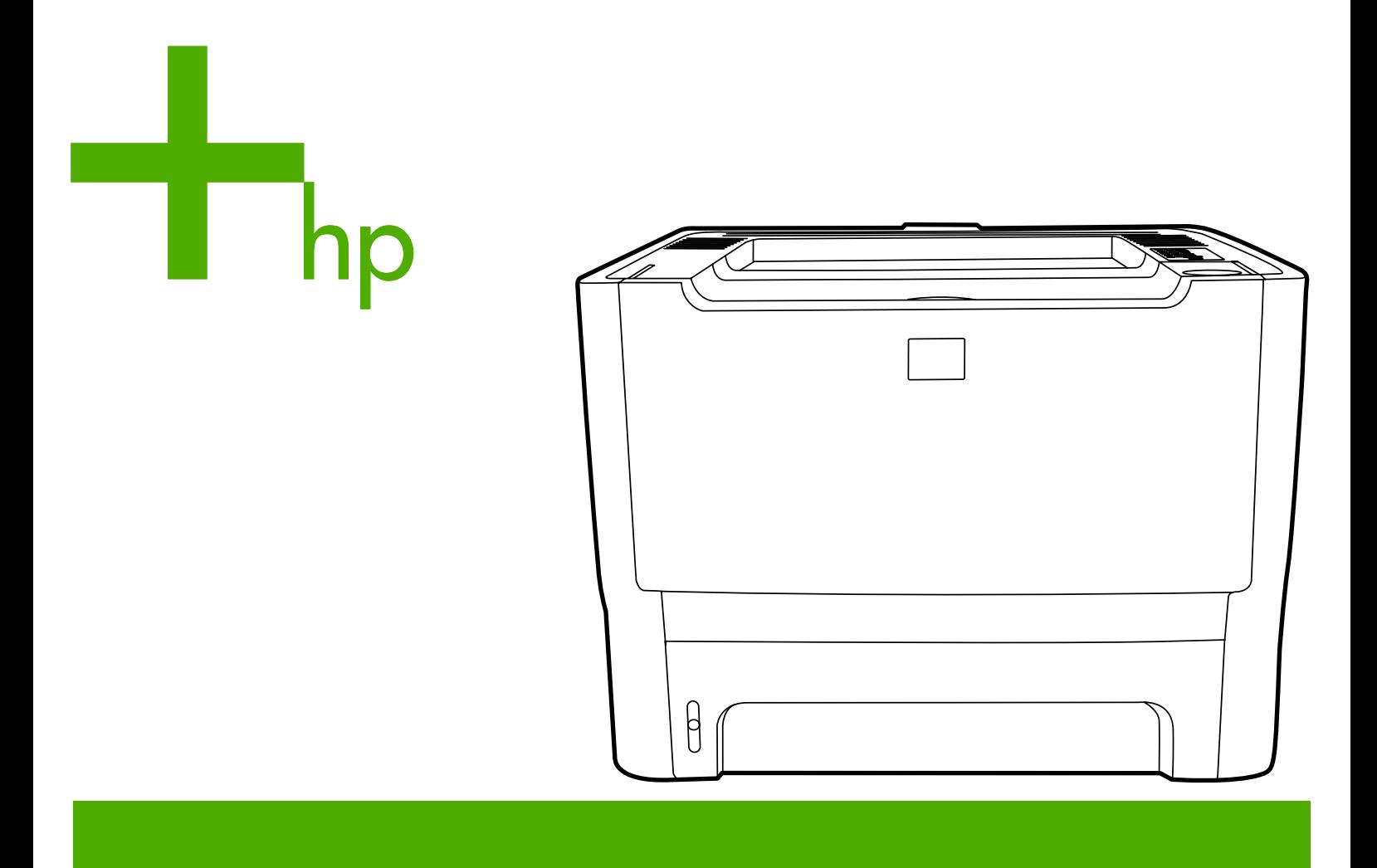

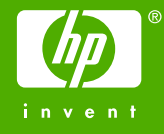

# HP LaserJet P2015 Series

Felhasználói kézikönyv

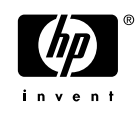

Szerzői jogi információk

© 2006 Copyright Hewlett-Packard Development Company, L.P.

A dokumentum előzetes írásbeli engedély nélküli sokszorosítása, módosítása vagy fordítása tilos, kivéve a szerzői jogról szóló törvények által megengedett eseteket.

Cikkszám: CB366-90966

Edition 1, 09/2006

A jelen dokumentumban közölt információk előzetes értesítés nélkül megváltozhatnak.

A HP termékekre és szolgáltatásokra kizárólag a hozzájuk mellékelt jótállási nyilatkozatban részletezett kifejezett garancia vonatkozik. Jelen dokumentum semmilyen része sem értelmezhető további garanciavállalásként. A HP nem vonható felelősségre a jelen dokumentumban esetlegesen előforduló technikai vagy szerkesztési hibákért, illetve kihagyásokért.

#### Védjegyek

A Microsoft® és a Windows® a Microsoft Corporation bejegyzett védjegyei az Egyesült Államokban.

A PostScript® az Adobe Systems Incorporated bejegyzett védjegye.

Az Energy Star® és az Energy Star jelzés® az Egyesült Államok Környezetvédelmi Hivatalának az Egyesült Államokban bejegyzett védjegye.

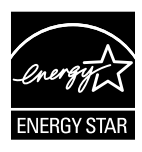

# **Tartalomjegyzék**

#### **[1 Termékismertet](#page-10-0)ő**

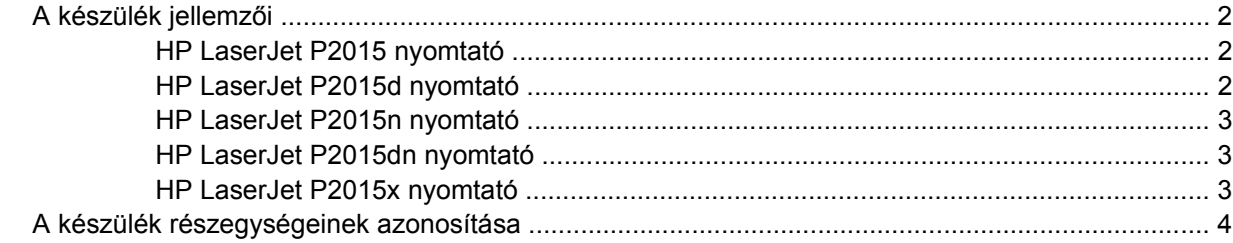

#### **[2 Kezel](#page-16-0)őpanel**

#### **[3 A termékhez tartozó szoftverek](#page-18-0)**

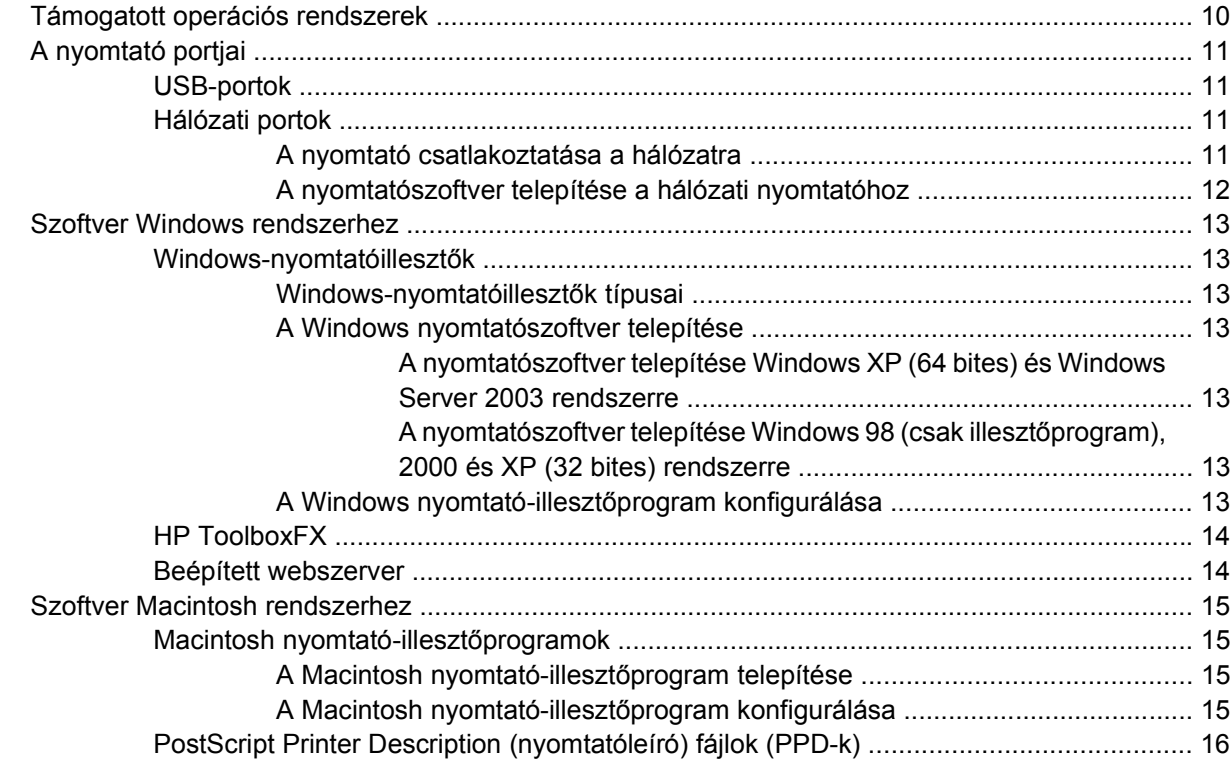

#### **[4 A támogatott papírok és más hordozóanyagok](#page-26-0)**

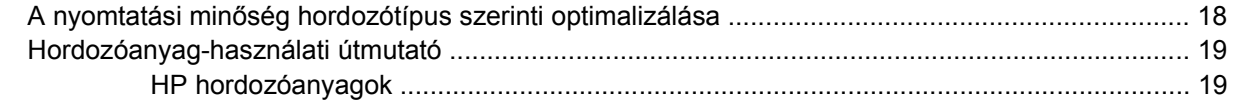

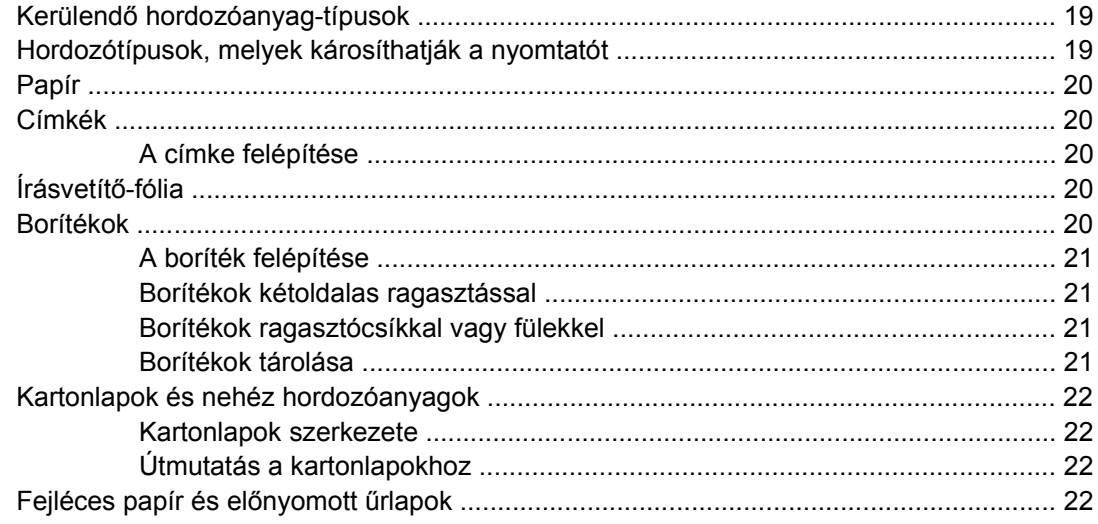

#### 5 Nyomtatási feladatok

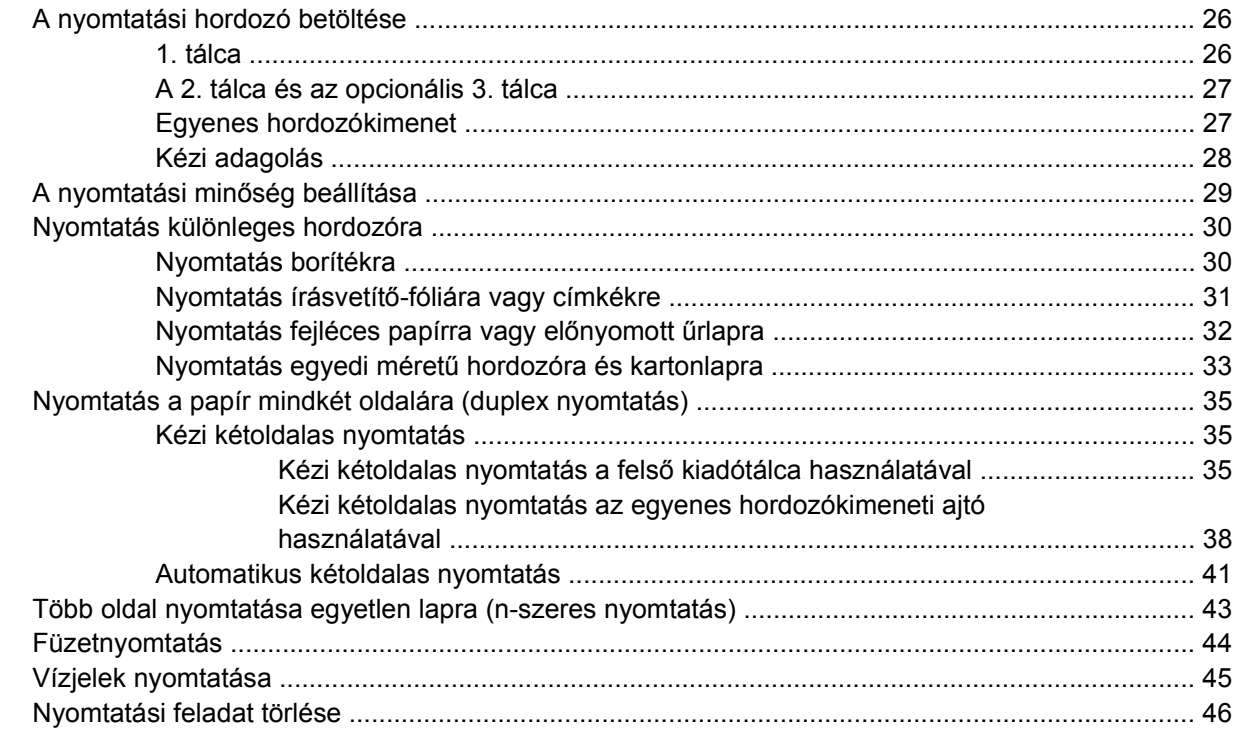

#### 6 Kezelés és karbantartás

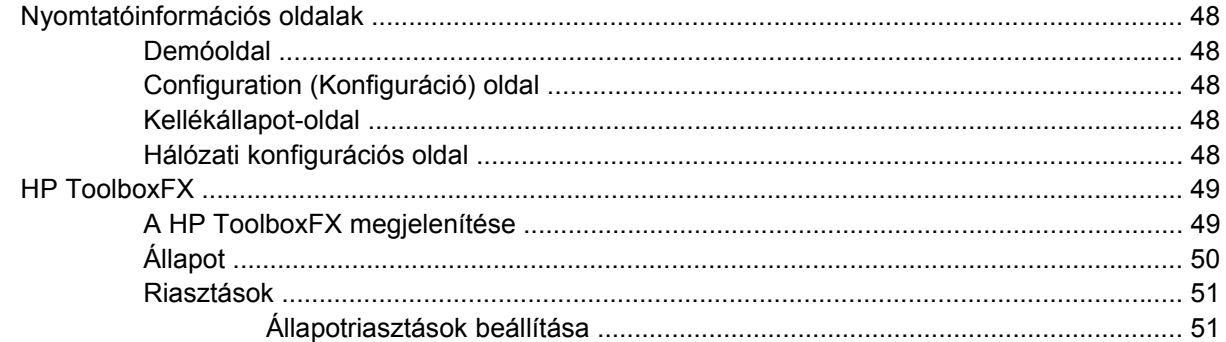

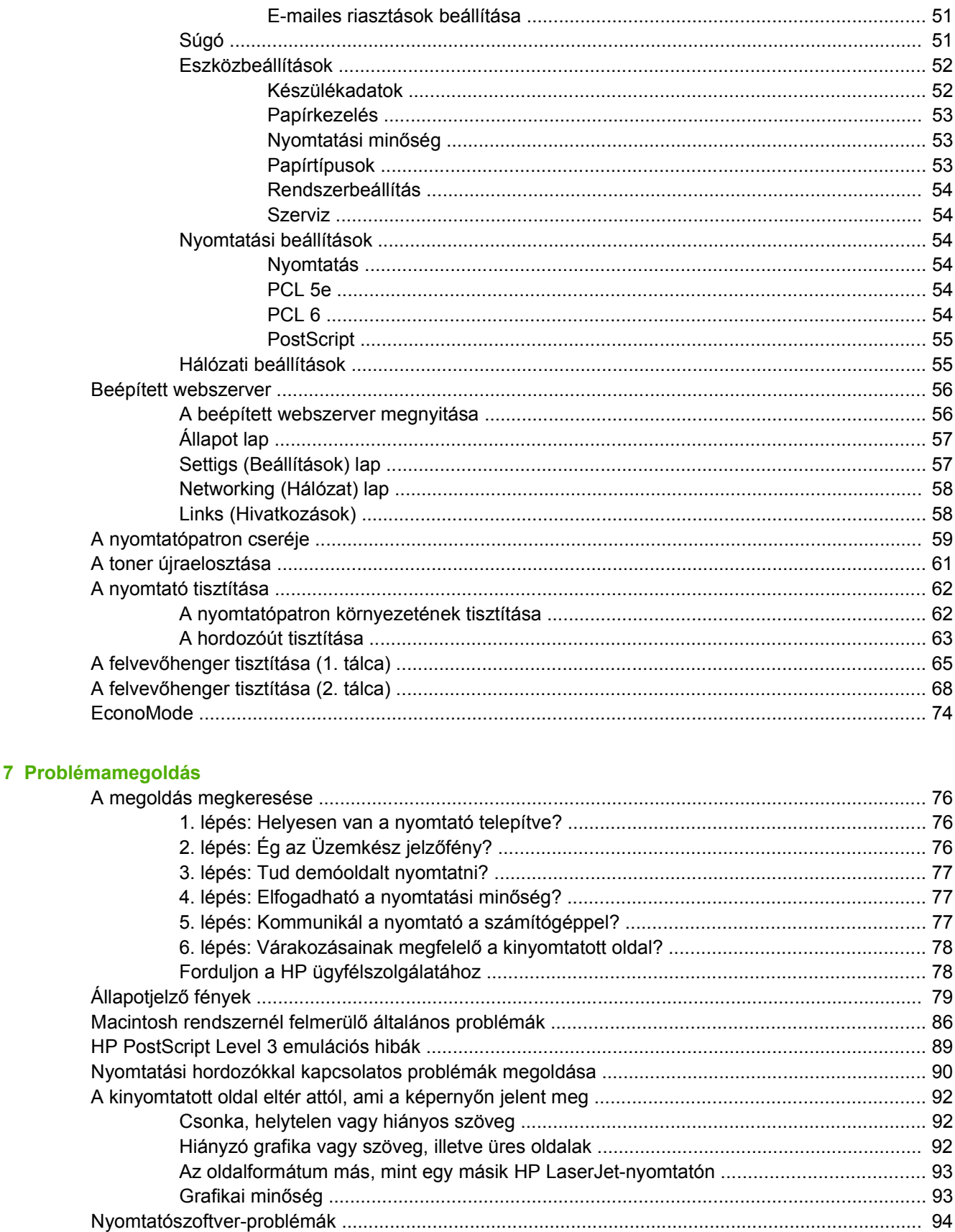

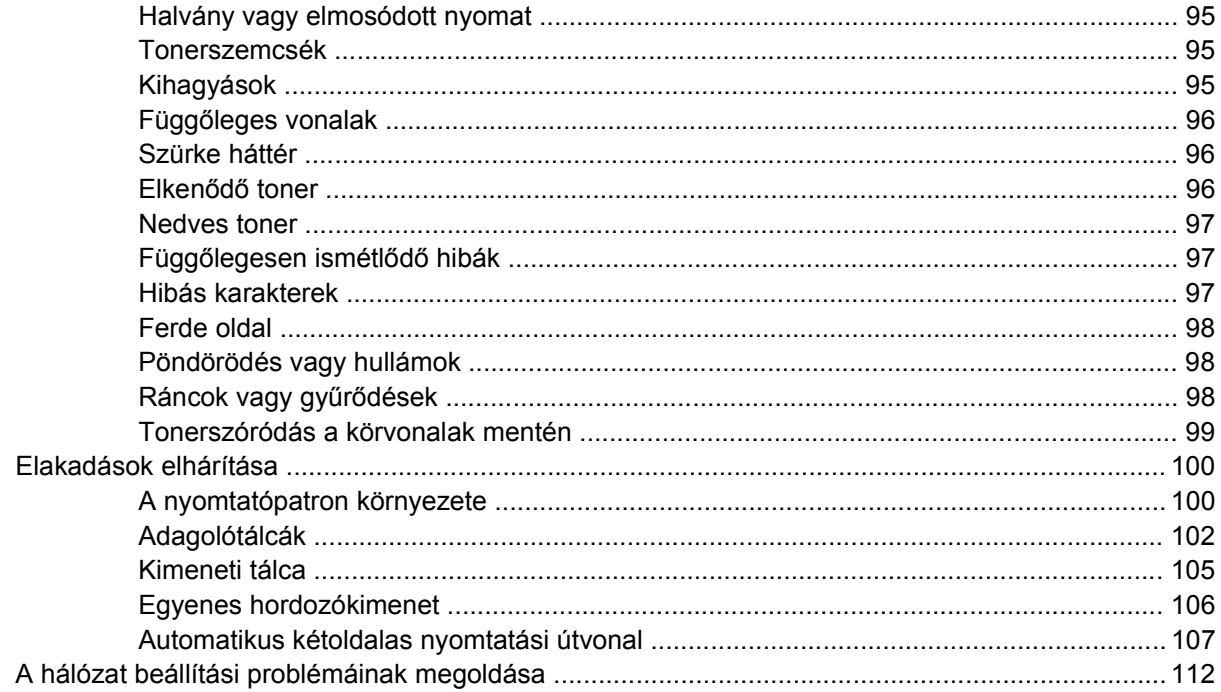

### A függelék Függelék: tartozékok és kellékek

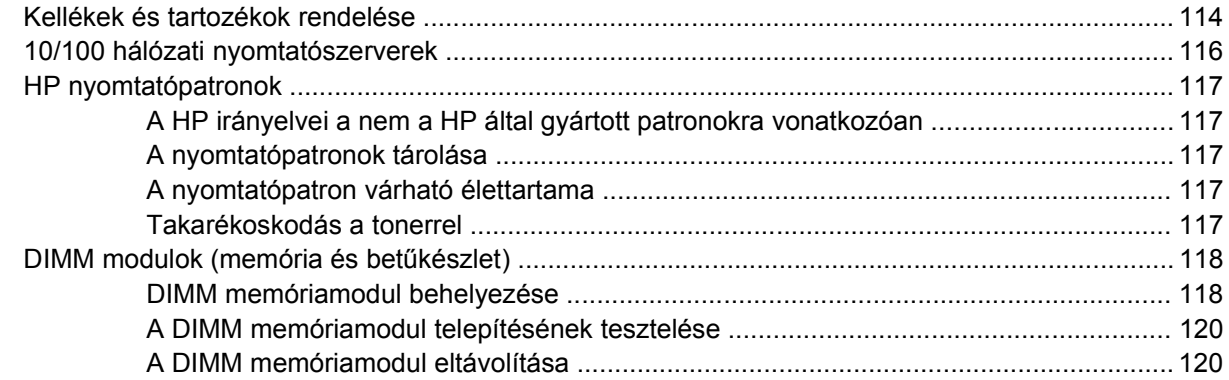

#### B függelék Szerviz és támogatás

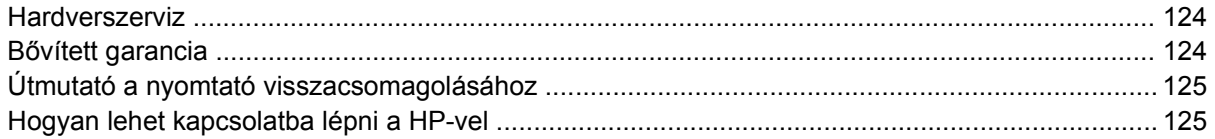

### C függelék A nyomtató specifikációi

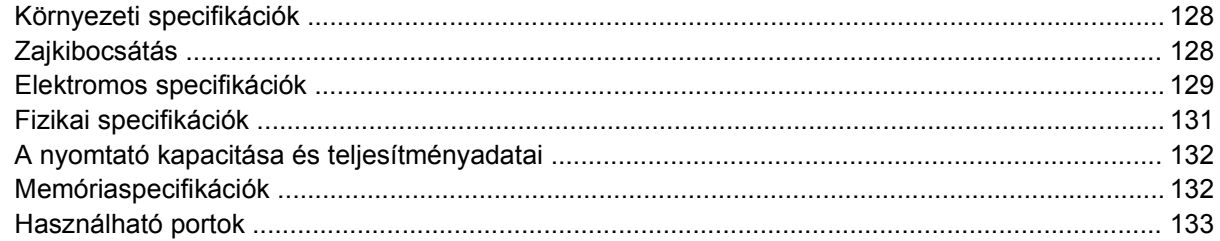

#### D függelék Az előírásokra vonatkozó információk

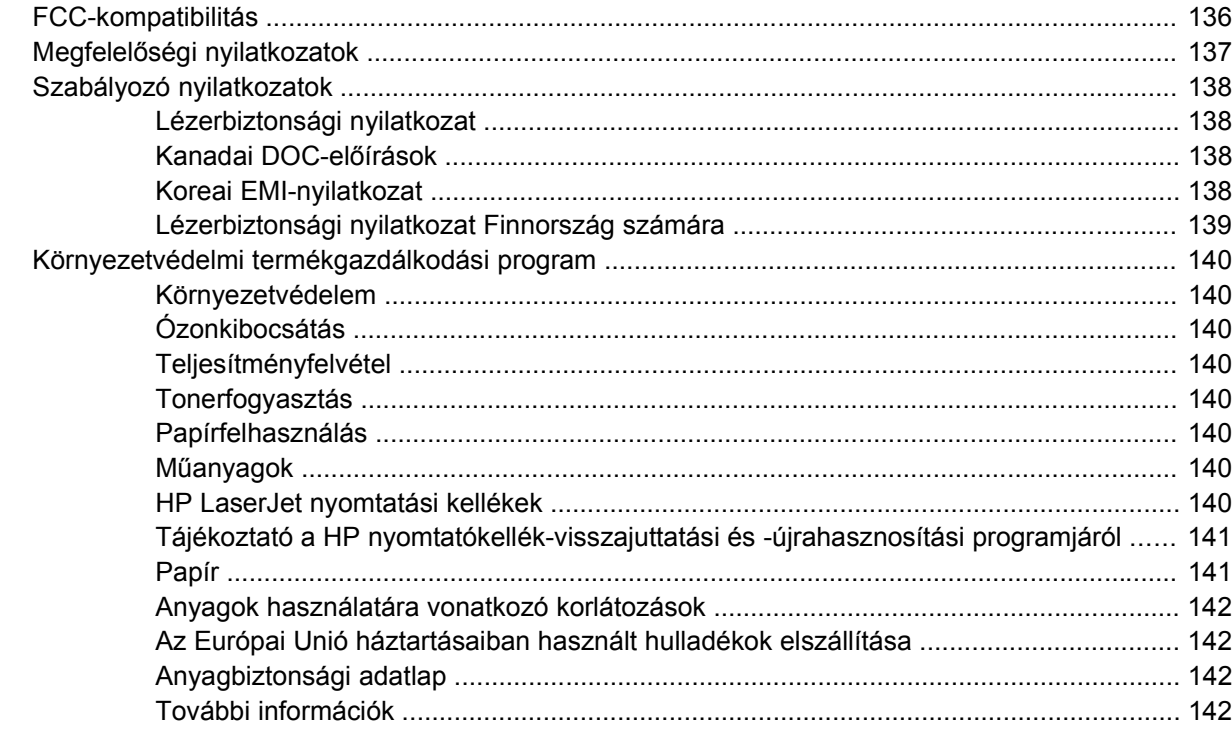

#### E függelék Garancia és licenc

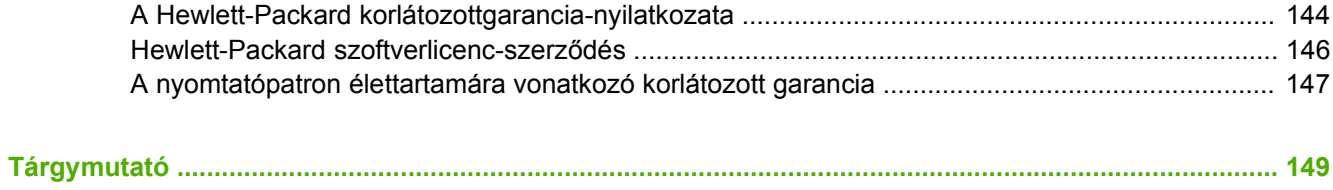

# <span id="page-10-0"></span>**1 Termékismertető**

Ez a fejezet a következő témákkal kapcsolatos tudnivalókat tartalmazza:

- [A készülék jellemz](#page-11-0)ői
- [A készülék részegységeinek azonosítása](#page-13-0)

# <span id="page-11-0"></span>**A készülék jellemzői**

Az alábbiakban a HP LaserJet P2015 Series nyomtatók alapkonfigurációit mutatjuk be.

## **HP LaserJet P2015 nyomtató**

- 27 oldal/perc (Letter papírméret esetén ), 26 oldal/perc (A4 papírméret esetén)
- Az első oldal elkészítése mindössze 8,5 másodperc alatt
- ProRes 1200 (1200x1200 dpi felbontású finom részletesség)
- 600 dpi (600x600 dpi-s minőségi szövegnyomtatás REt felbontásnövelő technológiával)
- 50 lapos többcélú tálca (1. tálca)
- 250 lapos zárt adagolótálca (2. tálca)
- Opcionális 250 lapos kiegészítő adagolótálca (3. tálca)
- EconoMode
- Vízjel- és füzetnyomtatás, n-szeres nyomtatás (több oldal egy lapra), a dokumentum első oldalának a továbbiaktól eltérő hordozóra történő nyomtatása
- 32 MB RAM
- 288 MB-ig bővíthető memória
- 3000 vagy 7000 oldal kapacitású nyomtatópatron
- PCL 6, PCL 5e és PostScript Level 3 emuláció (a nyomtató automatikusan megállapítja a megfelelő nyelvet, és azt használja)
- Kompatibilis az USB 2.0-specifikációkkal
- Támogatott operációs rendszerek: Windows® 98 (csak nyomtató-illesztőprogram), Me (csak nyomtató-illesztőprogram), 2000, Server 2003 (csak nyomtató-illesztőprogram), XP (32 és 64 bites, csak nyomtató-illesztőprogram)
- Támogatott Macintosh operációs rendszerek: OS X V10.2.8, V10.3.9, V10.4.3
- Be/ki kapcsoló
- HP eszköztár (tájékoztatás a nyomtató állapotáról és konfigurációjáról, valamint hibakeresési információk)
- Beépített webszerver 16 nyelven honosított belső oldalakkal
- 46 HP-betűkészlet
- 35 HP PostScript Level 3 emulációs betűkészlet

### **HP LaserJet P2015d nyomtató**

A HP LaserJet P2015d nyomtató a HP LaserJet P2015 funkcióin túl automatikus kétoldalas (duplex) nyomtatást is tartalmaz.

# <span id="page-12-0"></span>**HP LaserJet P2015n nyomtató**

A HP LaserJet P2015n nyomtató a HP LaserJet P2015 funkcióin túl beépített HP belső hálózati portot is tartalmaz.

# **HP LaserJet P2015dn nyomtató**

A HP LaserJet P2015dn nyomtató a HP LaserJet P2015d funkcióin túl beépített HP belső hálózati portot is tartalmaz.

# **HP LaserJet P2015x nyomtató**

A HP LaserJet P2015x nyomtató a HP LaserJet P2015dn funkcióin túl 250 lapos kiegészítő adagolótálcát (3. tálca) is tartalmaz.

# <span id="page-13-0"></span>**A készülék részegységeinek azonosítása**

Az alábbi ábrák a HP LaserJet P2015 Series nyomtatók alkotóelemeit mutatják be. A képen a HP LaserJet P2015dn típus látható.

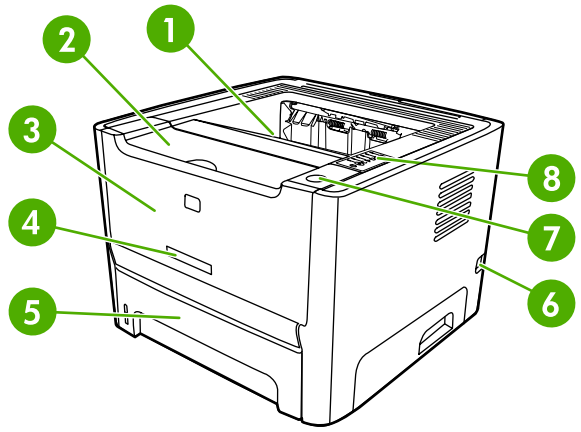

**1-1 ábra** A HP LaserJet P2015dn elölnézetből

à.

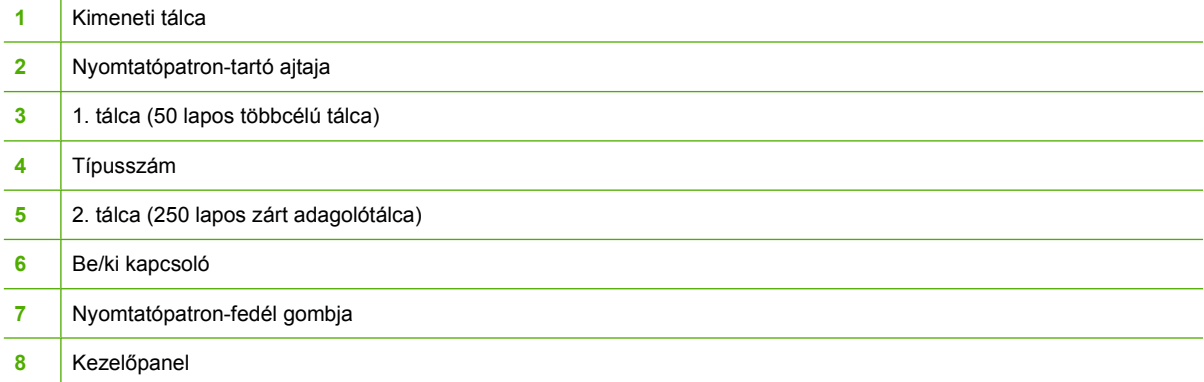

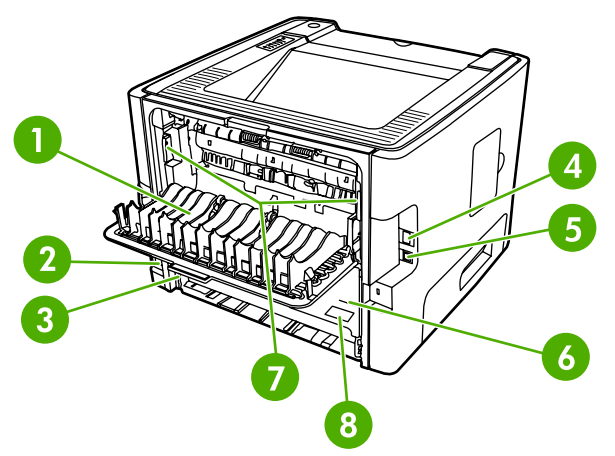

**1-2 ábra** A HP LaserJet P2015dn hátulnézetből

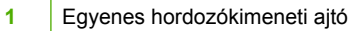

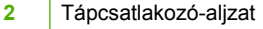

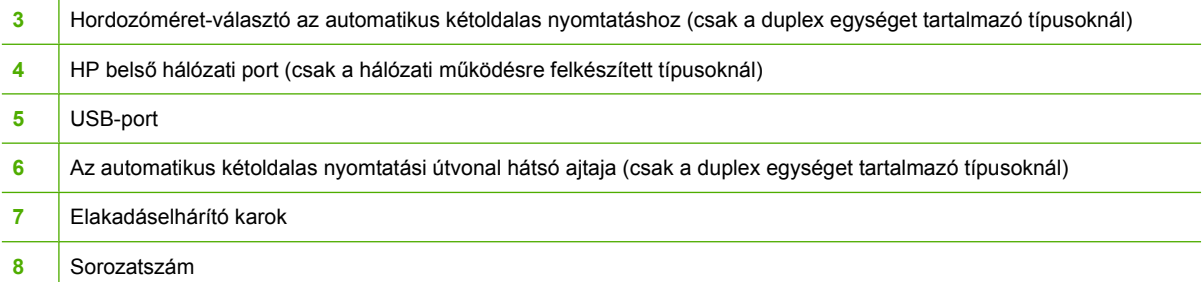

# <span id="page-16-0"></span>**2 Kezelőpanel**

A nyomtató kezelőpaneljét hat jelzőfény és két gomb alkotja. A jelzőfényekből kialakuló fényminták a nyomtató állapotát mutatják.

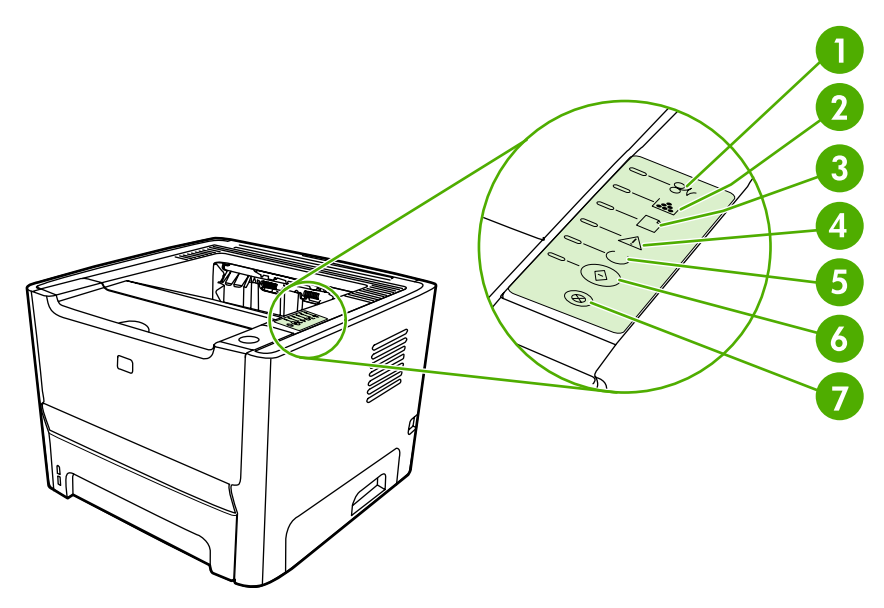

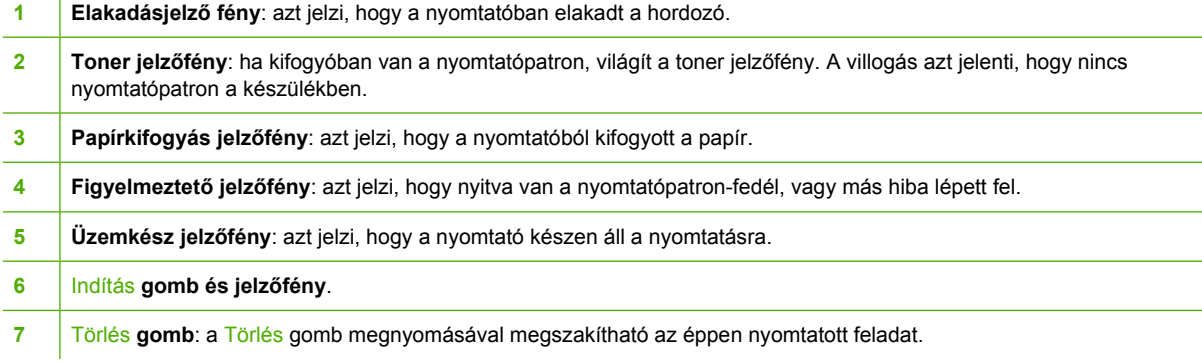

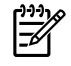

**Megjegyzés** A fényjelzések ismertetését lásd: [Állapotjelz](#page-88-0)ő fények.

# <span id="page-18-0"></span>**3 A termékhez tartozó szoftverek**

A nyomtató beállításainak megkönnyítése és funkcióinak legteljesebb elérése érdekében a HP nyomatékosan javasolja a készülékkel szállított szoftver használatát.

Ebben a részben a HP LaserJet P2015 Series nyomtatókhoz kapott szoftverrel ismerkedhet meg:

- [Támogatott operációs rendszerek](#page-19-0)
- [A nyomtató portjai](#page-20-0)
- [Szoftver Windows rendszerhez](#page-22-0)
- **•** [Szoftver Macintosh rendszerhez](#page-24-0)

# <span id="page-19-0"></span>**Támogatott operációs rendszerek**

A nyomtató a következő operációs rendszerekhez készített szoftverekkel kerül szállításra:

- Windows 98 (csak nyomtató-illesztőprogram)
- Windows Me (csak nyomtató-illesztőprogram)
- Windows 2000
- Windows Server 2003 (csak nyomtató-illesztőprogram)

A Windows 2000 Server rendszerről Windows Server 2003 rendszerre történő frissítéssel, a Windows Server 2003 Gyorsnyomtatás funkciójával, illetve a Windows Server 2003 Terminálszolgáltatások és nyomtatás funkcióival kapcsolatban a<http://www.microsoft.com/> címen talál részleteket.

- $\bullet$  Windows XP (32 bites)
- Windows XP (64 bites) (csak nyomtató-illesztőprogram)
- Macintosh OS X V10.2.8, V10.3.9 és V10.4.3

# <span id="page-20-0"></span>**A nyomtató portjai**

A következő rész bemutatja, hogyan lehet a nyomtatót a számítógéphez vagy hálózathoz csatlakoztatni hálózati vagy USB-kapcsolat segítségével.

## **USB-portok**

Valamennyi HP LaserJet P2015 Series nyomtatótípus támogatja az USB-kapcsolat használatát.

- **1.** Helyezze a szoftver telepítőprogramját tartalmazó CD-lemezt a számítógép CD-meghajtójába.
- **2.** Ha a telepítőprogram nem indul el automatikusan, tallózással keresse meg a CD tartalmában, majd futtassa a SETUP.EXE fájlt.
- **3.** Kövesse a képernyőn megjelenő utasításokat.

## **Hálózati portok**

A HP LaserJet P2015n, HP LaserJet P2015dn és HP LaserJet P2015x nyomtatók a HP belső hálózati porton keresztül csatlakoztathatók a hálózatra. A HP LaserJet P2015 és HP LaserJet P2015d nyomtatókhoz külső hálózati nyomtatószerverek is használhatók. Az alábbi táblázat mutatja, mire van szükség az egyes HP LaserJet P2015 Series nyomtatók hálózatba kapcsolásához.

**3-1 táblázat** Hálózati opciók

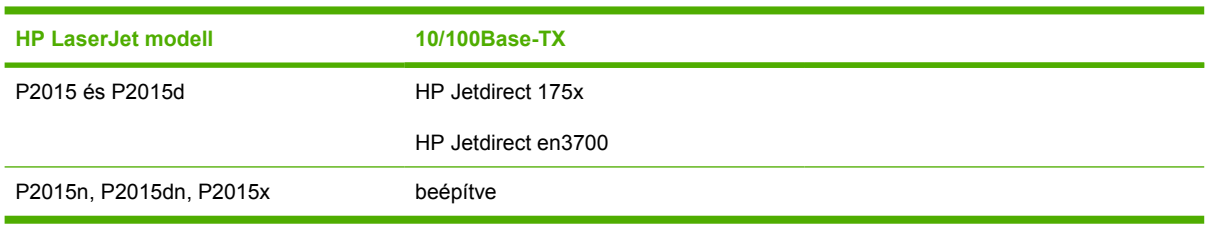

Ha nyomtatószervert kíván rendelni, lapozzon ide: [10/100 hálózati nyomtatószerverek.](#page-125-0)

#### **A nyomtató csatlakoztatása a hálózatra**

A hálózati működésre felkészített HP LaserJet P2015 Series nyomtatók hálózathoz való csatlakoztatásához a következők szükségesek:

- Működő vezetékes hálózat
- CAT-5 Ethernet-kábel

A nyomtató az alábbi módon csatlakoztatható a hálózatra:

**1.** Csatlakoztassa a CAT-5 Ethernet-kábelt az Ethernet-elosztó vagy -útválasztó egy szabad portjához.

<span id="page-21-0"></span>**2.** Csatlakoztassa az Ethernet-kábelt a nyomtató hátulján található Ethernet-porthoz.

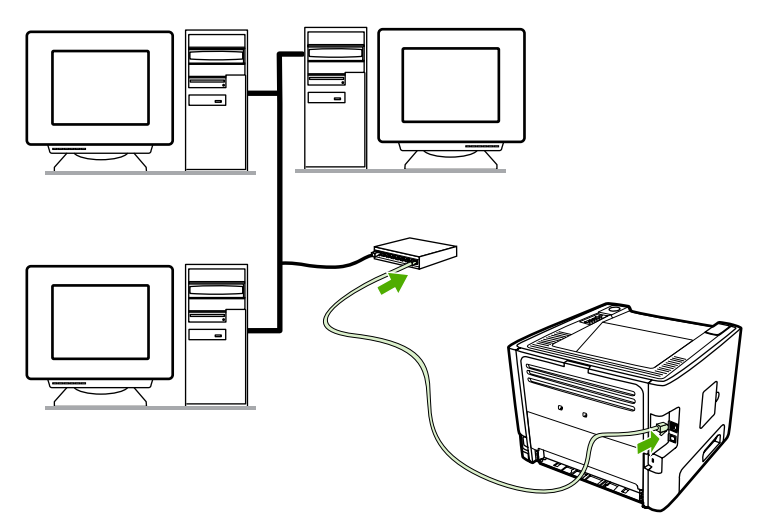

- **3.** Ellenőrizze, hogy világít-e a nyomtató hátsó részén található hálózati port két jelzőfényének egyike (10 vagy 100).
- **4.** Nyomtasson hálózati konfigurációs oldalt. Tartsa 5 másodpercig lenyomva az üzemkész állapotban lévő nyomtató Indítás gombját. A konfigurációs oldallal automatikusan kinyomtatódik a hálózati konfigurációs oldal is.

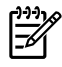

**Megjegyzés** A hálózati kapcsolódási problémák megoldását lásd: [A hálózat beállítási](#page-121-0) [problémáinak megoldása.](#page-121-0)

#### **A nyomtatószoftver telepítése a hálózati nyomtatóhoz**

A nyomtató hálózati használatához telepítse a nyomtatószoftvert a hálózathoz csatlakozó valamelyik számítógépen. A nyomtatószoftver telepítésével kapcsolatos tudnivalók: [Szoftver Windows](#page-22-0) [rendszerhez](#page-22-0) vagy [Szoftver Macintosh rendszerhez](#page-24-0).

# <span id="page-22-0"></span>**Szoftver Windows rendszerhez**

A következő részek a HP LaserJet P2015 Series nyomtatókhoz Windows rendszereken használható szoftvereket mutatják be.

### **Windows-nyomtatóillesztők**

A nyomtató-illesztőprogram olyan szoftver, mely biztosítja a hozzáférést a nyomtató funkcióihoz, és hogy a számítógép nyomtathasson a nyomtatón.

#### **Windows-nyomtatóillesztők típusai**

Háromféle Windows-nyomtatóillesztő használható: ezek a PCL 5e, a PCL 6 és a HP PostScript Level 3 emulációs illesztőprogramok. Válassza a használati módnak megfelelő illesztőprogramot.

- A **PCL 5e** nyomtató-illesztőprogrammal **gyorsabban** nyomtathat, és rövidebb idő alatt elkészítheti az első oldalt 600 dpi-s minőségben.
- A **PCL 6** nyomtató-illesztőprogrammal jobb **nyomtatási minőség** érhető el. A PCL 6 illesztőprogram segítségével kihasználhatja a HP saját fejlesztésű ProRes 1200 és FastRes 1200 technológiájának az előnyeit. Ezen illesztőprogram használatakor a nyomtatás lassabb lehet, és az első oldalra is többet kell várni.
- A HP PostScript Level 3 emulációhoz használható a **HP PostScript Level 3 emulációs** nyomtatóillesztő. Ez az illesztőprogram a nyomtató bizonyos funkcióit nem támogatja.

A nyomtató a kiválasztott illesztőprogramtól függően automatikusan vált a HP PostScript Level 3 emuláció és a PCL nyomtatónyelvek között.

#### **A Windows nyomtatószoftver telepítése**

A következő részek a nyomtatóillesztő Windows operációs rendszerekre történő telepítésének menetét ismertetik.

#### **A nyomtatószoftver telepítése Windows XP (64 bites) és Windows Server 2003 rendszerre**

A nyomtató-illesztőprogram telepítéséhez az operációs rendszer dokumentációjában talál útmutatást.

#### **A nyomtatószoftver telepítése Windows 98 (csak illesztőprogram), 2000 és XP (32 bites) rendszerre**

Helyezze a nyomtatóhoz mellékelt CD lemezt a számítógép CD-ROM-meghajtójába. Kövesse a képernyőn megjelenő útmutatást.

**Megjegyzés** Ha a bejelentkező képernyő nem jelenne meg, kattintson a Windows tálcáján a Start gombra, majd a **Futtatás** parancsra. Írja be a következőt: Z:\setup (ahol a Z a CDmeghajtó betűjelzése), majd kattintson az **OK** gombra.

#### **A Windows nyomtató-illesztőprogram konfigurálása**

Az alábbi módszerek valamelyikével nyithatja meg a számítógépen a Windows nyomtatóillesztőt:

<span id="page-23-0"></span>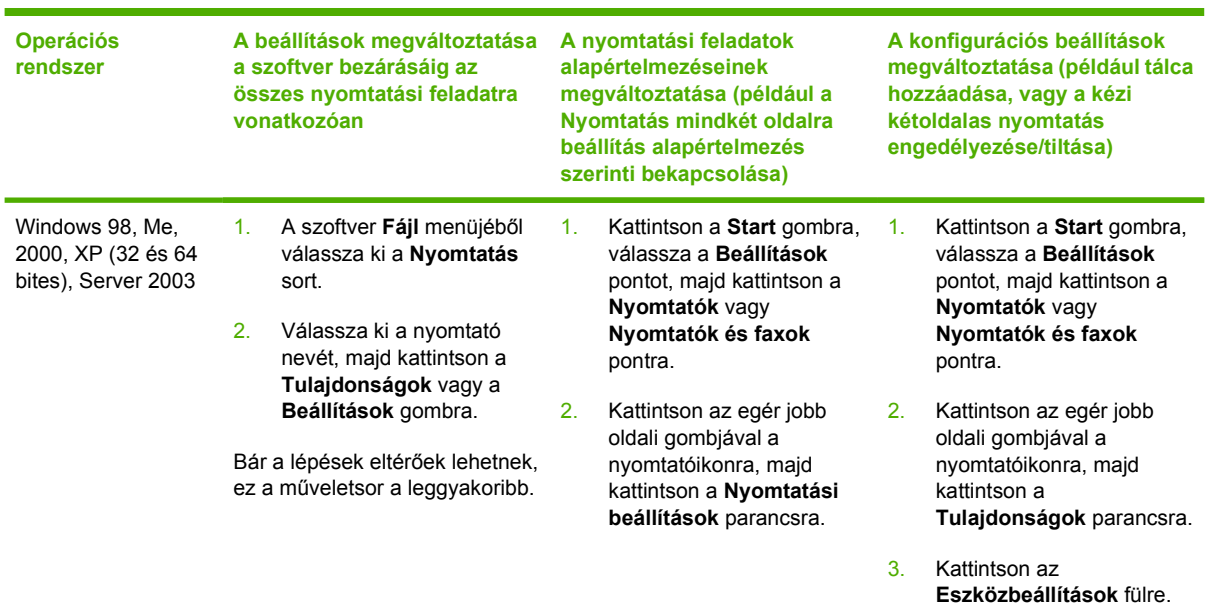

# **HP ToolboxFX**

A HP ToolboxFX a következő feladatok végrehajtására használható szoftver:

- A nyomtató állapotának ellenőrzése.
- A nyomtató beállításainak konfigurálása.
- Hibakeresési információk megtekintése.
- Online dokumentáció megtekintése.

További információk: [HP ToolboxFX](#page-58-0).

## **Beépített webszerver**

A beépített webszerver segítségével konfigurálhatja a nyomtatót, állapotinformációkat kérdezhet le, és problémamegoldási információkhoz is hozzájuthat.

További információk: [Beépített webszerver.](#page-65-0)

# <span id="page-24-0"></span>**Szoftver Macintosh rendszerhez**

M

A következő részek a HP LaserJet P2015 Series nyomtatókhoz Macintosh rendszereken használható szoftvereket mutatják be.

### **Macintosh nyomtató-illesztőprogramok**

A nyomtató-illesztőprogram olyan szoftverösszetevő, mely biztosítja a hozzáférést a nyomtató funkcióihoz és a kommunikációt a számítógép és a nyomtató között.

#### **A Macintosh nyomtató-illesztőprogram telepítése**

Ebből a részből megtudhatja, hogyan telepítheti a nyomtatórendszer-szoftvert Macintosh OS X V10.2.8, V10.3.9 és V10.4.3 verziójú operációs rendszerre.

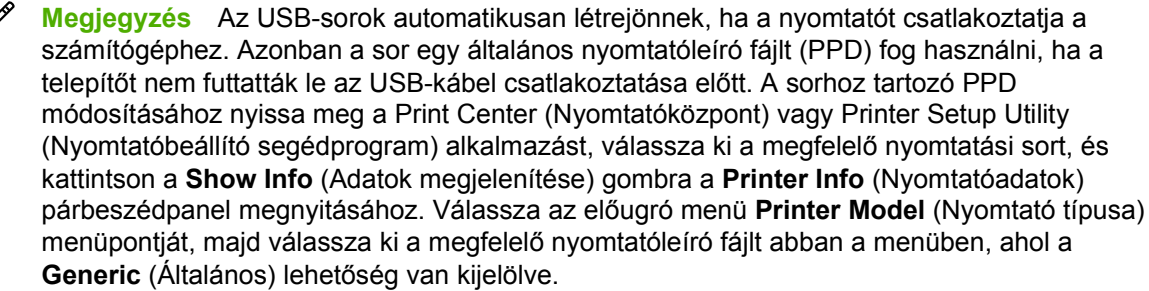

Az alábbi módon telepítheti a Macintosh nyomtatóillesztőt:

- **1.** Helyezze be a nyomtatóhoz kapott CD-lemezt a CD-meghajtóba, és futtassa a telepítőprogramot.
- **2.** Az íróasztalon kattintson duplán a CD-ikonra.
- **3.** Ezután kattintson duplán az **Installer** (Telepítő) ikonra.
- **4.** Kövesse a számítógép képernyőjén megjelenő útmutatást.
- **5.** A nyomtatószoftver megfelelő telepítésének ellenőrzéséhez nyomtasson tesztoldalt vagy egy oldalt bármely alkalmazásból.

Amennyiben a telepítés nem sikerült, telepítse újra a szoftvert. Ha az újratelepítés is sikertelen, tekintse meg az Install Notes (Telepítési tudnivalók) fájlban található, a kézikönyv lezárta után a gyártó tudomására jutott információkat. Az Install Notes (Telepítési tudnivalók) fájl a nyomtatóhoz kapott CDlemezen, illetve a támogatási webhelyen található (a webhely címét lásd: [Hogyan lehet kapcsolatba](#page-134-0) [lépni a HP-vel](#page-134-0)).

#### **A Macintosh nyomtató-illesztőprogram konfigurálása**

Az alábbi módszerek valamelyikével nyithatja meg a számítógépen a Macintosh nyomtatóillesztőt:

<span id="page-25-0"></span>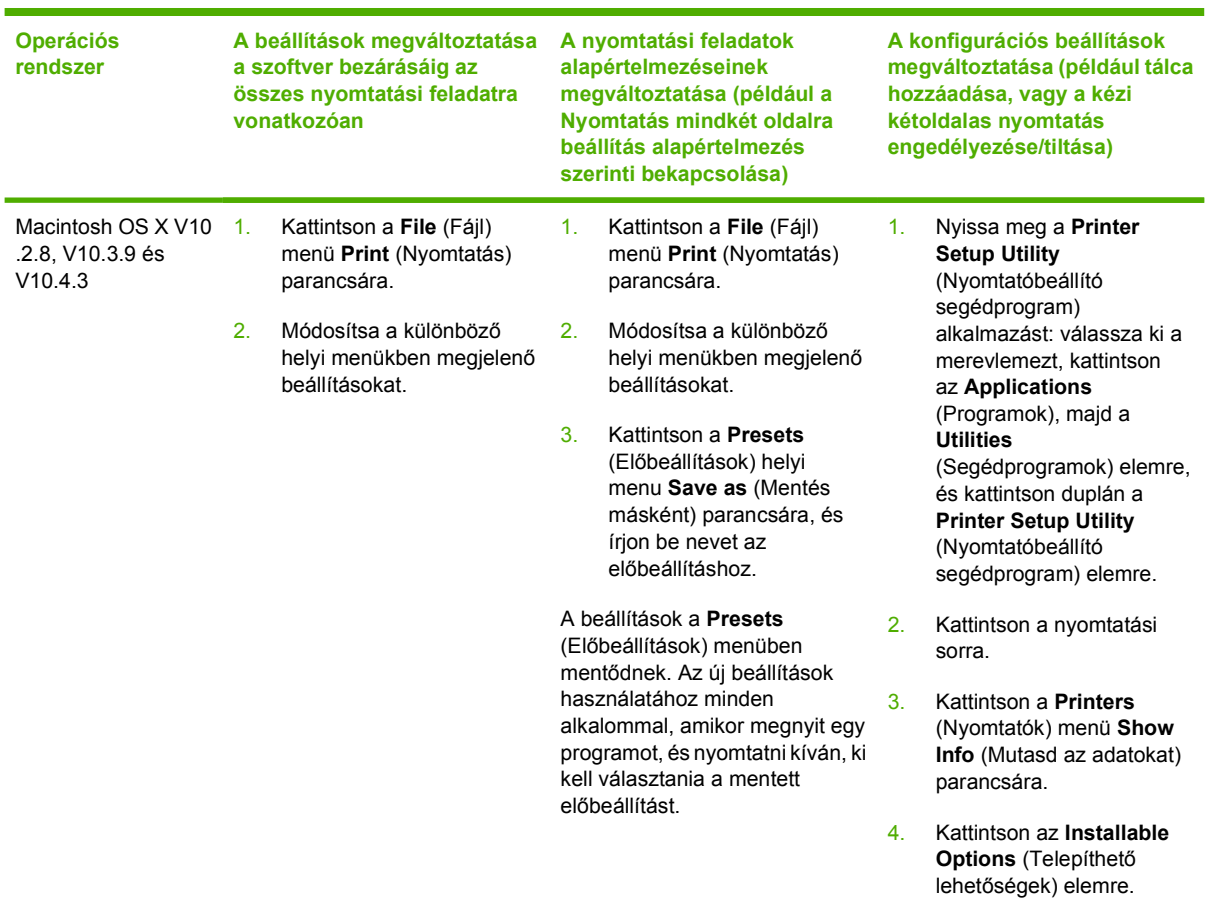

# **PostScript Printer Description (nyomtatóleíró) fájlok (PPD-k)**

A PPD-k a HP PostScript Level 3 emulációs illesztőprogrammal együtt elérhetővé teszik a nyomtató funkcióit, és biztosítják a nyomtató és a számítógép kommunikációját. A PPD-k telepítőprogramját a HP LaserJet P2015 Series nyomtatóhoz mellékelt CD tartalmazza.

# <span id="page-26-0"></span>**4 A támogatott papírok és más hordozóanyagok**

A HP LaserJet P2015 Series nyomtatók a különféle papírokra és más hordozóanyagokra történő nyomtatást az ebben az útmutatóban leírtak szerint képes elvégezni. Azok a hordozóanyag-típusok, melyek nem felelnek meg az itt leírt irányelveknek, a következő problémákat okozhatják:

- Rossz nyomtatási minőség.
- Gyakoribb elakadások.
- A nyomtató idő előtti, javítást igénylő elhasználódása.

A legjobb eredmény HP papír és nyomtatási hordozóanyagok használatával érhető el. A Hewlett-Packard Company nem javasolja más típusok használatát. Mivel ezek nem a HP termékei, a HP sem befolyásolni, sem ellenőrizni nem tudja minőségüket.

Lehetséges, hogy a nyomtatás a leírásban szereplő összes felsorolt irányelv betartása ellenére sem lesz kielégítő. Ez a nem megfelelő kezelés, a határértékeken kívül eső hőmérsékleti és nedvességértékek vagy olyan más változók eredményeként következhet be, melyek kívül esnek a Hewlett-Packard hatáskörén.

Mielőtt nagy tételben vásárolna nyomtatási hordozóanyagot, győződjön meg róla, hogy az megfelel a jelen felhasználói útmutatóban és a *HP LaserJet printer family media guide* (Útmutató a HP LaserJet nyomtatócsalád hordozóanyag-típusaihoz) című kézikönyvben meghatározott követelményeknek. A kézikönyv letölthető a<http://www.hp.com/support/ljpaperguide/> címről. Ha nyomtatott példányt szeretne rendelni, lapozzon ide: [Kellékek és tartozékok rendelése.](#page-123-0)

**VIGYÁZAT** A Hewlett-Packard specifikációinak nem megfelelő hordozó használata akár javítást igénylő problémákat is okozhat a nyomtatóban. Ez a javítás nem tartozik bele a Hewlett-Packard által vállalt garanciába vagy szervizszerződésbe.

# <span id="page-27-0"></span>**A nyomtatási minőség hordozótípus szerinti optimalizálása**

A HP LaserJet P2015 Series nyomtatók számos olyan nyomtatási módot kínálnak, melyekkel a készülék hozzáigazítható a különböző nyomtatási hordozókhoz. A nyomtatási módot a nyomtatóillesztőprogram **Papír** lapján, a HP ToolboxFX programban és a beépített webszerveren keresztül is meg lehet változtatni.

⊯

**Megjegyzés** KARTONLAPOK, BORÍTÉK, CÍMKE és DURVA módban a nyomtató szünetet tart az egyes oldalak nyomtatása között, így csökken a percenkénti oldalszám.

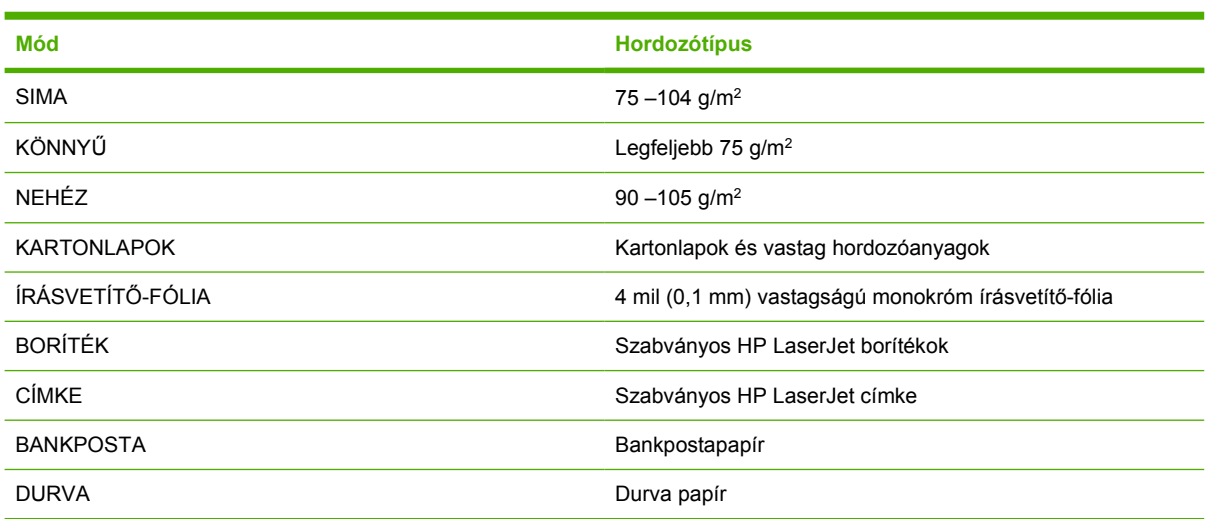

#### **4-1 táblázat** Az illesztőprogram nyomtatási módjai

# <span id="page-28-0"></span>**Hordozóanyag-használati útmutató**

A készülékkel számos hordozótípusra, például papírra (többek közt 100%-os újrafelhasznált rostokat tartalmazó papírra), borítékokra, címkékre, fóliákra és egyedi méretű hordozóra is nyomtathat. A támogatott hordozóanyag-méretek a következők:

- Minimum: 76x127 mm
- Maximum: 216x356 mm

Az olyan adatok, mint a súly, a szemcseméret és a nedvességtartalom fontos tényezők, melyek befolyásolják a nyomtatás teljesítményét és minőségét. A lehetséges legjobb minőség érdekében csak lézernyomtatókhoz készült, minőségi hordozókat használjon.

**Megjegyzés** Mindig próbáljon ki egy mintát az új hordozóanyagból, mielőtt nagyobb mennyiséget vásárolna belőle.

## **HP hordozóanyagok**

A HP különböző hordozóanyagok használatát javasolja. Teljes listájukat lásd a *HP LaserJet Printer Family Print Media Guide* (A HP LaserJet nyomtatócsalád papírspecifikációinak útmutatója, <http://www.hp.com/support/ljpaperguide/>) című kiadványban.

## **Kerülendő hordozóanyag-típusok**

A nyomtató specifikációinak nem megfelelő hordozók használata esetén romlik a nyomtatás minősége, és növekszik az elakadások gyakorisága.

- Ne használjon túl durva papírt.
- Ne használjon kivágott, ill. a szabványos 3 lyukastól eltérő perforált papírt.
- Ne alkalmazzon többrészes vagy többlapos űrlapokat.
- Ne használjon vízjeles papírt, ha kitöltött mintákat nyomtat.

### **Hordozótípusok, melyek károsíthatják a nyomtatót**

Kerülje az olyan hordozótípusok használatát, melyek károsíthatják a nyomtatót.

- Ne használjon tűzőkapcsos hordozóanyagot.
- Ne használjon tintasugaras vagy más, kis hőmérsékleten dolgozó nyomtatókhoz készült írásvetítőfóliát. Csak a HP LaserJet nyomtatók számára gyártott fóliákat használja.
- Ne használjon tintasugaras nyomtatókhoz való fotópapírt.
- Ne használjon dombornyomott, illetve bevonatos papírt és olyat, amely nem a nyomtató képbeégetőjének hőmérsékletéhez van kialakítva. Olyan hordozót válasszon, mely képes 0,1 másodpercig elviselni a 200°C-os hőmérsékletet. A HP gazdag hordozóválasztékot kínál a HP LaserJet P2015 Series nyomtatókhoz.
- <span id="page-29-0"></span>● Ne használjon alacsony hőmérsékletű színezékekkel, ill. termográfiával készült fejléces papírokat. Az előnyomott űrlapok és fejléces papírok tintájának 0,1 másodpercen át el kell tudniuk viselni a 200°C-os hőmérsékletet.
- Ne használjon olyan hordozót, amely 0,1 másodpercig 200°C-os hőmérsékletnek kitéve veszélyes anyagokat bocsát ki, olvadni kezd, meghajlik vagy elszíneződik.

Ha nyomtatási kellékeket szeretne rendelni a HP LaserJet nyomtatóhoz, akkor látogasson el a <http://www.hp.com/go/ljsupplies/>címre (az Egyesült Államokban), illetve a [http://www.hp.com/ghp/](http://www.hp.com/ghp/buyonline.html/) [buyonline.html/](http://www.hp.com/ghp/buyonline.html/) címre (az Egyesült Államokon kívül).

### **Papír**

A legjobb eredmény normál, 75 g/m2 súlyú papír használatával biztosítható. Ellenőrizze, hogy a papír jó minőségű-e, és nincsenek-e rajta bevágások, foltok, szakadások, nedves részek, por, gyűrődések és meghajlott vagy felpöndörödött szélek.

## **Címkék**

Címkék nyomtatásához használja az 1. tálcát és az egyenes papírutat. További tudnivalók: [Nyomtatás](#page-40-0) írásvetítő[-fóliára vagy címkékre](#page-40-0) és [Egyenes hordozókimenet.](#page-36-0)

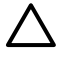

**VIGYÁZAT** Egy címkelapot ne töltsön be többször a nyomtatóba. A ragasztóanyag gyengülése miatt kár keletkezhet a nyomtatóban.

#### **A címke felépítése**

Amikor címkét választ, a következő összetevők minőségét vegye figyelembe:

- **Ragasztóanyagok**: A ragasztóanyagnak stabilnak kell maradnia 200°C, a nyomtató maximális hőmérséklete mellett.
- **Elrendezés**: Csak olyan címkéket használjon, amelyek között nincsen szabad hordozófelület. Az olyan címkék, amelyek között térköz van, könnyen leválhatnak a hordozóról, komoly elakadásokat okozva.
- **Pöndörödés**: Nyomtatás előtt a címkelapokat fektetve kell tárolni, úgy, hogy a pöndörödés semmilyen irányban ne haladja meg a 13 mm-t.
- **Állapot**: Ne használjon gyűrött, légbuborékos vagy más módon leválni készülő címkéket.

## **Írásvetítő-fólia**

Az írásvetítő-fóliának el kell viselnie a nyomtató maximális hőmérsékletét jelentő 200°C-ot.

### **Borítékok**

Borítékok nyomtatásához használja az 1. tálcát és az egyenes papírutat. További tudnivalók: [Nyomtatás](#page-39-0) [borítékra](#page-39-0) és [Egyenes hordozókimenet](#page-36-0).

#### <span id="page-30-0"></span>**A boríték felépítése**

A boríték felépítése igen lényeges tényező. A borítékok hajtási vonalai nagyon eltérőek lehetnek, nemcsak különböző gyártók esetében, hanem egy gyártó egyazon csomagban lévő borítékjai között is. Boríték választásakor vegye figyelembe az alábbiakat:

- **Súly**: A boríték papírjának súlya ne haladja meg a 90 g/m2-t. Ellenkező esetben elakadás történhet.
- **Felépítés**: A nyomtatás előtt a borítékokat fektetve kell tárolni, úgy, hogy a pöndörödés ne haladja meg a 6 mm-t, és a borítékokba ne kerüljön levegő. Azon borítékok, amelyekbe levegő szorul, problémákat okozhatnak. Ne használjon kapcsokat, patentokat, szalagot, átlátszó ablakot, lyukakat, perforációt, kivágást, szintetikus anyagokat, bélyegzést vagy dombornyomást tartalmazó borítékokat. Azokat a borítékokat is zárja ki, amelyek nedvesítést nem igénylő, nyomásra záródó ragasztóanyaggal vannak ellátva.
- **Állapot**: Ellenőrizze, hogy a borítékok nem gyűröttek, szakadtak-e, vagy nem sérültek-e meg más módon. Gondoskodjon róla, hogy a borítékon ne legyen fedetlen ragasztóanyagos felület.
- **Méretek**: 90 x 160 mm és 178 x 254 mm között

#### **Borítékok kétoldalas ragasztással**

A kétoldalas ragasztású borítékok két végén függőleges (nem átlós) ragasztási sáv található. Ez a típus könnyebben meggyűrődhet. Ellenőrizze, hogy a ragasztási sáv kinyúlik-e a boríték sarkáig, amint a következő képen látható:

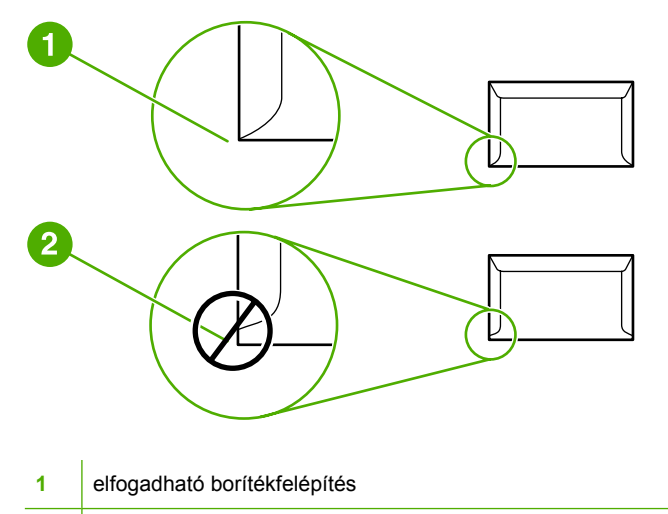

**2** nem elfogadható borítékfelépítés

#### **Borítékok ragasztócsíkkal vagy fülekkel**

A lehúzható védősávval ellátott ragasztással rendelkező borítékok vagy az olyan borítékok esetében, amelyeknél több fül hajlik rá a ragasztófelületre, ellenőrizni kell, hogy a ragasztó elviseli-e a nyomtató hőmérsékletét és nyomását: 200°C. Túl sok fül és csík gyűrődést vagy papírelakadást okozhat.

#### **Borítékok tárolása**

A megfelelő borítéktárolás hozzájárul a jó nyomtatási minőséghez. A borítékokat vízszintesen tárolja. A borítékba szoruló levegő miatt légbuborékok alakulhatnak ki, és a boríték meggyűrődhet nyomtatás közben.

# <span id="page-31-0"></span>**Kartonlapok és nehéz hordozóanyagok**

Sokfajta kartonlapra lehet nyomtatni a papíradagoló tálcából, beleértve az adatkártyákat és levelezőlapokat is. Bizonyos kartonfajták jobbak a többinél, mert a szerkezetük folytán könnyebben haladnak át a lézernyomtatón.

Az optimális teljesítmény biztosítása érdekében ne használjon 157 g/m<sup>2</sup>-nél nehezebb papírt. A túl nehéz papír rossz papíradagolást, lerakási problémát, papírelakadást, rossz minőségű tonerráégetést, gyenge nyomtatási minőséget vagy túlzott mechanikai kopást okozhat.

**Megjegyzés** Ha nem tölti tele az adagolótálcákat, valamint 100 és 180 Sheffield közötti simaságú hordozót használ, akkor nehezebb hordozóra is nyomtathat.

#### **Kartonlapok szerkezete**

∣∌

- **Simaság**: A 135–157 g/m2 súlyú kartonlapok 100–180 Sheffield simaságúak lehetnek. A 60– 135 g/m2 súlyú kartonlapok 100–250 Sheffield simaságúak lehetnek.
- **Felépítés**: A kartonlapnak simán kell feküdnie, legfeljebb 5 mm-es pöndörödéssel.
- **Állapot**: Ellenőrizze, hogy a kartonlapok nem gyűröttek, szakadtak, vagy nem sérültek más módon.
- **Méretek**: Csak a következő mérethatárok közötti kartonlapot használja:
	- **Minimális**: 76x127 mm
	- **Maximális**: 216x356 mm

#### **Útmutatás a kartonlapokhoz**

A margókat a szélektől legalább 2 mm-re állítsa.

# **Fejléces papír és előnyomott űrlapok**

Ma már számos gyártó kínál lézernyomtatókkal kompatibilisként vagy a lézernyomtatókkal garantált működésűként hirdetett, minőségi papírokat. Némely durvább felületű papír (például hullámos, bordázott vagy lenpapír) esetén a megfelelő tonertapadás érdekében különleges beégetési üzemmódra lehet szükség – bizonyos nyomtatómodellek kínálnak ilyen üzemmódokat.

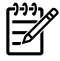

**Megjegyzés** Lézernyomtatóknál normális jelenség, hogy az oldalak valamelyest különböznek egymástól. Sima papír használata esetén ezek az eltérések nem láthatók. Előnyomott űrlapokon azonban feltűnhetnek az eltérések, mivel ott a vonalak és táblázatok már előzőleg a papíron vannak.

Előnyomott űrlapok, dombornyomásos vagy fejléces papír használata esetén a következőket szem előtt tartva előzheti meg a problémákat:

- Ne használjon alacsony hőmérsékletű (pl. bizonyos hőnyomtatási típusokhoz használt) tintával készült papírokat.
- Olyan előnyomott űrlapokat és fejléces papírokat használjon, melyek fotolitográfiával vagy gravírozással készültek.
- Az űrlapok olyan hőálló festékkel legyenek nyomtatva, amely a nyomtató körülbelül 200°C-os beégetési hőmérsékletének 0,1 másodpercig kitéve nem kezd olvadni, párologni és nemkívánatos

anyagokat kibocsátani. Az oxidációs vagy olaj alapú tinták rendszerint megfelelnek ennek a követelménynek.

- Ügyeljen rá, hogy ne változtassa meg az előnyomott űrlapok nedvességtartalmát, és ne használjon olyan anyagokat, melyek miatt megváltoznának a papír elektromos és kezelési tulajdonságai. Az űrlapokat nedvességálló csomagolásban tartsa, hogy tároláskor ne változzon nedvességtartalmuk.
- Kerülje a felületkezelt vagy mázolt előnyomott űrlapok használatát.
- Kerülje a túlzottan domborított fejléces papírok használatát.
- Ne használjon erősen texturált felületű papírokat.
- Ne használjon ofszetport vagy egyéb olyan anyagot, melyek a nyomtatott űrlapok összetapadását hivatottak meggátolni.

# <span id="page-34-0"></span>**5 Nyomtatási feladatok**

Ez a fejezet a következő témákkal kapcsolatos tudnivalókat tartalmazza:

- [A nyomtatási hordozó betöltése](#page-35-0)
- [A nyomtatási min](#page-38-0)őség beállítása
- [Nyomtatás különleges hordozóra](#page-39-0)
- [Nyomtatás a papír mindkét oldalára \(duplex nyomtatás\)](#page-44-0)
- [Több oldal nyomtatása egyetlen lapra \(n-szeres nyomtatás\)](#page-52-0)
- [Füzetnyomtatás](#page-53-0)
- [Vízjelek nyomtatása](#page-54-0)
- [Nyomtatási feladat törlése](#page-55-0)

# <span id="page-35-0"></span>**A nyomtatási hordozó betöltése**

Az alábbiakban a hordozóanyag betöltésének módját ismertetjük a különböző adagolótálcákba.

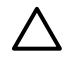

**VIGYÁZAT** Ha olyan hordozóra nyomtatni, amely gyűrött, hajtott vagy bármilyen módon sérült, a hordozóanyag elakadhat. További információk: [Elakadások elhárítása.](#page-109-0)

# **1. tálca**

Az 1. tálca a nyomtató előoldaláról érhető el. A nyomtató mindig előbb az 1. tálcából kísérli meg a nyomtatást, mielőtt megpróbálkozna más tálcákkal is.

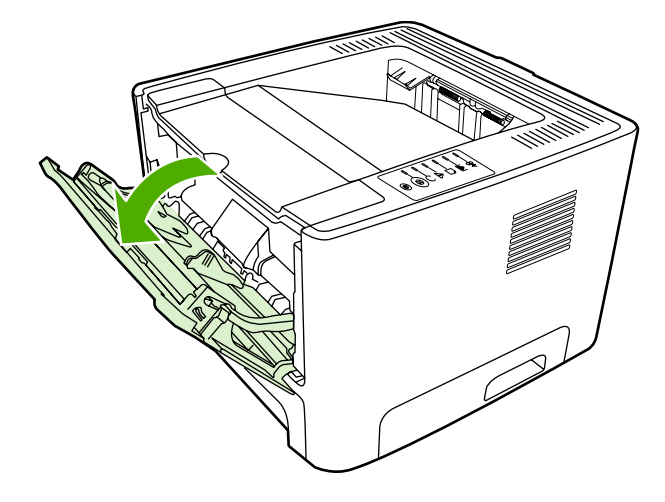

Az 1. tálcában legfeljebb ötven 75 g/m<sup>2</sup> súlyú lap vagy tíz boríték vagy tíz fólia vagy tíz kartonlap helyezhető el. Az 1. tálca használatával az első lapot a dokumentum többi részétől eltérő típusú hordozóra nyomtathatja.

A hordozóvezetők biztosítják, hogy a hordozóanyag megfelelően töltődjön be a nyomtatóba, és a nyomtatás ne legyen ferde. Betöltéskor az adott hordozó szélességének megfelelően állítsa be a hordozóvezetőket.

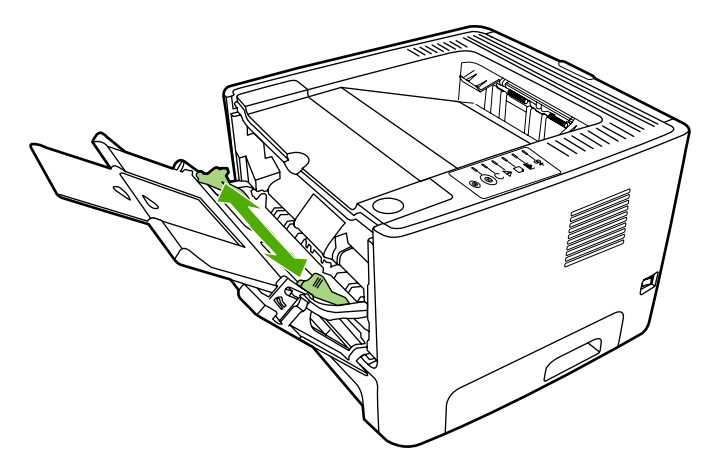
### **A 2. tálca és az opcionális 3. tálca**

A 2. tálcába és az opcionális 3. tálcába 250 lapnyi 75 g/m2 súlyú papír vagy ennél kevesebb nehezebb hordozó (25 mm-es vagy kisebb kötegmagasságú) tölthető. Helyezze be a hordozót a fejlécével a készülék felé és a nyomtatandó oldalával lefelé.

A hordozóvezetők biztosítják, hogy a hordozóanyag megfelelően töltődjön be a nyomtatóba, és a nyomtatás ne legyen ferde. A 2. tálcában oldalsó és hátsó hordozóvezető is van. Betöltéskor az adott hordozó szélességének és magasságának megfelelően állítsa be a hordozóvezetőket.

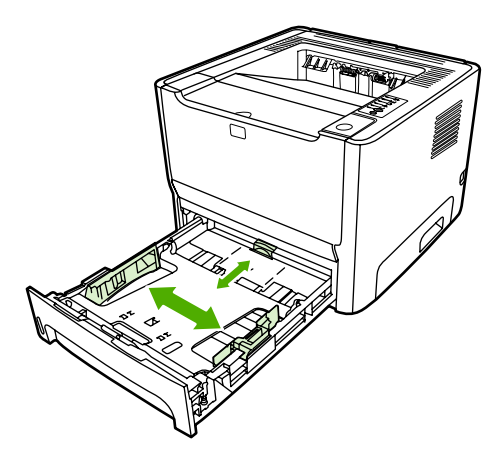

**Megjegyzés** Amikor új hordozóanyagot tölt be, vegye ki a maradék hordozót is az adagolótálcából, és igazítsa össze a csomagot. Ezzel megelőzheti, hogy a nyomtató egyszerre több lapot húzzon be, és csökken a papírelakadás veszélye is.

### **Egyenes hordozókimenet**

Borítékra, írásvetítő-fóliára, nehéz hordozóra vagy bármely más, esetleg felpöndörödő hordozóra való nyomtatáskor használja az egyenes papírutat. Ha az 1., 2. vagy az opcionális 3. tálcából való nyomtatás előtt kinyitja az egyenes papírút kimeneti nyílását, a nyomtatási hordozó az egyenes papírúton keresztül távozik a nyomtatóból.

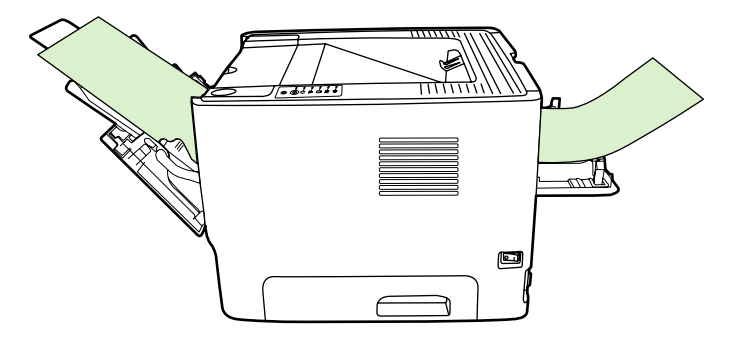

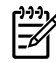

**Megjegyzés** A nyomtatott hordozó nem gyűlik egy kötegbe, ha az egyenes hordozókimenetet használja. Ha közvetlenül a nyomtatás után nem fogja meg a médiát, az lehull a nyomtató alatt lévő felületre.

### <span id="page-37-0"></span>**Kézi adagolás**

A kézi adagolás többféle nyomtatási hordozó alkalmazása esetén használható. Használható a kézi adagolás például akkor, amikor előbb borítékra nyomtat, aztán levelet, majd ezt követően ismét borítékot, és így tovább. A borítékot töltse be az 1. tálcába, a fejléces papírt a 2. tálcába.

Ha kézi adagolással szeretne nyomtatni, nyissa meg a Nyomtató tulajdonságai vagy a Nyomtatóbeállítás párbeszédpanelt, és válassza ki a **Forrástálca** legördülő lista **Kézi adagolás (1. tálca)** elemét. Utasítások: [A Windows nyomtató-illeszt](#page-22-0)őprogram konfigurálása és [A Macintosh](#page-24-0) nyomtató-illesztő[program konfigurálása.](#page-24-0) A kézi adagolás engedélyezése után az Indítás gomb megnyomásával kezdhető meg a nyomtatás.

# **A nyomtatási minőség beállítása**

A nyomtatási minőség beállításai a nyomtatás felbontását és a tonerhasználatot befolyásolják.

Az alábbi módon lehet megváltoztatni a nyomtatási minőség beállításait:

- **1.** Nyissa meg a nyomtató tulajdonságlapját (Windows 2000 és XP rendszerben a Nyomtatási beállítások párbeszédpanelt). Utasítások: [A Windows nyomtató-illeszt](#page-22-0)őprogram konfigurálása és [A Macintosh nyomtató-illeszt](#page-24-0)őprogram konfigurálása.
- **2.** Válassza ki a használni kívánt nyomtatási minőséget a **Papír/minőség** lapon vagy a **Befejezés** lapon (néhány Mac illesztőprogramnál a **Paper Type/Quality** (Papírtípus/minőség) lapon). Az alábbi beállítások érhetők el:
	- **1200 dpi**: ennél a beállításánál a nyomtató ProRes 1200 technológiával 1200x1200 dpi felbontású finom részletességet nyújt.
	- **1200 dpi tényleges kimeneti minőség**: ez a beállítás 1200 dpi felbontású tényleges kimeneti minőséget biztosít a FastRes 1200 segítségével.
	- **600 dpi**: ez a beállítás a REt (Resolution Enhancement Technology, felbontásnövelő technológia) segítségével 600x600 dpi felbontású kimenetet biztosítva minőségi szövegnyomtatást tesz lehetővé.
	- **EconoMode**: a szöveg kevesebb toner felhasználásával nyomtatódik ki. Ez a beállítás vázlatok nyomtatásánál hasznos. Ezt a lehetőséget a többi nyomtatási beállítástól függetlenül is kiválaszthatja. További információk: [EconoMode](#page-83-0).

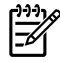

**Megjegyzés** Bizonyos nyomtatófunkciók nem állnak rendelkezésre minden illesztőprogram és minden operációs rendszer esetén. Az adott illesztőprogram által biztosított funkciókról a nyomtató-illesztőprogram (Nyomtató tulajdonságai) online súgójában tájékozódhat.

# **Nyomtatás különleges hordozóra**

A következő részek ismertetik, hogyan lehet különböző nyomtatási hordozókat használni.

### **Nyomtatás borítékra**

Csak lézernyomtatókhoz javasolt borítékokra nyomtasson. További információk: [Hordozóanyag](#page-28-0)[használati útmutató.](#page-28-0)

**1.** Nyissa ki az egyenes hordozókimeneti ajtót.

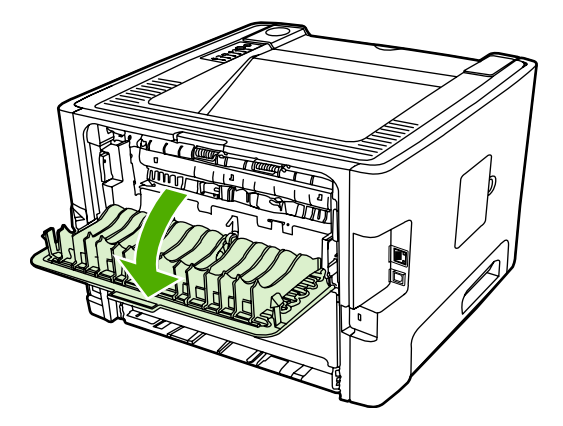

**2.** Nyissa ki az 1. tálcát, és igazítsa a hordozóvezetőket a boríték szélességéhez és hosszához.

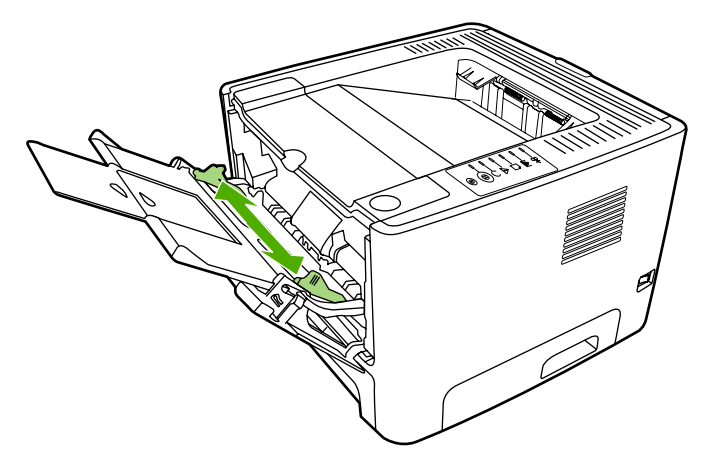

**3.** Illessze a borítékot nyomtatandó oldalával felfelé fordítva, felső szélét a bal oldali hordozóvezetőhöz támasztva a nyíláshoz.

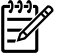

**Megjegyzés** Ha a boríték nyílása a rövid oldal felé néz, azzal az oldallal előre kell a nyomtatóba betölteni.

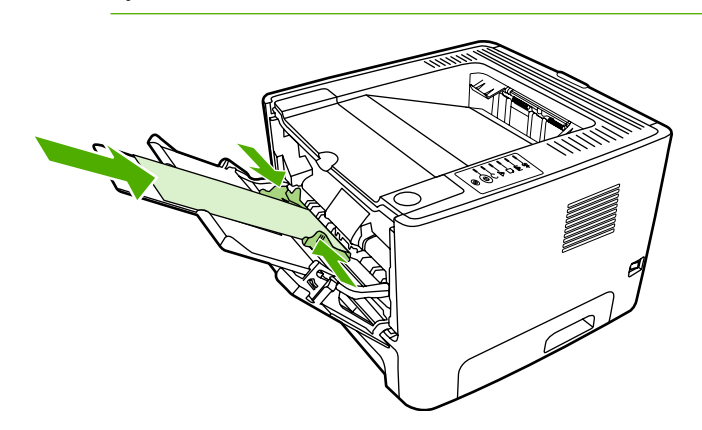

- **4.** Nyissa meg a nyomtató tulajdonságlapját (Windows 2000 és XP rendszerben a Nyomtatási beállítások párbeszédpanelt). Utasítások: [A Windows nyomtató-illeszt](#page-22-0)őprogram konfigurálása és [A Macintosh nyomtató-illeszt](#page-24-0)őprogram konfigurálása.
- **5.** Válassza ki a megfelelő hordozótípust a **Papír/minőség** lapon vagy a **Papír** lapon (néhány Mac illesztőprogramnál a **Paper Type/Quality** (Papírtípus/minőség) lapon).

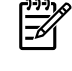

**Megjegyzés** Bizonyos nyomtatófunkciók nem állnak rendelkezésre minden illesztőprogram és minden operációs rendszer esetén. Az adott illesztőprogram által biztosított funkciókról a nyomtató-illesztőprogram (Nyomtató tulajdonságai) online súgójában tájékozódhat.

**6.** Nyomtassa ki a dokumentumot.

A kézi betöltéssel végzett nyomtatásról itt olvashat: [Kézi adagolás.](#page-37-0)

#### **Nyomtatás írásvetítő-fóliára vagy címkékre**

Csak lézernyomtatókhoz készült írásvetítő-fóliákat és címkéket használjon. További információk: [Hordozóanyag-használati útmutató](#page-28-0).

**VIGYÁZAT** Győződjön meg róla, hogy elvégezte a hordozótípus nyomtatásához szükséges alább ismertetett beállításokat. A nyomtató a hordozótípus-beállítás szerint módosítja a beégetőmű hőmérsékletét. Különleges hordozóra, írásvetítő-fóliára vagy címkékre történő nyomtatás esetén ez a beállítás akadályozza meg azt, hogy a beégetőmű kárt tegyen a hordozóban a nyomtatón való áthaladása közben.

**VIGYÁZAT** Vizsgálja meg a hordozót, hogy nincs-e rajta ránc, pöndörödés, nincs-e beszakadva, vagy nem hiányzik-e róla címke.

- **1.** Nyissa ki az egyenes hordozókimeneti ajtót.
- **2.** Nyissa ki az 1. tálcát, és igazítsa a hordozóvezetőket a hordozó szélességéhez és hosszához.
- **3.** Töltse be az 1. tálcába a nyomtatási hordozót. Győződjön meg róla, hogy a hordozó felső oldala előre, a nyomtatandó oldala (durva oldal) pedig felfelé néz.

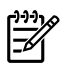

**Megjegyzés** Írásvetítő-fóliára a 2.tálcából nyomtathat, de a nyomtatási sebesség lassabb. Írásvetítő-fóliára *ne* nyomtasson az opcionális 3.tálcából.

- **4.** Nyissa meg a nyomtató tulajdonságlapját (Windows 2000 és XP rendszerben a Nyomtatási beállítások párbeszédpanelt). Utasítások: [A Windows nyomtató-illeszt](#page-22-0)őprogram konfigurálása és [A Macintosh nyomtató-illeszt](#page-24-0)őprogram konfigurálása.
- **5.** Válassza ki a megfelelő hordozótípust a **Papír/minőség** lapon vagy a **Papír** lapon (néhány Mac illesztőprogramnál a **Paper Type/Quality** (Papírtípus/minőség) lapon).

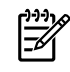

**Megjegyzés** Bizonyos nyomtatófunkciók nem állnak rendelkezésre minden illesztőprogram és minden operációs rendszer esetén. Az adott illesztőprogram által biztosított funkciókról a nyomtató-illesztőprogram (Nyomtató tulajdonságai) online súgójában tájékozódhat.

**6.** Nyomtassa ki a dokumentumot. A kinyomtatott lapot vegye el a nyomtató hátsó részéről (nehogy egymáshoz tapadjanak ott a lapok), és fektesse sík felületre.

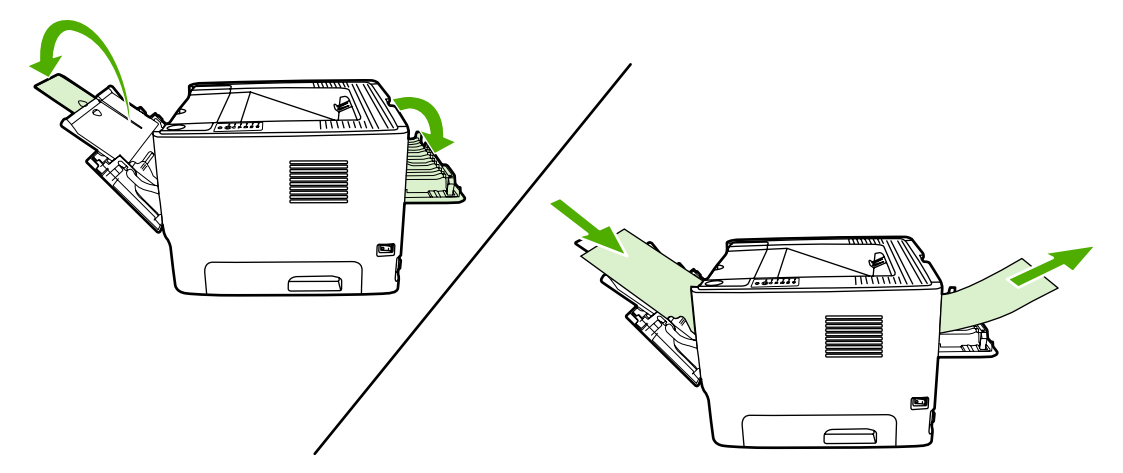

### **Nyomtatás fejléces papírra vagy előnyomott űrlapra**

A nyomtatási hordozók specifikációit lásd: [Hordozóanyag-használati útmutató.](#page-28-0)

**1.** Nyissa ki az 1. tálcát, és igazítsa a hordozóvezetőket a hordozó szélességéhez és hosszához.

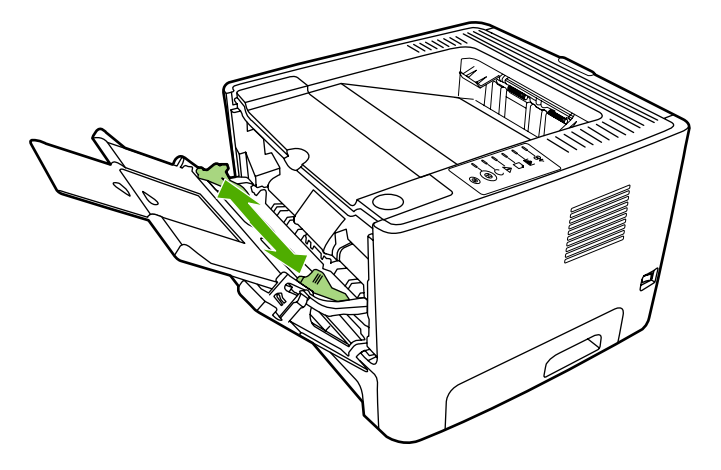

**2.** A hordozót felső szélével előre, nyomtatási oldalával felfelé fordítva helyezze be.

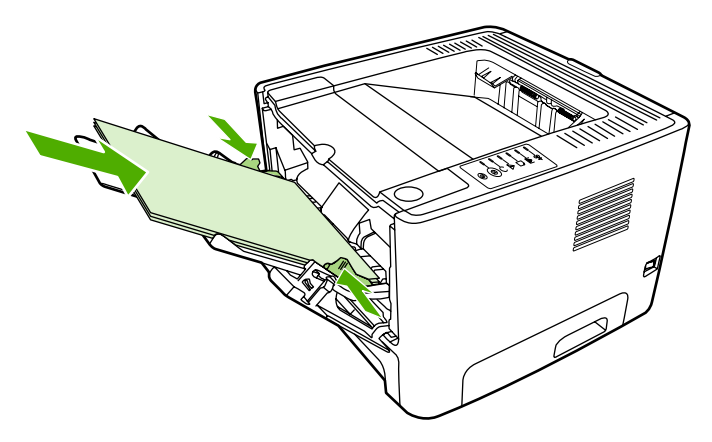

- **3.** Nyissa meg a nyomtató tulajdonságlapját (Windows 2000 és XP rendszerben a Nyomtatási beállítások párbeszédpanelt). Utasítások: [A Windows nyomtató-illeszt](#page-22-0)őprogram konfigurálása és [A Macintosh nyomtató-illeszt](#page-24-0)őprogram konfigurálása.
- **4.** Válassza ki a megfelelő hordozótípust a **Papír/minőség** lapon vagy a **Papír** lapon (néhány Mac illesztőprogramnál a **Paper Type/Quality** (Papírtípus/minőség) lapon).

 $\mathbb{E}$ 

**Megjegyzés** Bizonyos nyomtatófunkciók nem állnak rendelkezésre minden illesztőprogram és minden operációs rendszer esetén. Az adott illesztőprogram által biztosított funkciókról a nyomtató-illesztőprogram (Nyomtató tulajdonságai) online súgójában tájékozódhat.

**5.** Nyomtassa ki a dokumentumot.

A kézi betöltéssel végzett nyomtatásról itt olvashat: [Kézi adagolás.](#page-37-0)

EŻ

**Megjegyzés** Ha egyoldalas kísérőlevelet kíván nyomtatni fejléces papírra, majd egy többoldalas dokumentumot normál papírra, először helyezze be a fejléces papírt nyomtatott oldalával felfelé az 1. tálcába, majd a többi oldalhoz használni kívánt papírt a 2. tálcába. A nyomtató automatikusan előbb az 1. tálcából nyomtat.

### **Nyomtatás egyedi méretű hordozóra és kartonlapra**

A nyomtatási hordozók specifikációit lásd: [Hordozóanyag-használati útmutató](#page-28-0).

**VIGYÁZAT** A betöltés előtt győződjön meg róla, hogy a lapok nincsenek összetapadva.

**1.** Nyissa ki az egyenes hordozókimeneti ajtót.

**2.** Nyissa ki az 1. tálcát, és igazítsa a hordozóvezetőket a hordozó szélességéhez és hosszához.

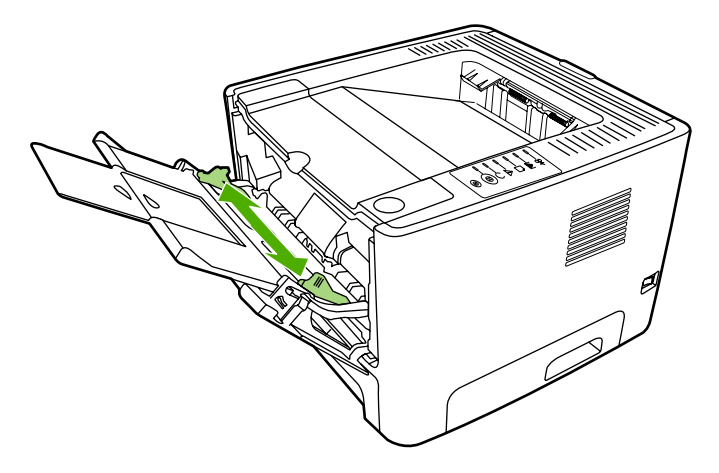

- **3.** A hordozót a keskeny oldalával előre, nyomtatási oldalával felfelé fordítva helyezze be az 1. tálcába.
- **4.** Nyissa meg a nyomtató tulajdonságlapját (Windows 2000 és XP rendszerben a Nyomtatási beállítások párbeszédpanelt). Utasítások: [A Windows nyomtató-illeszt](#page-22-0)őprogram konfigurálása és [A Macintosh nyomtató-illeszt](#page-24-0)őprogram konfigurálása.
- **5.** Válassza ki az egyedi méret opciót a **Papír/minőség** lapon vagy a **Papír** lapon (néhány Mac illesztőprogramnál a **Paper Type/Quality** (Papírtípus/minőség) lapon). Adja meg az egyedi méretű hordozó méreteit.

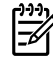

**Megjegyzés** Bizonyos nyomtatófunkciók nem állnak rendelkezésre minden illesztőprogram és minden operációs rendszer esetén. Az adott illesztőprogram által biztosított funkciókról a nyomtató-illesztőprogram (Nyomtató tulajdonságai) online súgójában tájékozódhat.

**6.** Nyomtassa ki a dokumentumot.

A kézi betöltéssel végzett nyomtatásról itt olvashat: [Kézi adagolás.](#page-37-0)

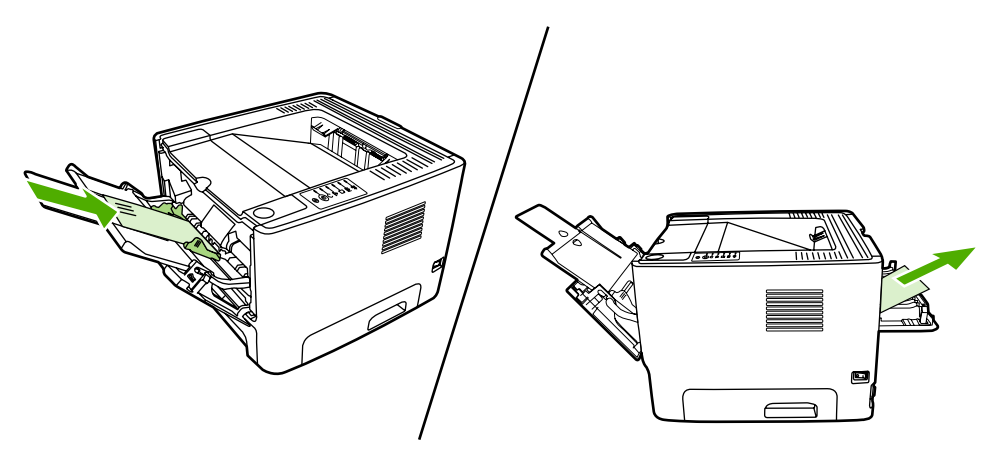

# **Nyomtatás a papír mindkét oldalára (duplex nyomtatás)**

A következő rész ismerteti a papír mindkét oldalára való nyomtatáshoz használható kézi és automatikus módszereket.

#### **Kézi kétoldalas nyomtatás**

Ahhoz, hogy a papír mindkét oldalára kézi módszerrel nyomtathasson , a papírnak kétszer kell keresztülhaladnia a nyomtatón. A következő két lehetőség bármelyikét választhatja a nyomtatáshoz:

- Felső kimeneti tálca (könnyű papír esetén)
- Egyenes papírkimeneti nyílás (nehéz vagy pöndörödő hordozó esetén)

**Megjegyzés** A kézi kétoldalas nyomtatás során a nyomtató elszennyeződhet, s ez a nyomtatási minőség romlásához vezethet. A nyomtató elszennyeződésekor végzendő műveletekkel kapcsolatos utasításokért lásd: [A nyomtató tisztítása](#page-71-0).

#### **Kézi kétoldalas nyomtatás a felső kiadótálca használatával**

Az alábbiakban a különböző operációs rendszereknek megfelelő útmutatásokat talál.

#### **Windows**

**1.** Zárja be az egyenes hordozókimeneti ajtót.

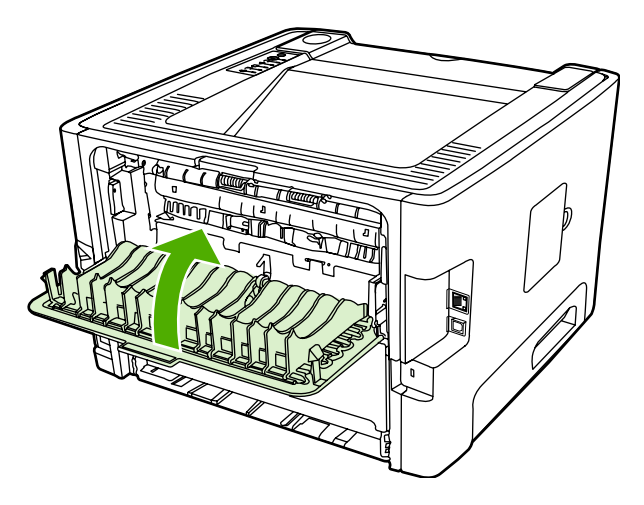

- **2.** Kattintson Windows asztalon a **Start** gombra, válassza a **Beállítások** pontot, majd kattintson a **Nyomtatók** vagy (egyes Windows-verziók esetén) a **Nyomtatók és faxok** pontra.
- **3.** Kattintson az egér jobb oldali gombjával a HP LaserJet P2015 Series nyomtató ikonjára, majd válassza a **Tulajdonságok** parancsot.
- **4.** Kattintson az **Eszközbeállítások** fülre.

**5.** A **Telepíthető lehetőségek** területen válassza a **Duplex egység (kétoldalas nyomtatáshoz)** legördülő listából a **Nincs telepítve** lehetőséget.

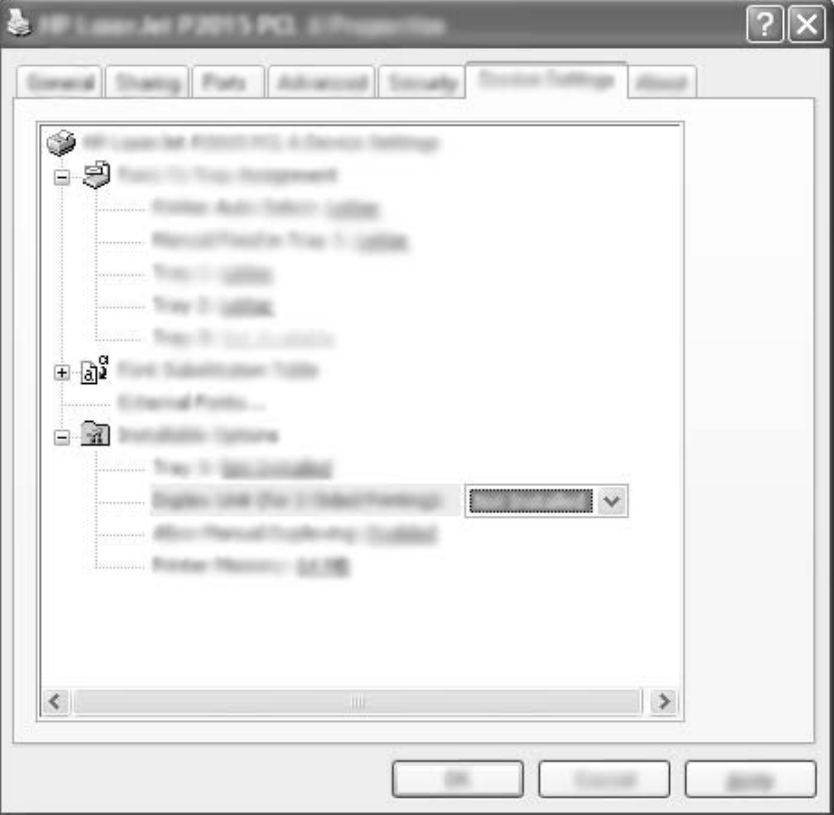

- **6.** Kattintson az **OK** gombra.
- **7.** A nyomtatáshoz használt alkalmazásból nyissa meg a **Nyomtatás** párbeszédpanelt. A legtöbb programban ehhez a **Fájl** menü **Nyomtatás** parancsára kell kattintani.
- **8.** Válassza a HP LaserJet P2015 Series nyomtatót.
- **9.** Kattintson a **Tulajdonságok** vagy a **Beállítások** pontra. A pontos név attól függ, hogy milyen programból nyomtat.
- **10.** Kattintson a **Kivitelezés** fülre.
- **11.** Rákattintással törölje az **Egyenes papírútnak megfelelő sorrend** jelölőnégyzetet.
- **12.** Kattintson a **Nyomtatás mindkét oldalra** négyzetre.
- **13.** Kattintson az **OK** gombra.

**14.** Nyomtassa ki a dokumentum első oldalát az 1. tálca használatával.

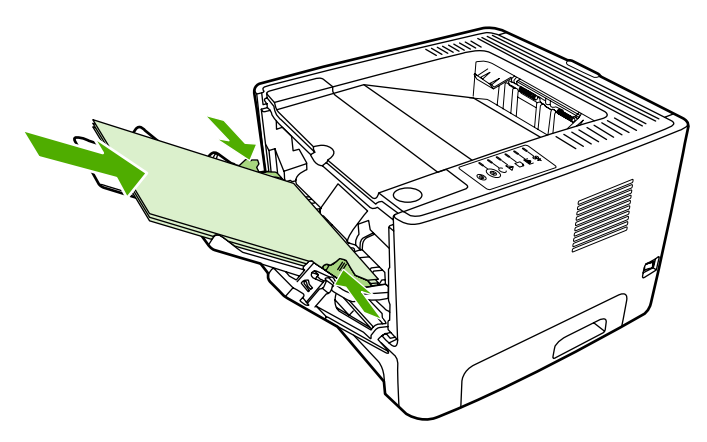

- **15.** Az első oldalak kinyomtatása után vegye ki a maradék papírt az 1. tálcából, és tegye félre a kézi kétoldalas nyomtatás befejeztéig.
- **16.** Gyűjtse össze a kinyomtatott lapokat, és egyenesítse ki a papírköteget.

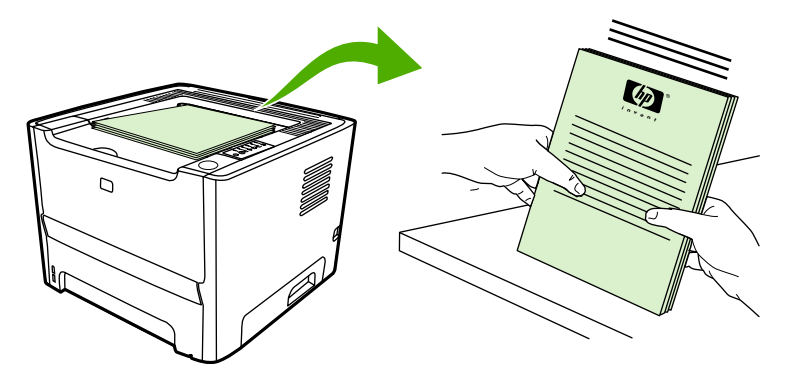

**17.** A papírköteget nyomtatott felével lefelé, felső szélét a nyomtató felé fordítva helyezze vissza az 1. tálcába.

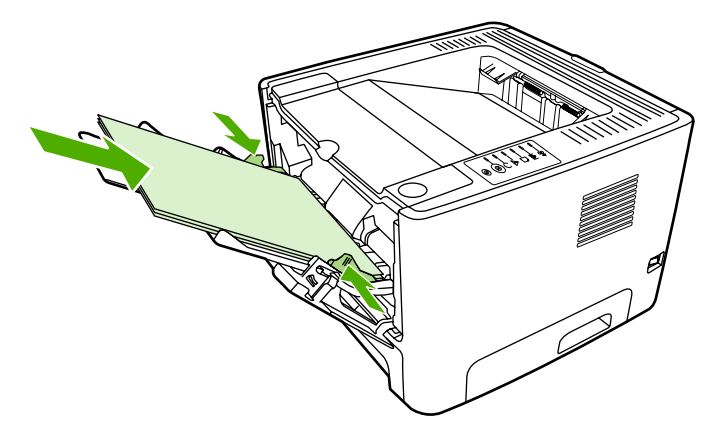

**18.** A második oldalak nyomtatásához nyomja meg az Indítás gombot.

#### **Mac OS X**

- **1.** Zárja be az egyenes hordozókimeneti ajtót.
- **2.** Ha a **Kézi dupla oldali adagolás** lehetőség nem jelenik meg, akkor tegye a következőket:
	- **a.** Ellenőrizze, hogy a szoftver **Egyedi telepítés** lehetőséggel végzett telepítéskor ki volt-e választva a **HP Manual Duplex&Booklet (Classic)** (HP Kézi kétoldalas és füzet (hagyományos)) beállítás.
	- **b.** Válassza az **Irat Nyomtasd** parancsot, majd a **Plug-In Preferences** (Beépülőmodulbeállítások) elemet, és kattintson a jobbra mutató nyílra. A jobbra mutató nyíl lefelé mutató nyíllá változik, és megjelenik a HP Manual Duplex&Booklet (HP Kézi kétoldalas és füzet) funkció.
	- **c.** Válassza a **Print Time Filters** (Nyomtatási szűrők) majd a **HP Manual Duplex&Booklet** (HP Kézi kétoldalas és füzet) lehetőséget, és kattintson a **Save Settings** (Beállítások mentése) gombra.
	- **d.** Válassza a **Kézi dupla oldali adagolás**, majd a **Nyomtatás mindkét oldalra** lehetőséget.
- **3.** Nyomtassa ki a dokumentumot.
- **4.** Az első oldalak kinyomtatása után vegye ki a maradék papírt az 1. tálcából, és tegye félre a kézi kétoldalas nyomtatás befejeztéig.
- **5.** Gyűjtse össze a kinyomtatott lapokat, és egyenesítse ki a papírköteget.
- **6.** A papírköteget nyomtatott felével lefelé, felső szélét a nyomtató felé fordítva helyezze vissza az 1. tálcába.
- **7.** Nyomja meg az Indítás gombot, és várja meg a második oldalak kinyomtatását.

#### **Kézi kétoldalas nyomtatás az egyenes hordozókimeneti ajtó használatával**

Az alábbiakban a különböző operációs rendszereknek megfelelő útmutatásokat talál.

#### **Windows**

**1.** Nyissa ki az egyenes hordozókimeneti ajtót.

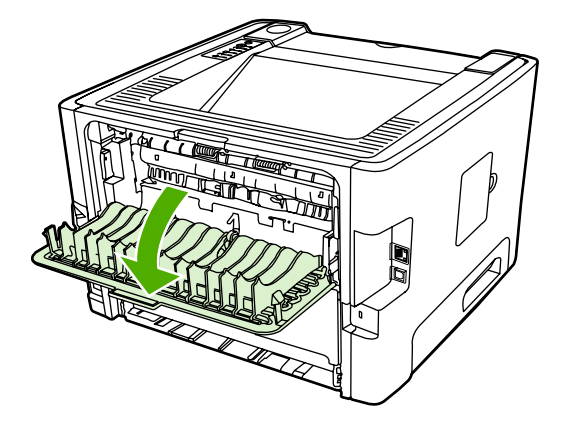

**2.** Nyissa meg a nyomtató tulajdonságlapját (Windows 2000 és XP rendszerben a Nyomtatási beállítások párbeszédpanelt). További tudnivalók: [A Windows nyomtató-illeszt](#page-22-0)őprogram [konfigurálása](#page-22-0).

**3.** A **Kivitelezés** lapon jelölje be az **Egyenes papírútnak megfelelő sorrend** négyzetet.

**Megjegyzés** Bizonyos nyomtatófunkciók nem állnak rendelkezésre minden illesztőprogram és minden operációs rendszer esetén. Az adott illesztőprogram által biztosított funkciókról a nyomtató-illesztőprogram (Nyomtató tulajdonságai) online súgójában tájékozódhat.

- **4.** A **Kivitelezés** lapon válassza ki a **Nyomtatás mindkét oldalra (kézi)** beállítást.
- **5.** Kattintson az **OK** gombra.

₽

**6.** Nyomtassa ki a dokumentum első oldalát az 1. tálca használatával.

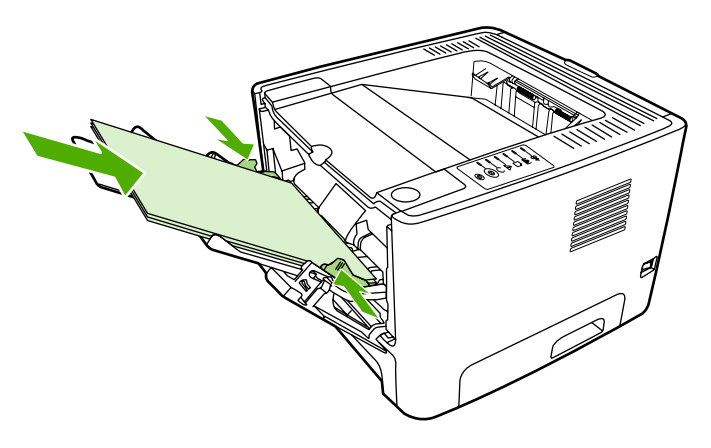

**7.** Gyűjtse össze a kinyomtatott lapokat, és egyenesítse ki a papírköteget.

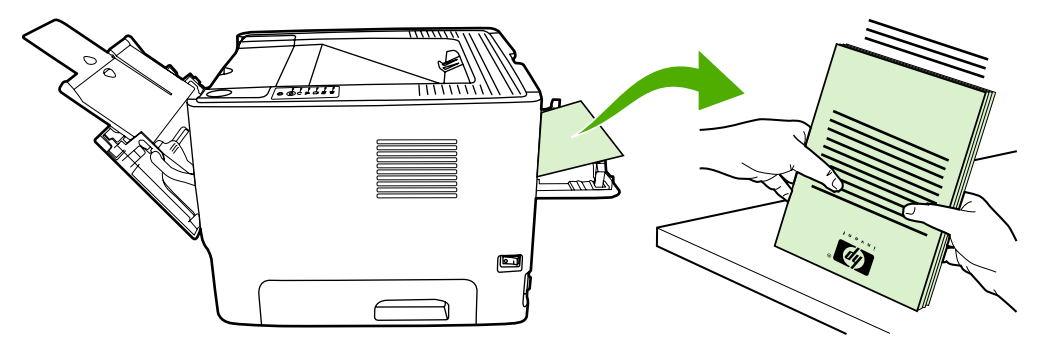

**8.** A papírköteget nyomtatott felével lefelé, felső szélét a nyomtató felé fordítva helyezze vissza az 1. tálcába.

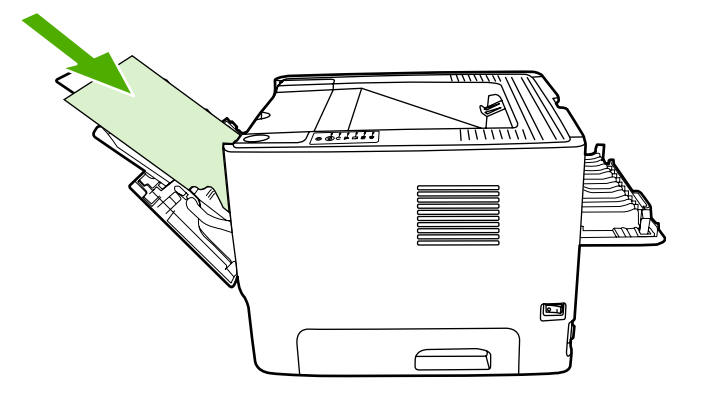

**9.** A második oldalak nyomtatásához nyomja meg az Indítás gombot.

#### **Mac OS X**

- **1.** Nyissa ki az egyenes hordozókimeneti ajtót.
- **2.** Ha a **Kézi dupla oldali adagolás** lehetőség nem jelenik meg, akkor tegye a következőket:
	- **a.** Ellenőrizze, hogy a szoftver **Egyedi telepítés** lehetőséggel végzett telepítéskor ki volt-e választva a **HP Manual Duplex&Booklet (Classic)** (HP Kézi kétoldalas és füzet (hagyományos)) beállítás.
	- **b.** Válassza az **Irat Nyomtasd** parancsot, majd a **Plug-In Preferences** (Beépülőmodulbeállítások) elemet, és kattintson a jobbra mutató nyílra. A jobbra mutató nyíl lefelé mutató nyíllá változik, és megjelenik a HP Manual Duplex&Booklet (HP Kézi kétoldalas és füzet) funkció.
	- **c.** Válassza a **Print Time Filters** (Nyomtatási szűrők) majd a **HP Manual Duplex&Booklet** (HP Kézi kétoldalas és füzet) lehetőséget, és kattintson a **Save Settings** (Beállítások mentése) gombra.
	- **d.** Válassza a **Kézi dupla oldali adagolás**, majd a **Nyomtatás mindkét oldalra** lehetőséget.
	- **e.** Válassza az **Alternate output bin is open (straight through paper path)** (Alternatív kiadótálca nyitva (egyenes papírút)) beállítást.
- **3.** Nyomtassa ki a dokumentum első oldalát az 1. tálca használatával.

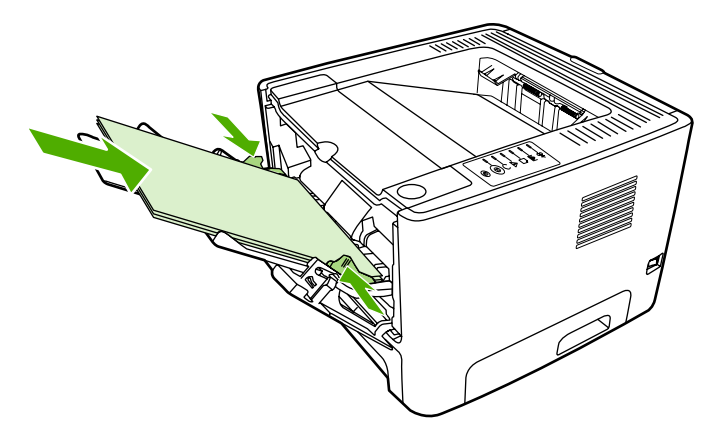

**4.** Gyűjtse össze a kinyomtatott lapokat, és egyenesítse ki a papírköteget.

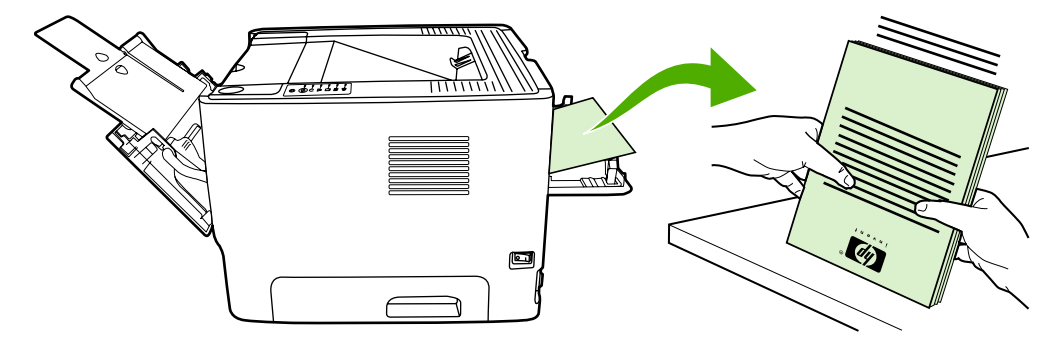

**5.** A papírköteget nyomtatott felével lefelé, felső szélét a nyomtató felé fordítva helyezze vissza az 2. tálcába.

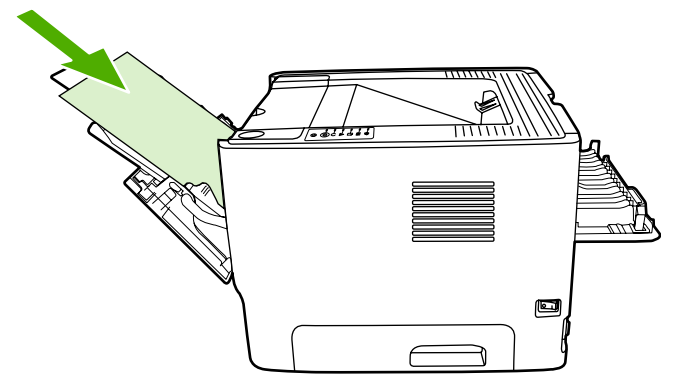

**6.** A második oldalak nyomtatásához nyomja meg az Indítás gombot.

### **Automatikus kétoldalas nyomtatás**

Az automatikus kétoldalas nyomtatás a HP LaserJet P2015d, HP LaserJet P2015dn és HP LaserJet P2015x nyomtatóknál használható.

Az automatikus kétoldalas nyomtatás a következő hordozóméretek esetében használható:

- $A<sub>4</sub>$
- **Letter**
- Legal

Az alábbiakban a különböző operációs rendszereknek megfelelő útmutatásokat talál.

#### **Windows**

- **1.** Zárja be az egyenes hordozókimeneti ajtót.
- **2.** Nyissa meg a nyomtató tulajdonságlapját (Windows 2000 és XP rendszerben a Nyomtatási beállítások párbeszédpanelt). További tudnivalók: [A Windows nyomtató-illeszt](#page-22-0)őprogram [konfigurálása](#page-22-0).
- **3.** A **Kivitelezés** lapon törölje az **Egyenes papírútnak megfelelő sorrend** négyzetet.
- **4.** Jelölje be a **Nyomtatás mindkét oldalra** négyzetet.
- **5.** Kattintson az **OK** gombra.
- **6.** Nyomtassa ki a dokumentumot.

#### **Mac OS X**

- **1.** Válassza az **Irat Nyomtasd** parancsot, majd a **Duplex** elemet és a **Nyomtatás mindkét oldalra** beállítást.
- **2.** Ha a **Nyomtatás mindkét oldalra** jelölőnégyzet nem jelenik meg, tegye a következőket:
	- **a.** Kattintson a **Print Center** (Nyomtatóközpont) (Mac OS X v10.3 rendszerben **Printer Setup Utility** – Nyomtatóbeállító segédprogram) **Printer queue** (Nyomtatási sor) elemére.
	- **b.** A **Menü** sávban válassza a **Nyomtatók Mutasd az adatokat** parancsot.
	- **c.** A **Telepíthető lehetőségek** menüben válassza a **Duplex egység** lehetőséget.
	- **d.** Kattintson az **Apply Changes** (Alkalmazd a változtatásokat) gombra.
	- **e.** Zárja be a menüt.

# **Több oldal nyomtatása egyetlen lapra (n-szeres nyomtatás)**

Az n-szeres nyomtatási funkcióval egyetlen lapra a dokumentum több oldalát nyomtathatja.

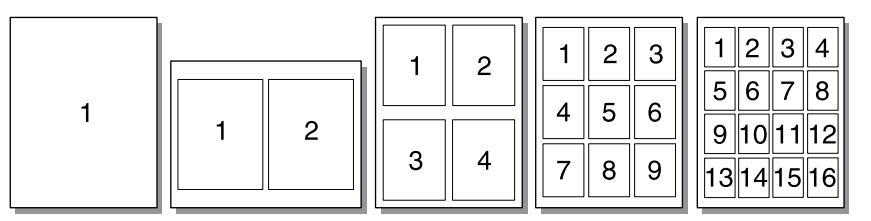

- **1.** Nyissa meg a nyomtató tulajdonságlapját (Windows 2000 és XP rendszerben a Nyomtatási beállítások párbeszédpanelt). Utasítások: [A Windows nyomtató-illeszt](#page-22-0)őprogram konfigurálása és [A Macintosh nyomtató-illeszt](#page-24-0)őprogram konfigurálása.
- **2.** A **Kivitelezés** lapon (néhány Mac illesztőprogramnál az **Elrendezés** lapon) válassza ki az egy oldalra kerülő oldalak számát.

⊯

**Megjegyzés** Bizonyos nyomtatófunkciók nem állnak rendelkezésre minden illesztőprogram és minden operációs rendszer esetén. Az adott illesztőprogram által biztosított funkciókról a nyomtató-illesztőprogram (Nyomtató tulajdonságai) online súgójában tájékozódhat.

**3.** Ha szükséges, használja az oldal bekeretezésére vonatkozó jelölőnégyzetet, illetve a legördülő menüt, amelyen kiválasztható az oldalak elrendezése a lapon.

# **Füzetnyomtatás**

Füzetet nyomtathat letter, legal, vagy A4 méretű papírokra.

**Megjegyzés** Ez a funkció nem használható a Macintosh OS X egyik verziójában sem. |∌

- **1.** Töltsön be papírt az 1. tálcába.
- **2.** Zárja be az egyenes hordozókimeneti ajtót.

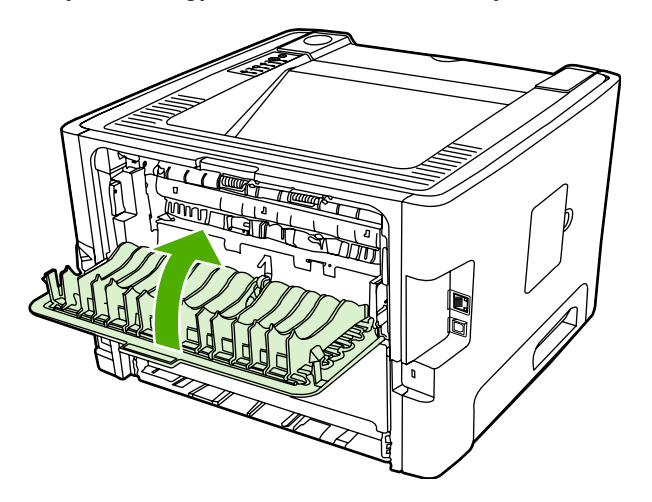

- **3.** Nyissa meg a nyomtató tulajdonságlapját (Windows 2000 és XP rendszerben a Nyomtatási beállítások párbeszédpanelt). További tudnivalók: [A Windows nyomtató-illeszt](#page-22-0)őprogram [konfigurálása](#page-22-0).
- **4.** A **Kivitelezés** lapon (néhány Macintosh illesztőprogramnál a **Paper Type/Quality** (Papírtípus/ minőség) lapon) törölje az **Egyenes papírútnak megfelelő sorrend** négyzetet.
- **5.** Jelölje be a **Nyomtatás mindkét oldalra** négyzetet.
- **6.** Válassza ki a **Füzetszerű elrendezés** legördülő listából a **Bal él menti kötés** vagy a **Jobb él menti kötés** beállítást.
- **7.** Állítsa az egy lapra nyomtatandó oldalak számát **2** értékre.
- **8.** Kattintson az **OK** gombra.
- **9.** Nyomtassa ki a dokumentumot.
- **10.** Hajtsa össze és tűzze össze a lapokat.

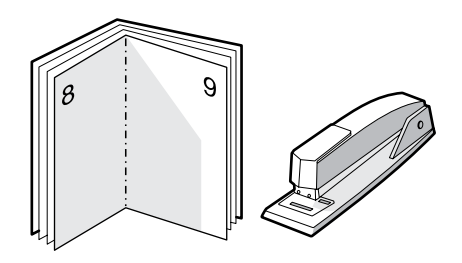

# **Vízjelek nyomtatása**

A vízjelnyomtatás opcióval szöveget nyomtathat a dokumentum "alá" (háttérként). Például nagy szürke betűkkel átlósan ráírhatja az első, vagy akár mindegyik oldalra, hogy *Tervezet* vagy *Bizalmas*.

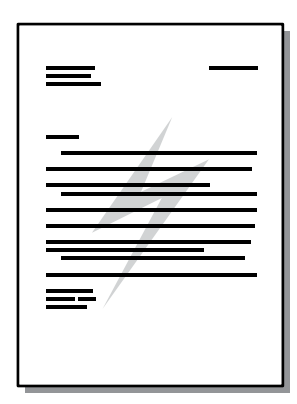

- **1.** Nyissa meg a nyomtató tulajdonságlapját (Windows 2000 és XP rendszerben a Nyomtatási beállítások párbeszédpanelt). Utasítások: [A Windows nyomtató-illeszt](#page-22-0)őprogram konfigurálása és [A Macintosh nyomtató-illeszt](#page-24-0)őprogram konfigurálása.
- **2.** Az **Effektusok** (néhány Mac illesztőprogramnál a **Watermark/Overlay** (Vízjel/átfedés)) lapon válassza ki a használni kívánt vízjelet.

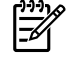

**Megjegyzés** Bizonyos nyomtatófunkciók nem állnak rendelkezésre minden illesztőprogram és minden operációs rendszer esetén. Az adott illesztőprogram által biztosított funkciókról a nyomtató-illesztőprogram (Nyomtató tulajdonságai) online súgójában tájékozódhat.

# **Nyomtatási feladat törlése**

A nyomtatási feladatok a következő helyekről törölhetők:

- **A nyomtató kezelőpanele**: A nyomtatási feladat a kezelőpanel Indítás gombját megnyomva és felengedve törölhető.
- **A szoftveralkalmazás**: Általában rövid időre egy párbeszédpanel jelenik meg a képernyőn, melynek segítségével leállíthatja a nyomtatást.
- **Windows nyomtatási sor**: Ha egy nyomtatási feladat a nyomtatási sorban (a számítógép memóriájában) vagy a nyomtatásvezérlőben várakozik, ott törölje. A **Nyomtató** képernyő megnyitásához Windows 98, Me vagy XP rendszerben kattintson a **Start** gombra, majd a **Beállítások** és a **Nyomtatók** pontra. Kattintson duplán a **HP LaserJet P2015** ikonra, hogy megnyissa az ablakot, jelölje ki a nyomtatási feladatot, majd kattintson a **Törlés** parancsra.
- **Íróasztali nyomtatási sor (Mac OS)**: Mac OS X rendszerben a **Print Center** (Nyomtatóközpont) (V10.3.9 verzió esetén a **Printer Setup Utility** – Nyomtatóbeállító segédprogram) megnyitása után kattintson duplán a nyomtató nevére, válassza ki a nyomtatási feladatot, és kattintson a **Töröld** gombra.
- **HP ToolboxFX**: A HP ToolboxFX programban nyissa meg a nyomtató **Eszköz állapota** oldalát, és kattintson a **Feladat törlése** pontra. További információk: [HP ToolboxFX.](#page-58-0)
- **Beépített webszerver**: Nyissa meg a nyomtató beépített webszerverét, és kattintson a **Cancel** Job (Feladat törlése) pontra. További információk: [Beépített webszerver.](#page-65-0)

Ha a kezelőpanel állapotfényei továbbra is villognak, miután törölt egy nyomtatási feladatot, a számítógép még mindig a nyomtatóra próbálja küldeni a feladatot. Törölje a feladatot a nyomtatási sorból, vagy várjon, amíg a számítógép befejezi az adatküldést. A nyomtató visszatér üzemkész állapotba.

# **6 Kezelés és karbantartás**

Ez a fejezet a következő témákkal kapcsolatos tudnivalókat tartalmazza:

- [Nyomtatóinformációs oldalak](#page-57-0)
- [HP ToolboxFX](#page-58-0)
- [Beépített webszerver](#page-65-0)
- [A nyomtatópatron cseréje](#page-68-0)
- [A toner újraelosztása](#page-70-0)
- [A nyomtató tisztítása](#page-71-0)
- A felvevő[henger tisztítása \(1. tálca\)](#page-74-0)
- A felvevő[henger tisztítása \(2. tálca\)](#page-77-0)
- [EconoMode](#page-83-0)

# <span id="page-57-0"></span>**Nyomtatóinformációs oldalak**

A következő információs oldalakat lehet kinyomtatni.

### **Demóoldal**

A demóoldalon szöveg- és képnyomtatási példák láthatók. A demóoldal kinyomtatásához nyomja meg az Indítás gombot, amikor a nyomtató Üzemkész jelzőfénye világít, és nem folyik más feladat nyomtatása.

### **Configuration (Konfiguráció) oldal**

A Configuration (Konfiguráció) oldal felsorolja a nyomtató aktuális beállításait és tulajdonságait. Emellett egy állapotnapló-jelentést is tartalmaz. Konfigurációs oldalt a következő helyekről lehet nyomtatni:

- A nyomtató kezelőpanelje. Nyomia meg öt másodpercig az Indítás gombot, amikor a nyomtató Üzemkész jelzőfénye világít, és nem folyik más feladat nyomtatása.
- **•** Beépített webszerver
- **HP ToolboxFX**

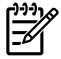

**Megjegyzés** Az eseménynaplón és a konfigurációs oldalon szereplő adatok a HP ToolboxFX segítségével nyomtatás nélkül is megjeleníthetők. További információk: [HP ToolboxFX.](#page-58-0)

### **Kellékállapot-oldal**

Ha a nyomtató kezelőpaneljéről indítja a konfigurációs oldal nyomtatását, akkor a készülék automatikusan kellékállapot-oldalt is nyomtat. A kellékállapot-oldal a következő információkat tartalmazza:

- A nyomtatópatronban lévő toner szintjének becsült százalékos értéke
- A kinyomtatott oldalak és a végrehajtott nyomtatási feladatok száma
- Megrendelési és újrahasznosítási tudnivalók

### **Hálózati konfigurációs oldal**

**Megjegyzés** Hálózati konfigurációs oldal csak HP belső hálózati porttal ellátott nyomtatókkal készíthető.

Ha a nyomtató kezelőpaneljéről indítja a konfigurációs oldal nyomtatását, akkor a készülék automatikusan hálózati konfigurációs oldalt is nyomtat. A hálózati konfigurációs oldal a következő információkat tartalmazza a nyomtató hálózati konfigurációjával kapcsolatban:

- IP-cím
- firmware verziószáma
- hálózati statisztika
- protokolladatok

# <span id="page-58-0"></span>**HP ToolboxFX**

A HP ToolboxFX a következő feladatok végrehajtására használható szoftver:

- A nyomtató állapotának ellenőrzése.
- A nyomtató beállításainak konfigurálása.
- Hibakeresési információk megtekintése.
- Online dokumentáció megtekintése.

A HP ToolboxFX közvetlenül számítógéphez vagy hálózathoz csatlakoztatott nyomtatóhoz egyaránt használható. A HP ToolboxFX telepítéséhez szokásos szoftvertelepítést kell végrehajtania.

**Megjegyzés** A HP ToolboxFX nem használható Windows 98 SE, Windows Me, Windows Server 2003 és Macintosh operációs rendszereken.

**Megjegyzés** A HP ToolboxFX megnyitásához és használatához nem kell internethozzáféréssel rendelkeznie.

### **A HP ToolboxFX megjelenítése**

Nyissa meg a HP ToolboxFX alkalmazást az alábbi módok valamelyikén:

- A Windows Tálcán vagy az Asztalon kattintson duplán a HP ToolboxFX ikonra.
- Válassza a **Start** menü **Programok** (Windows XP esetén a **Minden program**) parancsát, majd a **HP** parancsot, kattintson a **HP LaserJet 2015 Series** elemre, végül pedig a **HP ToolboxFX** lehetőségre.

A HP ToolboxFX a következő részekből áll:

- **[Állapot](#page-59-0)**
- **[Riasztások](#page-60-0)**
- [Súgó](#page-60-0)
- **[Eszközbeállítások](#page-61-0)**
- [Nyomtatási beállítások](#page-63-0)
- [Hálózati beállítások](#page-64-0)

## <span id="page-59-0"></span>**Állapot**

A HP ToolboxFX **Állapot** mappa a következő fő oldalakra mutató hivatkozásokat tartalmazza:

- **Eszközállapot**. Nyomtatóállapot-információk megtekintése. Ez az oldal a nyomtató olyan állapotait jelzi, mint például a papírelakadás vagy az üres adagolótálca. Miután korrigálta a nyomtató problémáját, a nyomtató állapotának frissítése érdekében kattintson a **Frissítés** gombra.
- **Kellékállapot**. Megtekinthetők a kellékek részletes adatai, például a nyomtatópatronban lévő maradék festék mennyisége százalékban, valamint a nyomtatópatronnal eddig nyomtatott oldalak száma. Az oldal ezenkívül hivatkozásokat tartalmaz a kellékek rendeléséhez és az újrahasznosítással kapcsolatos információkhoz is.
- **Készülék konfigurálása**. Itt a nyomtató pillanatnyi beállításait tekintheti meg részletezve. Megtudhatja például, mennyi memória lett telepítve, illetve hogy milyen kiegészítő tálcák vannak beszerelve.
- **Hálózati konfiguráció**. Itt a hálózat aktuális konfigurációját tekintheti meg részletezve (például az IP-címet és a hálózat állapotát).
- **· Információs oldalak nyomtatása**. Kinyomtatható a Konfigurációs oldal, valamint egyéb információs oldalak, például a Kellékállapot oldal és a Demó oldal.
- **Eseménynapló**. Négy oszlopból álló táblázat, amely a nyomtató eseményeinek és hibakódjainak listáját tartalmazza. Az Oldalszámláló oszlopban látható szám mutatja, hogy összesen hány oldalt nyomtatott ki a nyomtató, amikor a hiba történt. Az Eseménynapló szintén tartalmazza a hiba rövid leírását.

### <span id="page-60-0"></span>**Riasztások**

A HP ToolboxFX **Vészjelzések** mappa a következő fő oldalakra mutató hivatkozásokat tartalmazza:

- **Állapotriasztások beállítása**. A HP ToolboxFX megfelelő beállítás esetén felbukkanó üzenetekkel jelez bizonyos eseményeket, például azt, ha kifogyóban van a nyomtatópatron.
- **E-mail riasztások beállítása**. A HP ToolboxFX megfelelő beállítás esetén riasztási e-mail üzenetekkel jelez bizonyos eseményeket, például azt, ha kifogyóban van a nyomtatópatron.

#### **Állapotriasztások beállítása**

A HP ToolboxFX beállítható úgy is, hogy számítógépén bizonyos esetek előfordulásakor felbukkanó üzenetek jelenjenek meg. A készülék elakadások, a HP nyomtatópatronok alacsony tonerszintje, nem HP nyomtatópatronok használata, üres adagolótálcák és hibaüzenetek esetén ad riasztást.

A riasztások csak akkor jelennek meg, ha a nyomtató arról a számítógépről nyomtat, ahol a riasztásokat beállították.

**Megjegyzés** A módosítások mentéséhez kattintson az **Alkalmaz** gombra.

#### **E-mailes riasztások beállítása**

A HP ToolboxFX segítségével akár két e-mail címet is megadhat a különféle eseményekkel kapcsolatos riasztások fogadásához. Az egyes e-mail címekhez eltérő eseményeket rendelhet hozzá. Adja meg annak az e-mail kiszolgálónak az adatait, amely elküldi majd a nyomtató által küldött e-mail üzeneteket.

**Megjegyzés** A módosítások mentéséhez kattintson az **Alkalmaz** gombra.

### **Súgó**

A HP ToolboxFX **Súgó** mappa a következő fő oldalakra mutató hivatkozásokat tartalmazza:

- **Hibaelhárítás**. Hibaelhárítási oldalak nyomtatása és a nyomtató tisztítása.
- **Hogyan lehet?** A Hogyan lehet? fejezet megtekintése, amely segítséget nyújt az egyes feladatok végrehajtásához.
- **Mozgóképes bemutatók**.
- **Használati útmutató**. A nyomtató felhasználására, a garanciára, a műszaki adatokra és a támogatásra vonatkozó információ megtekintése. A felhasználói kézikönyv HTML és PDF formátumban is rendelkezésére áll.
- Readme ("Olvassel" fájl). A nyomtatóra vonatkozó olyan fontos tudnivalókat tartalmaz, amelyek a felhasználói útmutatóban nem találhatók meg.

### <span id="page-61-0"></span>**Eszközbeállítások**

Az HP ToolboxFX **Eszközbeállítások** mappa a következő fő oldalakra mutató hivatkozásokat tartalmazza:

- **Készülékadatok**. A készülékkel kapcsolatos adatok, például a nyomtató leírásának és a kapcsolattartó személy nevének megtekintése.
- **Papírkezelés**. Az alapértelmezett nyomtatási beállítások, például az alapértelmezett papírméret és papírtípus módosítása.
- **Print Quality** (Nyomtatás minősége). A nyomtatás minőségére vonatkozó beállítások megváltoztatása.
- **Papírtípusok**. Az egyes hordozótípusokhoz, például a fejléces, az előre lyukasztott vagy a fényes papírhoz tartozó üzemmód-beállítások módosítása.
- **System Setup** (Rendszerbeállítás). A rendszerbeállítások, például a nyomtató nyelvének és az elakadások megszüntetési módjának módosítása.
- **Szerviz**. A nyomtató szervizeléséhez szükséges különféle eljárások érhetők itt el.

#### **Készülékadatok**

Az itt található mezőkbe beírt adatok megjelennek a Konfigurációs oldalon. Lásd: [Configuration](#page-57-0) [\(Konfiguráció\) oldal](#page-57-0).

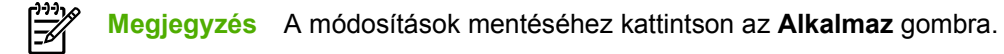

#### **Papírkezelés**

Használja a HP ToolboxFX papírkezelési beállításait az alapértelmezett beállítások konfigurálásához.

A nyomtatási feladatok kezeléséhez három módszer áll rendelkezésre, ha a készülékből kifogyott a hordozó:

- Válassza ki a **Várakozás papír betöltésére** lehetőséget.
- A nyomtatási feladat visszavonásához válassza ki a **Törlés** lehetőséget a **PAPÍRKIF. MŰV.** legördülő listáról.
- A nyomtatási feladat másik tálcára való elküldéséhez válassza ki a **felülbírálás** lehetőséget a **Műv ideje, ha kifogy** legördülő listáról.

A **Műv ideje, ha kifogy** mező határozza meg, hogy a nyomtató meddig vár, mielőtt a beállításnak megfelelő műveletet végrehajtaná. 0–3600 másodperc közötti érték adható meg.

**Megjegyzés** A módosítások mentéséhez kattintson az **Alkalmaz** gombra.

#### **Nyomtatási minőség**

A HP ToolboxFX nyomtatási minőségre vonatkozó beállításaival jobb nyomtatási eredményt érhet el.

- **Felbontás**. Válassza a 600 dpi felbontást jó minőséget igénylő nyomtatási feladatokhoz, illetve a FastRes 1200 beállítást még jobb minőség nyomtatásához. A legjobb minőségű nyomtatást a ProRes 1200 beállítás nyújtja (a nyomtatás ekkor több időt vesz igénybe).
- **REt**. A REt technológia bekapcsolásával tovább javítható a nyomtatás minősége.
- **Nyomtatási sűrűség**. Nagyobb nyomtatási sűrűséghez válasszon ki nagyobb értéket. Kisebb nyomtatási sűrűség beállításához válasszon ki kisebb értéket.
- **EconoMode**. Az EconoMode funkcióval kisebb oldalankénti tonerfogyasztással használható a nyomtató. Ennek a lehetőségnek a kiválasztása esetén növelhető a nyomtatópatron élettartama, illetve csökkenthető a nyomtatás egy oldalra eső költsége. A nyomtatási minőség is romlik azonban. A nyomat halványabb lesz, de még így is kiválóan megfelel vázlatként vagy próbanyomatként. A HP nem javasolja az EconoMode üzemmód folyamatos használatát. További információk: [EconoMode](#page-83-0).

**Megjegyzés** A módosítások mentéséhez kattintson az **Alkalmaz** gombra.

#### **Papírtípusok**

Használja ezeket a HP ToolboxFX **Papírtípusok** beállításokat a különféle hordozótípusoknak megfelelő nyomtatási módok konfigurálásához. A **VISSZAÁLLÍTÁSI MÓDOK** funkció használata esetén az üzemmódok mindegyikét visszaállítja a gyári beállításra.

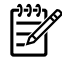

**Megjegyzés** A módosítások mentéséhez kattintson az **Alkalmaz** gombra.

#### <span id="page-63-0"></span>**Rendszerbeállítás**

A HP ToolboxFX rendszerbeállítási lehetőségeinek használatával a különböző nyomtatási beállításokat lehet konfigurálni.

**Megjegyzés** A módosítások mentéséhez kattintson az **Alkalmaz** gombra.

#### **Szerviz**

A nyomtatási folyamat során papír, toner és porszemek gyűlhetnek össze a nyomtatóban. Ezek halmozódása idővel a nyomtatás minőségét is befolyásolhatja, például festékfoltok vagy elkenődések kialakulásához vezethet. A papír útja könnyen megtisztítható a HP ToolboxFX segítségével. További tudnivalókért lásd: [A hordozóút tisztítása.](#page-72-0)

### **Nyomtatási beállítások**

A HP ToolboxFX Nyomtatási beállítások lapja a következő fő oldalakra mutató hivatkozásokat tartalmazza:

- **Printing** (Nyomtatás). Az alapértelmezett nyomtatási beállítások, például a példányszám és a papírtájolás módosítása.
- PCL 5e. A PCL 5e beállítások megtekintése és módosítása.
- **PCL 6**. A PCL 6 beállítások megtekintése és módosítása.
- **Postscript**. A HP PostScript Level 3 emuláció beállításainak megtekintése és módosítása.

#### **Nyomtatás**

Használja a HP ToolboxFX alkalmazásban megadható nyomtatási beállításokat a különféle beállítások konfigurálásához.

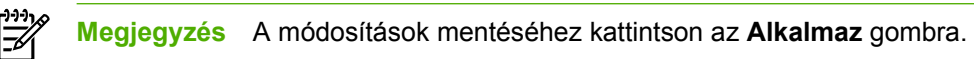

#### **PCL 5e**

Használja a PCL 5e beállításokat a PCL 5e nyomtatónyelv használata esetén érvényes beállítások megadásához.

**Megjegyzés** A módosítások mentéséhez kattintson az **Alkalmaz** gombra.

#### **PCL 6**

A PCL 6 illesztőprogram segítségével teljes mértékben kihasználhatja a nyomtató összes funkcióját. Ha nincs szüksége tökéletes visszamenőleges kompatibilitásra a régebbi PCL illesztőprogramokkal vagy nyomtatókkal, a PCL 6 illesztőprogram használatát javasoljuk.

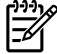

**Megjegyzés** A módosítások mentéséhez kattintson az **Alkalmaz** gombra.

#### <span id="page-64-0"></span>**PostScript**

Használja a PostScript lehetőséget a HP PostScript Level 3 emulációs környezet használata esetén. Ha be van kapcsolva a **PostScript hibák nyomtatása** funkció, a készülék automatikusan kinyomtatja a PostScript Level 3 emulációs hibaoldalt, ha PostScript Level 3 emulációs hiba történik.

**Megjegyzés** A módosítások mentéséhez kattintson az **Alkalmaz** gombra. |≂∕

### **Hálózati beállítások**

A hálózat rendszergazdája a HP ToolboxFX **Hálózati beállítások** lapjáról vezérelheti a TCP/IP-alapú hálózatra csatlakoztatott nyomtató hálózati beállításait.

Az alábbi beállítások érhetők el:

- **IP-konfiguráció**
- **Speciális**
- **SNMP**
- **Hálózati összegzés**

# <span id="page-65-0"></span>**Beépített webszerver**

A beépített webszerver lehetővé teszi a felhasználó számára a nyomtató és a hálózat állapotának ellenőrzését, valamint a nyomtatási funkciók kezelését a nyomtató kezelőpanele helyett a felhasználó saját számítógépéről. A következő példák azt mutatják be, hogy mi mindenre használható a beépített webszerver:

- Nyomtatóállapot-információk megtekintése.
- Belső oldalakat tekinthet meg és nyomtathat ki.
- Meghatározhatja a kellékek hátralévő élettartamát és új kellékeket rendelhet.
- Beállíthatja az egyes tálcákba töltött nyomtatási hordozó méretét és típusát.
- Megjelenítheti és módosíthatja a tálcák konfigurációját.
- Megjelenítheti és módosíthatja a nyomtató alapértelmezett konfigurációs beállításait.
- Megtekintheti és módosíthatja a hálózati konfigurációt.

Ugyanazokat a funkciókat kínálja, mint a HP ToolboxFX Speciális nyomtatóbeállítások nevű része. Használata az alábbi fő pontokban tér el a HP ToolboxFX használatától:

- Semmilyen szoftvert nem kell telepítenie számítógépére. Csak a támogatott internetböngészők egyikére van szükség:
	- Internet Explorer 6.0 (és újabb)
	- Netscape Navigator 7.0 (és újabb)
	- Firefox 1.0 (és újabb)
	- Mozilla 1.6 (és újabb)
	- Opera 7.0 (és újabb)
	- Safari 1.2 (és újabb)
	- Konqueror 3.2 (és újabb)
- A beépített webszerver tizenhat nyelven érhető el.
- A beépített webszerver nem képes e-mail vagy állapotriasztások küldésére.

A beépített webszerver akkor működik, ha a nyomtató TCP/IP alapú hálózatban üzemel. Az IPX alapú nyomtatócsatlakoztatást nem támogatja.

**Megjegyzés** A beépített webszerver megnyitásához és használatához nem kell, hogy rendelkezzen internet-hozzáféréssel. Ha azonban valamelyik lapon rákattint egy hivatkozásra, a hivatkozáshoz kapcsolódó webhely eléréséhez szükség van internet-hozzáférésre.

### **A beépített webszerver megnyitása**

A beépített webszerver megnyitásához írja be a nyomtató IP-címét vagy az állomásnevét egy támogatott webböngésző címsorába. Az IP-címet megtalálja a nyomtató konfigurációs oldalán (ez az Indítás gombot 5 másodpercig lenyomva tartva nyomtatható ki).

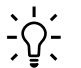

**Tipp** Az URL megnyitása után azt tegye be a "kedvencek" közé, illetve lássa el "könyvjelzővel", így a későbbiek során gyorsan visszatérhet rá.

A beépített webszerver három lappal rendelkezik, melyek a nyomtató beállításait és a nyomtatóhoz kapcsolódó információkat tartalmazzák. Ezek a következők: **Status** (Állapot), **Settings** (Beállítások) és **Networking** (Hálózat).

### **Állapot lap**

A Status (Állapot) oldalak csoportja a következő oldalakból áll.

- **Device Status** (Eszköz állapota). Ez az oldal a nyomtató és a HP kellékek állapotáról nyújt tájékoztatást.
- **Device Configuration** (Eszközkonfiguráció). Ezen az oldalon olvashatók a nyomtató konfigurációs oldalán megjelenő információk.
- Supplies Status (Kellékek állapota). Ez az oldal a HP kellékek állapotát és cikkszámát mutatja. Új kellékek rendeléséhez kattintson az ablak jobb felső részén található **Order Supplies** (Kellékek rendelése) hivatkozásra.
- **Event log** (Eseménynapló). Ezen az oldalon tekinthető meg a nyomtatóval kapcsolatos valamennyi esemény és hiba listája.
- **Print Info Pages** (Információs oldalak nyomtatása). Ez az oldal olyan hivatkozásokat tartalmaz, melyek lehetővé teszik a felhasználó számára a nyomtató memóriájában tárolt különböző információs oldalak kinyomtatását.
- **Network Summary** (Hálózati összegzés). Ezen az oldalon olvashatók a nyomtató hálózati adatokat összefoglaló oldalán megjelenő információk.

### **Settigs (Beállítások) lap**

Ez a lap teszi lehetővé a felhasználó számára a nyomtató konfigurálását saját számítógépéről. Ha a nyomtató hálózatba van kötve, az ezen a lapon végzett változtatások előtt mindig konzultáljon a rendszergazdával.

A **Settings** (Beállítások) lap a következő oldalakat tartalmazza:

- **Device Information** (Eszközinformáció). A nyomtatóra vonatkozó alapvető információk megtekintése és megváltoztatása.
- Paper Handling (Papírkezelés). A nyomtató papíradagoló tálcájára vonatkozó beállítások megtekintése és megváltoztatása.
- **Printing** (Nyomtatás). A nyomtatási feladat alapértelmezett beállításainak megtekintése és megváltoztatása.
- **PCL 5e.** A PCL-betűkészletre vonatkozó információk megtekintése és megváltozatása.
- **Postscript**. A HP PostScript Level 3 emuláció hibáira vonatkozó beállítások megtekintése és módosítása.
- **Print Quality** (Nyomtatás minősége). A nyomtatás minőségére vonatkozó beállítások megtekintése és megváltoztatása.
- **Paper Types** (Papírtípusok). A különféle hordozótípusok számára beállítható nyomtatási módok megtekintése és megváltoztatása.
- **System Setup** (Rendszerbeállítás). A rendszerre vonatkozó információk megtekintése és megváltoztatása.
- Service (Szerviz). A tisztítási mód indítása.

### **Networking (Hálózat) lap**

Ez a lap teszi lehetővé a hálózati rendszergazda számára a hálózattal kapcsolatos beállítások elvégzését, amennyiben a nyomtató IP alapú hálózatban működik.

### **Links (Hivatkozások)**

A hivatkozások a Status (Állapot) lapok jobb felső részén találhatók. E hivatkozások használatához internet-hozzáférés szükséges. Ha telefonos kapcsolattal rendelkezik, és a beépített webszerver első elérésekor még nem kapcsolódott fel a világhálóra, ezeknek a hivatkozásoknak a használatához ezt meg kell tennie. A csatlakozáskor elképzelhető, hogy először be kell zárnia a beépített webszervert, majd újra meg kell azt nyitnia.

- **Order Supplies** (Kellékek rendelése). Erre a hivatkozásra kattintva a Sure Supply webhelyre jut, ahol megrendelheti a kívánt eredeti HP kellékeket a HP-től vagy valamelyik viszonteladótól.
- **Product Support** (Terméktámogatás). Ez a hivatkozás a HP LaserJet P2015 Series nyomtató terméktámogatási oldalára juttatja. Itt segítség gyanánt általános témákkal kapcsolatos információkhoz juthat.

# <span id="page-68-0"></span>**A nyomtatópatron cseréje**

**1.** Nyomja meg a nyomtatópatron-fedél nyitógombját, és vegye ki a nyomtatóból a nyomtatópatront. Az újrahasznosítási tudnivalókat a nyomtatópatron dobozának belső oldalán találja.

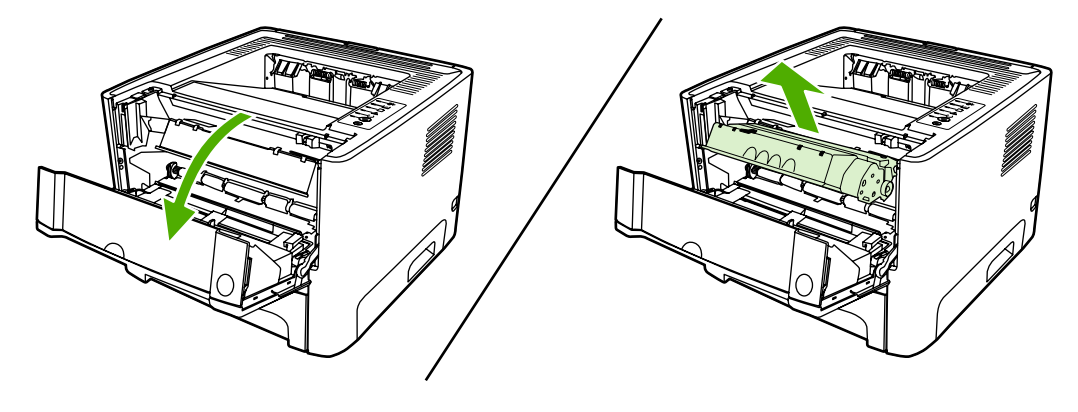

**VIGYÁZAT** A sérülés elkerülése érdekében ne tegye ki a nyomtatópatront fény hatásának. Fedje le egy papírlappal.

- **2.** Csomagolja ki az új nyomtatópatront.
- **3.** Hajlítsa meg a fület a patron bal oldalán annyira, hogy letörjön.

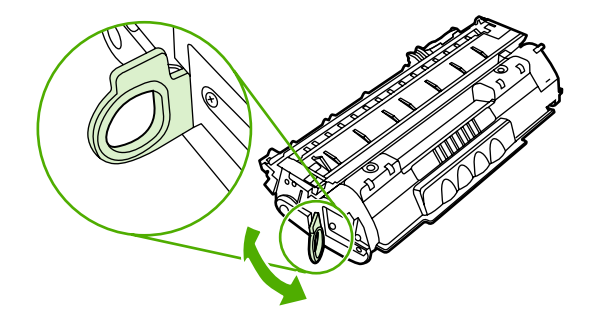

**4.** A füllel együtt húzza ki a teljes szalagot a nyomtatópatronból. Helyezze a nyomtatópatron dobozába újrahasznosításra.

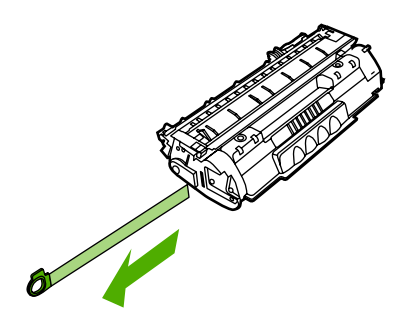

**5.** A nyomtatópatront finoman előre-hátra rázogatva oszlassa el benne egyenletesen a tonert.

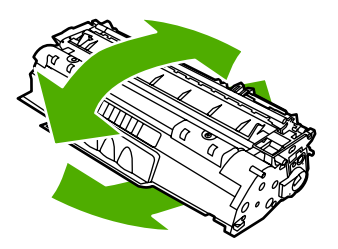

**6.** Tegye be a nyomtatópatront, és csukja be a nyomtatópatron-fedelet.

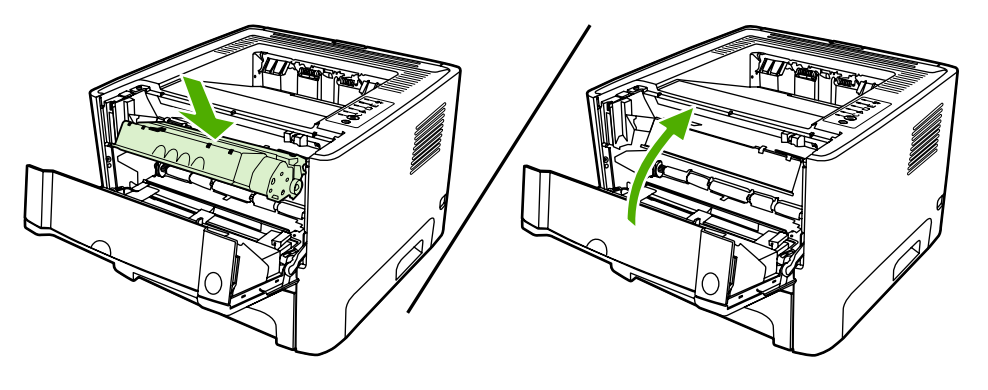

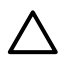

**VIGYÁZAT** Ha toner kerülne a ruhájára, törölje le egy száraz törlőkendővel, és mossa ki a ruhát hideg vízben. *A forró víz megköti a festéket a szövetben.*

# <span id="page-70-0"></span>**A toner újraelosztása**

Ha a toner kezd kifogyni, halvány vagy világos területek jelennek meg a nyomtatott oldalon. A toner újraelosztásával ideiglenesen javítható a nyomtatás minősége.

**1.** A gomb megnyomásával nyissa ki a nyomtatópatron-fedelet, és vegye ki a nyomtatóból a nyomtatópatront.

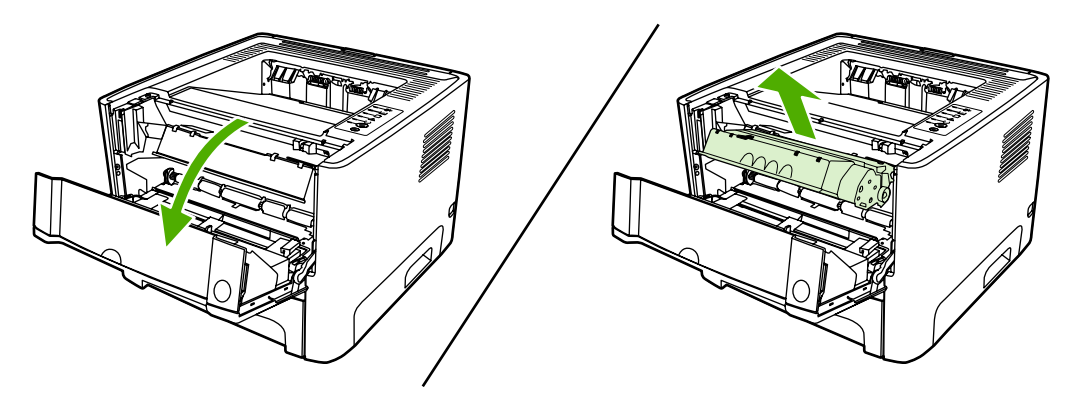

**VIGYÁZAT** A sérülés elkerülése érdekében ne tegye ki a nyomtatópatront fény hatásának. Fedje le egy papírlappal.

**2.** A toner újraelosztásához finoman rázogassa előre-hátra a nyomtatópatront.

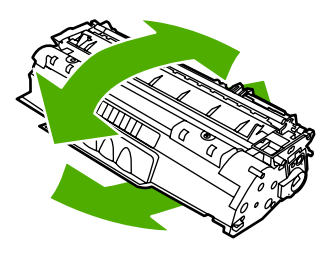

**VIGYÁZAT** Ha toner kerülne a ruhájára, törölje le egy száraz törlőkendővel, és mossa ki a ruhát hideg vízben. *A forró víz megköti a festéket a szövetben.*

**3.** Tegye vissza a nyomtatópatront, és csukja be a nyomtatópatron-fedelet.

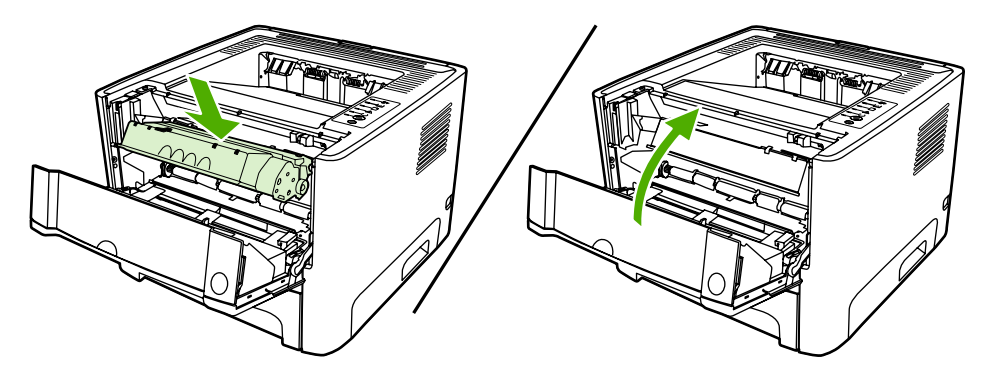

Ha a nyomtatás továbbra is halvány, tegyen be új nyomtatópatront. További tudnivalók: [A](#page-68-0) [nyomtatópatron cseréje](#page-68-0).

# <span id="page-71-0"></span>**A nyomtató tisztítása**

A nyomtató külső felületét szükség esetén tiszta, nedves ruhával le lehet törölni.

**VIGYÁZAT** Ne használjon ammónia alapú tisztítószert a nyomtatón vagy annak környezetében.

A nyomtatási folyamat során papír, toner és porszemek gyűlhetnek össze a nyomtatóban. Egy idő után ez olyan mértékű lehet, mely már a nyomtatási minőség romlását (ez apró foltok képében és maszatos nyomtatásban jelentkezhet) vagy a papír elakadását is okozhatja. E problémák kiküszöbölése és megelőzése érdekében kitisztíthatja a nyomtatópatron környezetét és a hordozóutat is.

### **A nyomtatópatron környezetének tisztítása**

A nyomtatópatron környezetének tisztítását nem kell gyakran végezni. Mindazonáltal ennek a területnek a tisztítása emeli a nyomtatás minőségének szintjét.

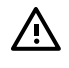

**FIGYELEM!** A nyomtató tisztítása előtt kapcsolja ki a nyomtatót az elektromos hálózati kábel kihúzásával, és várja meg, amíg a nyomtató lehűl.

**1.** Nyomja meg a nyomtatópatron-fedél nyitógombját, és vegye ki a nyomtatóból a nyomtatópatront.

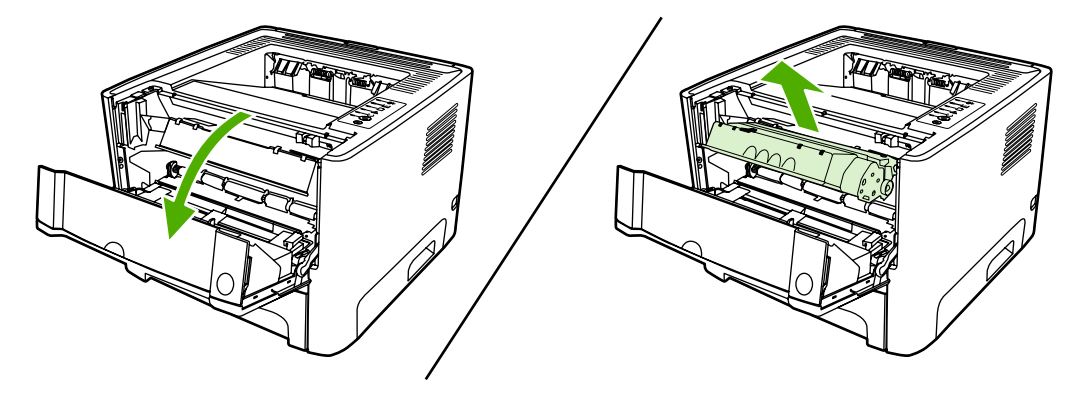

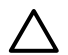

**VIGYÁZAT** Ügyeljen arra, hogy ne érjen hozzá a fekete szivacsból készült továbbítóhengerhez a nyomtatóban. Az érintés károsodást okozhat a nyomtatóban.

**VIGYÁZAT** A sérülés elkerülése érdekében ne tegye ki a nyomtatópatront fény hatásának. Fedje le egy papírlappal.
<span id="page-72-0"></span>**2.** Száraz, nem szöszölő ruhadarabbal törölje le a szennyeződést a hordozóútról és a nyomtatópatron üregéről.

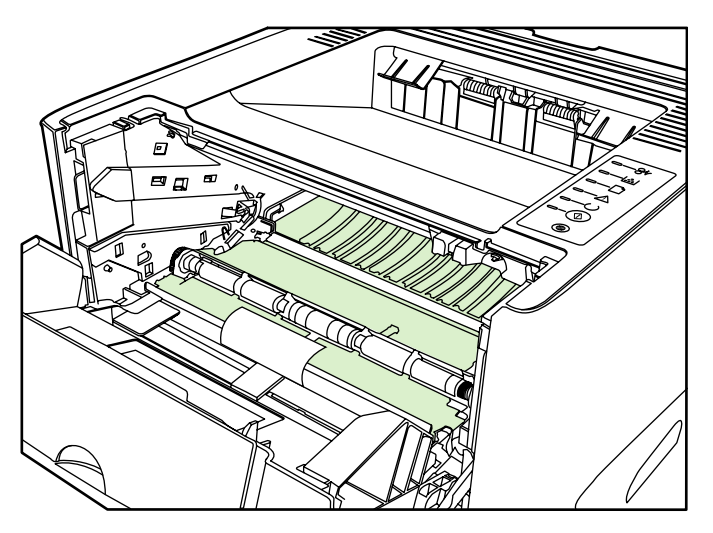

**3.** Tegye vissza a nyomtatópatront, és csukja be a nyomtatópatron-fedelet.

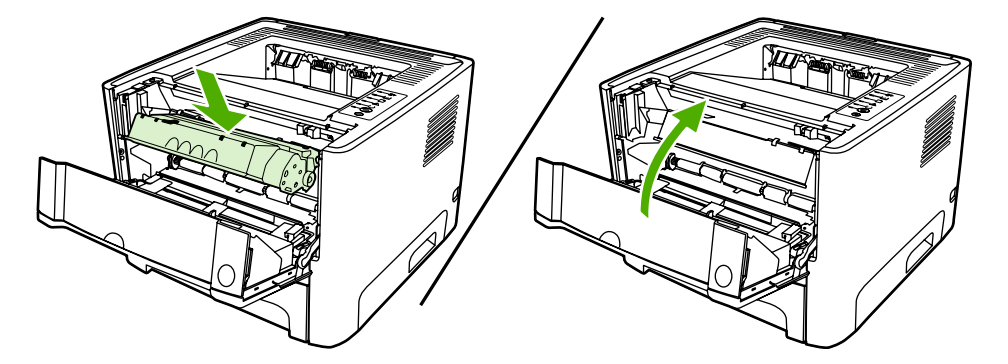

**4.** Csatlakoztassa a tápkábelt a nyomtatóhoz.

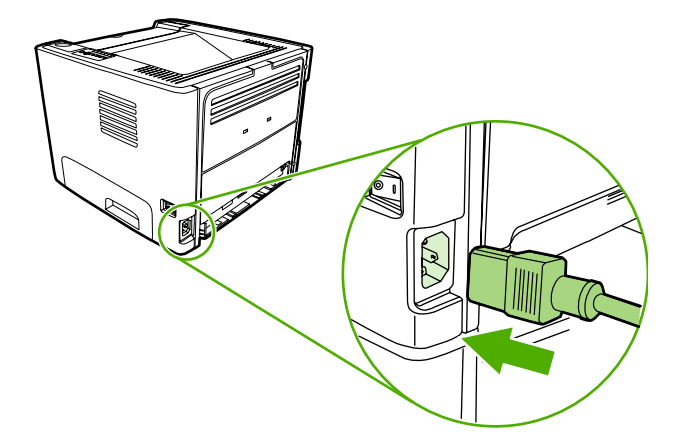

#### **A hordozóút tisztítása**

Ha apró pöttyök, maszatolódás látható a nyomtatott dokumentumon, tisztítsa ki a hordozóutat. Ehhez a folyamathoz, a pornak és a tonernek a hordozóútból történő eltávolításához egy írásvetítő-fóliára van szükség. Ne használjon bankpostapapírt vagy durva papírt.

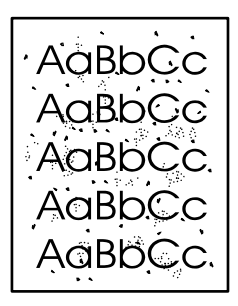

|ૐ

⋽

**Megjegyzés** A legjobb eredmény elérése érdekében használjon írásvetítő-fóliát. Ha ilyen nincs kéznél, másolóba való, sima felületű (70–90 g/m<sup>2</sup> súlyú) hordozót használjon.

- **1.** Győződjön meg róla, hogy a nyomtatón nincs nyomtatási feladat, és világít az Üzemkész jelzőfény.
- **2.** Töltse be a fóliát az 1. tálcába.
- **3.** Nyomtasson ki egy tisztítólapot a következő módszerek valamelyikével:
	- Nyissa meg a [HP ToolboxFX](#page-58-0) programot. További tudnivalók: HP ToolboxFX. Kattintson a **Hibaelhárítás** fülre, majd a **Nyomtató minőségi eszközök** pontra. Válassza ki a tisztítólapot.
	- A nyomtató kezelőpanelén tartsa lenyomva az Indítás gombot, amíg a Figyelmeztető, az Üzemkész és az Indítás jelzőfény be nem kapcsol (ez körülbelül 10 másodpercet jelent). Amikor mind a három lámpa kigyulladt, engedje fel az Indítás gombot.

**Megjegyzés** A tisztítási folyamat körülbelül 2 percig tart. A tisztítólap a folyamat során időről időre megáll. Ne kapcsolja ki a nyomtatót, amíg a tisztítási folyamat be nem fejeződik. Az alapos tisztításhoz elképzelhető, hogy az eljárást többször is meg kell ismételnie.

## **A felvevőhenger tisztítása (1. tálca)**

Az 1. tálca felvevőhengerének tisztításához kövesse az alábbi utasításokat:

**1.** Húzza ki a tápkábelt a nyomtatóból, és hagyja lehűlni a nyomtatót.

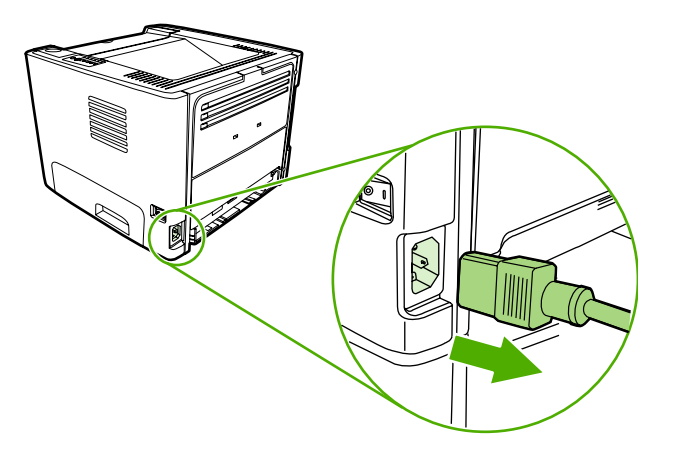

**2.** Nyomja meg a nyomtatópatron-fedél kioldógombját a fedél kinyitásához.

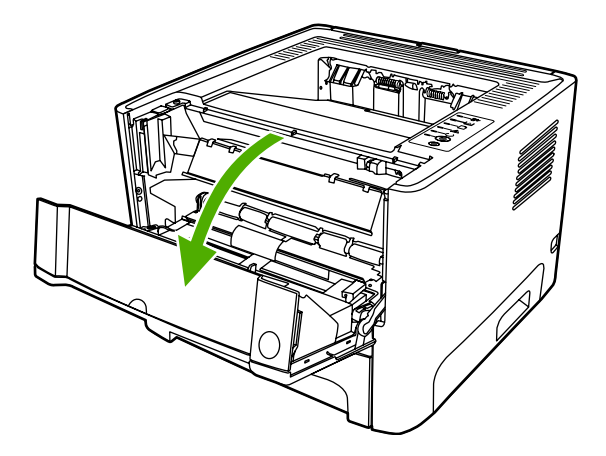

**3.** Nyissa ki a felvevőhenger fedelét.

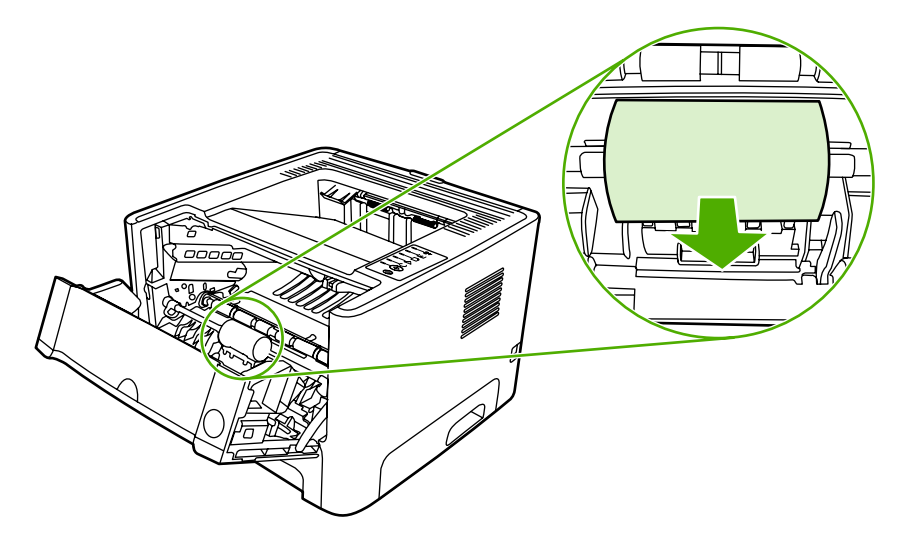

**4.** A két fekete rögzítőgyűrűt nyomja el kifelé, amíg a felvevőhenger ki nem szabadul a helyéről.

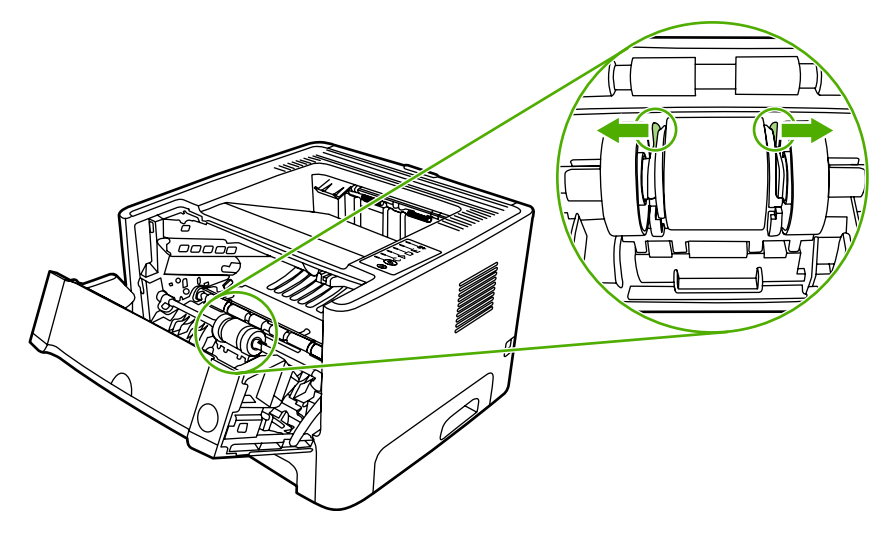

**5.** Vegye ki a nyomtatóból a felvevőhengert.

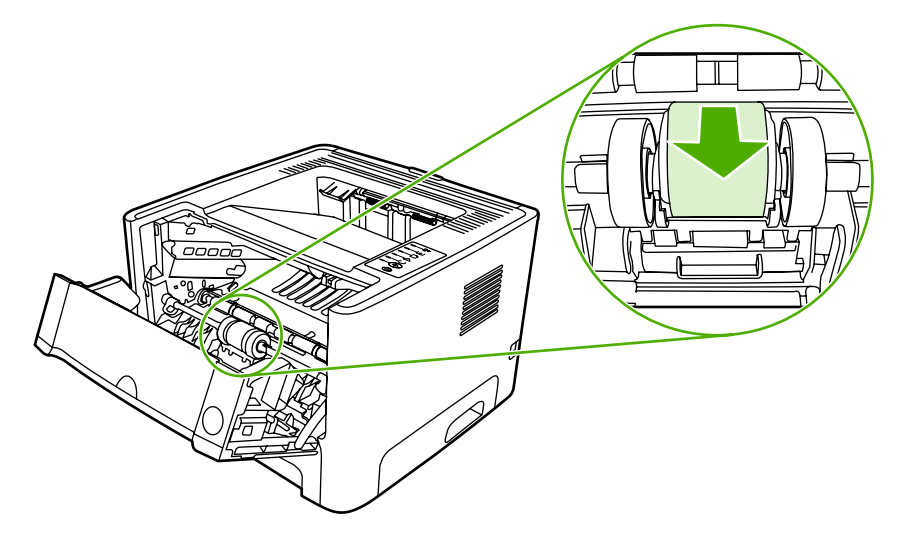

**6.** Nedvesítsen meg vízzel egy szöszmentes kendőt, és dörzsölje le vele a hengert.

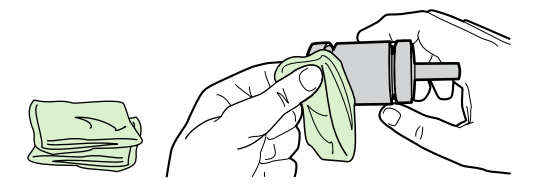

**7.** Törölje le száraz, szöszmentes ruhával a felvevőhengert, hogy eltávolítsa a leoldódott szennyeződéseket.

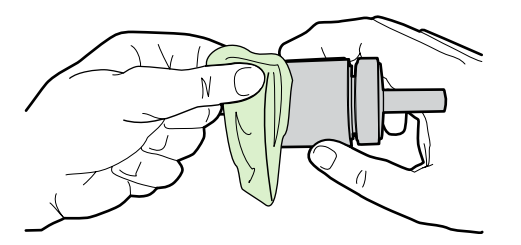

**8.** Várjon, amíg a felvevőhenger teljesen megszárad.

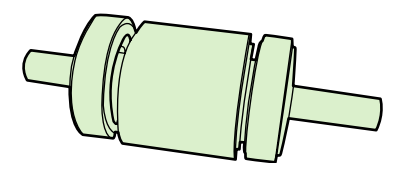

**9.** A fekete rögzítőgyűrűket igazítsa egy vonalba a felvevőhengeren lévő mélyedésekkel, majd nyomja a helyére a felvevőhengert, amíg a rögzítőgyűrűk a helyükre nem pattannak.

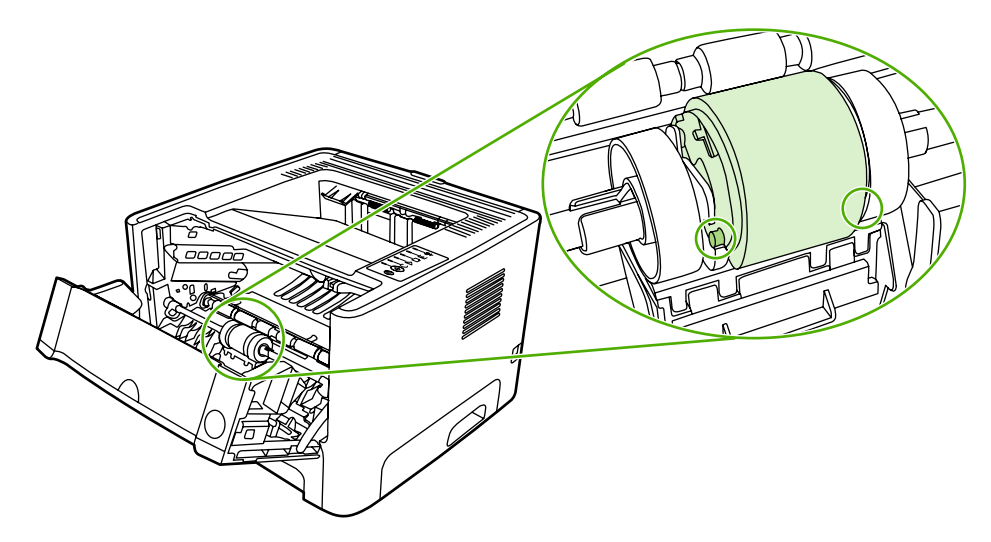

**10.** Csukja vissza a felvevőhenger fedelét.

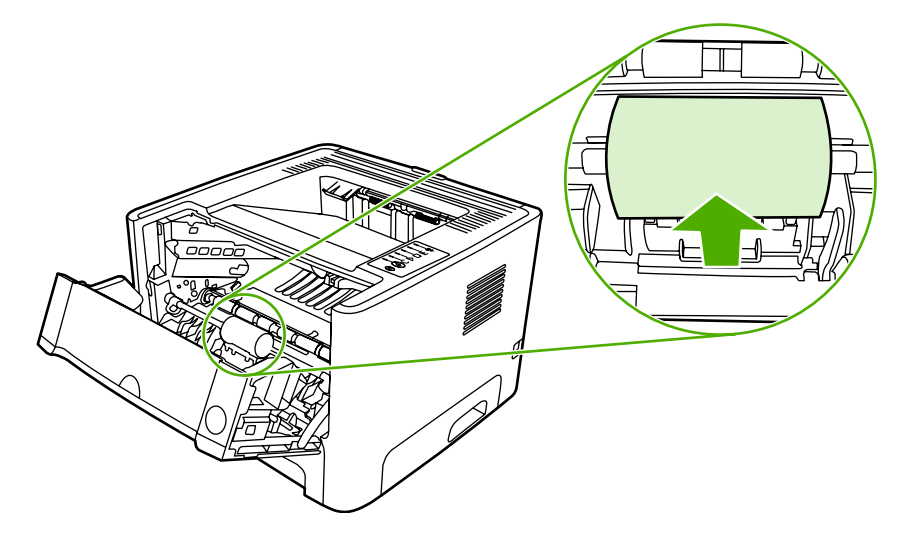

**11.** Csukja be a nyomtatópatron-fedelet.

## **A felvevőhenger tisztítása (2. tálca)**

- A 2. tálca felvevőhengerének tisztításához kövesse az alábbi utasításokat:
- **1.** Húzza ki a tápkábelt a nyomtatóból, és hagyja lehűlni a nyomtatót.

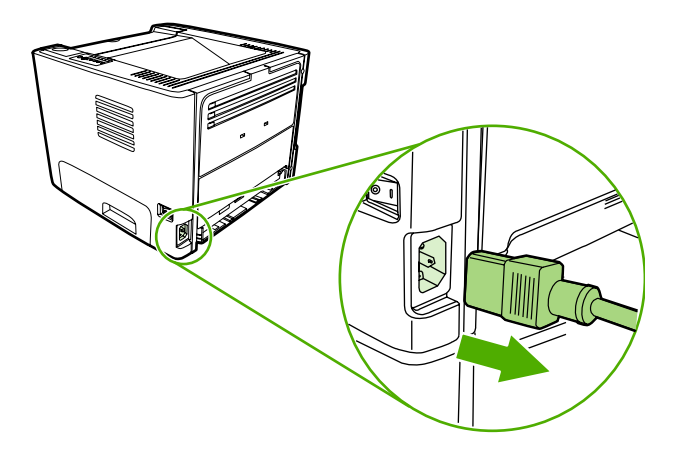

**2.** Nyomja meg a nyomtatópatron-fedél nyitógombját, és vegye ki a nyomtatóból a nyomtatópatront.

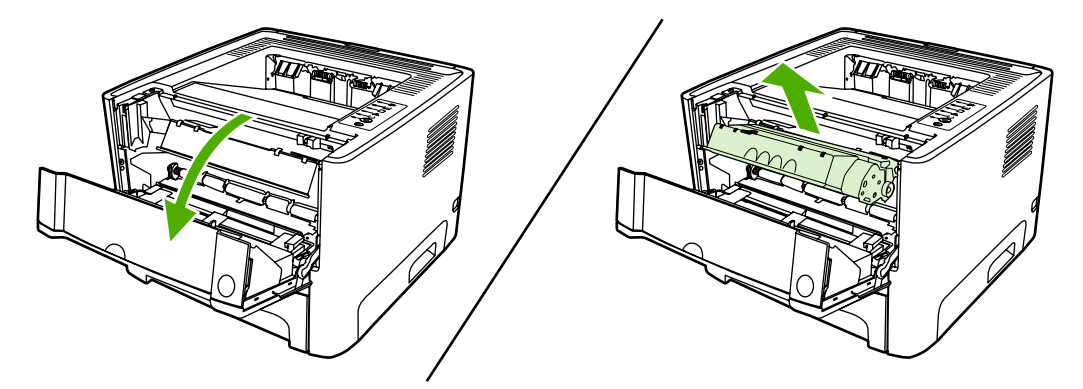

**3.** Nyissa ki a 2. tálcát.

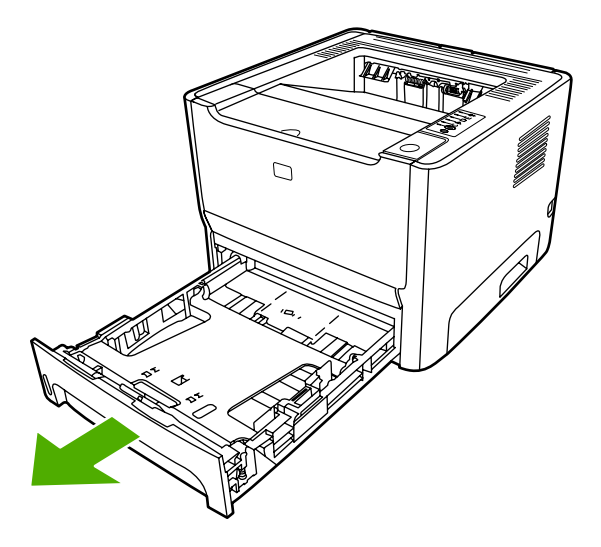

**4.** Nyissa ki az automatikus kétoldalas nyomtatási útvonal előlapon található ajtaját (csak a HP LaserJet P2015d, HP LaserJet P2015dn és HP LaserJet P2015x típus esetén).

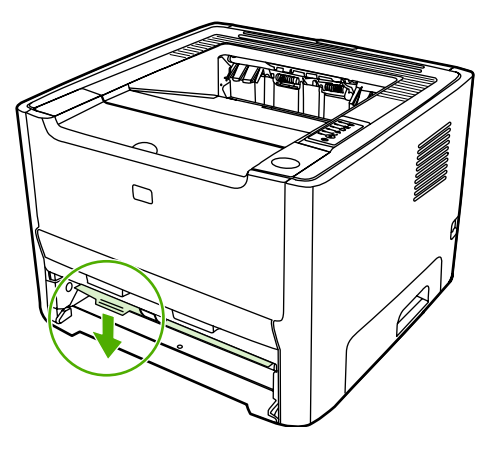

**5.** Fektesse a nyomtatót az oldalára, hogy előlapja felfelé nézzen.

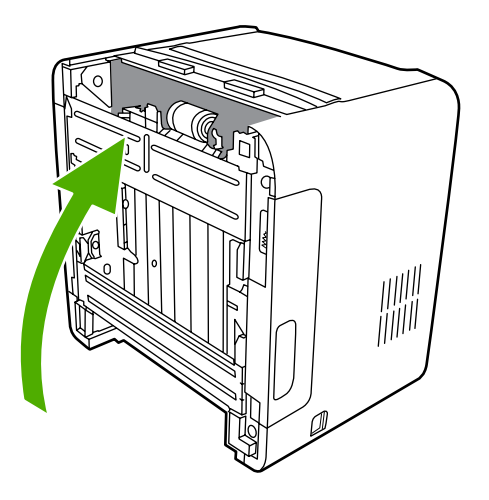

**6.** Húzza ki a fehér peckeket, és fordítsa el őket felfelé.

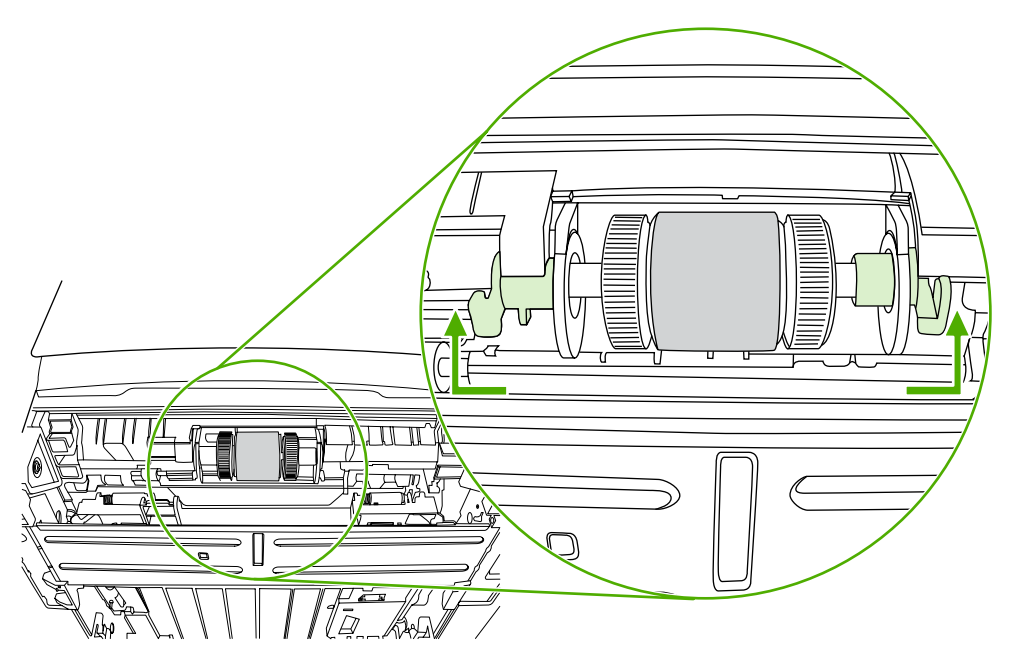

**7.** Tolja el jobbra a jobb oldali pecket. A pecek az egész eljárás során maradjon ebben a helyzetben.

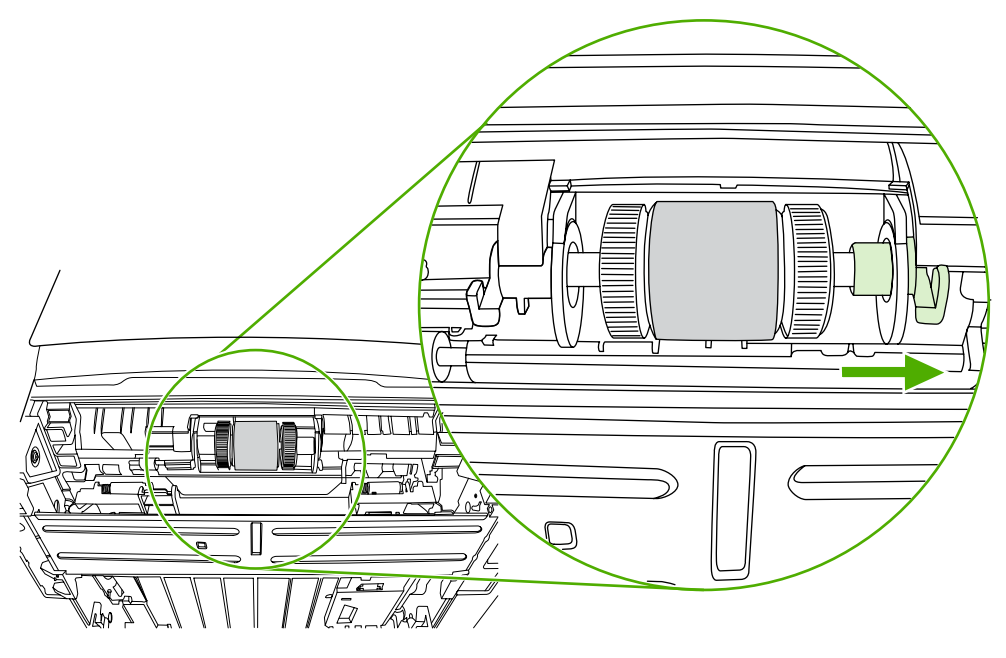

**8.** Tolja el jobbra a felvevőhenger-szerelvényt, és vegye le bal oldali zárósapkáját.

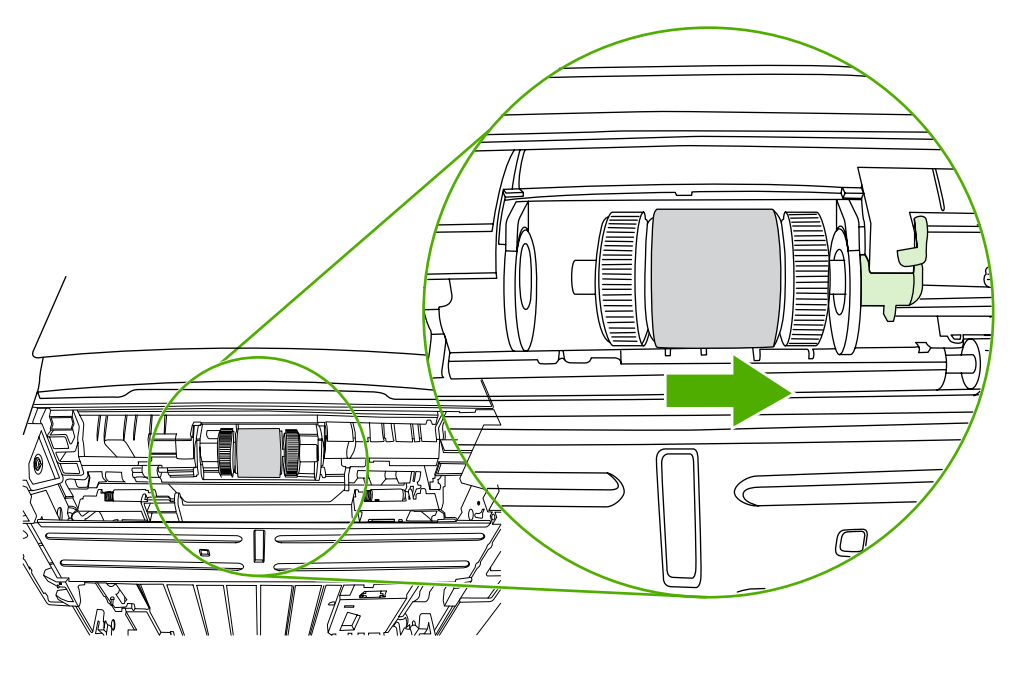

**9.** Emelje ki a felvevőhengert.

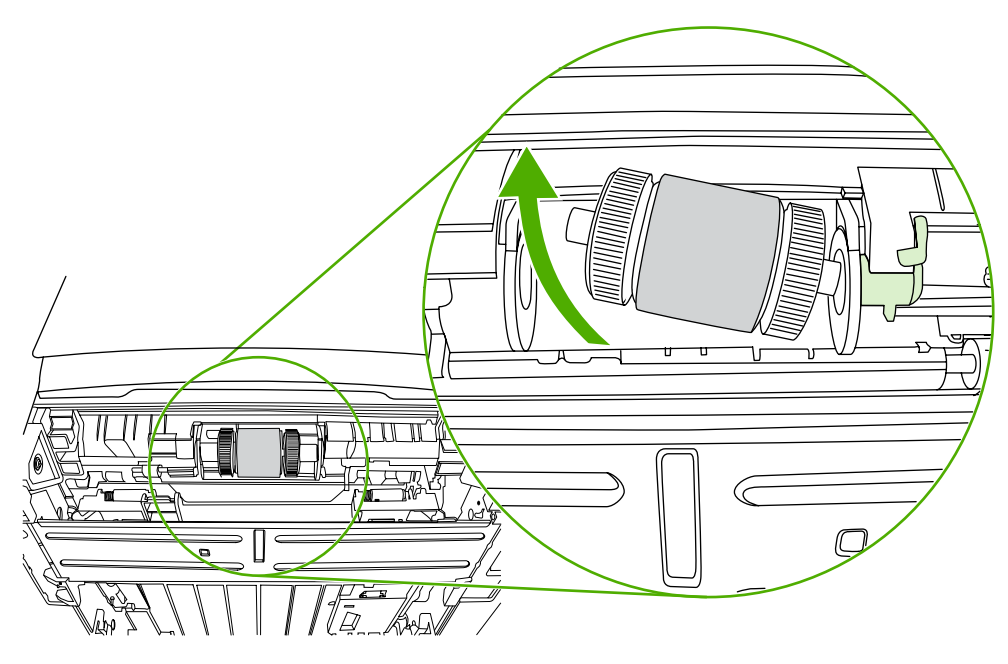

**10.** Nedvesítsen meg vízzel egy szöszmentes kendőt, és dörzsölje le vele a hengert.

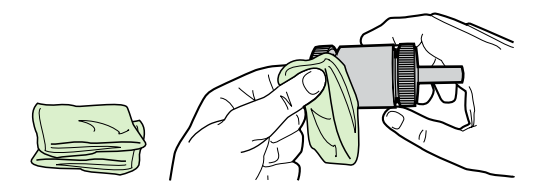

**11.** Törölje le száraz, szöszmentes ruhával a felvevőhengert, hogy eltávolítsa a leoldódott szennyeződéseket.

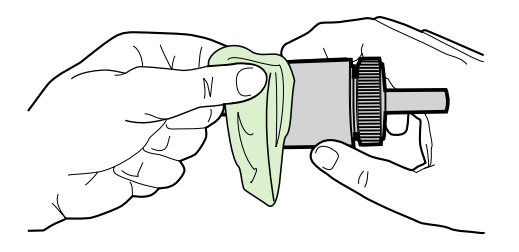

**12.** Várjon, amíg a felvevőhenger teljesen megszárad.

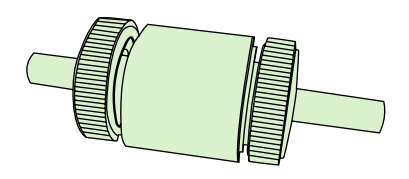

**13.** Illessze a felvevőhenger bal oldalát a bal oldali nyílásba (1), majd jobb oldalát (a hornyos tengellyel) a jobb oldali nyílásba (2).

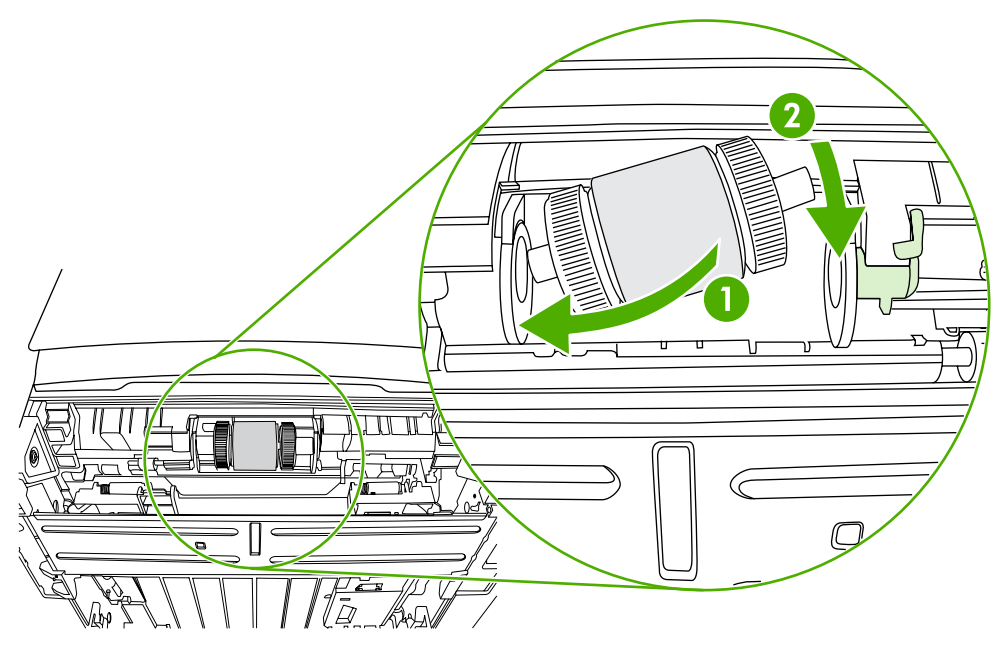

**14.** Helyezze fel a zárósapkát a tengely bal oldalára, tolja a zárósapkát jobbra, és fordítsa vissza a bal oldali pecket lefelé, eredeti helyzetébe.

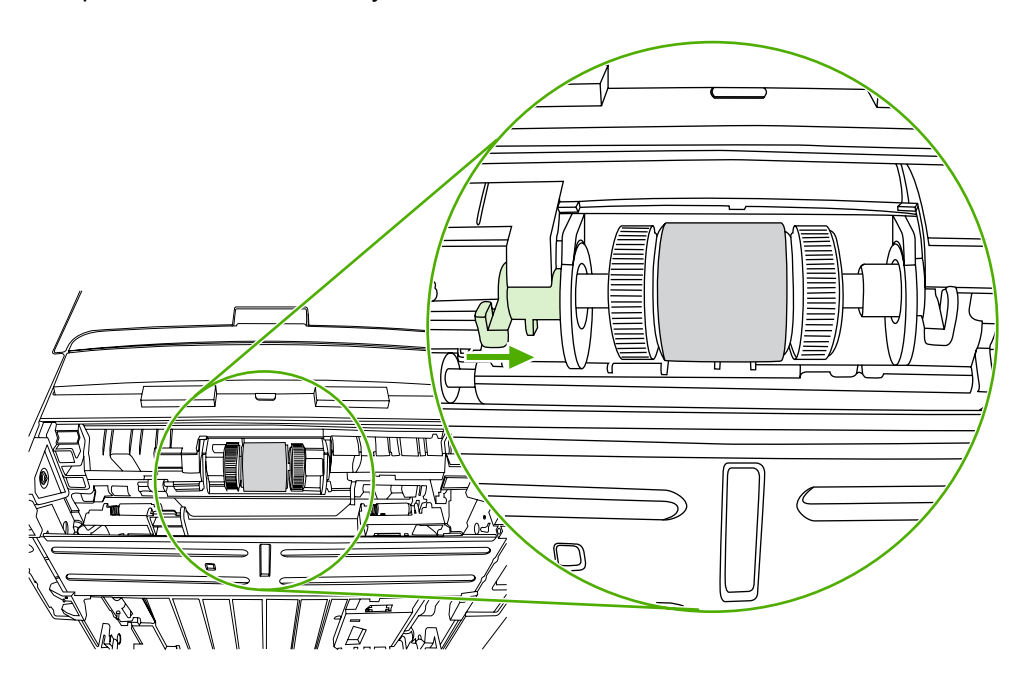

- **15.** Forgassa a tengelyt, hogy a hornyok bekapcsolódjanak, és a tengely a helyére zökkenjen.
- **16.** Tolja balra a jobb oldali pecket, és fordítsa lefelé, eredeti helyzetébe.
- **17.** Állítsa fel a nyomtatót (a teteje nézzen fölfelé).

**18.** Zárja be az automatikus kétoldalas nyomtatási útvonal ajtaját.

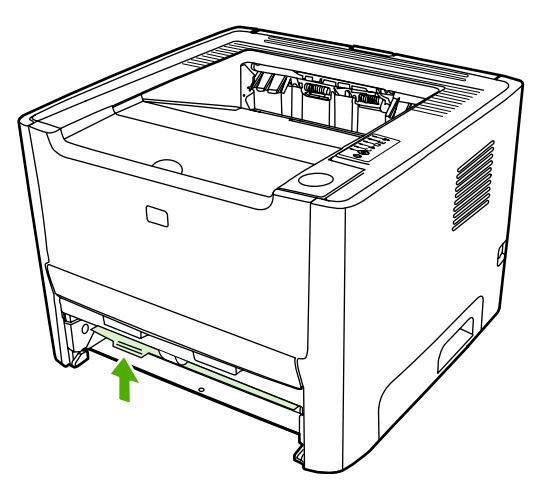

**19.** Tegye vissza a nyomtatópatront, és csukja be a nyomtatópatron-fedelet.

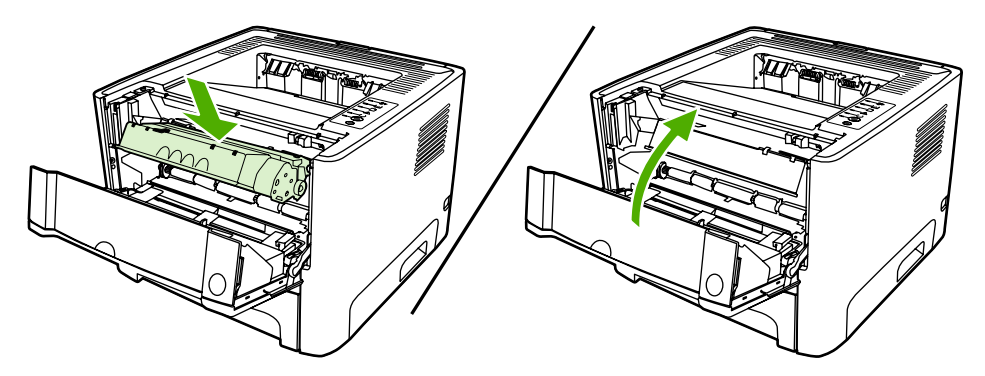

**20.** A tápkábel újracsatlakoztatásával kapcsolja be a nyomtatót.

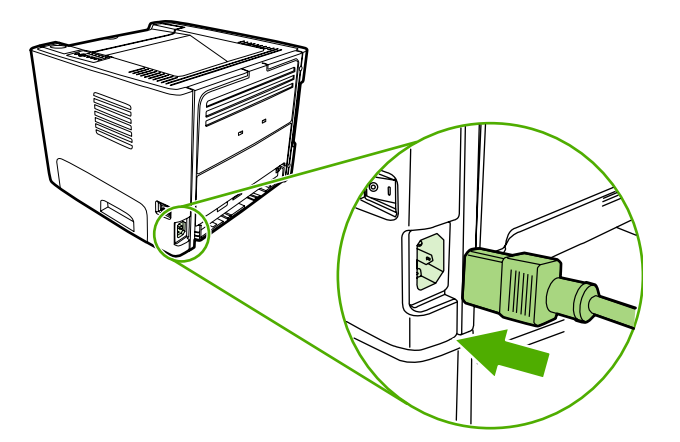

## **EconoMode**

Az EconoMode funkcióval kisebb oldalankénti tonerfogyasztással használható a nyomtató. Ennek a lehetőségnek a kiválasztása esetén növelhető a nyomtatópatron élettartama, illetve csökkenthető a nyomtatás egy oldalra eső költsége. A nyomtatási minőség is romlik azonban. A nyomat halványabb lesz, de még így is kiválóan megfelel vázlatként vagy próbanyomatként.

A HP nem tanácsolja az EconoMode folyamatos használatát. Ha az átlagos tonerfedettség jóval 5% alatt van, akkor állandó EconoMode-használat esetén a nyomtatópatron mechanikus alkatrészei esetleg még a patron kiürülése előtt elhasználódhatnak. Ha ilyen körülmények között romlani kezd a nyomtatás minősége, akkor új patront kell behelyezni, akkor is, ha a régiben még van toner.

- **1.** Az EconoMode használatához nyissa meg a nyomtató tulajdonságlapját (Windows 2000és XP rendszerben a Nyomtatási beállítások párbeszédpanelt). Utasítások: [A Windows nyomtató](#page-22-0)illesztő[program konfigurálása](#page-22-0) és [A Macintosh nyomtató-illeszt](#page-24-0)őprogram konfigurálása.
- **2.** Jelölje be az **EconoMode** jelölőnégyzetet a **Papír/minőség** lapon vagy a **Befejezés** lapon (néhány Mac illesztőprogramnál a **Paper Type/Quality** (Papírtípus/minőség) lapon).

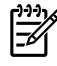

**Megjegyzés** Bizonyos nyomtatófunkciók nem állnak rendelkezésre minden illesztőprogram és minden operációs rendszer esetén. Az adott illesztőprogram által biztosított funkciókról a nyomtató-illesztőprogram (Nyomtató tulajdonságai) online súgójában tájékozódhat.

# **7 Problémamegoldás**

Ez a fejezet a következő témákkal kapcsolatos tudnivalókat tartalmazza:

- [A megoldás megkeresése](#page-85-0)
- **[Állapotjelz](#page-88-0)ő fények**
- [Macintosh rendszernél felmerül](#page-95-0)ő általános problémák
- [HP PostScript Level 3 emulációs hibák](#page-98-0)
- [Nyomtatási hordozókkal kapcsolatos problémák megoldása](#page-99-0)
- [A kinyomtatott oldal eltér attól, ami a képerny](#page-101-0)őn jelent meg
- [Nyomtatószoftver-problémák](#page-103-0)
- [A nyomtatási min](#page-104-0)őség javítása
- [Elakadások elhárítása](#page-109-0)
- [A hálózat beállítási problémáinak megoldása](#page-121-0)

## <span id="page-85-0"></span>**A megoldás megkeresése**

Ez a rész segítséget nyújt a leggyakoribb problémák megoldásához.

#### **1. lépés: Helyesen van a nyomtató telepítve?**

- Működő csatlakozóaljzatba van a nyomtató bekötve?
- A be/ki kapcsoló "be" állásban van?
- Jól van behelyezve a nyomtatópatron? Lásd: **A nyomtatópatron cseréje**.
- Az adagolótálca helyesen van feltöltve papírral? Lásd: [A nyomtatási hordozó betöltése](#page-35-0).

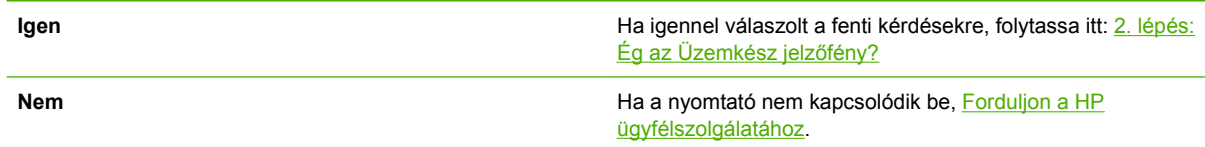

## **2. lépés: Ég az Üzemkész jelzőfény?**

Ellenőrizze, hogy a kezelőpanelen világít-e az Üzemkész jelzőfény.

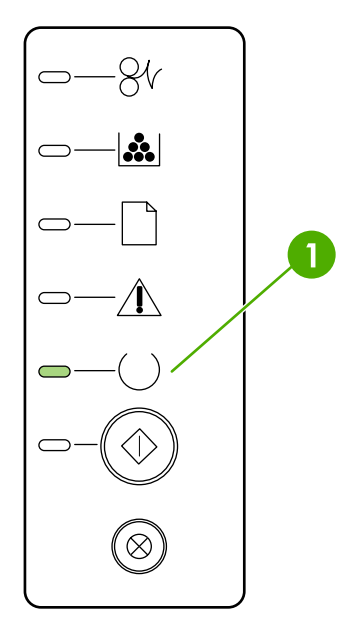

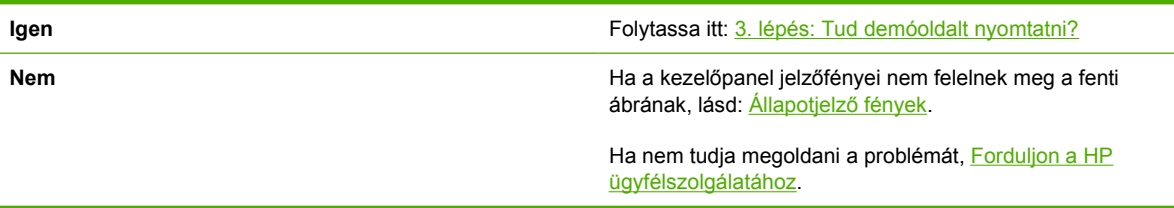

## <span id="page-86-0"></span>**3. lépés: Tud demóoldalt nyomtatni?**

Nyomja meg az Indítás gombot a demóoldal nyomtatásához.

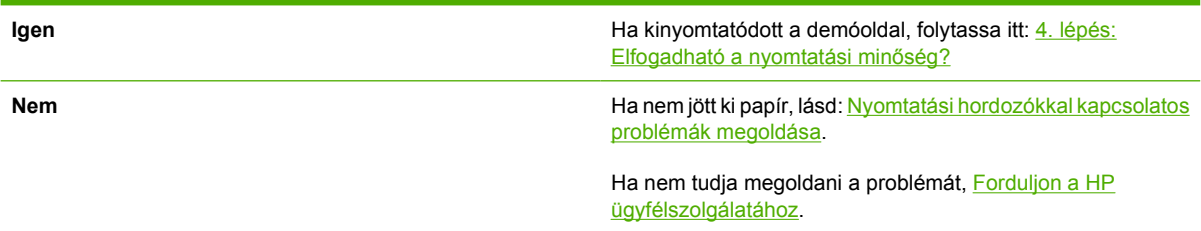

## **4. lépés: Elfogadható a nyomtatási minőség?**

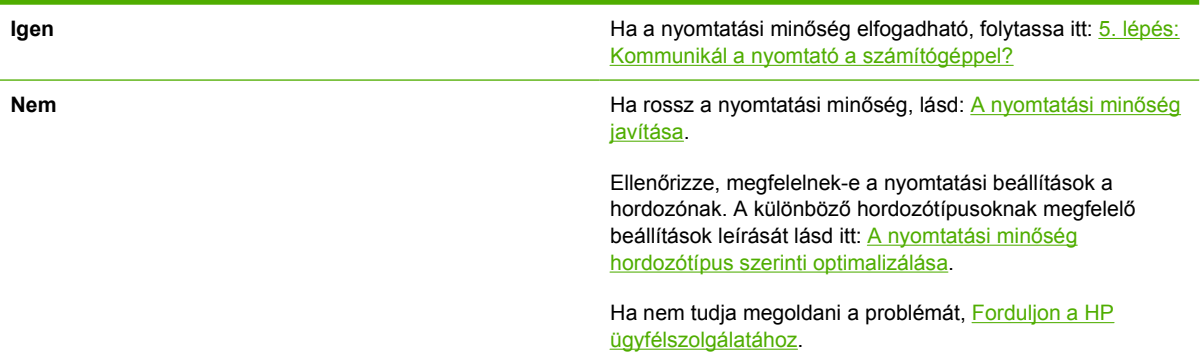

### **5. lépés: Kommunikál a nyomtató a számítógéppel?**

Nyomtasson ki egy rövid dokumentumot valamilyen szoftveralkalmazásból.

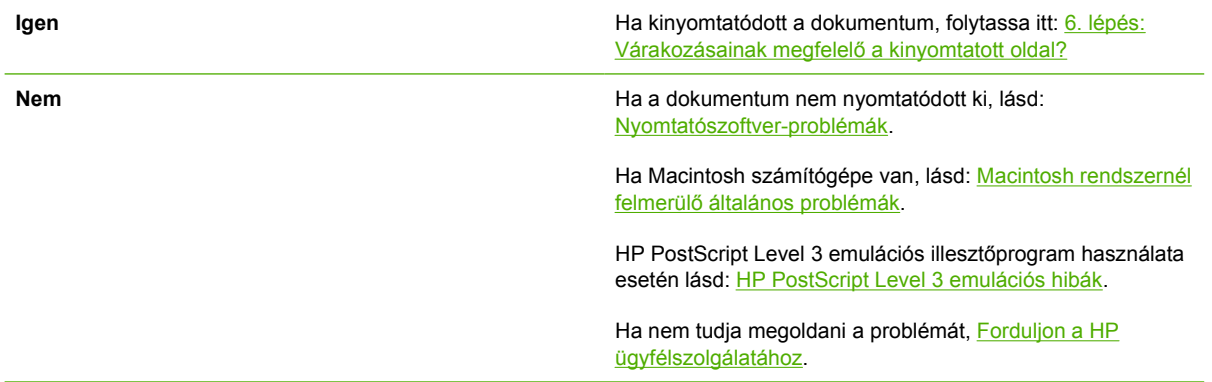

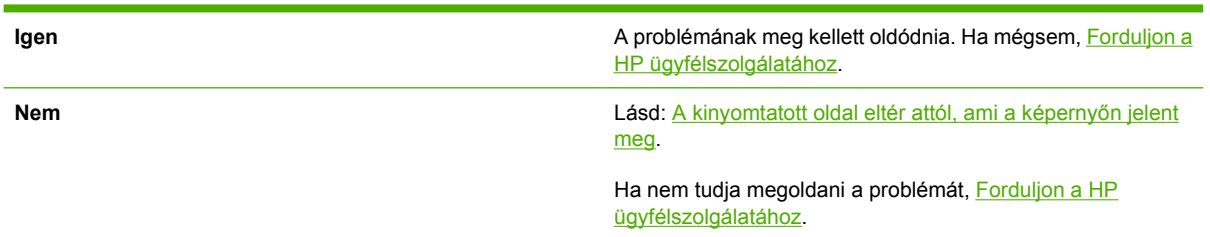

### <span id="page-87-0"></span>**6. lépés: Várakozásainak megfelelő a kinyomtatott oldal?**

## **Forduljon a HP ügyfélszolgálatához**

- Az Egyesült Államokban a <http://www.hp.com/support/ljP2015/> címen találja a HP LaserJet P2015 nyomtatót.
- Egyéb országokban/térségekben keresse fel a<http://www.hp.com/> címet.

## <span id="page-88-0"></span>**Állapotjelző fények**

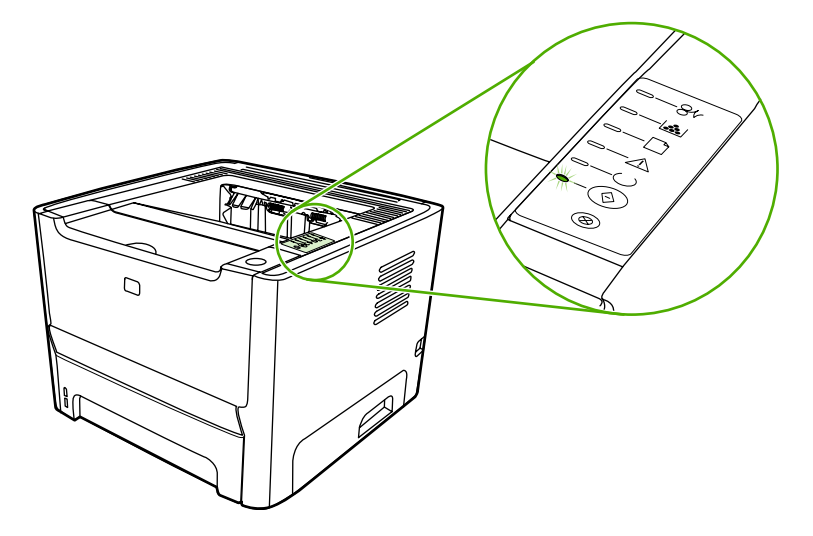

#### **7-1 táblázat** Az állapotjelző fények működésének magyarázata

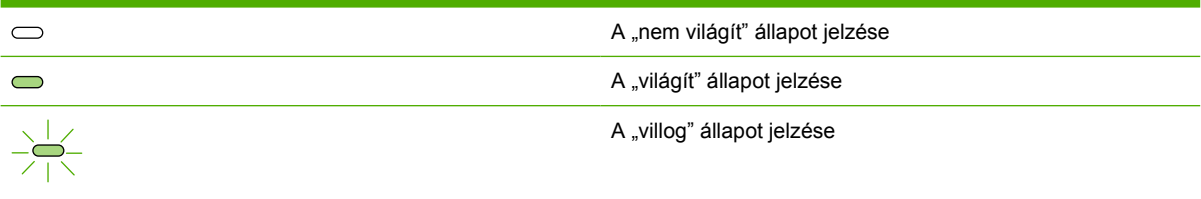

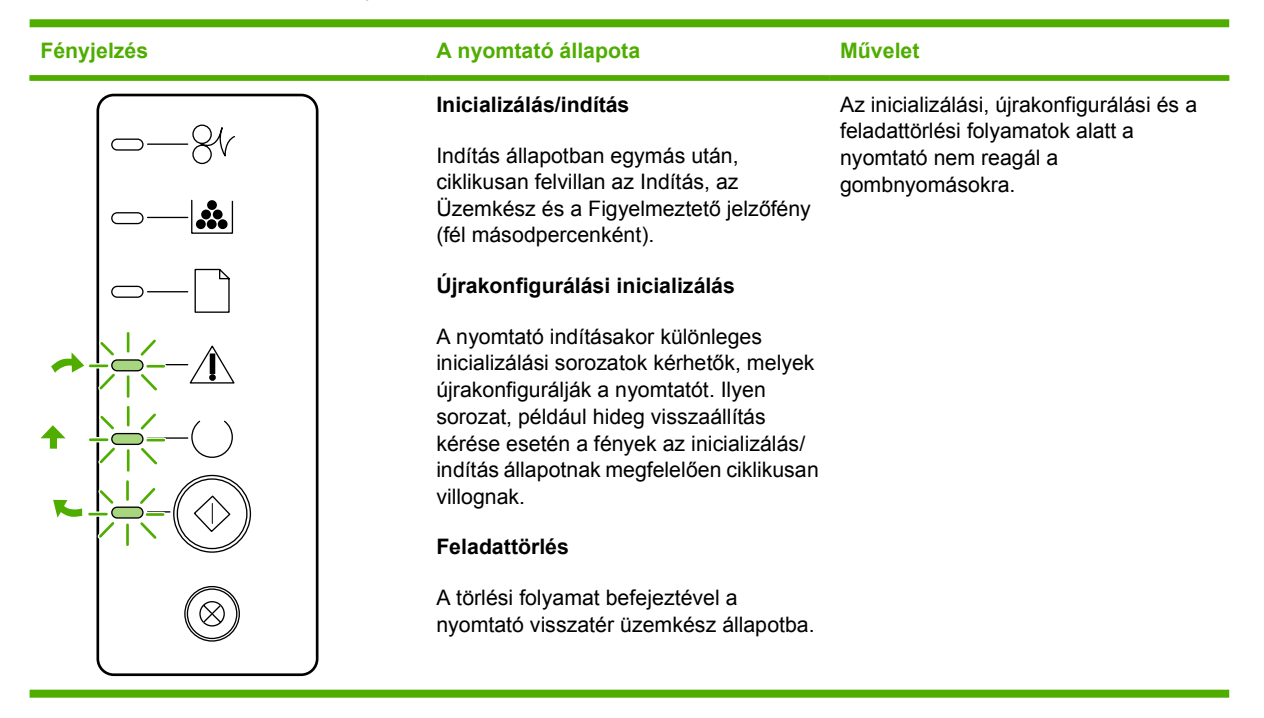

#### **7-2 táblázat** A kezelőpanel fényüzenetei

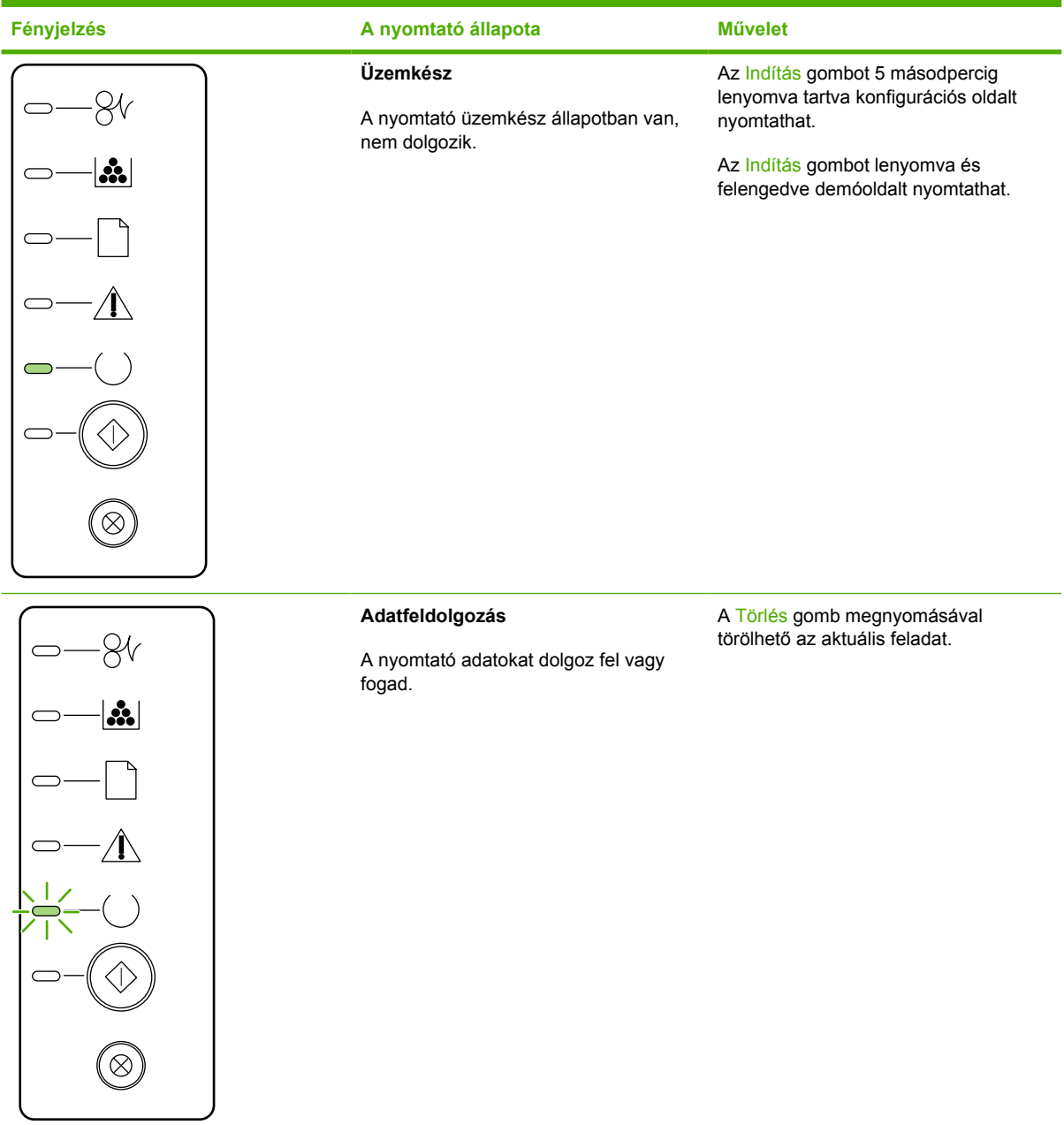

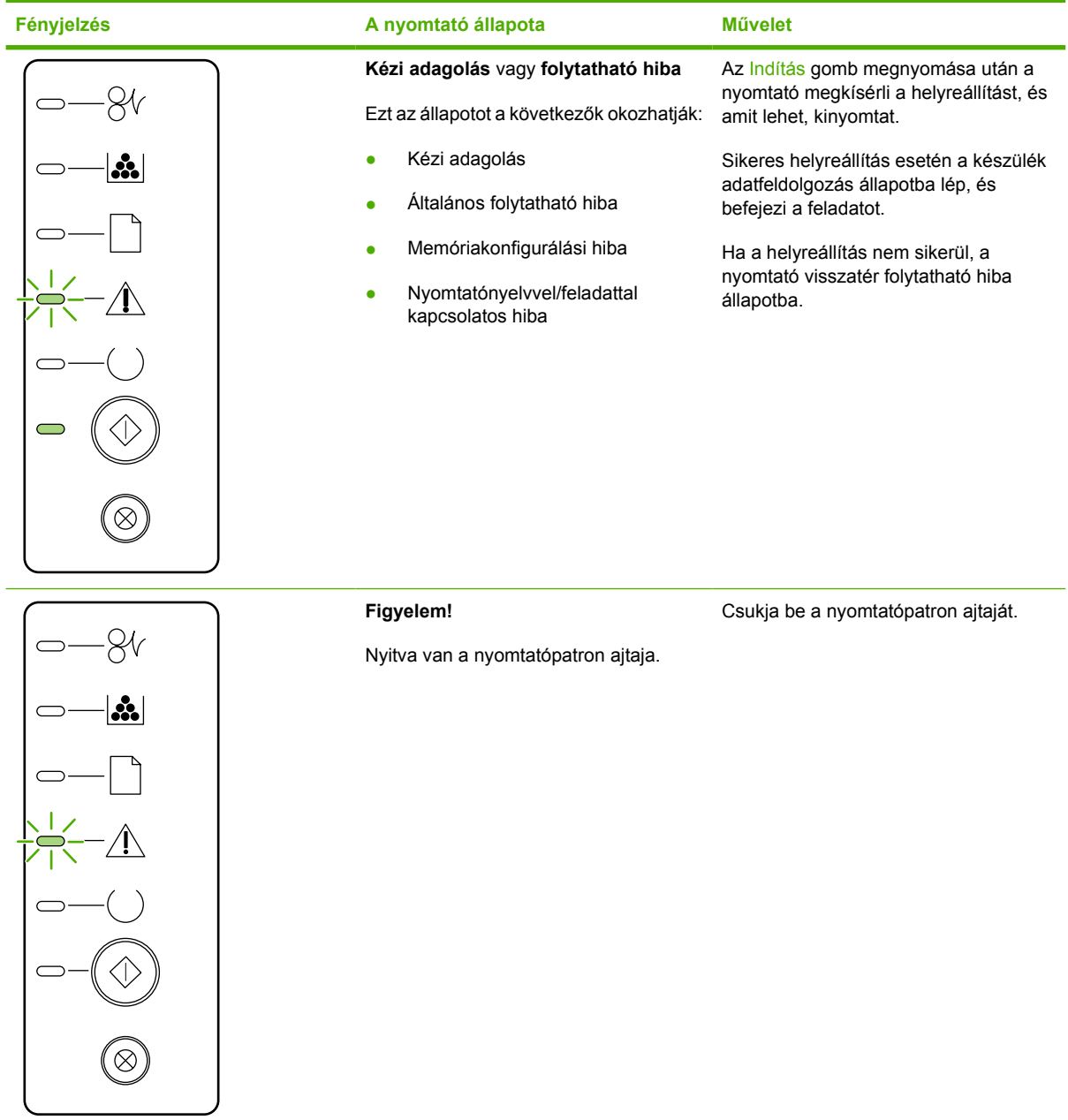

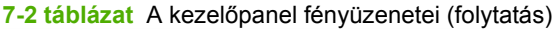

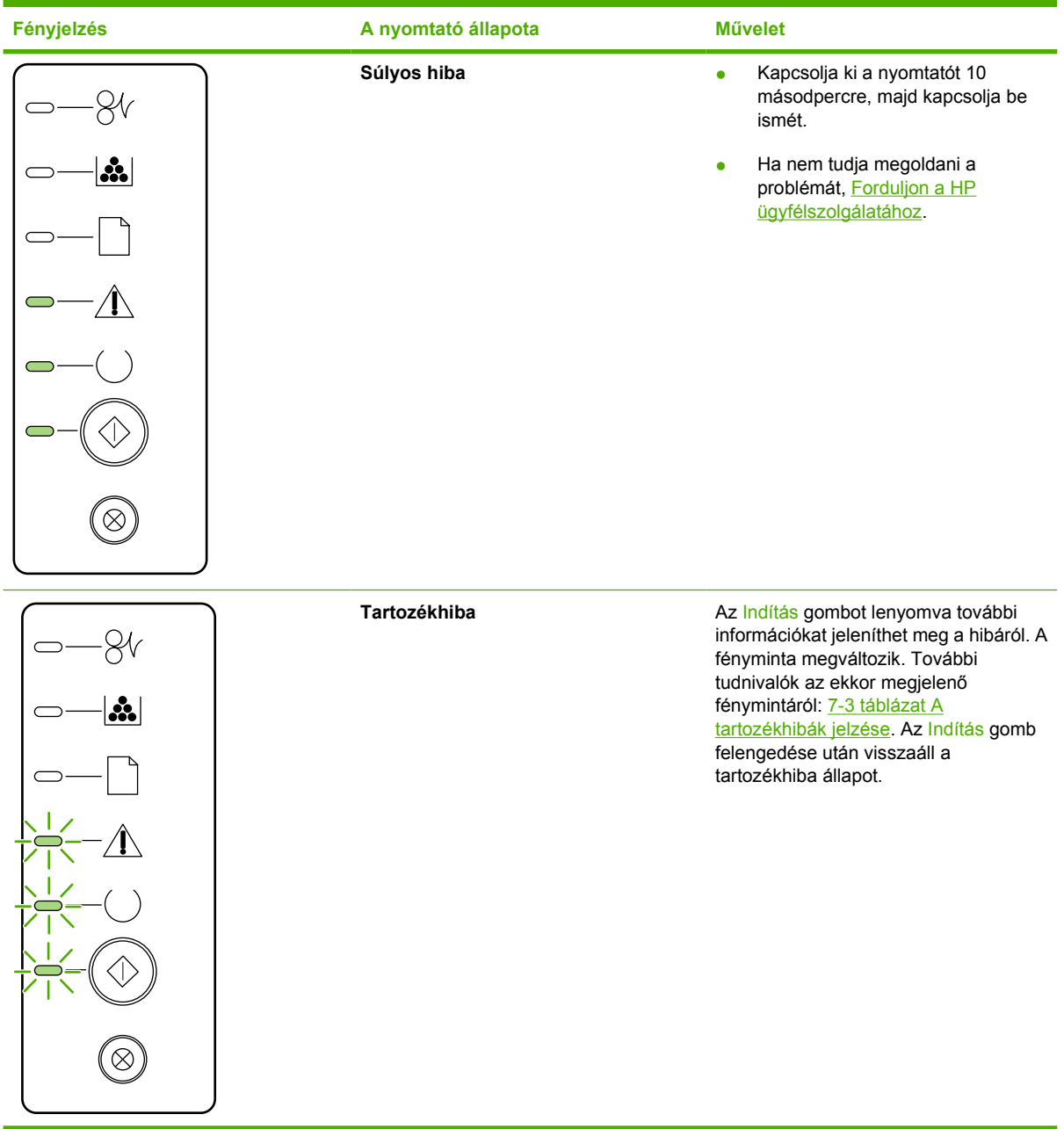

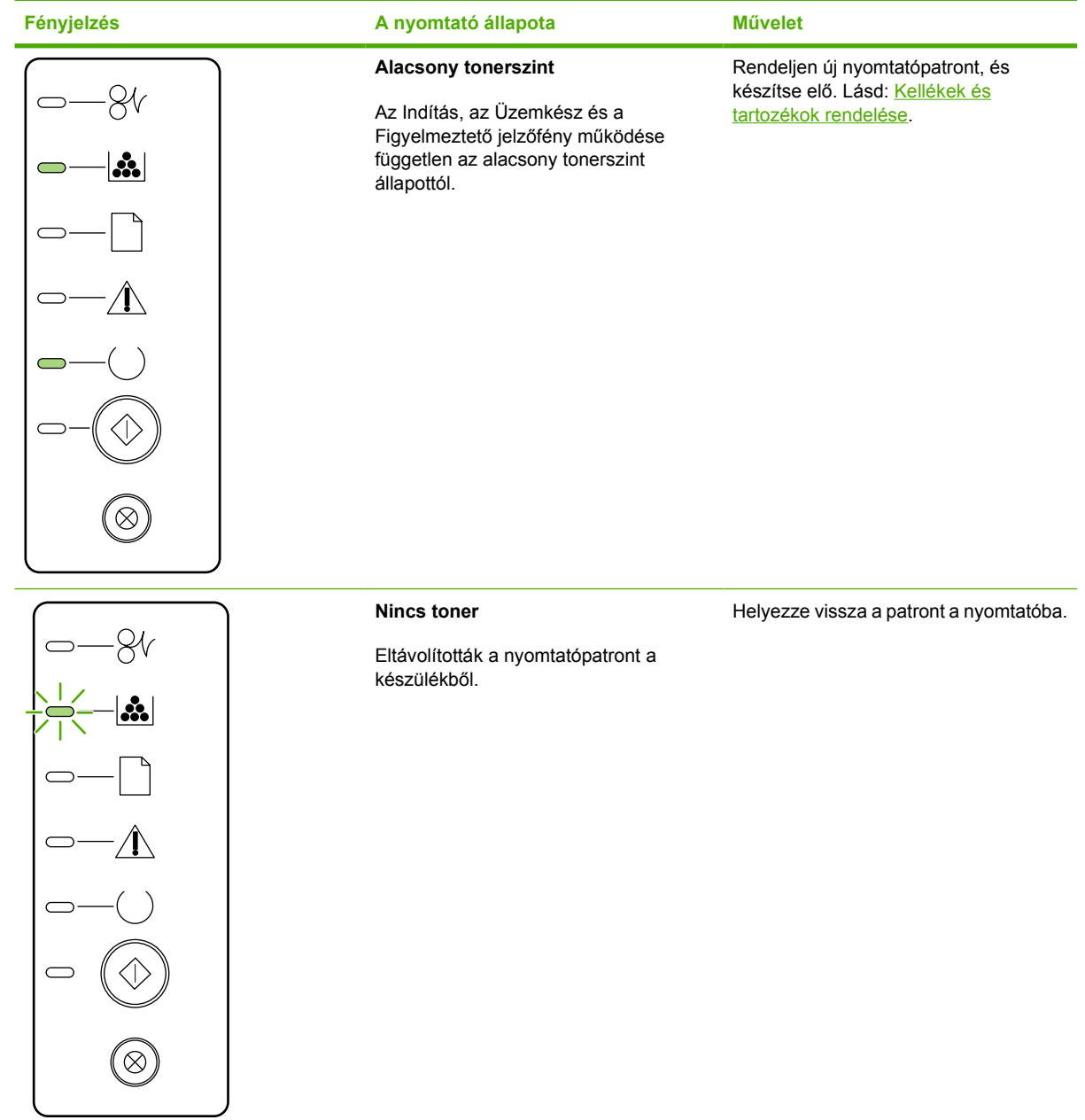

**7-2 táblázat** A kezelőpanel fényüzenetei (folytatás)

| Fényjelzés | A nyomtató állapota | <b>Művelet</b>                                             |
|------------|---------------------|------------------------------------------------------------|
|            | Elakadás            | Szüntesse meg az elakadást. Lásd:<br>Elakadások elhárítása |
| $\cdot$    |                     |                                                            |
|            |                     |                                                            |
|            |                     |                                                            |
|            |                     |                                                            |
|            |                     |                                                            |
| $\propto$  |                     |                                                            |
|            |                     |                                                            |

<span id="page-94-0"></span>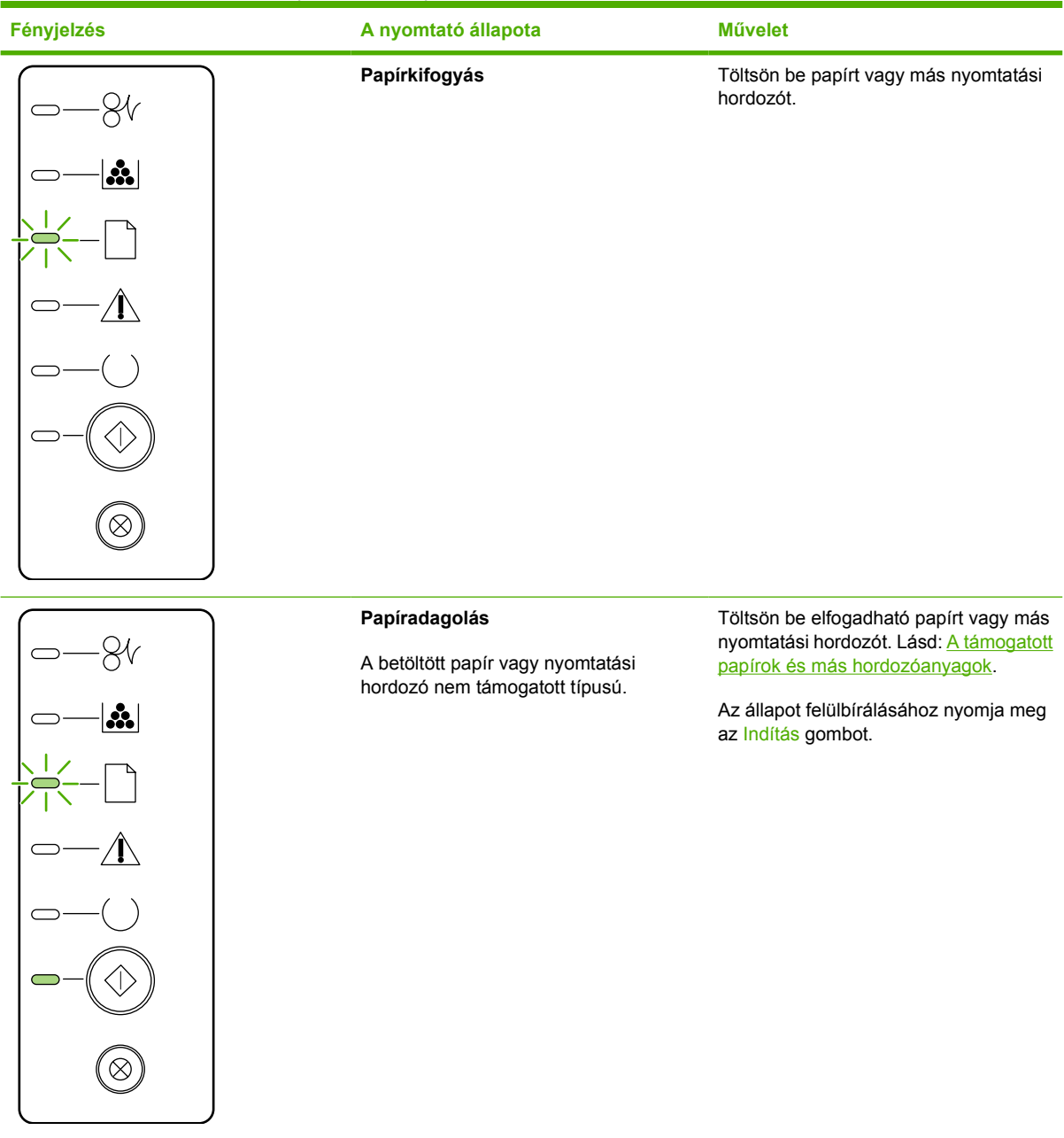

#### **7-3 táblázat** A tartozékhibák jelzése

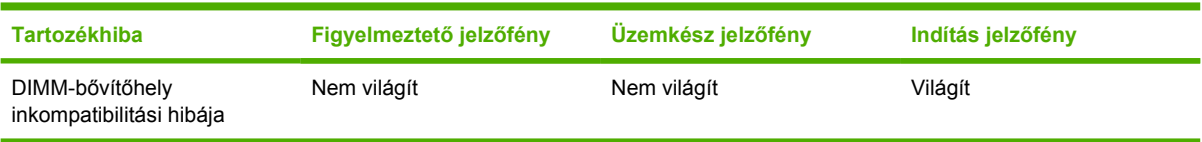

## <span id="page-95-0"></span>**Macintosh rendszernél felmerülő általános problémák**

A következő rész a Mac OS X operációs rendszer használata esetén esetleg felmerülő problémákat sorolja fel.

**7-4 táblázat** Problémák Mac OSX használata esetén

**Nem látható a nyomtató illesztőprogramja a Print Center (Nyomtatóközpont) vagy a Printer Setup Utility (Nyomtatóbeállító segédprogram) alkalmazásban.**

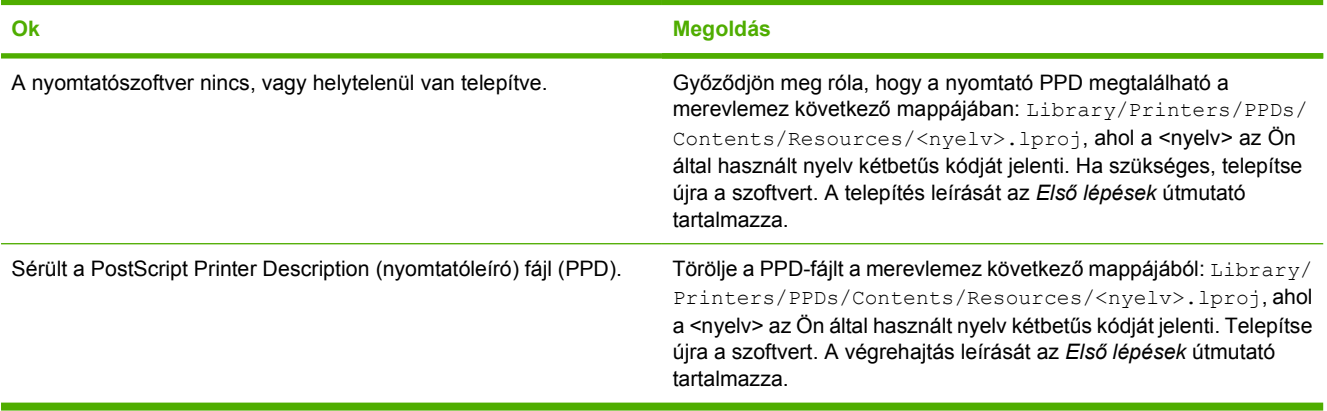

A nyomtató neve, IP címe vagy a "Rendezvous" vagy "Bonjour" gazdagép neve nem jelenik meg a Print Center (Nyomtatóközpont), **illetve a Printer Setup Utility (Nyomtatóbeállító segédprogram) nyomtatólistájában.**

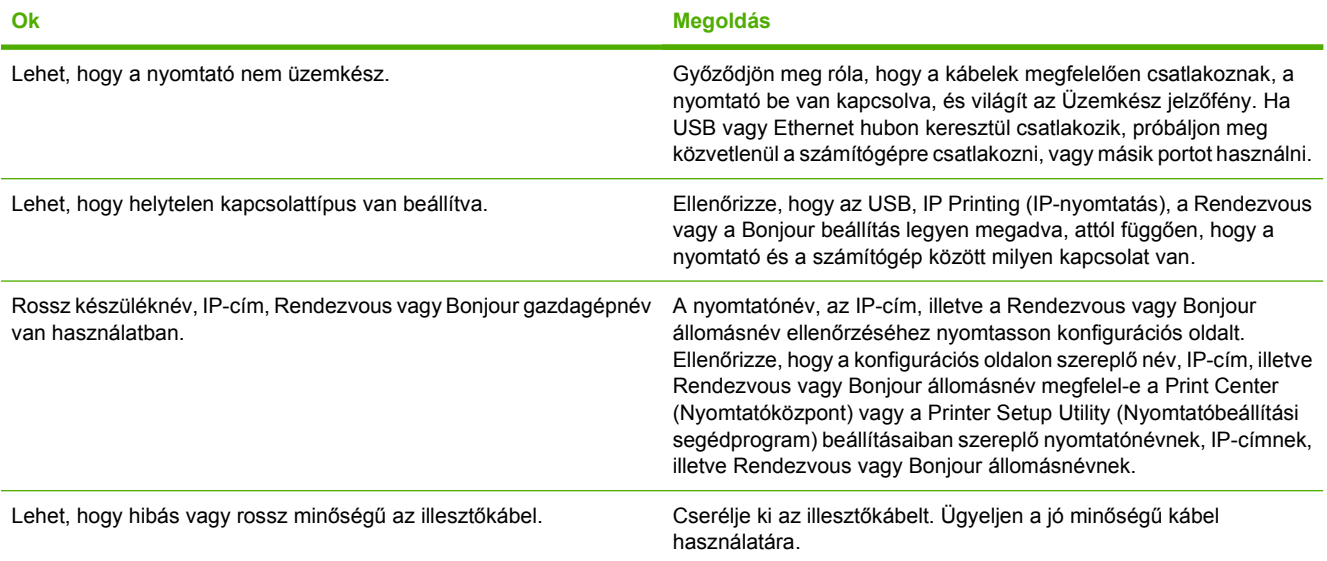

**A nyomtató-illesztőprogram nem végzi el a kijelölt nyomtató automatikus beállítását a Print Center (Nyomtatóközpont) vagy a Printer Setup Utility (Nyomtatóbeállítási segédprogram) alkalmazásban.**

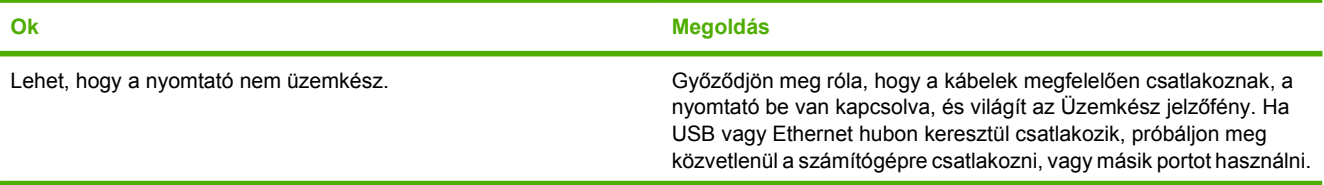

#### **7-4 táblázat** Problémák Mac OSX használata esetén (folytatás)

**A nyomtató-illesztőprogram nem végzi el a kijelölt nyomtató automatikus beállítását a Print Center (Nyomtatóközpont) vagy a Printer Setup Utility (Nyomtatóbeállítási segédprogram) alkalmazásban.**

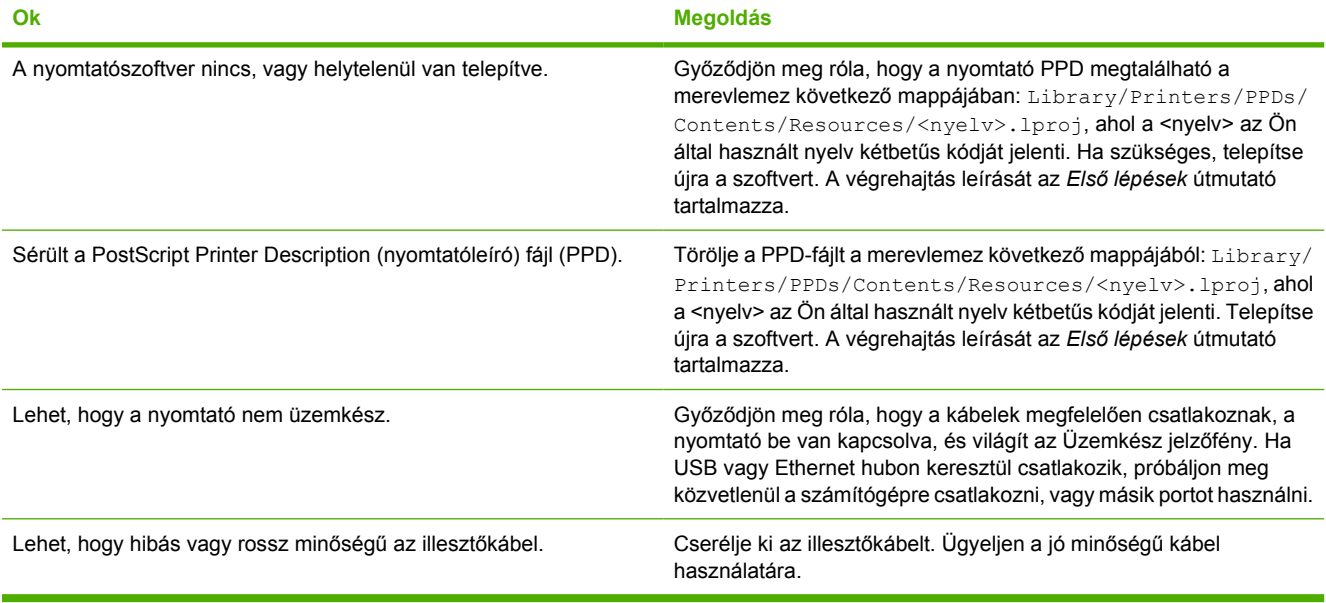

#### **A nyomtatási feladat nem a kívánt nyomtatóra ment.**

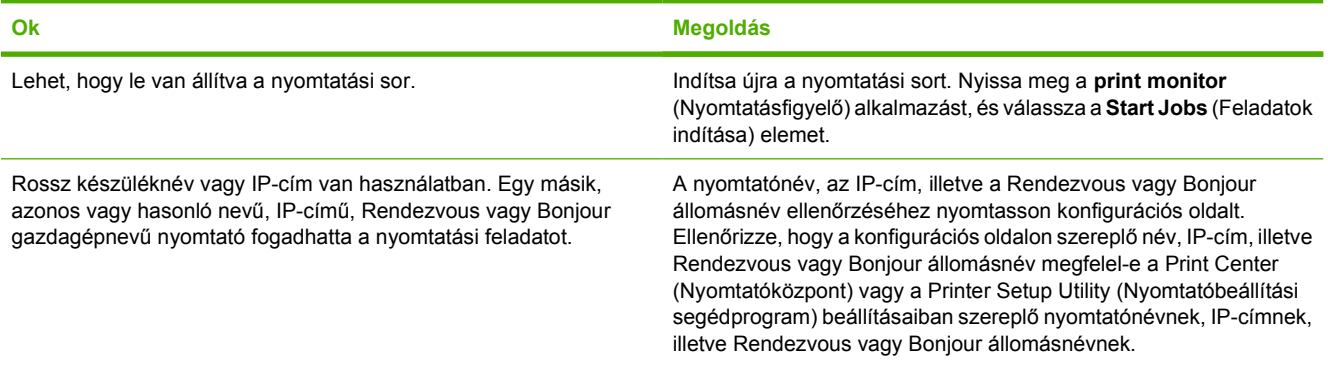

#### **Nem lehet nyomtatni harmadik fél USB-kártyájáról.**

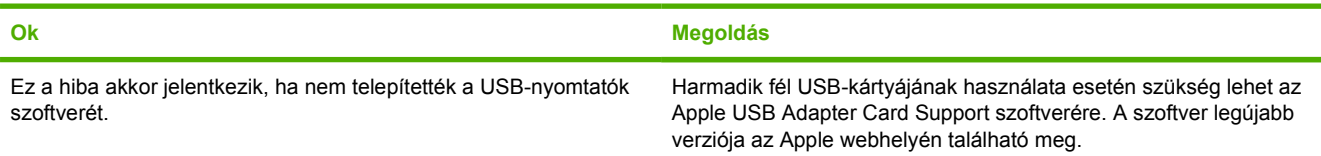

#### **7-4 táblázat** Problémák Mac OSX használata esetén (folytatás)

**USB-kábelkapcsolat esetén az illesztőprogram kiválasztása után a nyomtató nem jelenik meg a Print Center (Nyomtatóközpont) vagy a Printer Setup Utility (Nyomtatóbeállító Segédprogram) alkalmazásban.**

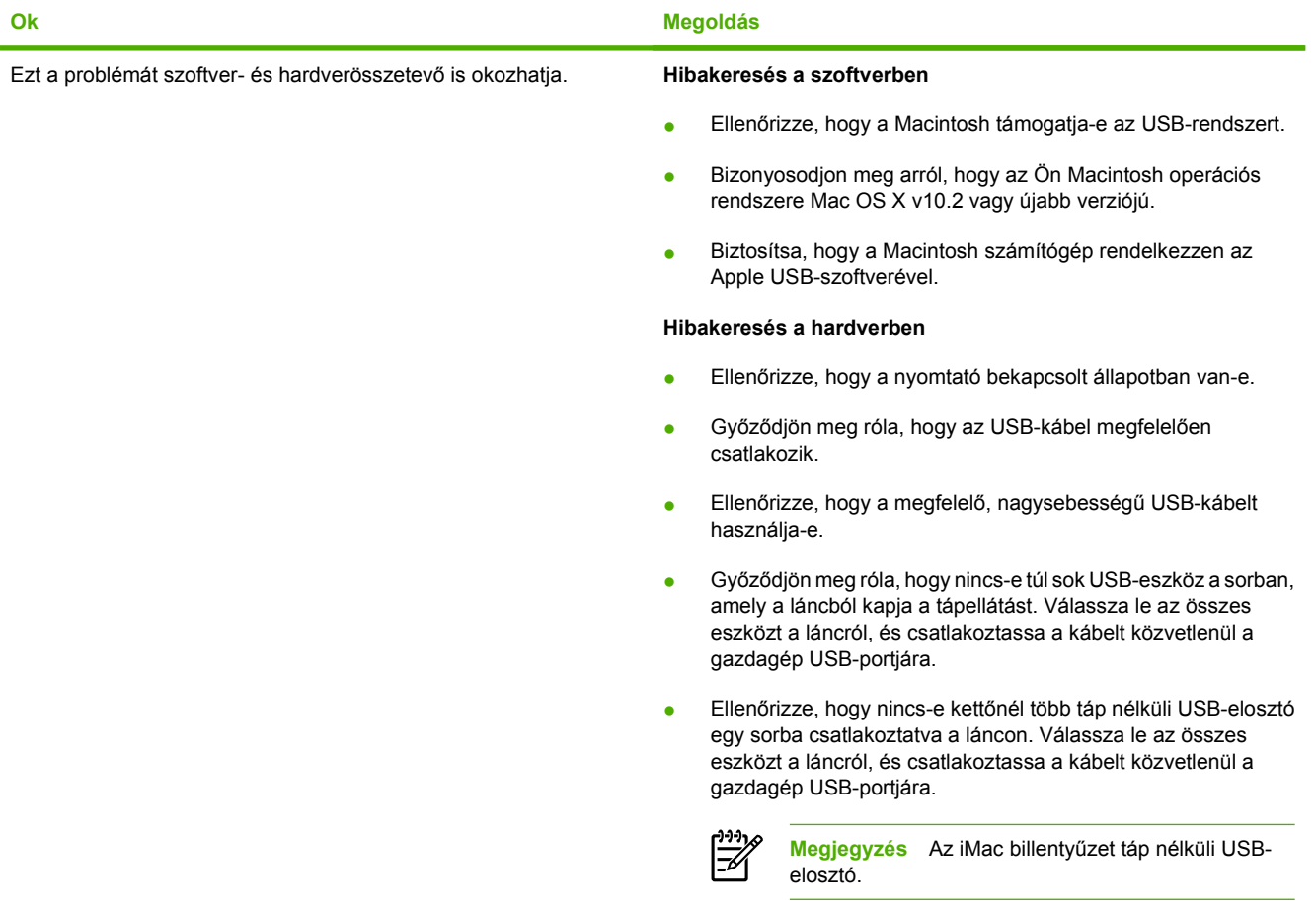

## <span id="page-98-0"></span>**HP PostScript Level 3 emulációs hibák**

A következő helyzetek a HP PostScript Level 3 emulációs nyelvre jellemzőek, és akkor léphetnek fel, amikor egyszerre több nyomtatónyelvet használ.

**Megjegyzés** Ahhoz, hogy nyomtatott vagy képernyőn megjelenő üzenetet kapjon HP PostScript Level 3 emulációs hiba fellépése esetén, nyissa meg a **Nyomtatóbeállítások** párbeszédpanelt, és kattintson a kívánt lehetőségre a **PS-hibák** rész mellett. Ezt elérheti a beépített webszerverből is.

#### **7-5 táblázat** HP PostScript Level 3 emulációs hibák

EÀ

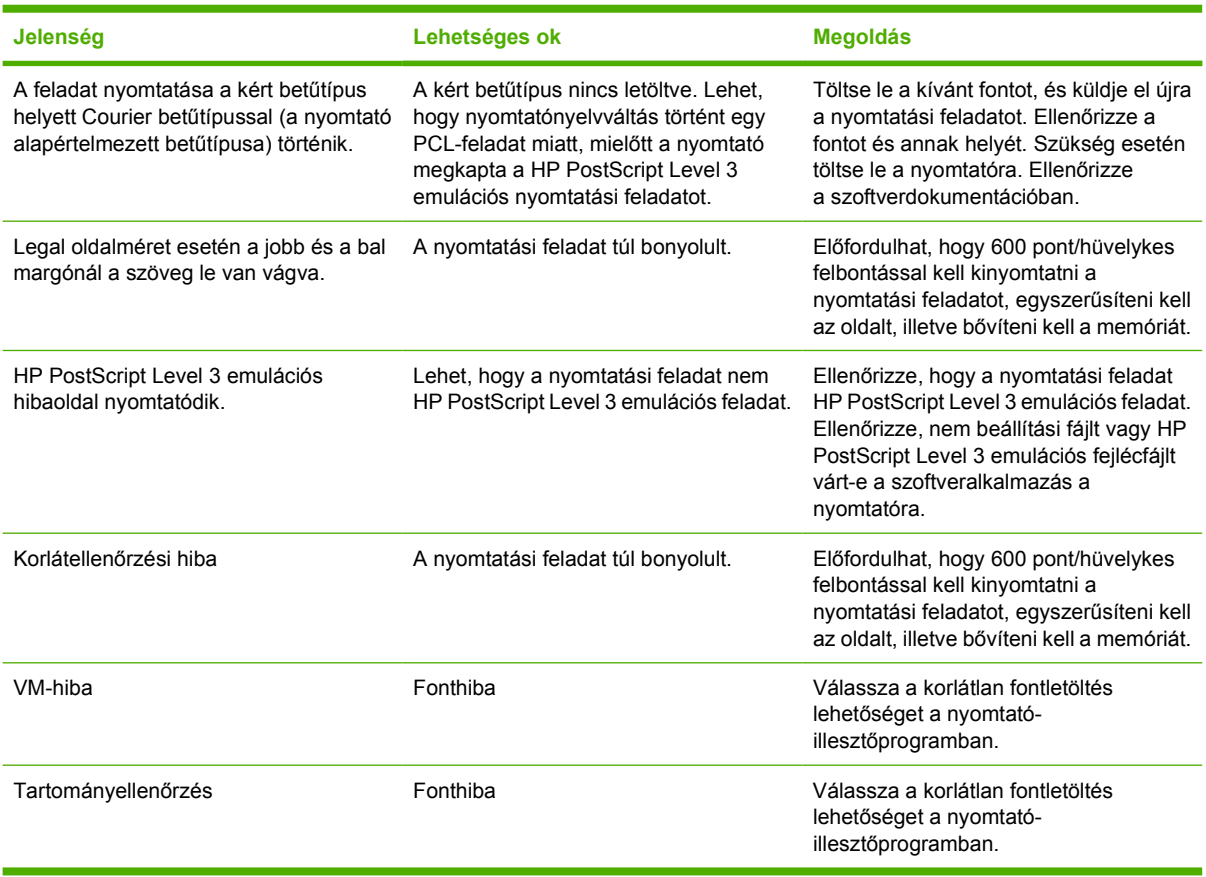

## <span id="page-99-0"></span>**Nyomtatási hordozókkal kapcsolatos problémák megoldása**

A nyomtatási hordozókkal kapcsolatos következő problémák a nyomtatási minőségtől való eltéréseket, begyűrődéseket okoznak, vagy akár a nyomtatót is károsíthatják.

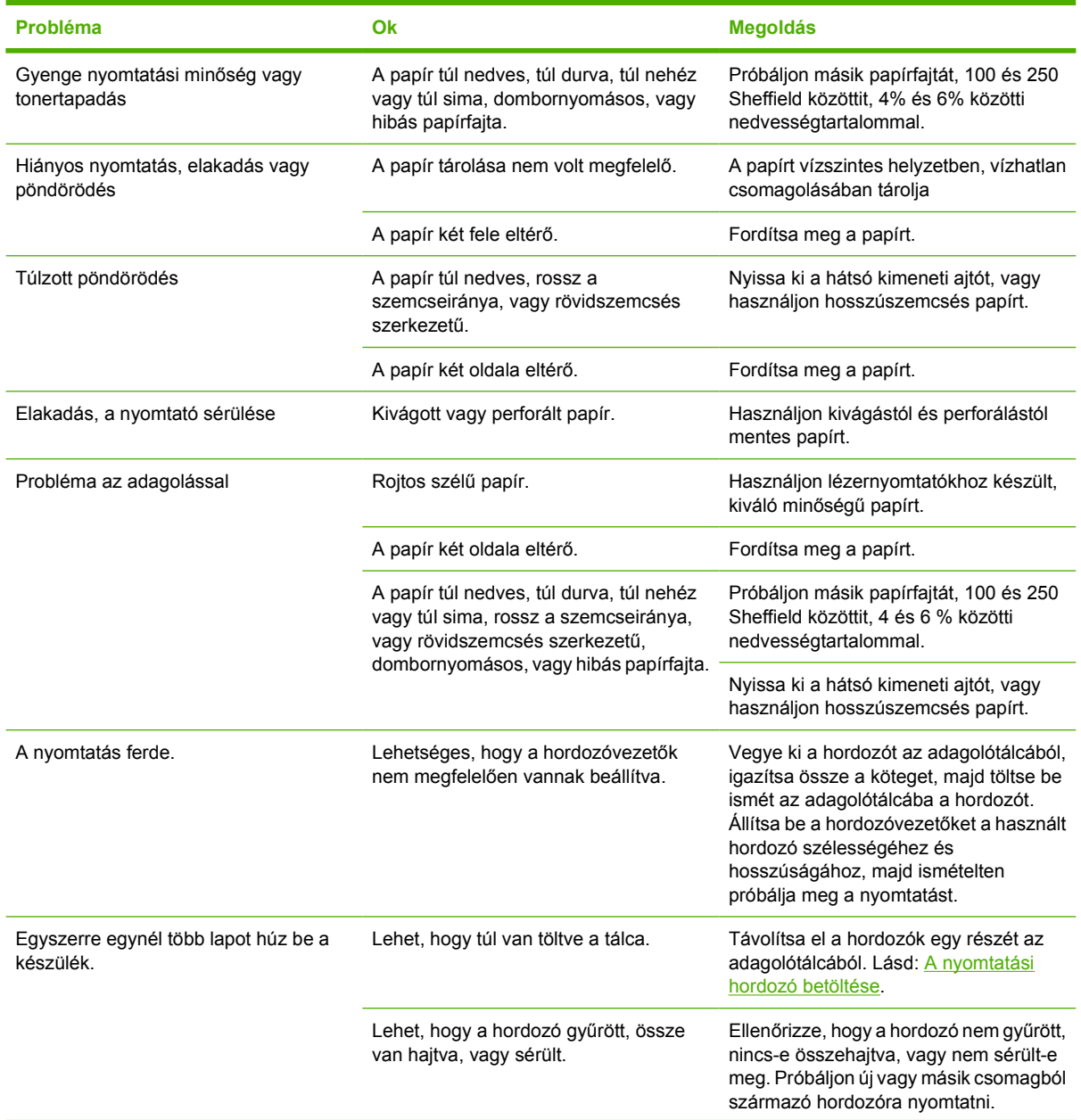

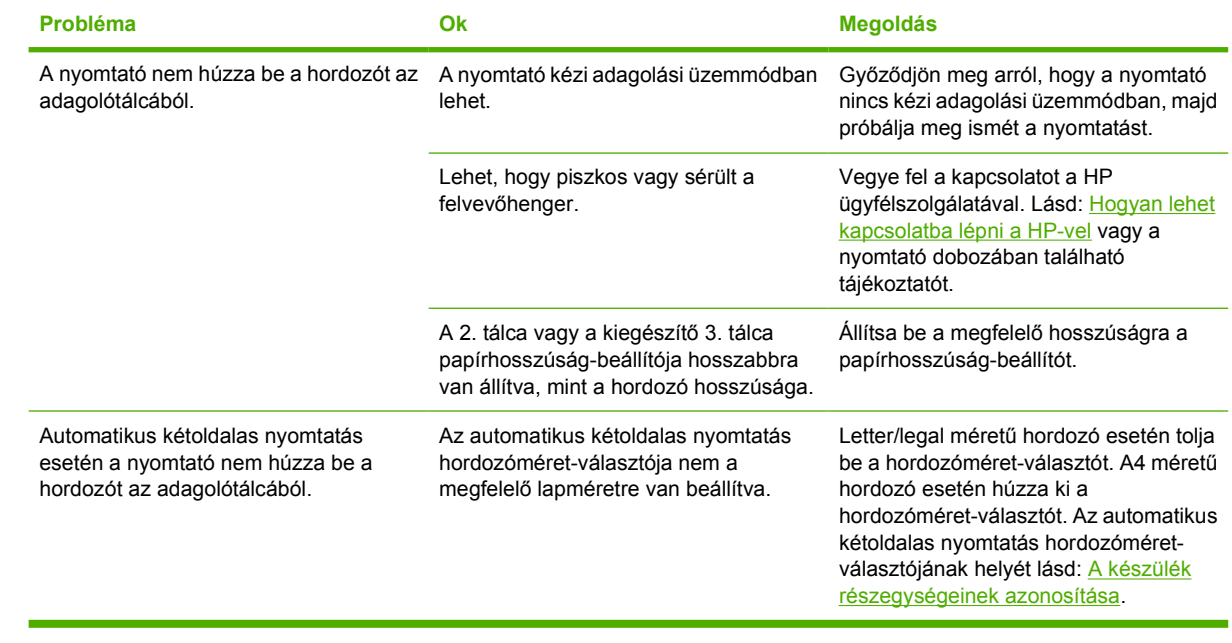

## <span id="page-101-0"></span>**A kinyomtatott oldal eltér attól, ami a képernyőn jelent meg**

Válassza ki azt pontot, amelyik a legjobban megközelíti a problémát:

- Csonka, helytelen vagy hiányos szöveg
- Hiányzó grafika vagy szöveg, illetve üres oldalak
- [Az oldalformátum más, mint egy másik HP LaserJet-nyomtatón](#page-102-0)
- [Grafikai min](#page-102-0)őség

### **Csonka, helytelen vagy hiányos szöveg**

- A szoftver telepítésekor nem a megfelelő nyomtató-illesztőprogramot választotta. Ellenőrizze, hogy a HP LaserJet P2015 nyomtatóillesztő van-e kiválasztva a nyomtató tulajdonságlapján.
- Ha csak egy bizonyos fájl nyomtatása esetén csonka a szöveg, akkor a fájllal lehet probléma. Ha csak egy bizonyos alkalmazás használata esetén csonka a szöveg, akkor az alkalmazással lehet probléma. Gondoskodjon a megfelelő nyomtató-illesztőprogram kiválasztásáról.
- Lehet, hogy probléma lépett fel a szoftveralkalmazásban. Próbáljon egy másik programból nyomtatni.
- Lehet, hogy rosszul érintkezik vagy hibás az USB-kábel. Próbálja meg a következőt:
	- Húzza ki a kábel mindkét végét, majd ismét csatlakoztassa a kábelt.
	- Próbáljon meg egy olyan feladatot nyomtatni, amelyről tudja, hogy működik.
	- Ha lehetséges, csatlakoztassa a kábelt és a nyomtatót egy másik számítógéphez, és próbáljon egy olyan feladatot nyomtatni, amelyről tudja, hogy működik.
	- Próbáljon egy új, legfeljebb 3 m hosszúságú USB 2.0-kábelt csatlakoztatni. Lásd: [Kellékek](#page-123-0) [és tartozékok rendelése](#page-123-0).
	- Kapcsolja ki a nyomtatót és a számítógépet. Húzza ki az USB-kábelt, és vizsgálja meg mindkét végének épségét. Csatlakoztassa újra az USB-kábelt, ügyelve a csatlakozók jó érintkezésére. Gondoskodjon róla, hogy a nyomtató közvetlenül csatlakozzon a számítógéphez. Iktassa ki a számítógép és a nyomtató USB-portja közül a kapcsolódobozokat, szalagos biztonságimásolat-meghajtókat, biztonsági kulcsokat és egyéb eszközöket. Ezek az eszközök bizonyos esetekben zavarhatják a számítógép és a nyomtató közötti kommunikációt. Indítsa újra a nyomtatót és a számítógépet.

### **Hiányzó grafika vagy szöveg, illetve üres oldalak**

- Ellenőrizze, hogy a fájl nem tartalmaz-e üres oldalakat.
- Lehet, hogy a zárószalag még mindig rajta van a nyomtatópatronon. Vegye ki a nyomtatópatront, és a végén lévő fülnél fogva húzza le róla a teljes zárószalagot. Helyezze vissza a nyomtatópatront. További tudnivalók: [A nyomtatópatron cseréje.](#page-68-0) A nyomtató ellenőrzéséhez nyomtasson egy demóoldalt az Indítás gomb megnyomásával.
- Lehet, hogy a Nyomtató tulajdonságai párbeszédpanel grafikai beállításai nem felelnek meg a nyomtatási feladat típusának. Próbálkozzon más grafikai beállítás kiválasztásával. További

<span id="page-102-0"></span>tudnivalók: [A Windows nyomtató-illeszt](#page-22-0)őprogram konfigurálása és [A Macintosh nyomtató](#page-24-0)illesztő[program konfigurálása](#page-24-0).

Tisztítsa meg a nyomtatót, különös tekintettel a nyomtatópatron és az áramellátás érintkezőire.

### **Az oldalformátum más, mint egy másik HP LaserJet-nyomtatón**

Ha a dokumentumot régebbi vagy más HP LaserJet-illesztőprogrammal (nyomtatószoftverrel) hozta létre, vagy ha a szoftveren belül a nyomtató tulajdonságbeállításai eltérőek, akkor új nyomtatóillesztőprogram vagy új beállítások használata esetén megváltozhat az oldalformátum. A probléma elhárításához próbálja meg a következőket:

- Hozza létre a dokumentumokat, és ugyanazon nyomtató-illesztőprogrammal (nyomtatószoftverrel) és nyomtatótulajdonság-beállításokkal nyomtassa ki őket, függetlenül attól, hogy mely HP LaserJet nyomtatóval nyomtat.
- Módosítsa a felbontást, papírméretet, betűkészlet- és egyéb beállításokat. További tudnivalók: [A](#page-22-0) [Windows nyomtató-illeszt](#page-22-0)őprogram konfigurálása és [A Macintosh nyomtató-illeszt](#page-24-0)őprogram [konfigurálása](#page-24-0).

## **Grafikai minőség**

Lehet, hogy a grafikus beállítások nem felelnek meg a nyomtatási feladathoz. Ellenőrizze a grafikai beállításokat (pl. a felbontást) a Nyomtató tulajdonságai párbeszédpanelen, és szükség esetén módosítsa őket. További tudnivalók: [A Windows nyomtató-illeszt](#page-22-0)őprogram konfigurálása és [A](#page-24-0) [Macintosh nyomtató-illeszt](#page-24-0)őprogram konfigurálása.

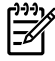

**Megjegyzés** A grafikus formátumok konvertálásakor csökkenhet a felbontás.

## <span id="page-103-0"></span>**Nyomtatószoftver-problémák**

**7-6 táblázat** Nyomtatószoftver-problémák

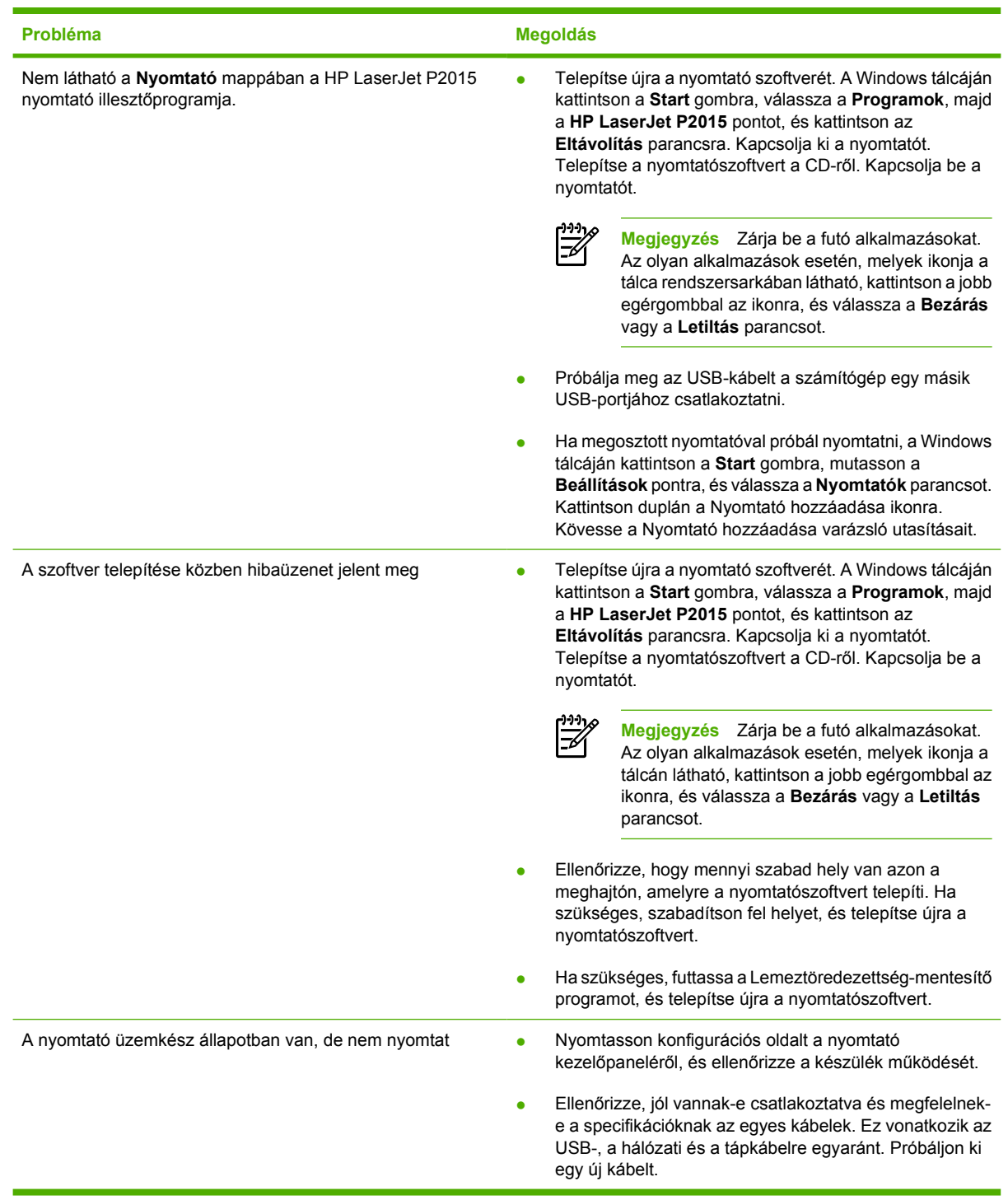

## <span id="page-104-0"></span>**A nyomtatási minőség javítása**

Ez a rész a nyomtatási hibák azonosításáról és kijavításáról nyújt tájékoztatást.

 $\mathbb{R}^2$ **Megjegyzés** Ha ezen lépések segítségével nem sikerül megoldani a problémát, lépjen kapcsolatba a HP hivatalos forgalmazójával vagy a szervizzel.

## **Halvány vagy elmosódott nyomat**

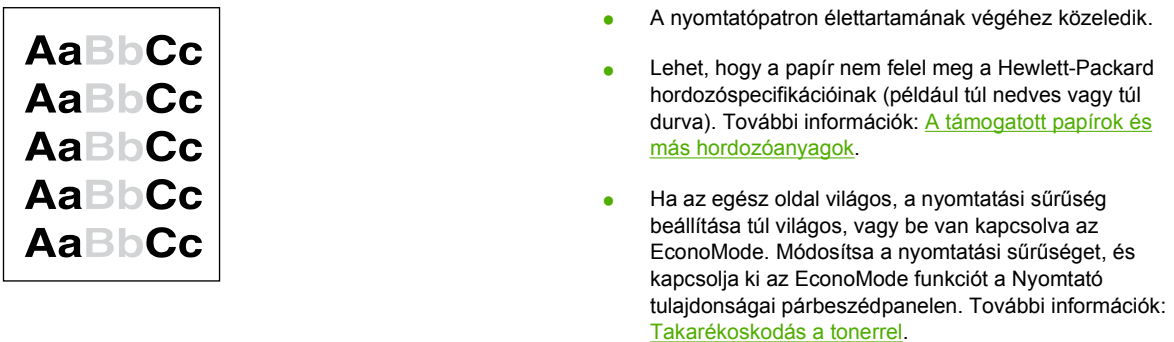

#### **Tonerszemcsék**

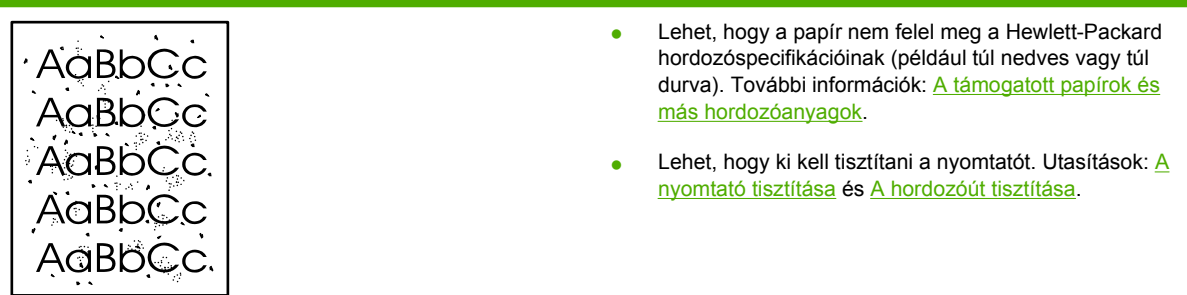

### **Kihagyások**

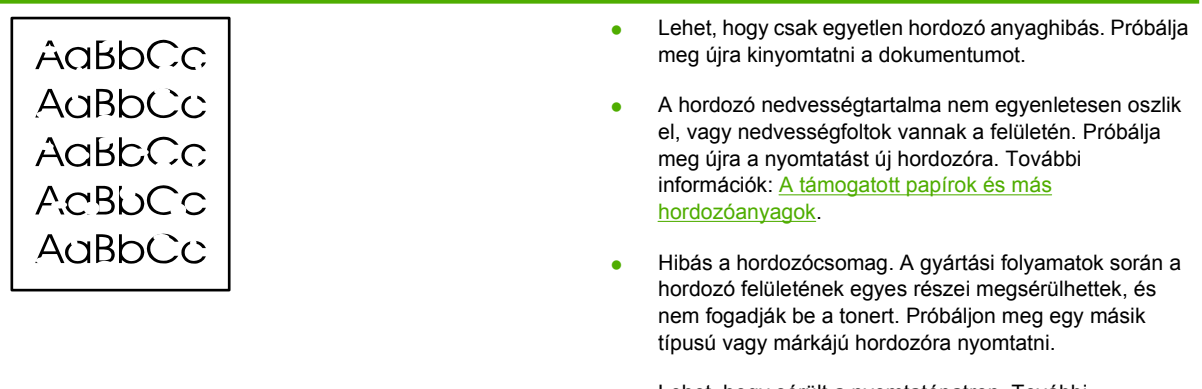

● Lehet, hogy sérült a nyomtatópatron. További információk: [A nyomtatópatron cseréje](#page-68-0).

## **Függőleges vonalak**

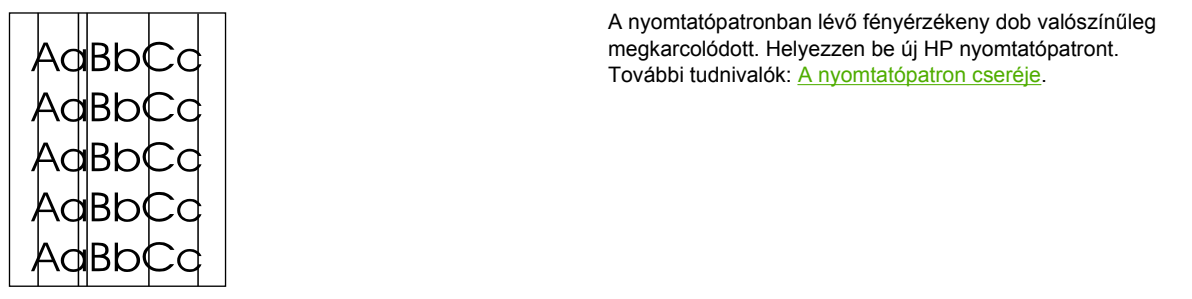

### **Szürke háttér**

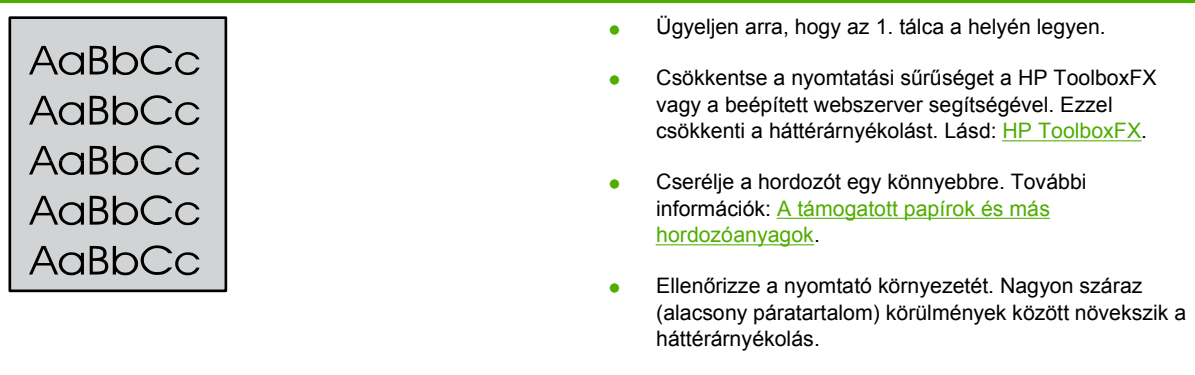

**•** Helyezzen be új HP nyomtatópatront. További tudnivalók: [A nyomtatópatron cseréje.](#page-68-0)

### **Elkenődő toner**

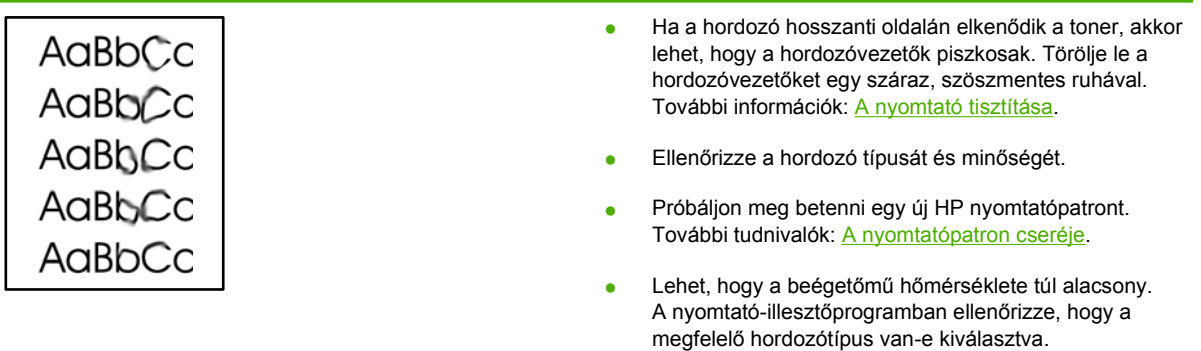

#### **Nedves toner**

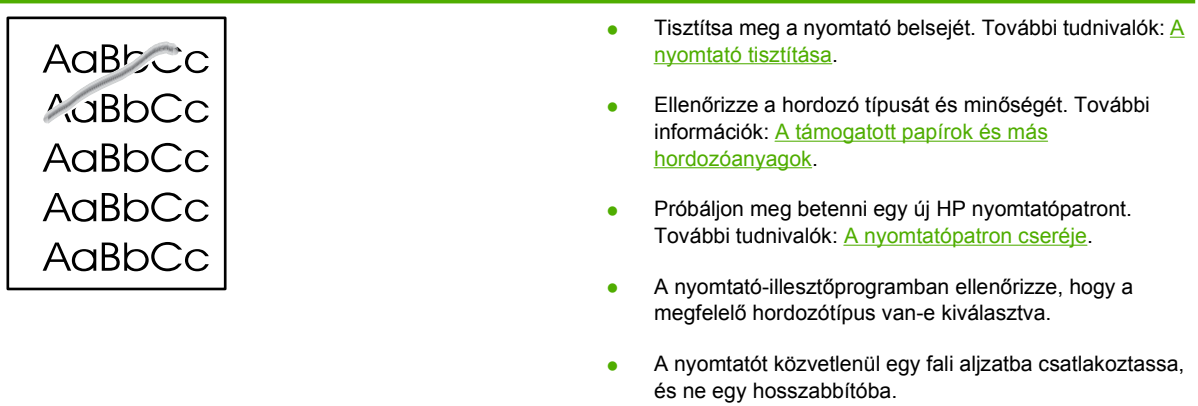

## **Függőlegesen ismétlődő hibák**

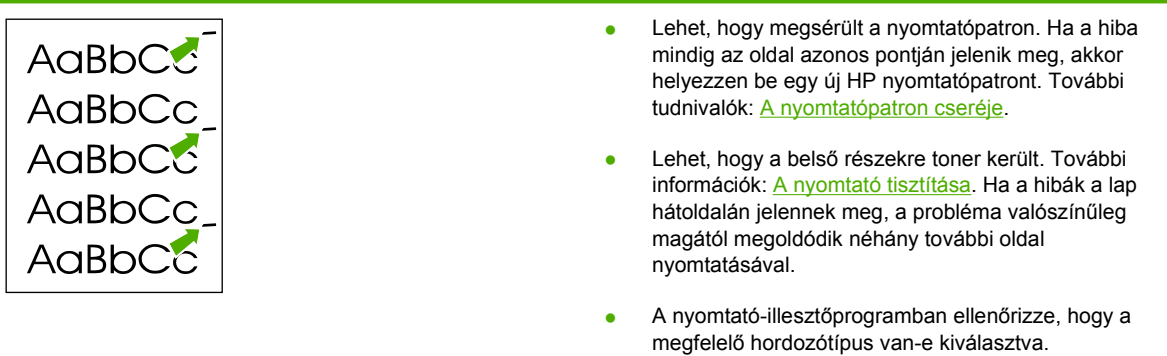

### **Hibás karakterek**

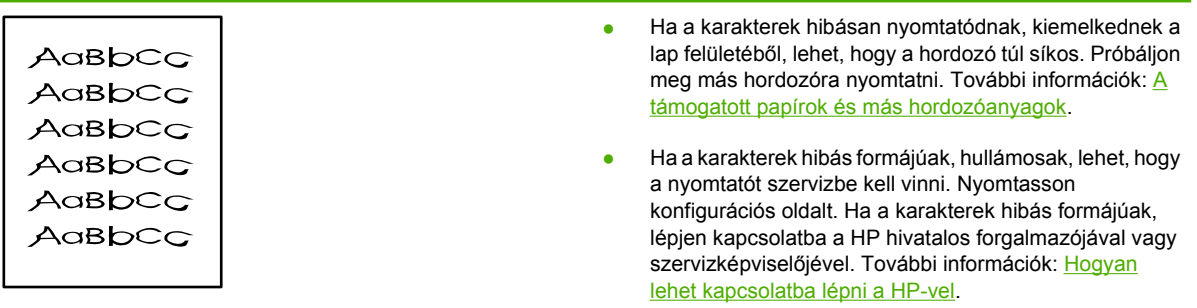

### **Ferde oldal**

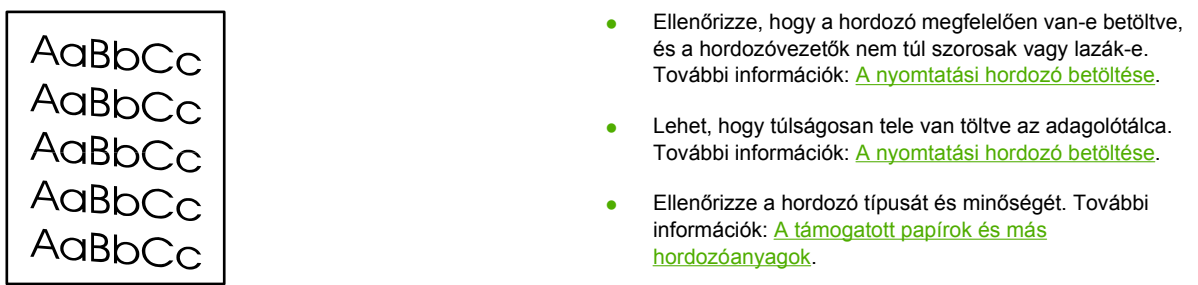

## **Pöndörödés vagy hullámok**

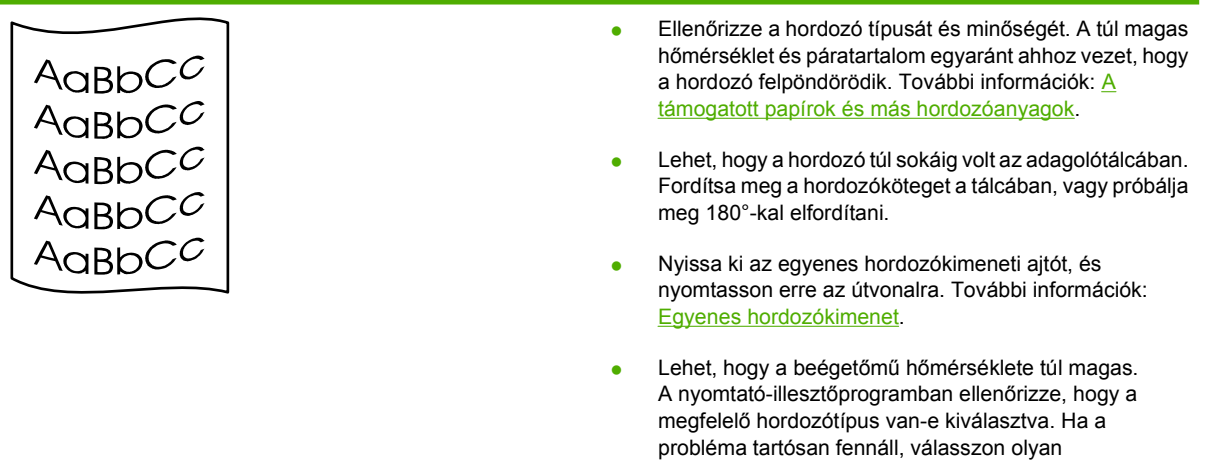

hordozótípust, mely alacsonyabb beégetési hőmérsékletet használ, mint pl. írásvetítő-fólia vagy

könnyű hordozó.

## **Ráncok vagy gyűrődések**

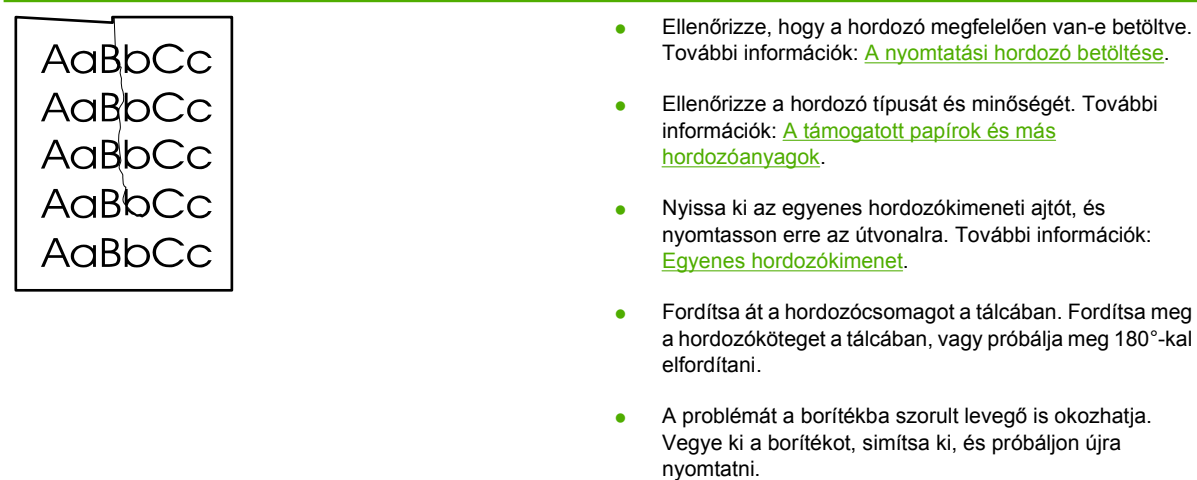
#### **Tonerszóródás a körvonalak mentén**

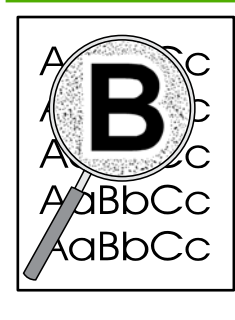

- Ha nagy mennyiségű toner szóródik szét a karakterek körül, lehet, hogy a hordozó ellenáll a tonernek. (A kis mértékű tonerszóródás normális a lézernyomtatás során.) Próbáljon ki egy másik hordozótípust. További információk: [A támogatott papírok és más](#page-26-0) [hordozóanyagok](#page-26-0).
- Fordítsa át a hordozócsomagot a tálcában.
- Használjon lézernyomtatókhoz készült hordozót. További információk: [A támogatott papírok és más](#page-26-0) [hordozóanyagok](#page-26-0).

### <span id="page-109-0"></span>**Elakadások elhárítása**

Időnként a hordozó elakad a nyomtatási feladat közben. A hordozóelakadásra a szoftver, valamint a nyomtató kezelőpaneljének fényei is figyelmeztetik. További információk: [Állapotjelz](#page-88-0)ő fények.

Többek között a következők lehetnek az elakadás okai:

Az adagolótálcák nem megfelelően vannak feltöltve, vagy túlságosan tele vannak töltve. További információk: [A nyomtatási hordozó betöltése.](#page-35-0)

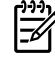

**Megjegyzés** Amikor új hordozót tölt be, vegye ki a maradék hordozót is az adagolótálcából, és igazítsa össze a köteget. Ezzel megelőzheti, hogy a nyomtató egyszerre több lapot húzzon be, és csökken a papírelakadás veszélye is.

- A hordozó nem felel meg a HP specifikációnak. További információk: [A támogatott papírok és más](#page-26-0) [hordozóanyagok.](#page-26-0)
- Lehet, hogy meg kell tisztítani a nyomtatót, eltávolítva a papírport és más részecskéket a papírútról. További tudnivalók: [A nyomtató tisztítása.](#page-71-0)

Hordozóelakadás után előfordulhat, hogy szétszóródott toner marad a nyomtatóban. Néhány oldal nyomtatása után ez a toner eltűnik.

**VIGYÁZAT** Hordozóelakadást követően a lapon nedves toner lehet. Ha toner kerül a ruhájára, hideg vízzel mossa ki. *Forró vízzel történő mosás következtében a festékanyag megköt a szövetben.*

#### **A nyomtatópatron környezete**

Az alábbi módon hárítható el a nyomtatópatron környezetében történt elakadás:

**VIGYÁZAT** Az elakadás elhárításához ne használjon éles, hegyes tárgyakat, például csipeszt vagy hegyes végű fogót. Az éles, hegyes tárgyak okozta sérülésekre a garancia nem vonatkozik.

**1.** Nyomja meg a nyomtatópatron-fedél nyitógombját, és vegye ki a nyomtatóból a nyomtatópatront.

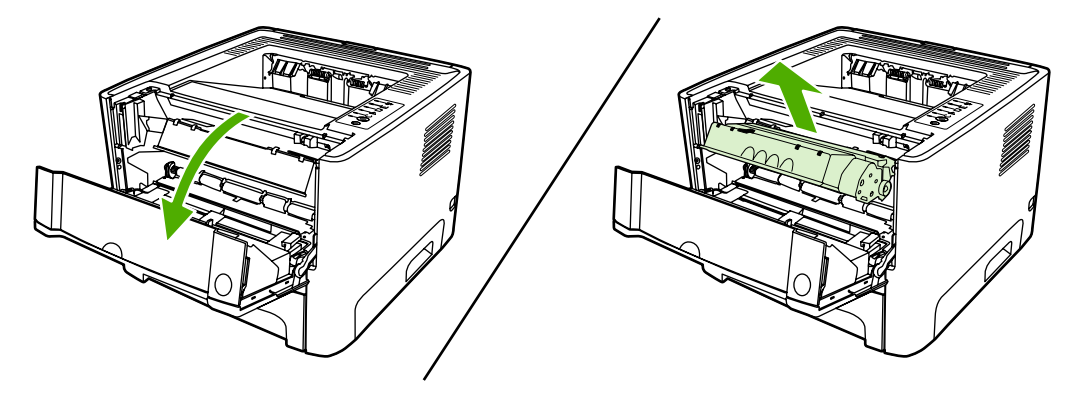

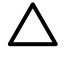

**VIGYÁZAT** Hogy megelőzze a nyomtatópatron károsodását, ne tegye ki közvetlen fénynek.

**2.** Nyissa ki az egyenes hordozókimeneti ajtót.

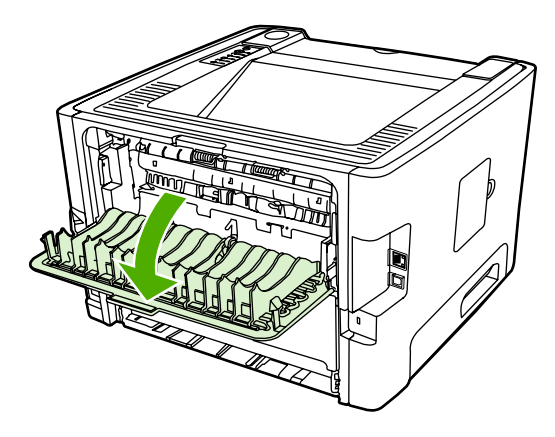

**3.** Hajtsa le a zöld nyomáskioldó karokat.

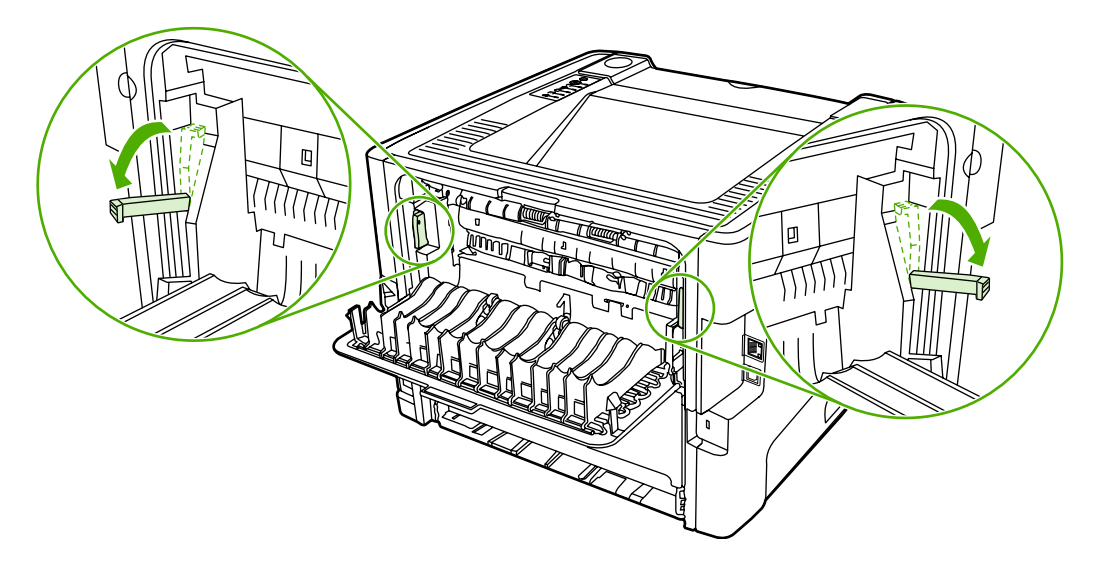

**4.** Két kézzel fogja meg a hordozó leginkább látható részének két szélét, és finoman húzza ki a nyomtatóból.

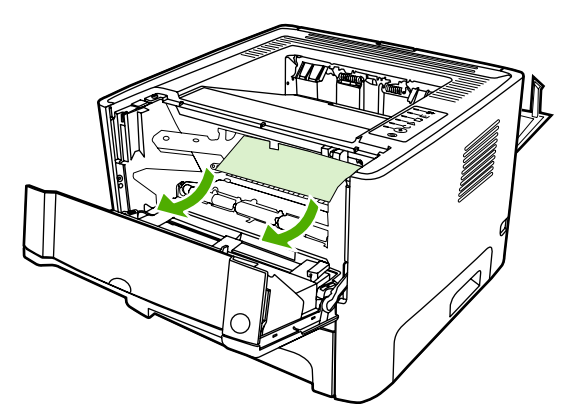

**5.** Tegye vissza a nyomtatópatront, és csukja be a nyomtatópatron-fedelet.

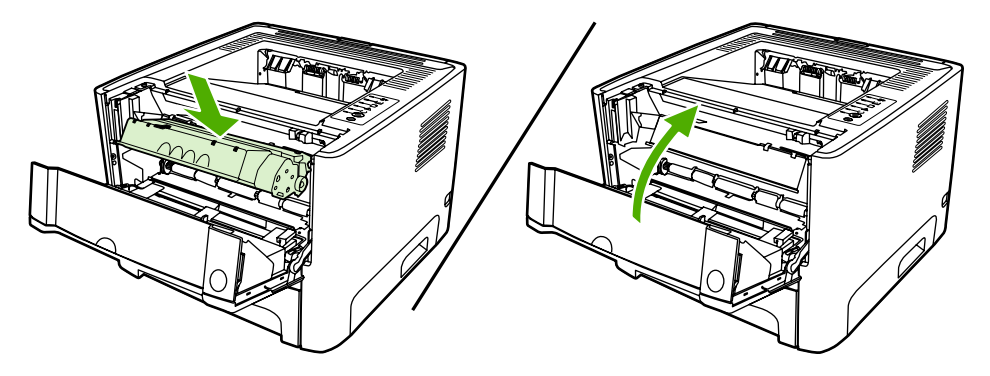

#### **Adagolótálcák**

Az alábbi módon hárítható el az adagolótálcákban történt elakadás:

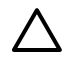

**VIGYÁZAT** Az elakadás elhárításához ne használjon éles, hegyes tárgyakat, például csipeszt vagy hegyes végű fogót. Az éles, hegyes tárgyak okozta sérülésekre a garancia nem vonatkozik.

**1.** Nyissa ki az egyenes hordozókimeneti ajtót.

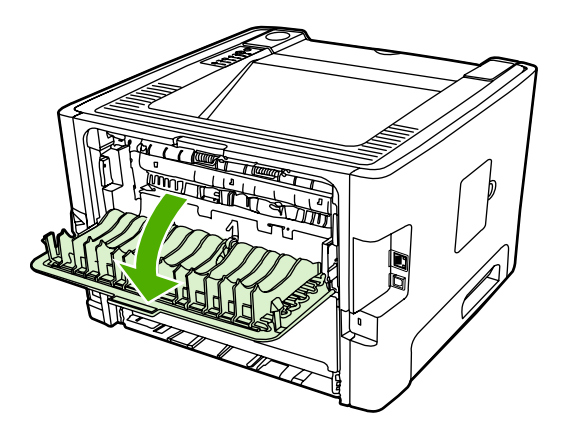

**2.** Hajtsa le a zöld nyomáskioldó karokat.

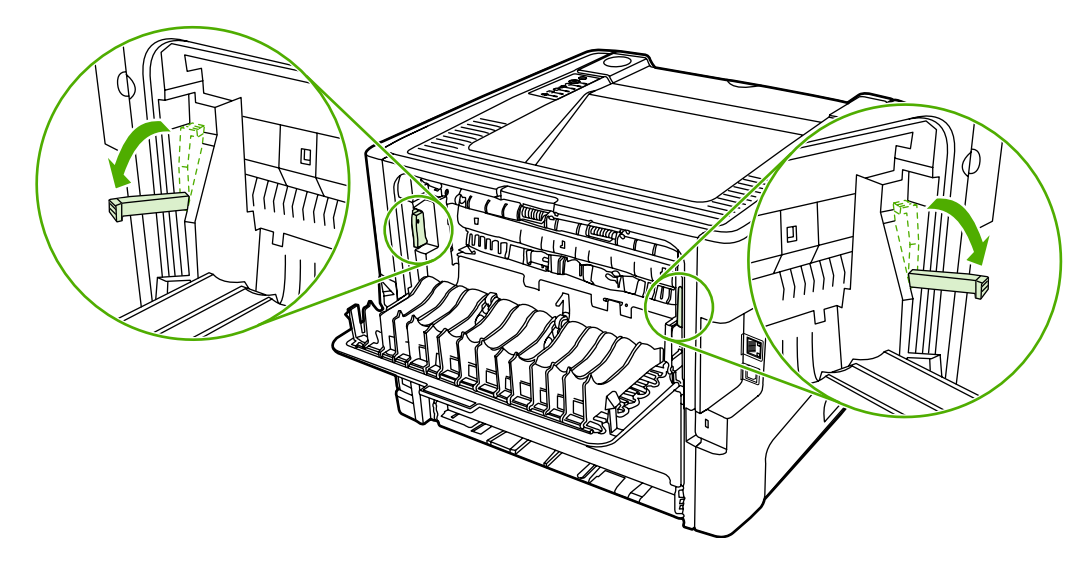

**3.** Nyomja meg a nyomtatópatron-fedél nyitógombját, és vegye ki a nyomtatóból a nyomtatópatront.

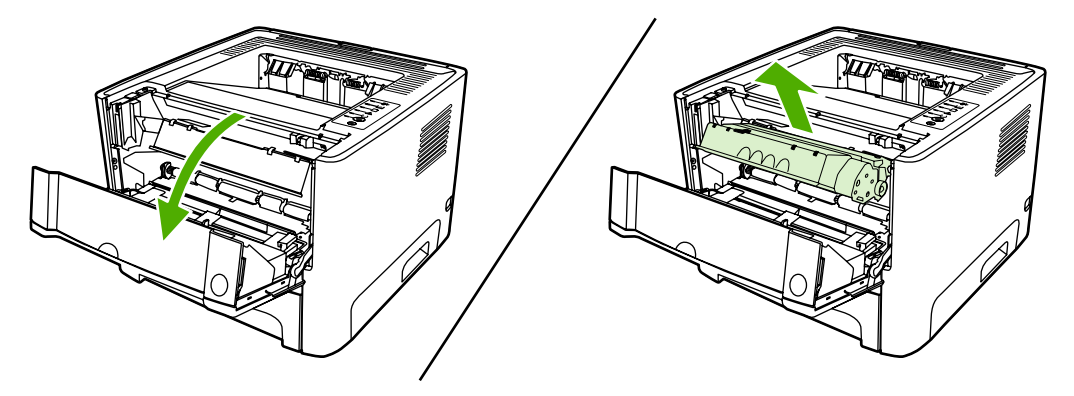

**4.** Két kézzel fogja meg a hordozó leginkább látható részének két szélét, és finoman húzza ki a nyomtatóból.

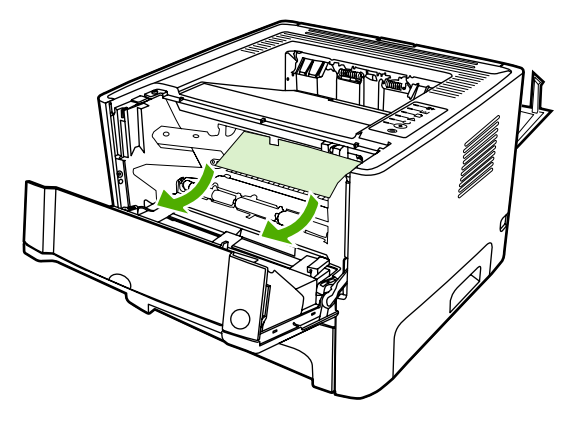

**5.** Tegye be a nyomtatópatront, és csukja be a nyomtatópatron-fedelet.

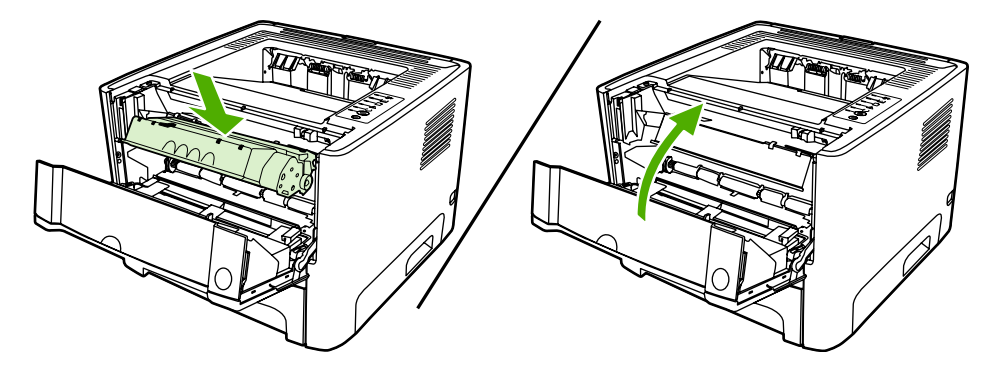

**6.** Nyissa ki a 2. tálcát.

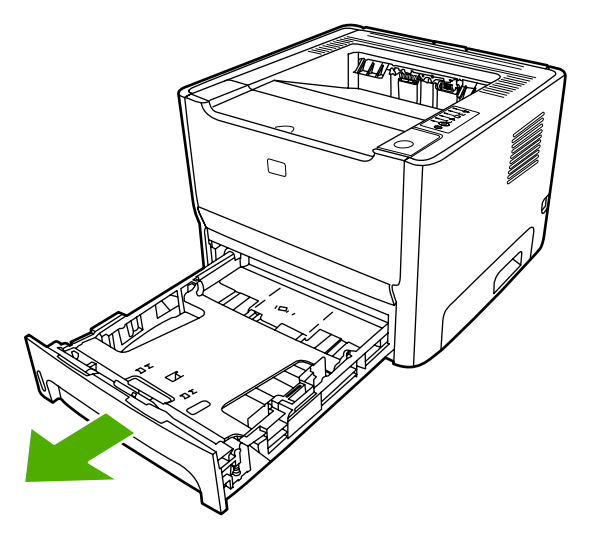

**7.** Két kézzel fogja meg a hordozó leginkább látható részének két szélét, és finoman húzza ki a nyomtatóból.

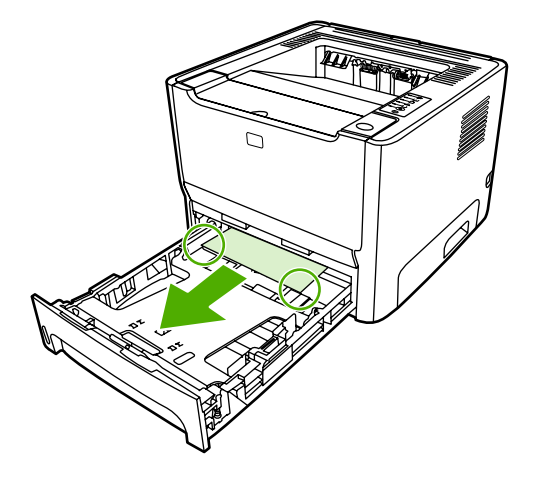

**8.** Ha nem látszik elakadt hordozó, nyissa ki a nyomtatópatron-fedelet, távolítsa el a nyomtatópatront, és hajtsa le a felső hordozóvezetőt. Óvatosan húzza ki a papírt a nyomtatóból.

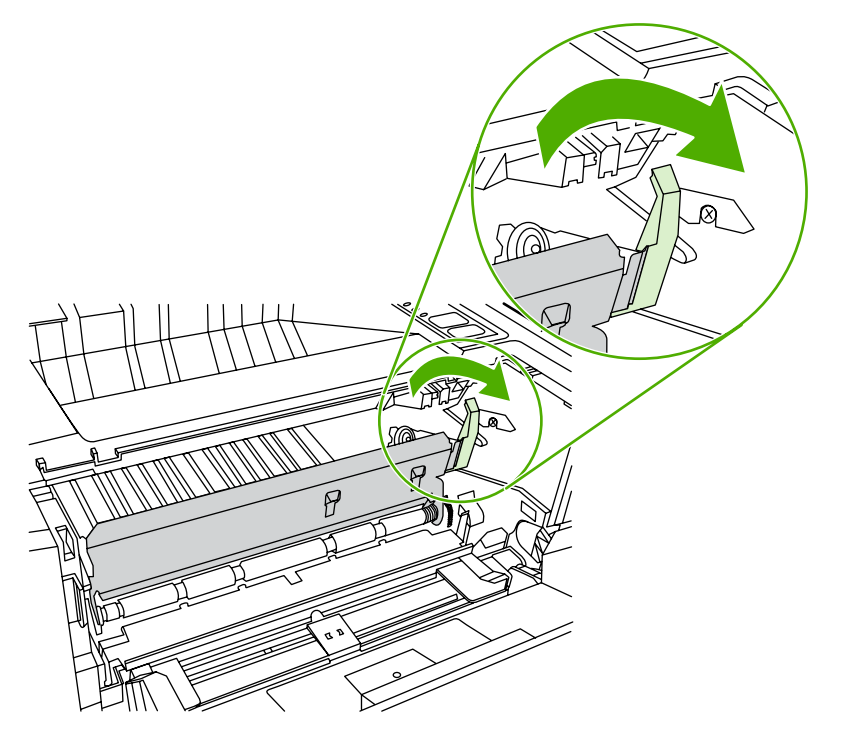

**9.** Csukja be a 2. tálcát.

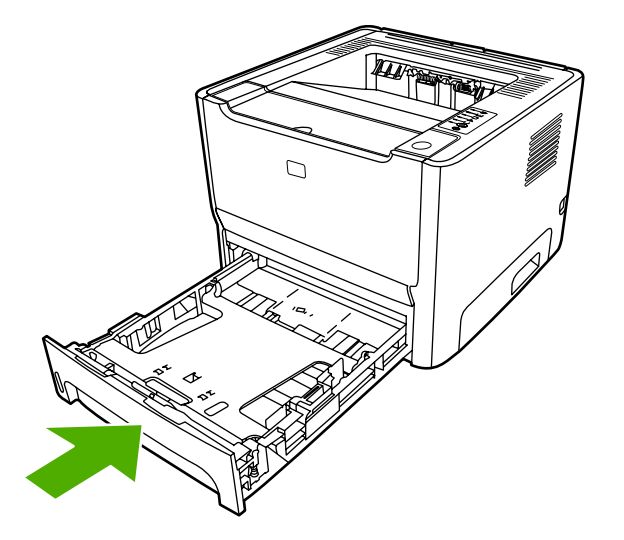

#### **Kimeneti tálca**

**VIGYÁZAT** Az elakadás elhárításához ne használjon éles, hegyes tárgyakat, például csipeszt vagy hegyes végű fogót. Az éles, hegyes tárgyak okozta sérülésekre a garancia nem vonatkozik.

Két kézzel fogja meg a hordozó leginkább látható részének két szélét, és finoman húzza ki a nyomtatóból.

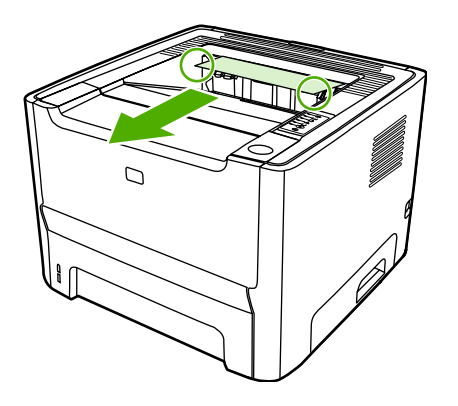

#### **Egyenes hordozókimenet**

Az alábbi módon hárítható el az egyenes hordozókimeneten történt elakadás:

**VIGYÁZAT** Az elakadás elhárításához ne használjon éles, hegyes tárgyakat, például csipeszt vagy hegyes végű fogót. Az éles, hegyes tárgyak okozta sérülésekre a garancia nem vonatkozik.

**1.** Nyissa ki az egyenes hordozókimeneti ajtót.

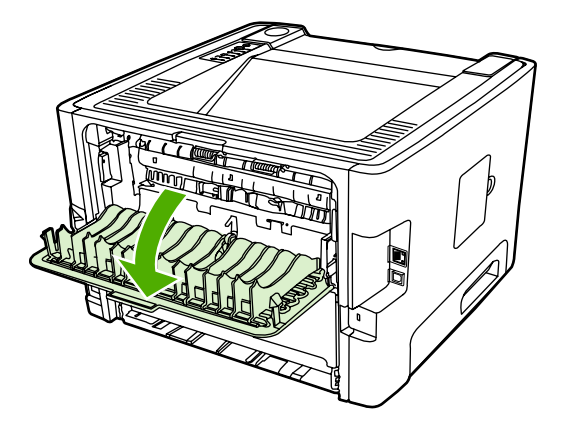

**2.** Hajtsa le a zöld nyomáskioldó karokat.

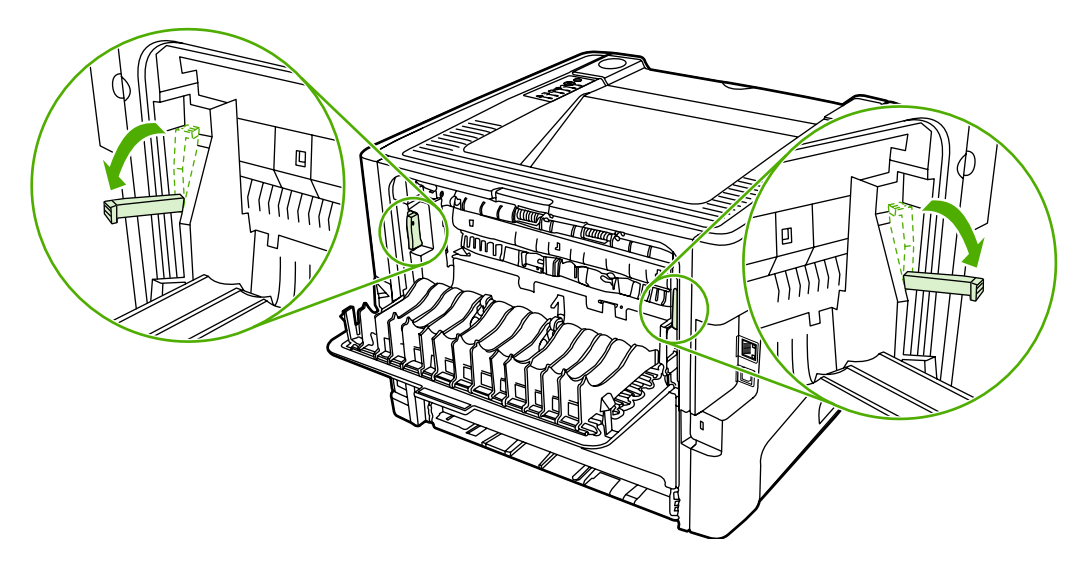

**3.** Két kézzel fogja meg a hordozó leginkább látható részének két szélét, és finoman húzza ki a nyomtatóból.

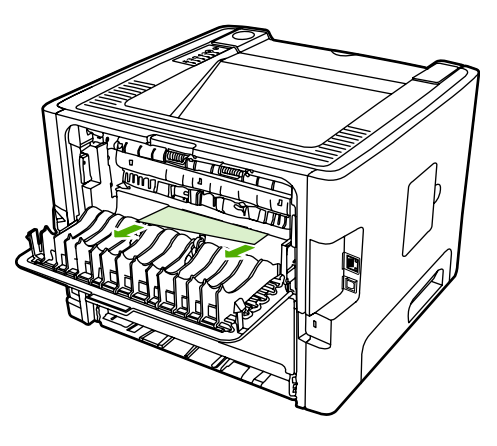

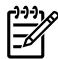

Megjegyzés Ha nem tudja kézzel megfogni a médiát, hajtsa végre az itt leírt eljárást: [A](#page-109-0) [nyomtatópatron környezete](#page-109-0).

**4.** Zárja be az egyenes hordozókimeneti ajtót.

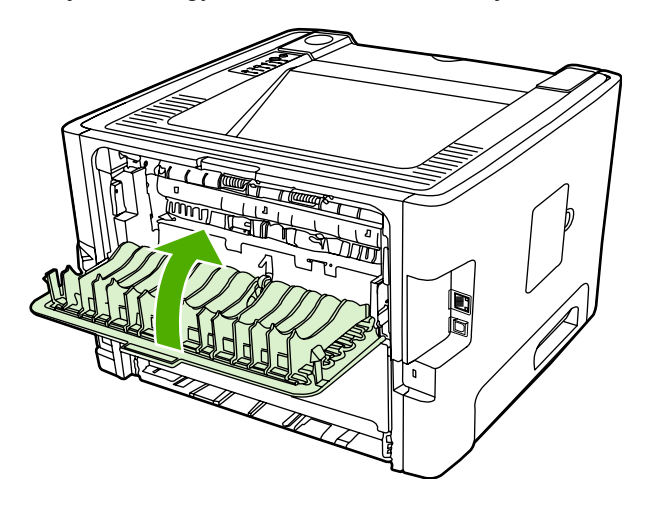

#### **Automatikus kétoldalas nyomtatási útvonal**

Az alábbi módon hárítható el az automatikus kétoldalas nyomtatás útvonalán történt elakadás:

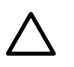

**VIGYÁZAT** Az elakadás elhárításához ne használjon éles, hegyes tárgyakat, például csipeszt vagy hegyes végű fogót. Az éles, hegyes tárgyak okozta sérülésekre a garancia nem vonatkozik.

**1.** Nyissa ki az egyenes hordozókimeneti ajtót.

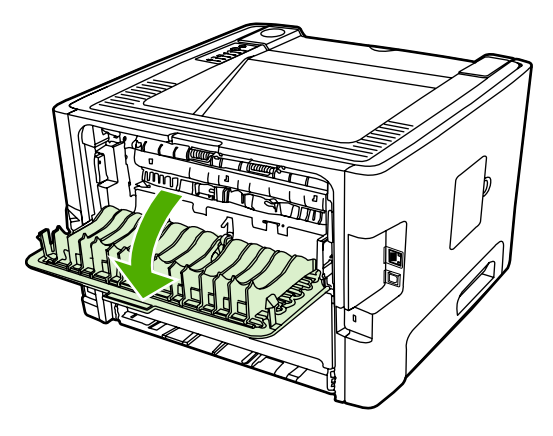

**2.** Hajtsa le a zöld nyomáskioldó karokat.

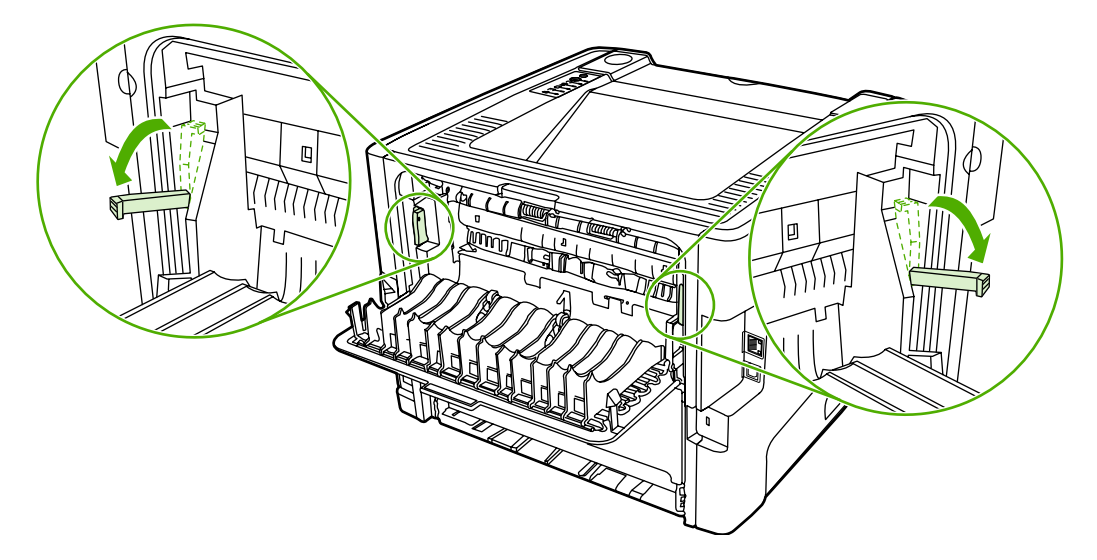

**3.** Nyissa ki a 2. tálcát.

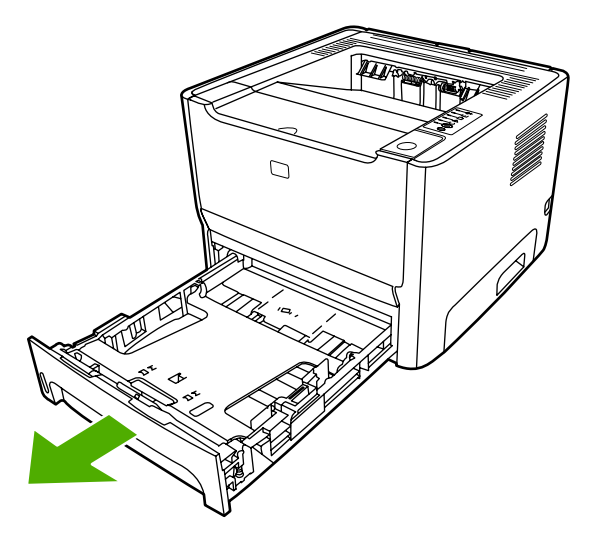

**4.** Nyomja le a nyomtató elülső oldalán, az automatikus kétoldalas nyomtatási útvonal ajtaján a zöld kart.

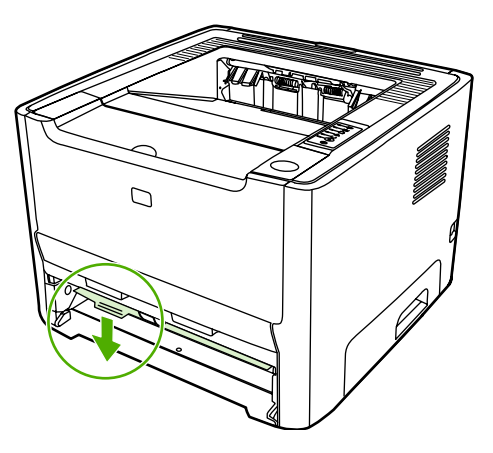

**5.** Két kézzel fogja meg a hordozó leginkább látható részének két szélét, és finoman húzza ki a nyomtatóból.

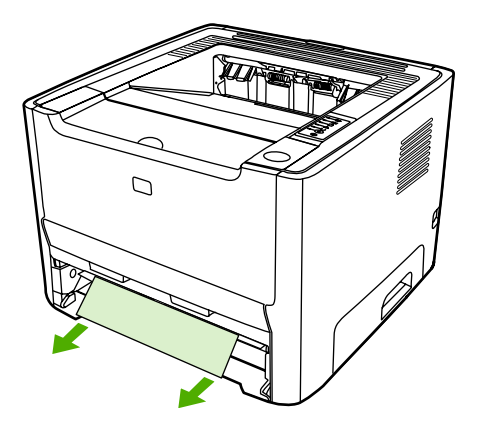

**6.** Határozott nyomással csukja be az automatikus kétoldalas nyomtatási útvonal ajtaját.

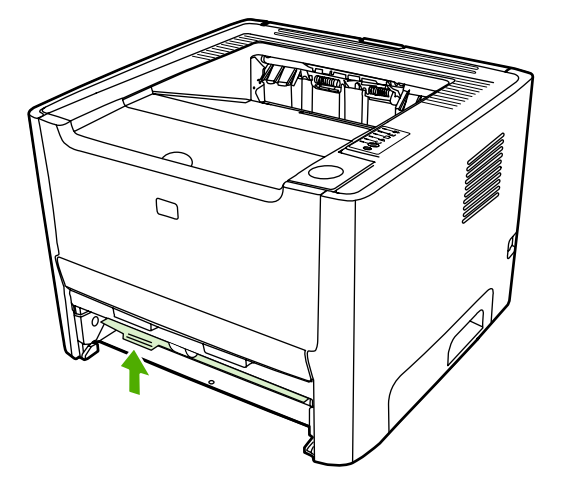

**7.** Helyezze vissza a 2. tálcát.

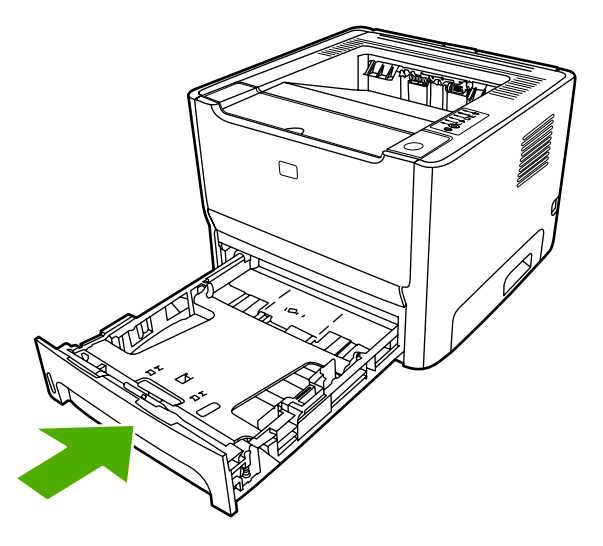

**8.** Nyissa ki az automatikus kétoldalas nyomtatási útvonal ajtaját a nyomtató hátulján.

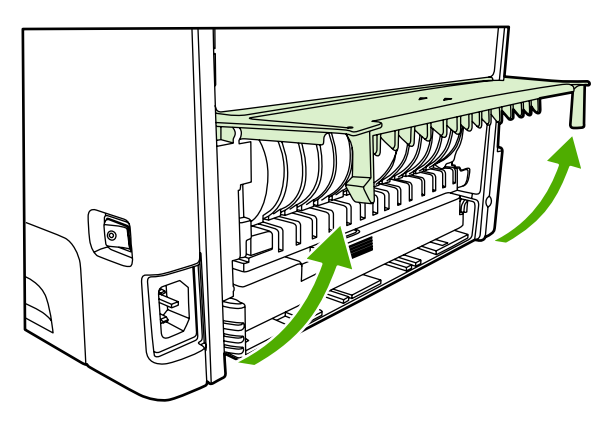

**9.** Két kézzel fogja meg a hordozó leginkább látható részének két szélét, és finoman húzza ki a nyomtatóból.

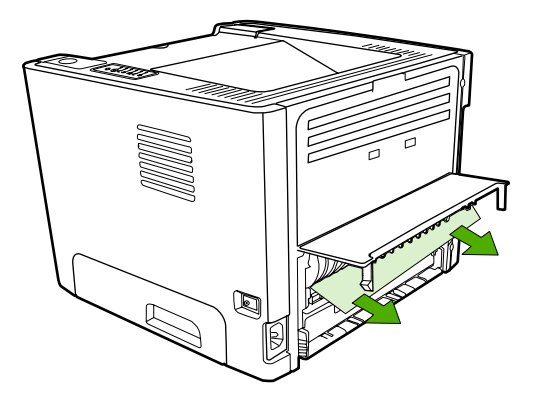

**10.** Zárja be az automatikus kétoldalas nyomtatási útvonal ajtaját.

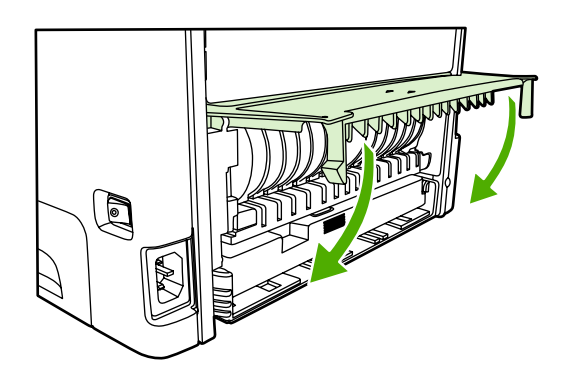

### **A hálózat beállítási problémáinak megoldása**

Ha a számítógép nem találja meg a hálózathoz csatlakoztatott HP LaserJet 2015 Series nyomtatót, az alábbi módon járjon el:

- **1.** Ellenőrizze, jól vannak-e csatlakoztatva a kábelek. Az alábbi kábelek csatlakozásait ellenőrizze:
	- **Tápkábel**
	- A nyomtató és az elosztó vagy kapcsoló közötti kábelek
	- Az elosztó vagy kapcsoló és a számítógép közötti kábelek
	- A modem vagy az internetes csatlakozás kábelei, ha van ilyen
- **2.** Ellenőrizze, hogy jól működnek-e a számítógép hálózati csatlakozásai (csak Windows rendszerben):
	- Kattintson duplán a **Hálózati helyek** vagy a **Hálózatok** ikonra a Windows asztalán.
	- Kattintson a **Teljes hálózat** hivatkozásra.
	- Kattintson a **Teljes tartalom** hivatkozásra.
	- Kattintson duplán az egyik hálózatikonra, és nézze meg, megjelenik-e valamilyen eszköz.
- **3.** Ellenőrizze, hogy aktív-e a hálózati kapcsolat:
	- Nézze meg a hálózati jelzőfényt a nyomtató hátulján lévő (RJ-45 típusú) hálózati porton.
	- Ha a jelzőfények egyike folyamatosan világít, akkor él a kapcsolat a nyomtató és a hálózat között.
	- Ha egyik jelzőfény sem világít, akkor ellenőrizze a nyomtatóból az átjáróba, kapcsolóba vagy elosztóba vezető kábel csatlakozásait.
	- Ha a csatlakozások rendben vannak, akkor kapcsolja ki a nyomtatót legalább 10 másodpercre, majd kapcsolja be újra.
- **4.** Nyomtasson hálózati konfigurációs oldalt. Lásd: [Hálózati konfigurációs oldal.](#page-57-0)
	- A hálózati konfigurációs oldalon nézze meg, nullától eltérő IP-címet kapott-e a nyomtató.
	- Ha nem érvényes, nullától eltérő IP-cím szerepel a hálózati konfigurációs oldalon, akkor az Indítás és a Törlés gomb egyidejű megnyomásával állítsa vissza a HP belső hálózati port gyári alapértékeit.

Miután a Figyelmeztető, az Üzemkész és az Indítás jelzőfény egymás után többször felvillant, a nyomtató visszatér üzemkész állapotba, ezzel a visszaállítás befejeződik.

- Miután a nyomtató üzemkész állapotba lépett, várjon két percet, majd nyomtasson újabb hálózati konfigurációs oldalt. Nézze meg, kapott-e a nyomtató érvényes IP-címet.
- Ha ismét csak nullákból álló IP-cím jelenik meg, [Forduljon a HP ügyfélszolgálatához](#page-87-0).

# **A Függelék: tartozékok és kellékek**

Ez a fejezet a következő témákkal kapcsolatos tudnivalókat tartalmazza:

- [Kellékek és tartozékok rendelése](#page-123-0)
- [10/100 hálózati nyomtatószerverek](#page-125-0)
- [HP nyomtatópatronok](#page-126-0)
- [DIMM modulok \(memória és bet](#page-127-0)űkészlet)

### <span id="page-123-0"></span>**Kellékek és tartozékok rendelése**

Az opcionális tartozékokkal és kellékekkel bővítheti a nyomtató képességeit. Az optimális teljesítmény biztosítása érdekében kifejezetten a HP LaserJet P2015 Series nyomtatókhoz készült tartozékokat és kellékeket használjon.

A HP LaserJet P2015 Series nyomtatók Smart Printing Supplies (intelligens nyomtatási kellékek) funkcióval rendelkeznek. Ha az Indítás gombot 5 másodpercig lenyomva tartva kinyomtatja a konfigurációs oldalt, utána a kellékállapot-oldal is kinyomtatódik. Ez információt nyújt a nyomtatópatron tonerszintjéről, tartalmazza a rendeléshez szükséges cikkszámokat, valamint azt, hogy a beszerelt nyomtatópatron eredeti HP kellék-e.

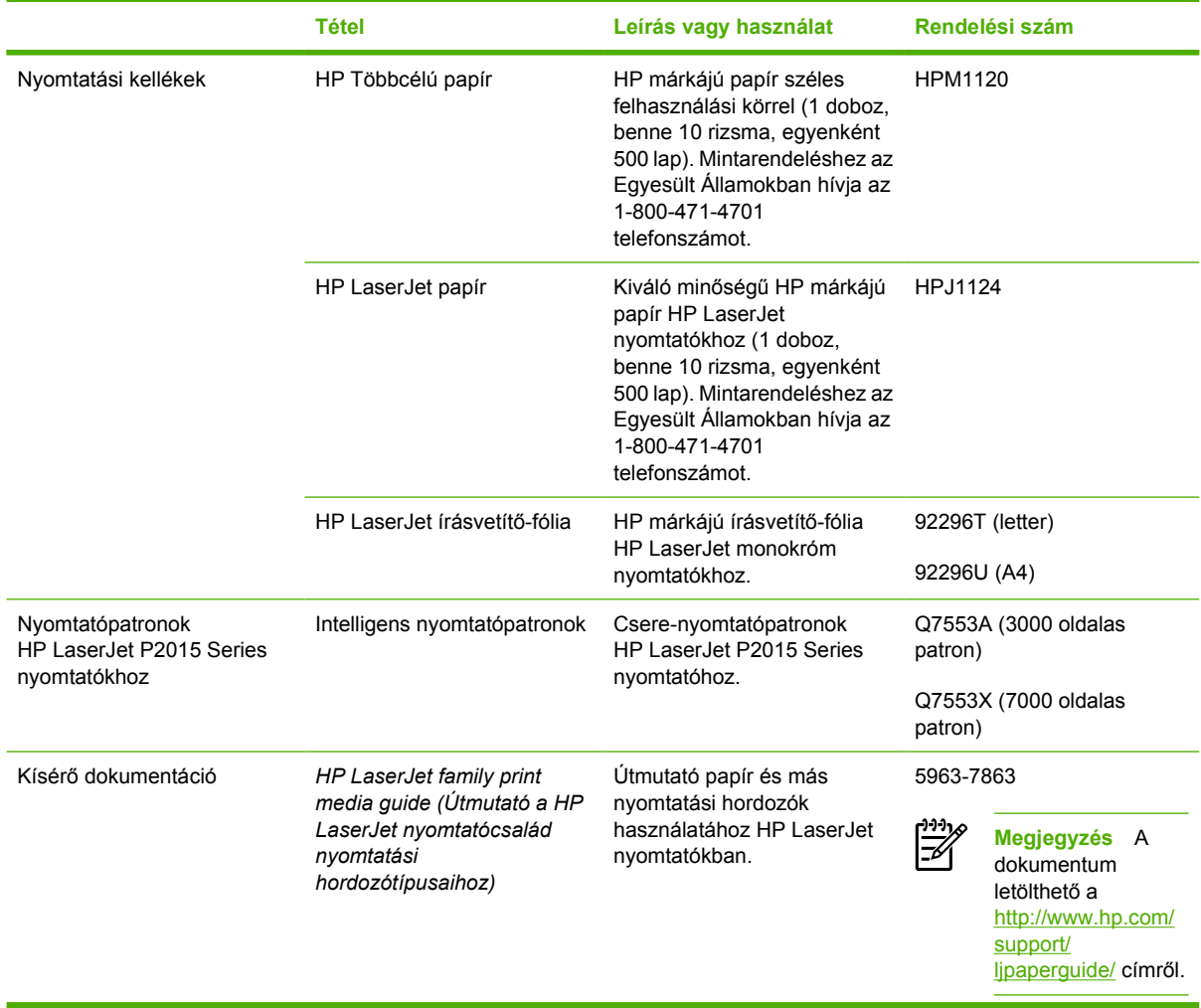

#### **A-1 táblázat** Rendelési információ

#### **A-1 táblázat** Rendelési információ (folytatás)

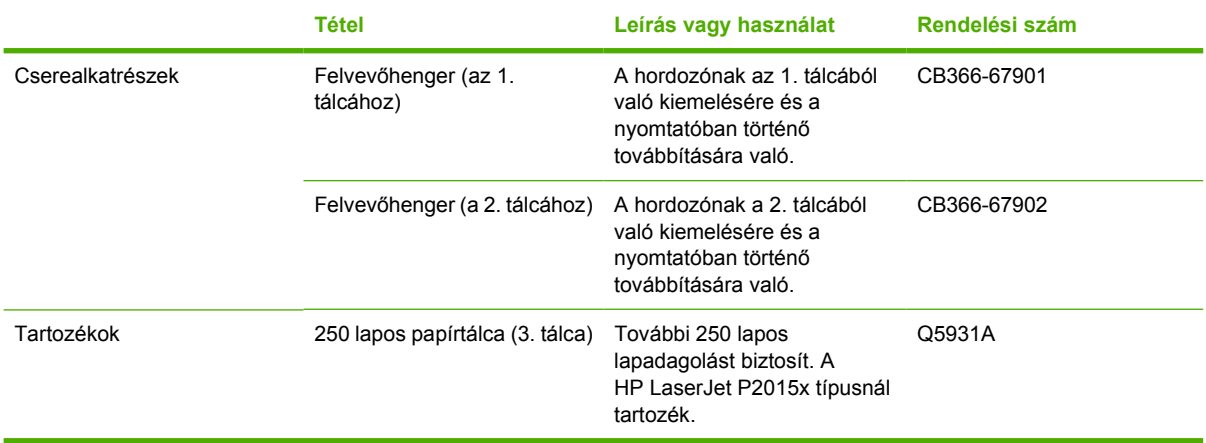

# <span id="page-125-0"></span>**10/100 hálózati nyomtatószerverek**

**A-2 táblázat** HP LaserJet P2015 Series nyomtató

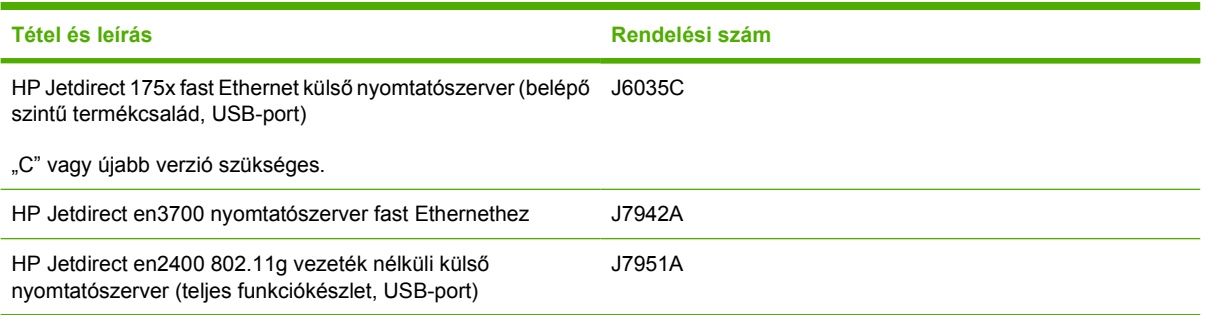

# <span id="page-126-0"></span>**HP nyomtatópatronok**

#### **A HP irányelvei a nem a HP által gyártott patronokra vonatkozóan**

A Hewlett-Packard nem javasolja a nem a HP által gyártott patronok használatát, legyen szó akár új, akár újratöltött, akár újragyártott patronokról. Mivel ezek nem a HP termékei, a Hewlett-Packard nem tudja befolyásolni felépítésüket és minőségüket. Ha a nyomtató a nem HP nyomtatópatron használatának következtében javításra szorul, ezt a nyomtatóra vonatkozó garancia nem fedezi.

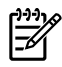

**Megjegyzés** A garancia nem vonatkozik azokra a hibákra, amelyeket nem a Hewlett-Packard által szállított szoftver, interfész vagy alkatrész okozott.

#### **A nyomtatópatronok tárolása**

A nyomtatópatront csak közvetlenül felhasználása előtt vegye ki csomagolásából, és minél kevesebb ideig tegye ki fénynek.

#### **A nyomtatópatron várható élettartama**

A nyomtatópatron átlagosan az ISO/IEC 19752 szabvány szerinti 3000 oldalhoz használható. Beszerezhető az ISO/IEC 19752 szabvány szerinti 7000 oldalnak megfelelő átlagos élettartamú nyomtatópatron is. A patron tényleges teljesítménye a felhasználási módtól függ.

#### **Takarékoskodás a tonerrel**

Az EconoMode funkcióval kisebb oldalankénti tonerfogyasztással használható a nyomtató. Ennek a lehetőségnek a kiválasztása esetén növelhető a nyomtatópatron élettartama, illetve csökkenthető a nyomtatás egy oldalra eső költsége. A nyomtatási minőség is romlik azonban. A nyomat halványabb lesz, de még így is kiválóan megfelel vázlatként vagy próbanyomatként. A HP nem javasolja az EconoMode üzemmód folyamatos használatát. További információk: [EconoMode](#page-83-0).

## <span id="page-127-0"></span>**DIMM modulok (memória és betűkészlet)**

Az alábbiakban útmutatást nyújtunk a DIMM modulok telepítéséhez, teszteléséhez és eltávolításához.

#### **DIMM memóriamodul behelyezése**

A HP LaserJet P2015 Series nyomtató memóriáját bővítve (csak RAM) összetettebb feladatok nyomtatására is lehetősége nyílik.

A DIMM beszereléséhez kövesse az alábbi utasításokat:

**VIGYÁZAT** A DIMM (memória) védelmében azt csak földelt, antisztatikus eszközzel szabad megfogni. Mielőtt a DIMM-hez nyúlna, érintse meg a nyomtató valamilyen fém részét vagy más földelt fémtárgyat.

**1.** A tápkapcsoló használatával kapcsolja ki a nyomtatót, majd húzzon ki belőle minden kábelt és vezetéket.

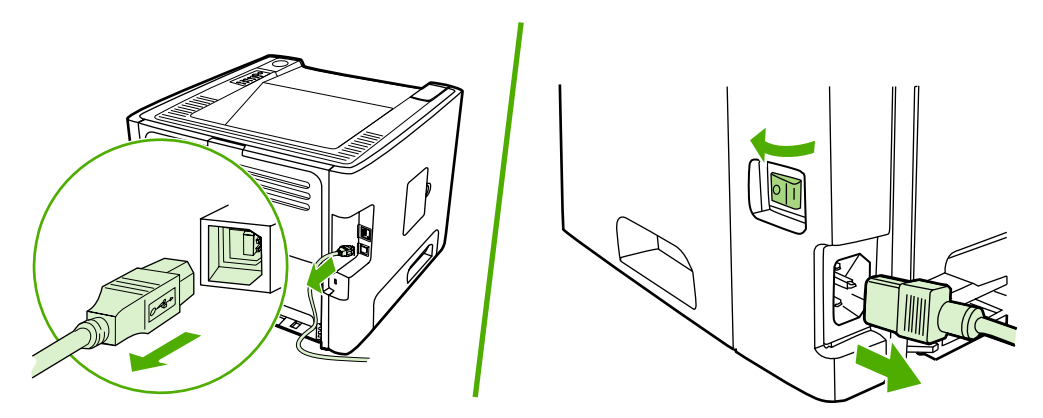

**2.** Nyissa ki a DIMM-ajtót.

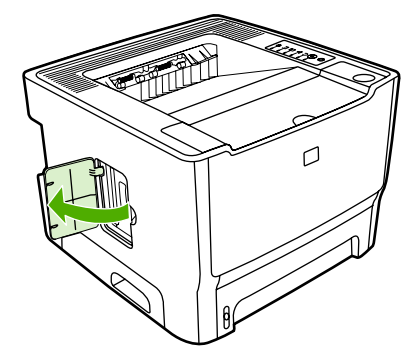

**3.** A felső szélénél fogva vegye ki a DIMM modult antisztatikus csomagolásából.

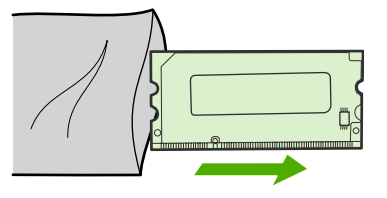

**4.** Helyezze be a DIMM modult az aranyozott érintkezőket felfelé fordítva az aljzatba, és nyomja be a modult, amíg a fém rögzítőpeckek a helyükre nem pattannak.

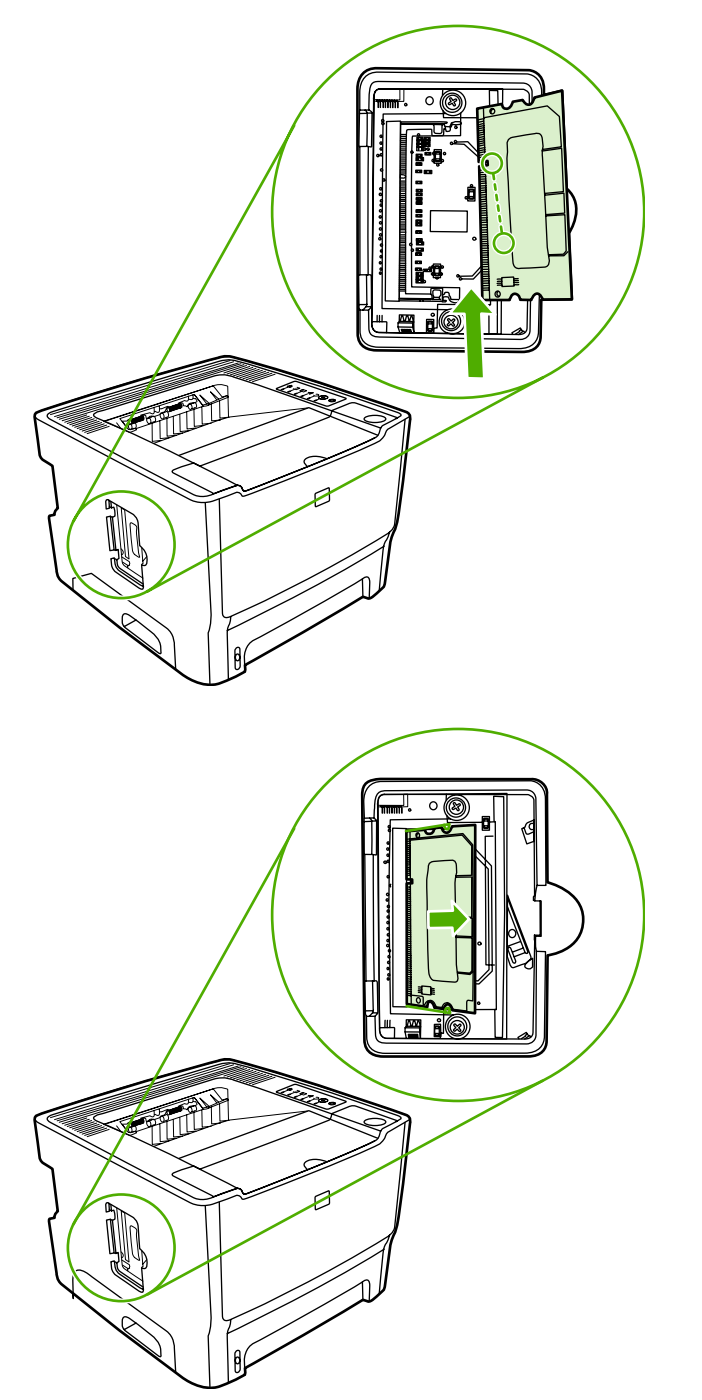

**5.** Csukja be a DIMM-ajtót.

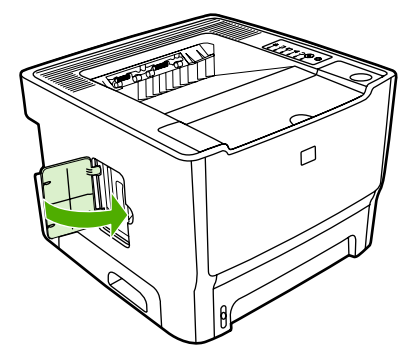

**6.** Csatlakoztassa újra a nyomtatóhoz az összes kábelt és vezetéket, majd a tápkapcsoló használatával kapcsolja be a készüléket.

#### **A DIMM memóriamodul telepítésének tesztelése**

A DIMM telepítésének ellenőrzéséhez nyomtasson ki egy konfigurációs lapot, majd ellenőrizze a lapon az összmemória értékét. További információk: [Nyomtatóinformációs oldalak](#page-57-0).

Ha a vezérlőpult összes jelzőfénye villog, a DIMM telepítése sikertelen. Szerelje ki a DIMM memóriát, és ismételje meg a telepítését.

#### **A DIMM memóriamodul eltávolítása**

A DIMM eltávolításához kövesse az alábbi utasításokat:

**VIGYÁZAT** A DIMM (memória) védelmében azt csak földelt, antisztatikus eszközzel szabad megfogni. Mielőtt a DIMM-hez nyúlna, érintse meg a nyomtató valamilyen fém részét vagy más földelt fémtárgyat.

**1.** A tápkapcsoló használatával kapcsolja ki a nyomtatót, majd húzzon ki belőle minden kábelt és vezetéket.

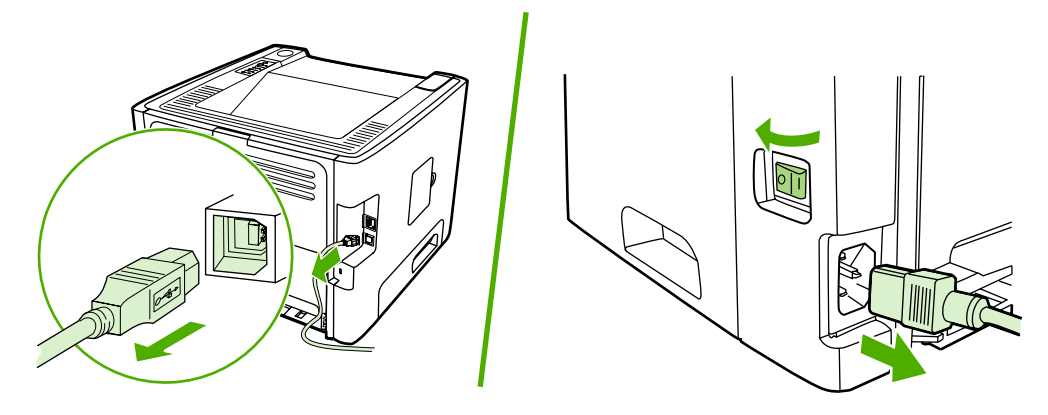

**2.** Nyissa ki a DIMM-ajtót.

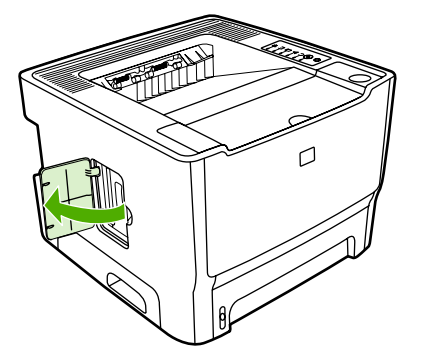

**3.** Oldja ki a DIMM modult a rögzítőpeckek széthúzásával.

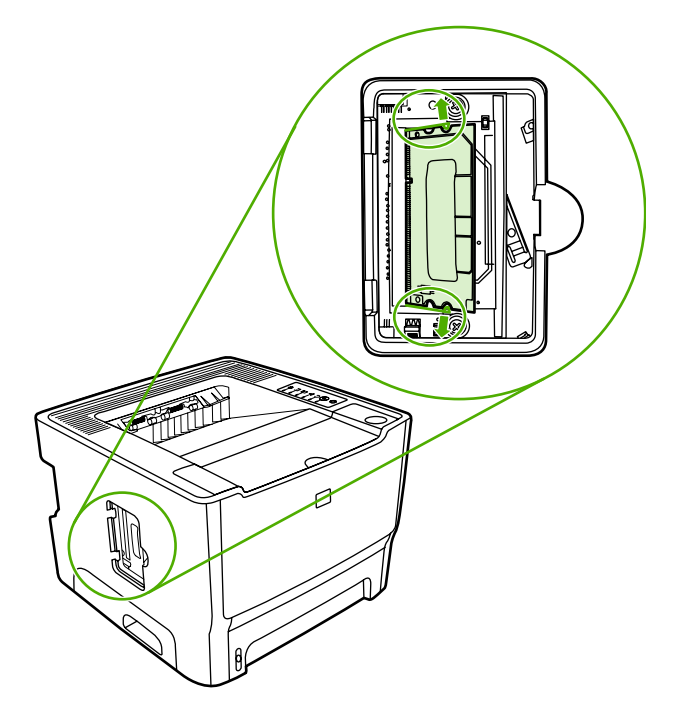

**4.** Fogja meg a DIMM modul alsó szélét, és vegye ki a nyomtatóból.

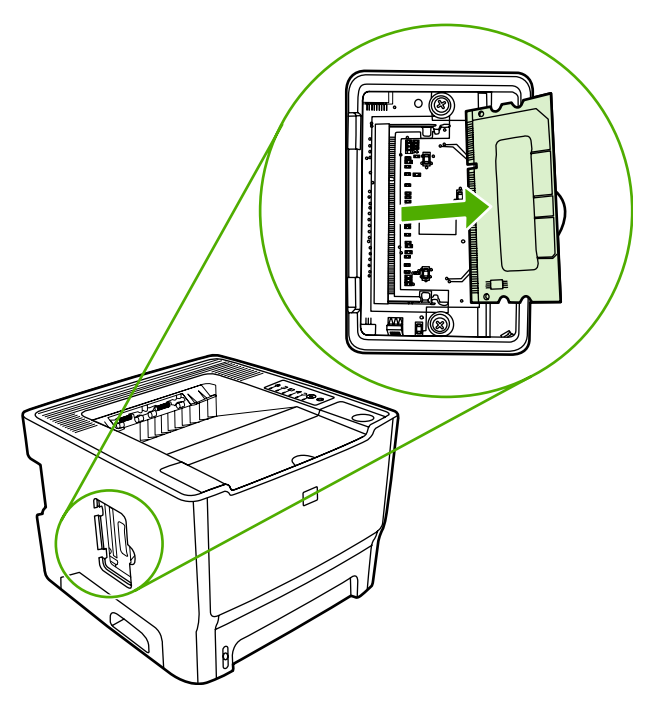

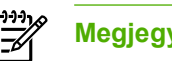

**Megjegyzés** Helyezze a DIMM modult antisztatikus tasakba.

**5.** Csukja be a DIMM-ajtót.

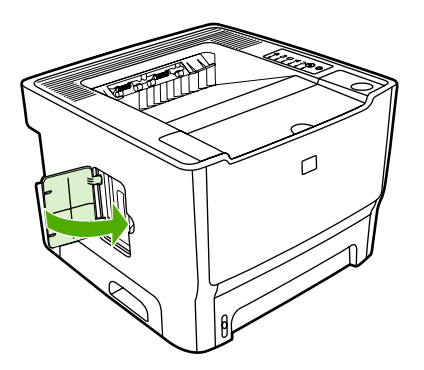

**6.** Csatlakoztassa újra a nyomtatóhoz az összes kábelt és vezetéket, majd a tápkapcsoló használatával kapcsolja be a készüléket.

# **B Szerviz és támogatás**

Ez a fejezet a következő témákkal kapcsolatos tudnivalókat tartalmazza:

- [Hardverszerviz](#page-133-0)
- Bő[vített garancia](#page-133-0)
- [Útmutató a nyomtató visszacsomagolásához](#page-134-0)
- [Hogyan lehet kapcsolatba lépni a HP-vel](#page-134-0)

### <span id="page-133-0"></span>**Hardverszerviz**

Ha az eszköz a jótállási időtartam során nem működik megfelelően, a Hewlett-Packard a következő szolgáltatásokat kínálja:

- **Hewlett-Packard javítószervizek**: A Hewlett-Packard a földrajzi helytől függően 5– 10 munkanapon belül átveszi a készüléket, megjavítja és visszajuttatja Önhöz.
- **Hivatalos Hewlett-Packard szervizszolgáltató**: Visszaküldheti az egységet a helyi hivatalos márkaszervizbe.

További információk: [Hogyan lehet kapcsolatba lépni a HP-vel](#page-134-0).

### **Bővített garancia**

A HP Care Pack (HP támogatási csomag) a HP termékre és minden HP által szolgáltatott belső alkatrészre vonatkozik. A hardverkarbantartás a HP termék megvásárlásától számított három évre terjed ki. Az ügyfél HP Care Pack (HP támogatási csomag) terméket vásárolhat a HP termék megvásárlásától számított 1 éven belül. További információért forduljon a HP ügyfélszolgálatához. Lásd: [Hogyan lehet kapcsolatba lépni a HP-vel](#page-134-0).

A HP Care Pack kínálta lehetőségek az általános garancia lejárta után is érvényesek lehetnek. Látogasson el a<http://www.hpexpress-services.com/10467a/>címen található webhelyre, adja meg a termékszámot a termékéhez rendelkezésre álló HP Care Pack lehetőségek kilistázásához.

# <span id="page-134-0"></span>**Útmutató a nyomtató visszacsomagolásához**

A nyomtató visszacsomagolásánál használja a következő útmutatót:

- Ha lehetséges, akkor csatoljon a nyomtatóhoz nyomtatási mintákat és 5–10 papírlapot vagy olyan hordozót, amelyen a nyomtatási hiba jelentkezett.
- Távolítson el és őrizzen meg minden, a nyomtatóba telepített DIMM memóriát. További információk: [DIMM memóriamodul behelyezése](#page-127-0).

**VIGYÁZAT** A statikus elektromosság megrongálhatja a DIMM-eket. Ha DIMM modulhoz nyúl, viseljen földelt, antisztatikus csuklópántot.

- Távolítson el és őrizzen meg minden kábelt, tálcát és a nyomtatóba telepített, külön beszerelhető tartozékot.
- Vegye ki és tartsa meg a nyomtatópatront.

**VIGYÁZAT** A nyomtatópatron károsodásának megelőzése érdekében tárolja a patront eredeti csomagolásában, illetve úgy, hogy ne érje fény.

- Ha lehetséges, használja az eredeti dobozt és csomagolóanyagokat. *A szállítás során bekövetkező, nem megfelelő csomagolásból eredő károkért Ön a felelős*. Ha már kidobta a nyomtató eredeti csomagolóanyagait, akkor a csomagoláshoz kérjen tanácsot a helyi postaszolgálattól.
- A Hewlett-Packard azt javasolja, hogy kössön szállítási biztosítást a készülékre.

### **Hogyan lehet kapcsolatba lépni a HP-vel**

Ha szervizre vagy segítségre van szüksége a HP-től, használja az alábbi hivatkozások egyikét:

- Az Egyesült Államokban: [http://www.hp.com/support/ljP2015/.](http://www.hp.com/support/ljP2015/)
- Az Egyesült Államokon kívül:<http://www.hp.com/>.

# **C A nyomtató specifikációi**

Ez a fejezet a következő témákkal kapcsolatos tudnivalókat tartalmazza:

- [Környezeti specifikációk](#page-137-0)
- [Zajkibocsátás](#page-137-0)
- [Elektromos specifikációk](#page-138-0)
- [Fizikai specifikációk](#page-140-0)
- [A nyomtató kapacitása és teljesítményadatai](#page-141-0)
- [Memóriaspecifikációk](#page-141-0)
- [Használható portok](#page-142-0)

# <span id="page-137-0"></span>**Környezeti specifikációk**

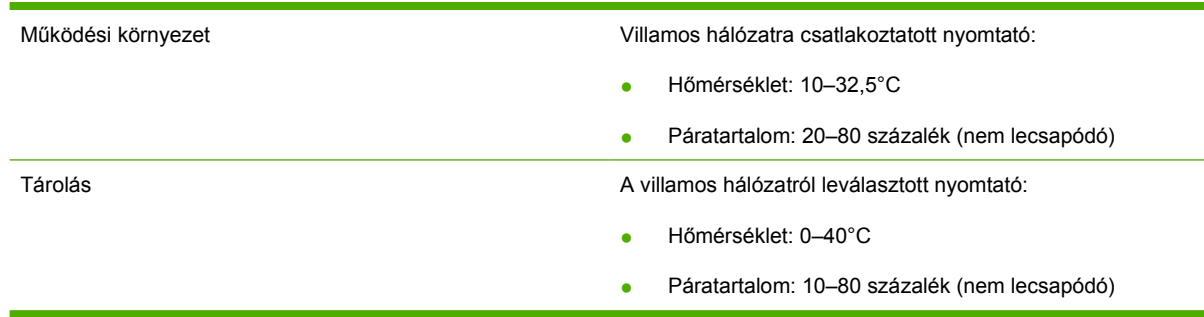

₽

**Megjegyzés** Az értékek előzetes adatokon alapulnak. Aktuális információ: [http://www.hp.com/](http://www.hp.com/support/ljP2015) [support/ljP2015](http://www.hp.com/support/ljP2015).

## **Zajkibocsátás**

Az ISO 9296 szerint

**C-1 táblázat** HP LaserJet P2015 nyomtató

Hangteljesítményszint  $Ny$ omtatás (26 old/p): L<sub>WAd</sub> = 6,2 bel A és 62 dB A

Üzemkész (készenléti mód): Nem hallható

Hangnyomás – mellette állva  $\blacksquare$  Nyomtatás (26 old/p): L<sub>pAm</sub> = 51 dB (A)

Üzemkész (készenléti mód): Nem hallható

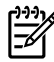

**Megjegyzés** Az értékek előzetes adatokon alapulnak. Aktuális információ: [http://www.hp.com/](http://www.hp.com/support/ljP2015) [support/ljP2015](http://www.hp.com/support/ljP2015).

**Megjegyzés** Vizsgált konfiguráció: HP LaserJet P2015 alapegység, 26 old/p, standard tálca, A4 méretű papír és egyoldalas, folyamatos nyomtatás.

## <span id="page-138-0"></span>**Elektromos specifikációk**

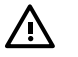

**FIGYELEM!** Az elektromos energiaellátással szemben támasztott követelmények annak az országnak/térségnek a rendelkezésein alapulnak, ahol a nyomtatót értékesítették. A üzemi feszültséget nem szabad megváltoztatni. Ilyen esetben megsérülhet a nyomtató, a garancia pedig érvényét veszti.

#### **C-2 táblázat** HP LaserJet P2015 nyomtató

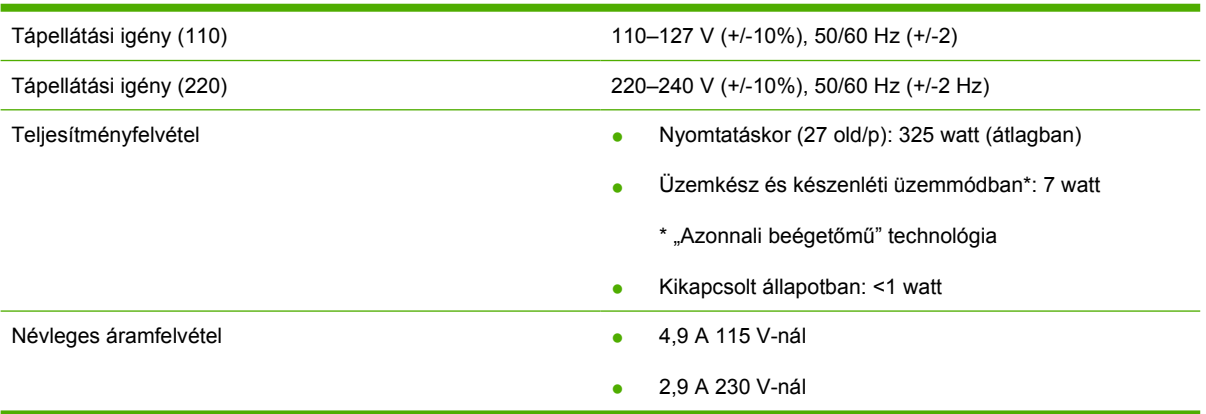

#### **C-3 táblázat** HP LaserJet P2015d nyomtató, HP LaserJet P2015n nyomtató, HP LaserJet P2015x nyomtató

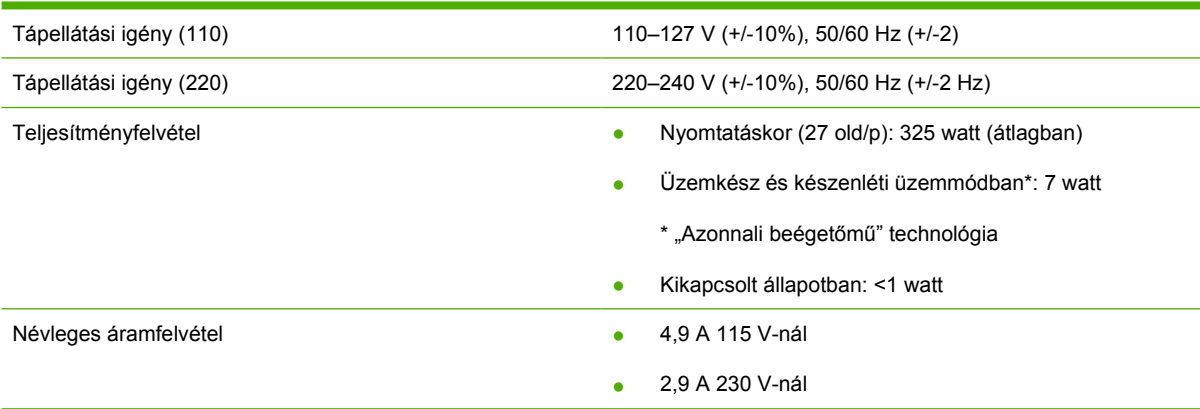

#### **C-4 táblázat** HP LaserJet P2015dn nyomtató

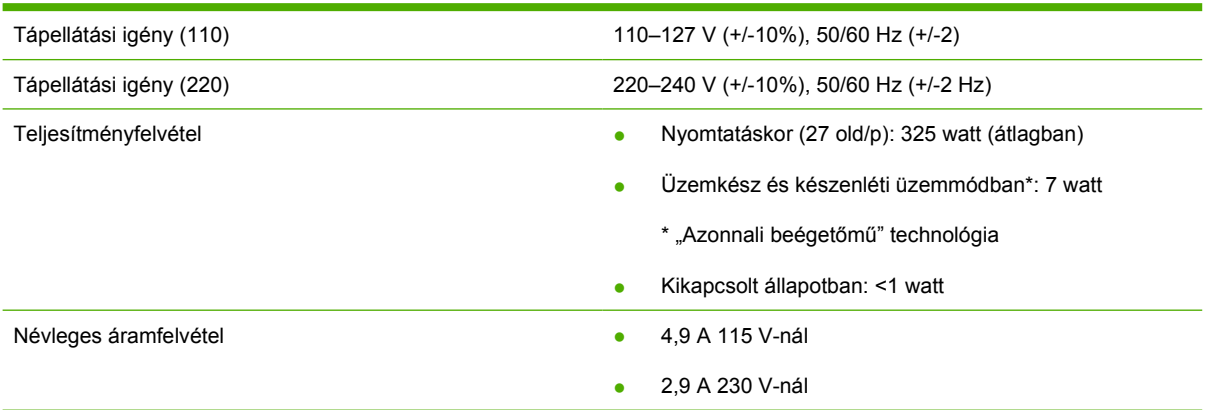

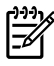

**Megjegyzés** Az értékek előzetes adatokon alapulnak. Aktuális információ: [http://www.hp.com/](http://www.hp.com/support/ljP2015) [support/ljP2015](http://www.hp.com/support/ljP2015).

**Megjegyzés** A feltüntetett energiafogyasztás a monokróm nyomtatás során, valamennyi szabványos feszültség mellett mért legmagasabb érték.

**Megjegyzés** Az üzemkész üzemmódból készenléti üzemmódba lépés alapértelmezett ideje, illetve a készenléti üzemmódból való kilépéstől a nyomtatás elindulásáig eltelő idő a beégetőmű azonnali bekapcsolásának köszönhetően 10 másodpercnél rövidebb.

**Megjegyzés** Üzemkész üzemmódban a hőteljesítmény 25 BTU/óra.

# <span id="page-140-0"></span>**Fizikai specifikációk**

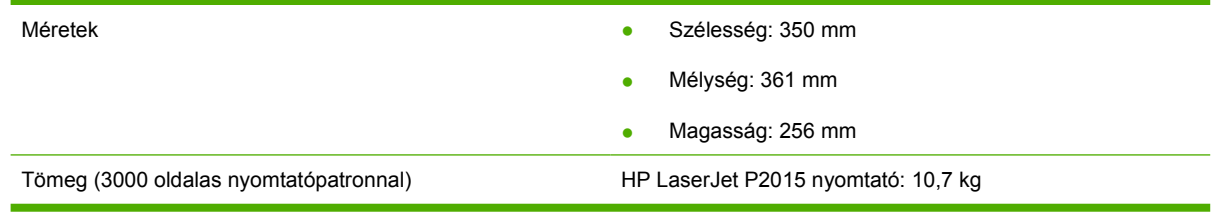

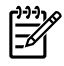

**Megjegyzés** Az értékek előzetes adatokon alapulnak. Aktuális információ: [http://www.hp.com/](http://www.hp.com/support/ljP2015) [support/ljP2015.](http://www.hp.com/support/ljP2015)

# <span id="page-141-0"></span>**A nyomtató kapacitása és teljesítményadatai**

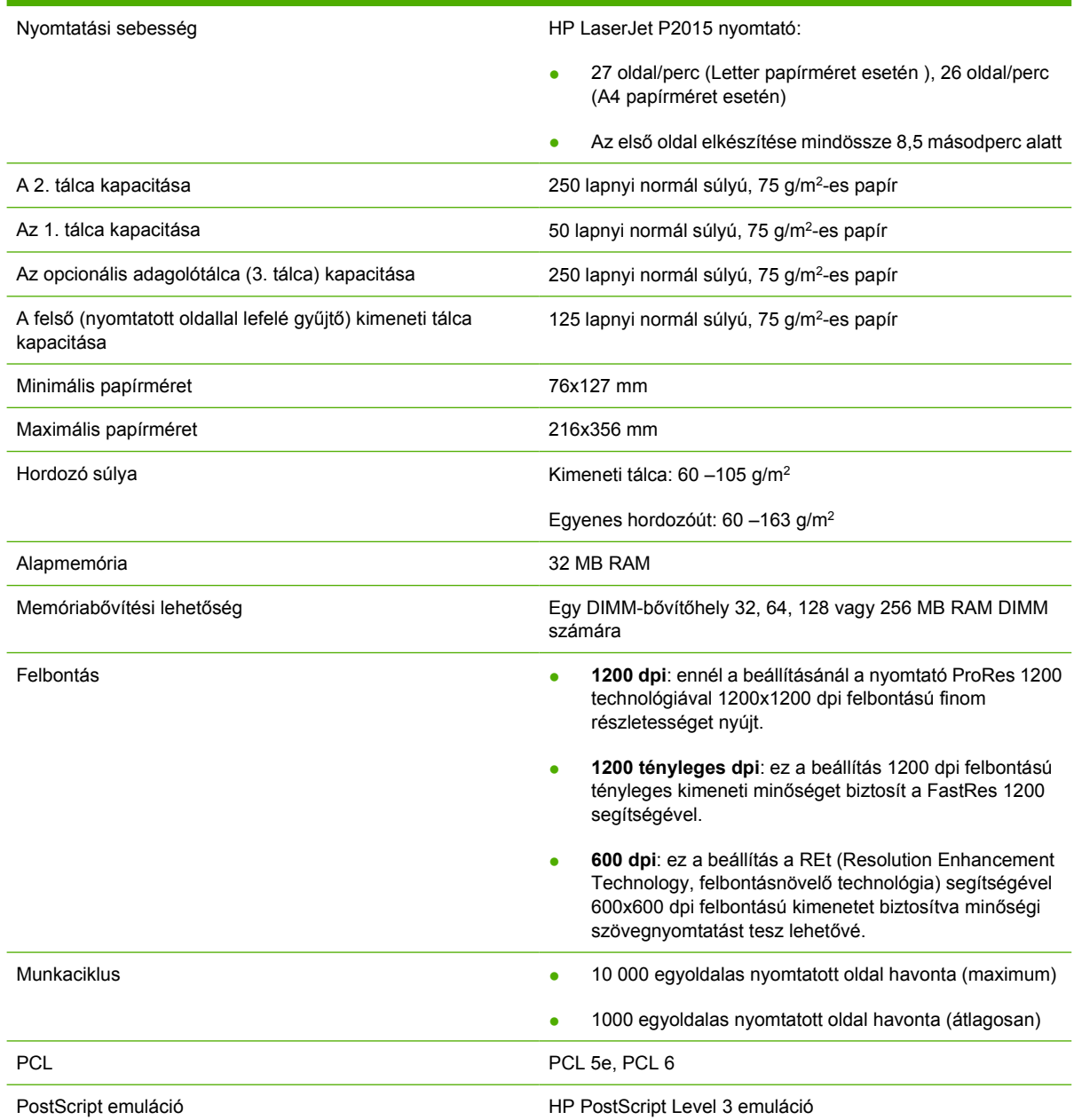

# **Memóriaspecifikációk**

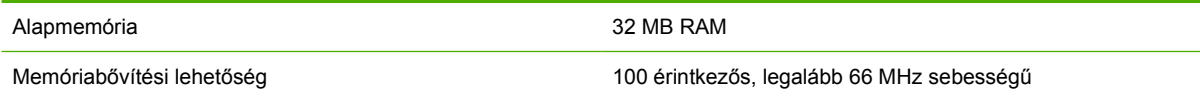

# <span id="page-142-0"></span>**Használható portok**

USB COMPATIBILIS A nagy sebességű USB 2.0-specifikációkkal

Hálózat

RJ-45, Ethernet 10/100

(csak hálózati funkcióval ellátott típusok esetében)
# D Az előírásokra vonatkozó információk

# <span id="page-145-0"></span>**FCC-kompatibilitás**

This equipment has been tested and found to comply with the limits for a Class B digital device, pursuant to Part 15 of the FCC rules. These limits are designed to provide reasonable protection against harmful interference in a residential installation. This equipment generates, uses, and can radiate radio frequency energy. If it is not installed and used in accordance with the instructions, it may cause harmful interference to radio communications. However, there is no guarantee that interference will not occur in a particular installation. If this equipment does cause harmful interference to radio or television reception, which can be determined by turning the equipment off and on, the user is encouraged to try to correct the interference by one or more of the following measures:

- Reorient or relocate the receiving antenna.
- **•** Increase separation between equipment and receiver.
- Connect equipment to an outlet on a circuit different from that to which the receiver is located.
- Consult your dealer or an experienced radio/TV technician.

**NOTE** Any changes or modifications to the printer that are not expressly approved by Hewlett-Packard could void the user's authority to operate this equipment.

Use of a shielded interface cable is required to comply with the Class B limits of Part 15 of FCC rules.

# <span id="page-146-0"></span>**Megfelelőségi nyilatkozatok**

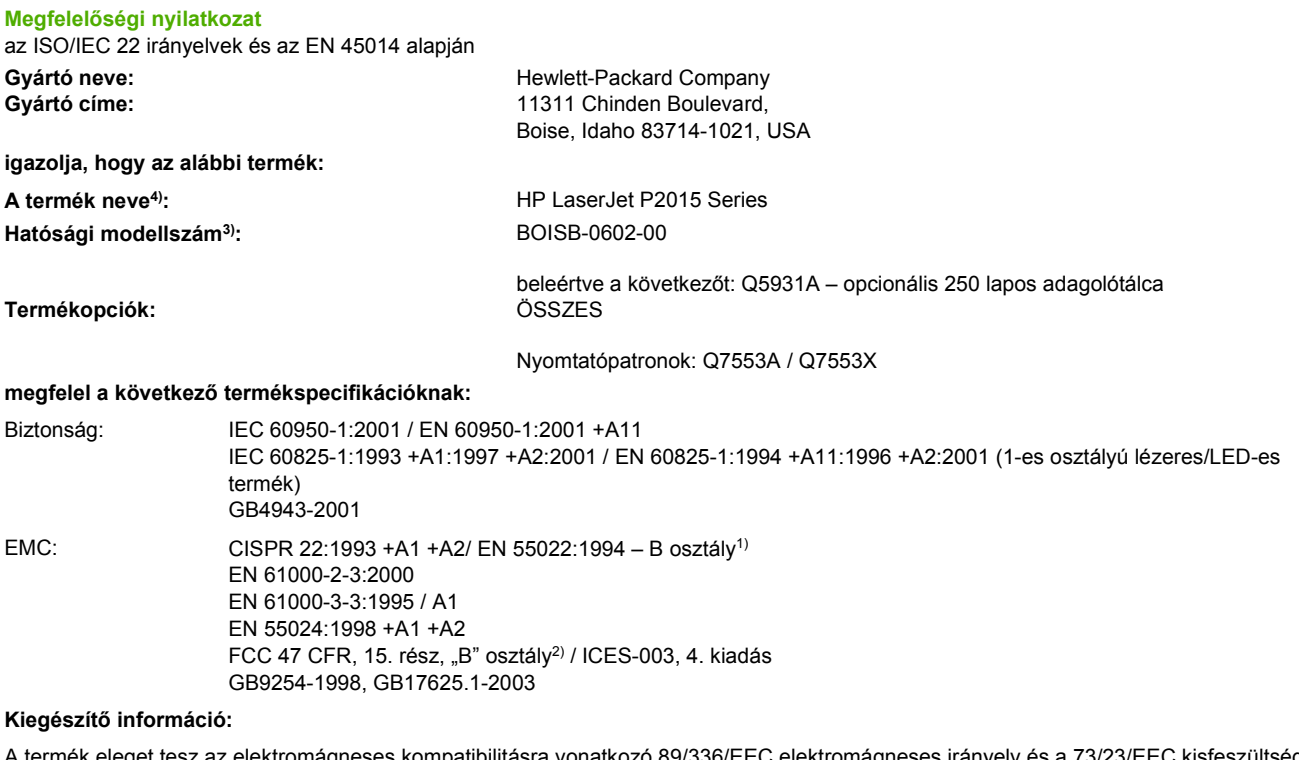

z elektromágneses kompatibilitásra vonatkozó 89/336/EEC elektromágneses irányelv és a 73/23/EEC kisfeszültségű elektromos eszközökre vonatkozó irányelv követelményeinek, valamint megkapta a CE-jelölést.

1) A terméket tipikus konfigurációjú Hewlett-Packard személyi számítógépes rendszereken tesztelték.

2) Ez a termék megfelel az FCC-előírások 15. szakaszában foglaltaknak. Működése kielégíti a következő két feltételt: (1) az eszköz nem okozhat káros interferenciát, és (2) az eszköznek el kell viselnie minden interferenciát, az olyan interferenciát is beleértve, amely nem kívánatos működést okozhat.

3) A szabályozási előírásoknak megfelelően a termékhez tartozik egy hatósági azonosítási modellszám. Ez a szám nem tévesztendő össze a terméknévvel, sem a termékszámmal vagy -számokkal.

Boise, Idaho 83714, USA

#### **01.09.06**

#### **Ha KIZÁRÓLAG a rendelkezésekkel kapcsolatban szeretne tájékoztatást kapni, lépjen kapcsolatba az alábbi intézményekkel:**

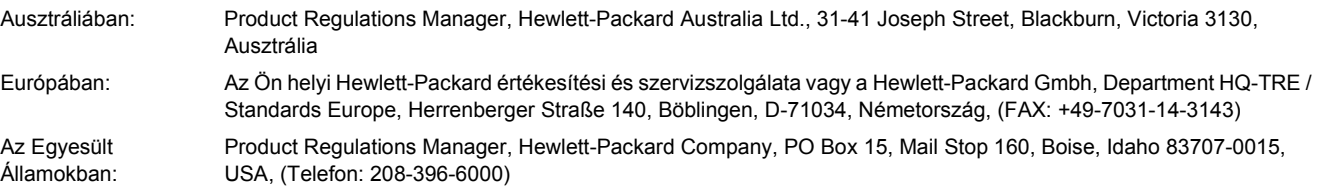

# <span id="page-147-0"></span>**Szabályozó nyilatkozatok**

## **Lézerbiztonsági nyilatkozat**

Az Egyesült Államok Élelmezésügyi és Gyógyászati Hivatalának Sugárzás-egészségügyi Központja 1976. augusztus 1-jén kötelező érvényű szabályozást vezetett be az Egyesült Államokban gyártott lézeres termékekre vonatkozóan. A nyomtató az Egyesült Államok Egészségügyi Minisztériuma sugárzási teljesítményre vonatkozó normája szerint, az 1968-as egészségügyi és biztonsági sugárzásszabályozási törvénynek megfelelően az "1-es osztályú" lézeres termék besorolást kapta.

Mivel a nyomtató belsejében kibocsátott sugárzást teljesen elnyeli a készülékház és a külső takaróelemek, a lézersugár rendeltetésszerű üzemeltetéskor nem juthat ki a készülékből.

ΛN **FIGYELEM!** Amennyiben a jelen kézikönyvben leírtaktól eltérő módon használja a vezérlőelemeket, illetve a jelen kézikönyvben meghatározottaktól eltérő beállításokat végez és műveleteket hajt végre, veszélyes sugárzásnak teheti ki magát!

# **Kanadai DOC-előírások**

Complies with Canadian EMC Class B requirements.

« Conforme à la classe B des normes canadiennes de compatibilité électromagnétiques (CEM). »

## **Koreai EMI-nyilatkozat**

B급 기기 (가정용 정보통신기기)

이 기기는 가정용으로 전자파적합등록을 한 기기로서 주거지역에서는 물론 모든지역에서 사용할 수 있습니다.

## <span id="page-148-0"></span>**Lézerbiztonsági nyilatkozat Finnország számára**

#### **LASERTURVALLISUUS**

#### **LUOKAN 1 LASERLAITE**

#### **KLASS 1 LASER APPARAT**

HP LaserJet P2015, HP LaserJet P2015d, HP LaserJet P2015n, HP LaserJet P2015x, HP LaserJet P2015dn -laserkirjoitin on käyttäjän kannalta turvallinen luokan 1 laserlaite. Normaalissa käytössä kirjoittimen suojakotelointi estää lasersäteen pääsyn laitteen ulkopuolelle.

Laitteen turvallisuusluokka on määritetty standardin EN 60825-1 (1994) mukaisesti.

#### **VAROITUS**!

Laitteen käyttäminen muulla kuin käyttöohjeessa mainitulla tavalla saattaa altistaa käyttäjän turvallisuusluokan 1 ylittävälle näkymättömälle lasersäteilylle.

#### **VARNING**!

Om apparaten används på annat sätt än i bruksanvisning specificerats, kan användaren utsättas för osynlig laserstrålning, som överskrider gränsen för laserklass 1.

#### **HUOLTO**

HP LaserJet P2015, HP LaserJet P2015d, HP LaserJet P2015n, HP LaserJet P2015x, HP LaserJet P2015dn -kirjoittimen sisällä ei ole käyttäjän huollettavissa olevia kohteita. Laitteen saa avata ja huoltaa ainoastaan sen huoltamiseen koulutettu henkilö. Tällaiseksi huoltotoimenpiteeksi ei katsota väriainekasetin vaihtamista, paperiradan puhdistusta tai muita käyttäjän käsikirjassa lueteltuja, käyttäjän tehtäväksi tarkoitettuja ylläpitotoimia, jotka voidaan suorittaa ilman erikoistyökaluja.

#### **VARO**!

Mikäli kirjoittimen suojakotelo avataan, olet alttiina näkymättömälle lasersäteilylle laitteen ollessa toiminnassa. Älä katso säteeseen.

#### **VARNING**!

Om laserprinterns skyddshölje öppnas då apparaten är i funktion, utsättas användaren för osynlig laserstrålning. Betrakta ej strålen.

Tiedot laitteessa käytettävän laserdiodin säteilyominaisuuksista:

Aallonpituus 785-800 nm

Teho 5 mW

Luokan 3B laser

# <span id="page-149-0"></span>**Környezetvédelmi termékgazdálkodási program**

## **Környezetvédelem**

A Hewlett-Packard Company elkötelezettje annak, hogy környezetbarát módon kiváló minőségű termékeket kínáljon. Ez a készülék olyan sajátosságokkal bír, melyek hozzájárulnak a környezet terhelésének csökkentéséhez.

# **Ózonkibocsátás**

A készülék nem termel mérhető mennyiségű ózongázt  $(O_3)$ .

# **Teljesítményfelvétel**

Az energiafogyasztás készenléti módban jelentősen csökken, ami kíméli a környezetet, és pénzmegtakarítást jelent, de nem befolyásolja a készülék nagy teljesítményét. A termék megfelel az energiatakarékos irodatermékek fejlesztését ösztönző önkéntes ENERGY STAR® program (3.0 verzió) követelményeinek.

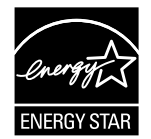

Az ENERGY STAR® és az ENERGY STAR jelzés bejegyzett védjegyek az Egyesült Államokban. A Hewlett-Packard Company az Energy Star® partnereként megállapította, hogy ez a termék megfelel az ENERGY STAR® energiahatékonysági előírásainak. További tudnivalókért lásd: <http://www.energystar.gov/>.

# **Tonerfogyasztás**

Az EconoMode jóval kevesebb festéket fogyaszt, ezáltal meghosszabbítja a nyomtatópatron élettartamát.

# **Papírfelhasználás**

A termék kézi/automatikus kétoldalas nyomtatási funkciójával és az n-szeres nyomtatás funkcióval (egy oldalra több oldal anyagának nyomtatása) csökkenthető a papírfogyasztás, s így a természeti erőforrások kihasználása is.

# **Műanyagok**

A 25 grammot meghaladó tömegű műanyag alkatrészek a nemzetközi előírásoknak megfelelő anyagjelekkel vannak ellátva. Ez növeli az esélyét annak, hogy a nyomtató hasznos élettartamának végén a műanyagok újrafelhasználás céljából azonosíthatók lesznek.

# **HP LaserJet nyomtatási kellékek**

A HP Planet partnereken keresztül egyszerűen és ingyen visszaküldhetők újrahasznosításra a kiürült HP LaserJet nyomtatópatronok. A HP elkötelezte magát az újító jellegű, kiváló minőségű, ugyanakkor természetbarát termékek és szolgáltatások biztosítása mellett, és ezt az irányelvet a termékek

<span id="page-150-0"></span>tervezése, gyártása, terjesztése, felhasználása és újrahasznosítása tekintetében is követi. Garantáljuk, hogy az Ön által visszaküldött HP LaserJet nyomtatópatronokat a környezetvédelmi előírásoknak megfelelően hasznosítjuk újra, új termékekhez felhasználva az értékes műanyagokat és fémeket, ezáltal több millió tonnányi hulladéktól óvva meg a Földet. Mivel a kazettát újrahasznosítjuk, és abból új terméket készítünk, nem küldjük azt vissza Önnek. Ha részt vesz a HP Planet partnerprogramban, biztos lehet benne, hogy üres HP LaserJet nyomtatópatronjait a környezetvédelmi előírásoknak megfelelően hasznosítjuk újra. Köszönjük, hogy óvja a természetet!

A HP nyomtatókellék-visszajuttatási és újrahasznosítási programjának keretén belül a termék nyomtatási kellékei (mint például a nyomtatópatronok vagy a dob) számos országban/térségben visszajuttathatók a Hewlett-Packardnak. Ez az egyszerű és ingyenes visszavételi program több mint 35 országban/térségben működik. Több nyelvű információt és a program igénybe vételéhez útmutatást ad az a tájékoztató, amelyet mellékelnek minden új HP LaserJet nyomtatópatronhoz és kellékcsomaghoz.

### **Tájékoztató a HP nyomtatókellék-visszajuttatási és -újrahasznosítási programjáról**

A HP 1992 óta biztosít ingyenes kellékvisszaküldést és -újrahasznosítást a HP LaserJet termékekhez. 2004-ben a HP Planet Partners for LaserJet Supplies program a HP LaserJet kellékek piacának 85% án volt elérhető. A legtöbb HP LaserJet nyomtatópatron dobozában, az útmutatóban bérmentesítés nélkül feladható, előre megcímzett címkék találhatók. A címkék és a dobozok a webhelyről is beszerezhetők: <http://www.hp.com/recycle>.

A címkét kizárólag üres, eredeti HP LaserJet nyomtatópatronok visszaküldéséhez használja. Ne használja azt nem HP által gyártott nyomtatópatronok, újratöltött vagy utángyártott nyomtatópatronok, illetve garanciális termékek postázásához. A HP Planet partnerprogramnak figyelmetlenségből elküldött nyomtatási kellékeket és egyéb tárgyakat nem áll módunkban visszajuttatni.

2004-ben világszerte 10 millió HP LaserJet nyomtatópatront hasznosítottunk újra a HP Planet Partners újrahasznosítási program keretében. Ez a rekordmennyiség azt jelenti, hogy közel 12 000 tonnával kevesebb nyomtatópatron-anyag került a szeméttelepekre. A HP 2004-ben világszinten átlagosan a nyomtatópatronok 59%-át hasznosította újra. Ez általában a nyomtatópatronok műanyag és fém részeinek ismételt felhasználását jelenti. A műanyag és a fém új termékekben, például a HP termékeiben, műanyag tálcákban és görgőkben hasznosítható újra. A megmaradó anyagok elhelyezése környezetkímélő módon történik.

#### **Visszaküldés az Egyesült Államokban**

A használt nyomtatópatronok és kellékanyagok környezetvédelmi szempontból ésszerűbb visszajuttatása érdekében a HP ösztönzi egyszerre több anyag visszaküldését. Egyszerűen csomagoljon be két vagy több nyomtatópatront, ragassza a csomagra a bérmentesített, megcímzett UPS-címkét, és küldje vissza. Az Egyesült Államokban a (1) (800) (340-2445) telefonszámon vagy a <http://www.hp.com/recycle>címen kaphat további tájékoztatást.

#### **Visszaküldés az Egyesült Államokon kívül**

A nem egyesült államokbeli vásárlók látogassanak el a<http://www.hp.com/recycle>weboldalra a HP kellékvisszaküldési és -újrahasznosítási program elérhetőségével kapcsolatos információkért.

### **Papír**

A készülék képes újrahasznosított papír használatára, amennyiben a papír megfelel a *Print Media Guide* (Útmutató a nyomtatási hordozótípusokhoz) című kézikönyvben leírt irányelveknek. Megrendelési információk: [Kellékek és tartozékok rendelése](#page-123-0). Ebben a nyomtatóban használható az EN12281:2002 szabványnak megfelelő újrahasznosított papír.

# <span id="page-151-0"></span>**Anyagok használatára vonatkozó korlátozások**

Ez a HP-termék nem tartalmaz hozzáadott higanyt.

Ez a HP-termék nem tartalmaz telepeket.

# **Az Európai Unió háztartásaiban használt hulladékok elszállítása**

Ha a terméken vagy annak csomagolásán megtalálható ez a jelzés, akkor a termék nem dobható ki a háztartási hulladékkal. Kérjük, hogy az efféle termékeket vigye el az elektromos és elektronikus felszerelések újrahasznosításával foglalkozó hulladékgyűjtő helyre. A hulladék elkülönített, újrahasznosítási céllal való gyűjtése segít megőrizni a természeti erőforrásokat, miközben elkerülhetők az emberek egészségére és a környezetre káros hulladékfeldolgozási folyamatok. A hulladékanyagok újrahasznosításával kapcsolatban érdeklődjön a helyi hatóságoknál, illetve ott, ahol ezt a terméket vásárolta.

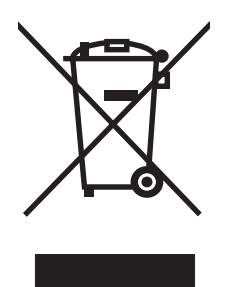

# **Anyagbiztonsági adatlap**

A vegyi anyagokat tartalmazó kellékanyagok (például a toner) anyagbiztonsági adatlapjai a HP webhelyéről, a következő címről érhetők el:<http://www.hp.com/go/msds> vagy [http://www.hp.com/](http://www.hp.com/hpinfo/community/environment/productinfo/safety) [hpinfo/community/environment/productinfo/safety.](http://www.hp.com/hpinfo/community/environment/productinfo/safety)

# **További információk**

Az alábbi környezetvédelmi témákkal kapcsolatos további tudnivalók:

- A termék környezetvédelmi profillapja ehhez és sok rokon HP termékhez
- A HP környezetvédelmi kötelezettségvállalása
- A HP környezetbarát kezelési rendszere
- A HP programja a lejárt élettartamú termékek visszajuttatására és újrahasznosítására
- **MSDS**

Keresse fel a következő webhelyet: <http://www.hp.com/go/environment/> vagy [http://www.hp.com/](http://www.hp.com/hpinfo/community/environment/productinfo/safety/) [hpinfo/community/environment/productinfo/safety/.](http://www.hp.com/hpinfo/community/environment/productinfo/safety/)

# E Garancia és licenc

# <span id="page-153-0"></span>**A Hewlett-Packard korlátozottgarancia-nyilatkozata**

HP LaserJet P2015 Series nyomtatók A vásárlás napjától számított egy év

HP TERMÉK A KORLÁTOZOTT GARANCIA IDŐTARTAMA

A HP szavatolja Önnek, azaz a végfelhasználónak, hogy a HP hardver és tartozékok a vásárlás napjától számított, fent meghatározott időtartam során anyag- és gyártási hibáktól mentesek lesznek. Ha a HP a garanciális időn belül ilyen jellegű meghibásodásról kap értesítést, akkor saját belátása szerint vagy kijavítja, vagy kicseréli a hibásnak bizonyult termékeket. A cseretermék lehet új, vagy teljesítményét tekintve újnak megfelelő termék.

A HP garantálja, hogy a HP szoftver megfelelő telepítése és használata esetén a HP szoftver a vásárlás napjától a fentiekben rögzített időtartamon belül gyártási- és anyaghibák miatt nem fog hibázni a programozott utasítások végrehajtásában. Ha a HP ilyen jellegű meghibásodásról kap értesítést a garanciális időn belül, akkor kicseréli azokat a szoftverelemeket, amelyek ilyen jellegű hibák miatt nem hajtják végre a programozott utasításokat.

A HP nem garantálja a HP termékek megszakítás- és hibamentes működését. Ha a HP nem képes ésszerű időn belül megjavítani vagy kicserélni termékeit úgy, hogy azok megfeleljenek a garancianyilatkozatban foglalt feltételeknek, akkor a termék haladéktalan visszaküldése esetén a vásárló jogosult a vételár azonnali visszatérítésére.

A HP termékek tartalmazhatnak olyan felújított alkatrészeket, melyek teljesítménye az újakéval egyenértékű, vagy korábban csak alkalmilag használták őket.

A garancia nem vonatkozik (a) a nem megfelelő vagy hiányos karbantartásból vagy kalibrációból, (b) a nem a HP által szállított szoftver, interfész, alkatrészek vagy kellékek hibájából, (c) engedély nélküli módosításból vagy nem rendeltetésszerű használatból, (d) a terméknek a megadott specifikációktól eltérő környezetben történő használatából vagy (e) az üzemelési hely nem megfelelő előkészítéséből vagy helytelen karbantartásából származó károkra.

A HP korlátozott garanciája minden olyan országban/térségben és helyen érvényes, ahol a HP támogatást biztosít ehhez a termékhez és értékesíti azt. A garanciális szolgáltatás szintje a helyi normáktól függ. A HP nem fogja a termék alakjának, illesztésének vagy funkciójának változtatásával azt üzemeltethetővé tenni olyan országokban/ térségekben, ahol jogi vagy szabályozási okok miatt nem szándékozta bevezetni a terméket. A FENTI GARANCIA A HELYI TÖRVÉNYEK ÁLTAL MEGENGEDETT MÉRTÉKBEN KIZÁRÓLAGOS, SEMMILYEN EGYÉB – ÍROTT VAGY ÍRATLAN – GARANCIA VAGY FELTÉTEL SINCS KIFEJEZVE VAGY HALLGATÓLAGOSAN BELEÉRTVE, ÉS A HP KIFEJEZETTEN KIZÁR MINDENNEMŰ, AZ ELADHATÓSÁGRA, A KIELÉGÍTŐ MINŐSÉGRE VAGY EGY ADOTT CÉLRA VALÓ ALKALMASSÁGRA VONATKOZÓ BELEÉRTETT GARANCIÁT ÉS FELTÉTELT. Egyes országok/térségek, államok vagy tartományok nem engedik meg a beleértett garanciák időtartamának korlátozását; ebben az esetben a fenti korlátozások vagy kizárások nem alkalmazhatók. Ez a korlátozott garancia meghatározott jogokat biztosít Önnek, emellett megillethetik Önt országonként/térségenként, államonként, illetve tartományonként változó egyéb jogok is.

AMENNYIBEN A HELYI TÖRVÉNYEK MÁSKÉNT NEM RENDELKEZNEK, AZ EBBEN A GARANCIANYILATKOZATBAN LEÍRT JOGORVOSLATOK AZ ÖN ÁLTAL IGÉNYBE VEHETŐ EGYEDÜLI ÉS KIZÁRÓLAGOS JOGORVOSLATI LEHETŐSÉGEK. A FENT LEÍRT ESETEKTŐL ELTEKINTVE A HP VAGY SZÁLLÍTÓI SEMMILYEN ESETBEN SEM VÁLLALNAK FELELŐSSÉGET ADATVESZTÉSÉRT VAGY KÖZVETLEN, KÜLÖNLEGES, VÉLETLEN, KÖVETKEZMÉNYES (IDEÉRTVE AZ ELMARADT HASZNOT) VAGY BÁRMILYEN MÁS KÁRÉRT, FÜGGETLENÜL ATTÓL, HOGY AZ SZERZŐDÉSBEN RÖGZÍTETT KÖTELEZETTSÉGEKKEL ÖSSZEFÜGGÉSBEN, MAGÁNJOGI VÉTKES CSELEKMÉNY KAPCSÁN VAGY MÁS MÓDON KÖVETKEZIK-E BE. Egyes országok/térségek, államok vagy tartományok nem engedik meg a véletlen vagy a következményes károkra vonatkozó korlátozást vagy kizárást; ebben az esetben a fenti korlátozások vagy kizárások nem alkalmazhatók.

AZ EBBEN A NYILATKOZATBAN FOGLALT GARANCIAFELTÉTELEK (A TÖRVÉNYEK ÁLTAL TILTOTTAKON KÍVÜL) NEM ZÁRJÁK KI, NEM KORLÁTOZZÁK ÉS NEM MÓDOSÍTJÁK AZ E TERMÉKNEK A VÁSÁRLÓNAK TÖRTÉNŐ ELADÁSÁRA ALKALMAZHATÓ KÖTELEZŐ ÉRVÉNYŰ, TÖRVÉNY ADTA JOGOKAT, HANEM KIEGÉSZÍTIK ŐKET.

# <span id="page-155-0"></span>**Hewlett-Packard szoftverlicenc-szerződés**

FIGYELEM: A SZOFTVER FELHASZNÁLÁSÁNAK FELTÉTELE A KÖVETKEZŐKBEN FELSOROLT HP SZOFTVERLICENC-FELTÉTELEK BETARTÁSA. AMENNYIBEN ÖN HASZNÁLJA A SZOFTVERT, EZZEL VÁLLALJA A LICENCFELTÉTELEKET.

#### HP SZOFTVERLICENC-FELTÉTELEK

A következő licencfeltételek érvényesek a mellékelt Szoftver felhasználása során, amennyiben Ön nem kötött külön szerződést a Hewlett-Packarddal.

**Licencmegadás**: A Hewlett-Packard engedélyezi az Ön számára a Szoftver egy példányának használatát. A "használat" azt jelenti, hogy tárolhatja, betöltheti, telepítheti, futtathatja és megjelenítheti a szoftvert. Nem módosíthatja a szoftvert, illetve nem kapcsolhatja ki a szoftver licenc- vagy más ellenőrző funkcióit. Ha a szoftverlicenc "egyidejű használatra" szól, akkor a megengedettnél több felhasználó nem használhatja a szoftvert egyidejűleg.

**Tulajdonjog**: A Szoftver tulajdonjoga és szerzői joga a Hewlett-Packard vagy annak külső szállítója birtokában van. A licenccel Ön nem kap semmilyen tulajdonjogot, és a vásárlással semmilyen egyéb jogot nem szerez a Szoftverre. A Hewlett-Packard külső szállítói megvédhetik jogaikat bármely esetben, ha a jelen Licencfeltételek sérülnek.

**Másolatok és adaptációk**: A szoftver másolatait vagy adaptációit kizárólag csak megőrzési célból készítheti el, vagy olyan esetben, ha a másolat- vagy adaptációkészítés alapvető részét képezi a szoftver engedélyezett használatának. Az eredeti szoftver összes szerzői jogi közleményét reprodukálnia kell az összes másolathoz vagy adaptációhoz. A szoftvert tilos bármely nyilvános hálózatra felmásolni.

**A visszafejtés és dekódolás tilalma**: Tilos a szoftver visszafejtése vagy dekódolása, hacsak nem rendelkezik a HP előzetes írásos beleegyezésével. Bizonyos törvényi feltételek mellett nem szükséges a HP beleegyezése a korlátozott visszafejtéshez vagy dekódoláshoz. Kérésre a HP számára pontos tájékoztatást kell adni az esetleges visszafejtéssel vagy visszafordítással kapcsolatban. Tilos a szoftvert dekódolni, feltéve, hogy a visszafejtés nem szükséges része a szoftver működtetésének.

**Átruházás**: Az Ön licence automatikusan felfüggesztődik, ha a szoftvert bármilyen módon átruházza. Átruházás esetén Önnek át kell adnia a szoftvert, beleértve annak bármilyen másolatát, valamint a vonatkozó dokumentációt a kedvezményezettnek. A kedvezményezettnek el kell fogadnia ezeket a licencfeltételeket mint az átruházás feltételeit.

**Felmondás**: A HP fenntartja a jogot e licencszerződés felmondására, amennyiben Ön annak rendelkezéseit nem tartja be. Felmondás esetén Önnek azonnal meg kell semmisítenie a szoftvert az összes másolatával, adaptációjával és bármely formában található kapcsolódó részével együtt.

**Exportrendelkezések**: A Szoftver vagy annak másolata, illetve adaptációja exportálásakor vagy újraexportálásakor be kell tartani minden hatályos törvényt és rendeletet.

**Az Egyesült Államok Kormányának korlátozott jogai**: A szoftver és bármely kapcsolódó dokumentáció teljes egészében magánköltségen került kifejlesztésre. A szoftver a szállítás és az engedélyezés folyamán "kereskedelmi számítógépes szoftver"-nek minősül, a DFARS 252.227-7013 (1988. október), a DFARS 252.211-7015 (1991. május) vagy a DFARS 252.227-7014 (1995. június) szerint, "kereskedelmi tétel"-nek a FAR 2.101(a) (1987. június) szerint, vagy "korlátozott számítógépes szoftver"-nek a FAR 52.227-19 (1987. június) szerint (vagy más, egyenértékű hatósági előírás vagy szerződési záradék szerint), annak megfelelően, hogy az említettek közül melyik alkalmazható. Ön a szoftverre és a kísérő dokumentációra vonatkozóan csak azon jogokkal rendelkezik, melyeket az alkalmazható FAR- vagy DFARS-cikkelyek vagy a HP általános szoftverlicenc-szerződése adott termékre vonatkozó rendelkezései meghatároznak.

# <span id="page-156-0"></span>**A nyomtatópatron élettartamára vonatkozó korlátozott garancia**

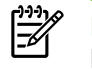

**Megjegyzés** Az alábbi garancia arra a nyomtatópatronra vonatkozik, amelyet a nyomtatóhoz kapott.

Ez a HP termék garantáltan anyag- és gyártási hibáktól mentes. Ez a garancia nem vonatkozik azokra a termékekre, (a) melyeket újratöltöttek, felújítottak, átalakítottak vagy bármilyen módon szakszerűtlenül kezeltek, (b) melyek problémája a nem rendeltetésszerű használatból, a helytelen tárolásból vagy a nyomtatótermékhez közzétett környezeti specifikációknak nem megfelelő használatból ered, és (c) melyeken a rendes használat okozta kopás tapasztalható. Ha igénybe kívánja venni garanciális szolgáltatásunkat, juttassa vissza a terméket a vásárlás helyére (a probléma írásos ismertetésével és az azt szemléltető mintanyomatokkal), vagy forduljon a HP ügyfélszolgálathoz. A HP (saját belátása szerint) vagy kicseréli a hibásnak bizonyult terméket, vagy visszatéríti annak vételárát. A HELYI TÖRVÉNYEK ÁLTAL MEGENGEDETT MÉRTÉKBEN A FENTI GARANCIA KIZÁRÓLAGOS, SEMMILYEN EGYÉB – ÍROTT VAGY ÍRATLAN – GARANCIA VAGY FELTÉTEL SINCS KIFEJEZVE VAGY HALLGATÓLAGOSAN MEGÁLLAPÍTVA, ÉS A HP KIFEJEZETTEN KIZÁR MINDENNEMŰ, AZ ELADHATÓSÁGRA, A KIELÉGÍTŐ MINŐSÉGRE VAGY EGY ADOTT CÉLRA VALÓ ALKALMASSÁGRA VONATKOZÓ TÖRVÉNYI GARANCIÁT ÉS FELTÉTELT. A HELYI TÖRVÉNYEK ÁLTAL MEGENGEDETT MÉRTÉKBEN A HP VAGY SZÁLLÍTÓI SEMMILYEN ESETBEN SEM FELELŐSEK KÖZVETLEN, KÜLÖNLEGES, VÉLETLEN, KÖVETKEZMÉNYES (IDEÉRTVE AZ ELMARADT HASZNOT VAGY ELVESZETT ADATOKAT) VAGY BÁRMILYEN MÁS KÁRÉRT, FÜGGETLENÜL ATTÓL, HOGY AZ SZERZŐDÉSBEN RÖGZÍTETT KÖTELEZETTSÉGEKKEL ÖSSZEFÜGGÉSBEN, MAGÁNJOGI VÉTKES CSELEKMÉNY KAPCSÁN VAGY MÁS MÓDON KÖVETKEZIK-E BE. AZ EBBEN A NYILATKOZATBAN FOGLALT GARANCIAFELTÉTELEK (A TÖRVÉNYEK ÁLTAL TILTOTTAKON KÍVÜL) NEM ZÁRJÁK KI, NEM KORLÁTOZZÁK ÉS NEM MÓDOSÍTJÁK AZ E TERMÉKNEK A VÁSÁRLÓNAK TÖRTÉNŐ ELADÁSÁRA ALKALMAZHATÓ KÖTELEZŐ ÉRVÉNYŰ, TÖRVÉNY ADTA JOGOKAT, HANEM KIEGÉSZÍTIK ŐKET.

# **Tárgymutató**

#### **Jelek és számok**

1. tálca betöltés [26](#page-35-0) hely [4](#page-13-0) 10/100 hálózati és vezeték nélküli nyomtatószerverek [116](#page-125-0) 2. tálca betöltés [27](#page-36-0) hely [4](#page-13-0) 3. tálca [27](#page-36-0)

### **A**

adagolási problémák, megoldás [90](#page-99-0) adagolótálca 1. tálca [4](#page-13-0) 2. tálca [4](#page-13-0) hordozóanyag betöltése [27](#page-36-0) akusztika [128](#page-137-0) állapot megtekintés a HP ToolboxFX használatával [50](#page-59-0) riasztások, HP ToolboxFX [50](#page-59-0) állapotjelző fények [79](#page-88-0) Állapot lap, HP ToolboxFX [50](#page-59-0) áttekintés, nyomtató [4](#page-13-0) automatikus kétoldalas nyomtatás [41](#page-50-0) automatikus kétoldalas nyomtatási útvonal hátsó ajtaja [5](#page-14-0)

### **B**

be/ki kapcsoló [4](#page-13-0) beállítások HP ToolboxFX [52](#page-61-0) nyomtatási minőség [29](#page-38-0) beépített webszerver áttekintés [14](#page-23-0) Configuration (Konfiguráció) oldal [57](#page-66-0)

eseménynapló [57](#page-66-0) eszközállapot [57](#page-66-0) használat [56](#page-65-0) információs oldalak kinyomtatása [57](#page-66-0) Information (Információ) lap [57](#page-66-0) kellékek állapota [57](#page-66-0) kellékek rendelése [58](#page-67-0) Networking (Hálózat) lap [58](#page-67-0) Settigs (Beállítások) lap [57](#page-66-0) terméktámogatás [58](#page-67-0) borítékok nyomtatás [30](#page-39-0) útmutató a használathoz [20](#page-29-0) bővített garancia [124](#page-133-0)

### **C**

címkék nyomtatás [31](#page-40-0) útmutató a használathoz [20](#page-29-0) Configuration (Konfiguráció) oldal [48](#page-57-0)

### **CS**

csatlakoztatás a hálózatra [11](#page-20-0) cserealkatrészek [115](#page-124-0) csonka szöveg [92](#page-101-0)

### **D**

Demóoldal [48](#page-57-0) DIMM bővítés [118](#page-127-0) eltávolítás [120](#page-129-0) tesztelés [120](#page-129-0) Dokumentáció lap (HP ToolboxFX) [51](#page-60-0) duplex (kétoldalas) nyomtatás automatikus [41](#page-50-0) kézi [35](#page-44-0)

### **E**

EconoMode [74](#page-83-0) egyedi méretű hordozó [33](#page-42-0) egyenes hordozókimenet [27,](#page-36-0) [38](#page-47-0) egyenes hordozókimeneti ajtó [4](#page-13-0) elakadások, elhárítás [100](#page-109-0) elakadások elhárítása [100](#page-109-0) elakadt lap eltávolítása [100](#page-109-0) előnyomott űrlapok nyomtatás [32](#page-41-0) útmutató a használathoz [22](#page-31-0) e-mail riasztások, beállítás [50](#page-59-0) Energy Star [140](#page-149-0) Eszközbeállítások lap, HP ToolboxFX [52](#page-61-0) EWS. *Lásd:* beépített webszerver

### **F**

FCC-kompatibilitás [136](#page-145-0) fedél egyenes hordozókimeneti ajtó [4](#page-13-0) nyomtatópatron [4](#page-13-0) fejléces nyomtatás [32](#page-41-0) útmutató a használathoz [22](#page-31-0) felhasznált anyagok biztonsági adatlapja (MSDS - material safety data sheet) [142](#page-151-0) felvevőhenger (1. tálca) [65](#page-74-0) felvevőhenger (2. tálca) [68](#page-77-0) ferde oldalak [90](#page-99-0) füzet [44](#page-53-0)

### **G**

garancia bővített [124](#page-133-0) licenc [146](#page-155-0) nyomtatópatron [147](#page-156-0) termék [144](#page-153-0)

gomb, nyomtatópatron-fedél [4](#page-13-0) grafika hiányzó [92](#page-101-0) rossz minőség [93](#page-102-0)

#### **H**

Hálózati beállítások lap, HP ToolboxFX [55](#page-64-0) hálózati kapcsolatok [11](#page-20-0) Hálózati konfigurációs oldal [48](#page-57-0) hálózati port, HP belső [5](#page-14-0) hardverszerviz [124](#page-133-0) hiányzó grafika [92](#page-101-0) szöveg [92](#page-101-0) hibák. PostScript Level 3 emuláció [89](#page-98-0) szoftver [94](#page-103-0) hordozó A HP ToolboxFX beállításai [53](#page-62-0) betöltés [26](#page-35-0) borítékok [20](#page-29-0) címkék [20](#page-29-0) elakadások elhárítása [100](#page-109-0) előnyomott űrlapok [22](#page-31-0) fejléces [22](#page-31-0) írásvetítő-fólia [20](#page-29-0) javasolt [19](#page-28-0) kartonlap [22](#page-31-0) kerülendő típusok [19](#page-28-0) kézi nyomtatás [28](#page-37-0) nehéz [22](#page-31-0) nyomtatási minőség optimalizálása az egyes hordozótípusoknál [18](#page-27-0) papír [20](#page-29-0) típusok, melyek károsíthatják a nyomtatót [19](#page-28-0) útmutató a használathoz [19](#page-28-0) hordozóanyag betöltése 1. tálca [26](#page-35-0) 2. tálca [27](#page-36-0) opcionális 3. tálca [27](#page-36-0) hordozókimenet, egyenes [27](#page-36-0) hordozóméret-választó az automatikus kétoldalas nyomtatáshoz [5](#page-14-0) hordozóút, tisztítás [63](#page-72-0)

HP belső hálózati port [5](#page-14-0) HP hordozóanyagok [19](#page-28-0) HP ToolboxFX Állapot lap [50](#page-59-0) Dokumentáció lap [51](#page-60-0) Eszközbeállítások lap [52](#page-61-0) Hálózati beállítások lap [55](#page-64-0) Súgó lap [51](#page-60-0)

**I**

illesztőprogram Macintosh, megnyitás [15](#page-24-0) Macintosh, problémamegoldás [86](#page-95-0) Macintosh, telepítés [15](#page-24-0) Windows, megnyitás [13](#page-22-0) Windows, telepítés [13](#page-22-0) információs oldalak Configuration (Konfiguráció) oldal [48](#page-57-0) Demóoldal [48](#page-57-0) Hálózati konfigurációs oldal [48](#page-57-0) Kellékállapot-oldal [48](#page-57-0) Information (Információ) lap (beépített webszerver) [57](#page-66-0) IP-cím [86](#page-95-0) írásvetítő-fólia nyomtatás [31](#page-40-0) útmutató a használathoz [20](#page-29-0)

### **J**

javítás hardverszerviz [124](#page-133-0) kapcsolatfelvétel a HP-vel [125](#page-134-0) javítás, nyomtatási minőség [95](#page-104-0) jelzőfények [79](#page-88-0)

### **K**

kapcsolatfelvétel a HP-vel [125](#page-134-0) kapcsoló, tápellátás [4](#page-13-0) kartonlap nyomtatás [33](#page-42-0) útmutató a használathoz [22](#page-31-0) Kellékállapot-oldal [48](#page-57-0) kellékek állapot, megtekintés a HP ToolboxFX használatával [50](#page-59-0) kellékek rendelése [114](#page-123-0)

képminőség [53](#page-62-0) kétoldalas nyomtatás automatikus [41](#page-50-0) kézi [35](#page-44-0) kezelőpanel A HP ToolboxFX beállításai [54](#page-63-0) állapotjelző fények [79](#page-88-0) kézi adagolásos nyomtatás [28](#page-37-0) kézi kétoldalas nyomtatás [35](#page-44-0) kimeneti minőség, HP ToolboxFXbeállítások [53](#page-62-0) kimeneti tálca elakadás elhárítása [105](#page-114-0) hely [4](#page-13-0) kézi kétoldalas nyomtatás [35](#page-44-0) konfiguráció HP LaserJet P2015dn nyomtató [3](#page-12-0) HP LaserJet P2015d nyomtató [2](#page-11-0) HP LaserJet P2015n nyomtató [3](#page-12-0) HP LaserJet P2015 nyomtató  $\mathfrak{p}$ HP LaserJet P2015x nyomtató [3](#page-12-0) környezeti specifikációk [128](#page-137-0) környezetvédelmi program [140](#page-149-0)

### **L**

licenc, szoftver [146](#page-155-0)

### **M**

Macintosh illesztőprogram, megnyitás [15](#page-24-0) illesztőprogram, problémamegoldás [86](#page-95-0) illesztőprogram, telepítés [15](#page-24-0) PPD-k [16](#page-25-0) problémák, megoldás [86](#page-95-0) szoftver [15](#page-24-0) USB-kártya, hibakeresés [87](#page-96-0) megoldás adagolási problémák [90](#page-99-0) a nyomtatott oldal eltér a képernyőn megjelenttől [92](#page-101-0) csonka szöveg [92](#page-101-0) ferde oldal [98](#page-107-0) ferde oldalak [90](#page-99-0)

függőlegesen ismétlődő hibák [97](#page-106-0) függőleges vonalak [96](#page-105-0) gyűrődés [98](#page-107-0) halvány vagy elmosódott nyomat [95](#page-104-0) hiányos szöveg [92](#page-101-0) hiányzó grafika vagy szöveg [92](#page-101-0) hibás karakterek [97](#page-106-0) hullámok [98](#page-107-0) kihagyások [95](#page-104-0) Macintosh rendszernél felmerülő problémák [86](#page-95-0) nedves toner [97](#page-106-0) nyomtatószoftver-problémák [94](#page-103-0) PostScript Level 3 emulációs hibák [89](#page-98-0) pöndörödés [98](#page-107-0) ráncok [98](#page-107-0) rossz grafikai minőség [93](#page-102-0) szürke háttér [96](#page-105-0) tonerelkenődések [96](#page-105-0) tonerszemcsék [95](#page-104-0) tonerszóródás a körvonalak mentén [99](#page-108-0) üres oldalak [92](#page-101-0) memória eltávolítás [120](#page-129-0) telepítés [118](#page-127-0) tesztelés [120](#page-129-0) minőség A HP ToolboxFX beállításai [53](#page-62-0) nyomtatás [18](#page-27-0)

### **N**

nehéz hordozóanyagok, útmutatás a használathoz [22](#page-31-0) Networking (Hálózat) lap (beépített webszerver) [58](#page-67-0) n-szeres nyomtatás [43](#page-52-0)

### **NY**

nyomtatás a papír mindkét oldalára (automatikus) [41](#page-50-0) a papír mindkét oldalára (kézi) [35](#page-44-0)

borítékra [30](#page-39-0) címkére [31](#page-40-0) Configuration (Konfiguráció) oldal [48](#page-57-0) Demóoldal [48](#page-57-0) egyedi méretű hordozóra [33](#page-42-0) előnyomott űrlapra [32](#page-41-0) fejléces papírra [32](#page-41-0) füzet [44](#page-53-0) Hálózati konfigurációs oldal [48](#page-57-0) írásvetítő-fóliára [31](#page-40-0) kartonlapra [33](#page-42-0) Kellékállapot-oldal [48](#page-57-0) kézi adagolás [28](#page-37-0) különleges hordozóra [30](#page-39-0) n oldal [43](#page-52-0) több oldal nyomtatása egyetlen lapra [43](#page-52-0) törlés [46](#page-55-0) vízjelek [45](#page-54-0) nyomtatási feladatok [25](#page-34-0) nyomtatási minőség A HP ToolboxFX beállításai [53](#page-62-0) beállítások [29](#page-38-0) EconoMode [74](#page-83-0) ferde oldal [98](#page-107-0) függőlegesen ismétlődő hibák [97](#page-106-0) függőleges vonalak [96](#page-105-0) gyűrődés [98](#page-107-0) halvány vagy elmosódott nyomat [95](#page-104-0) hibás karakterek [97](#page-106-0) hullámok [98](#page-107-0) kihagyások [95](#page-104-0) nedves toner [97](#page-106-0) optimalizálás hordozótípusok szerint [18](#page-27-0) pöndörödés [98](#page-107-0) ráncok [98](#page-107-0) szürke háttér [96](#page-105-0) tonerelkenődések [96](#page-105-0) tonerszemcsék [95](#page-104-0) tonerszóródás a körvonalak mentén [99](#page-108-0) nyomtatási minőség optimalizálása az egyes hordozótípusoknál [18](#page-27-0) nyomtató

áttekintés [4](#page-13-0) kezelőpanel [7](#page-16-0) portok [11](#page-20-0) specifikációk [127](#page-136-0) szoftverproblémák [94](#page-103-0) tisztítás [62](#page-71-0) visszacsomagolás [125](#page-134-0) nyomtató, specifikációk [132](#page-141-0) nyomtató-illesztőprogram Macintosh [15](#page-24-0) Windows [13](#page-22-0) nyomtatóinformációs oldalak Configuration (Konfiguráció) oldal [48](#page-57-0) Demóoldal [48](#page-57-0) Hálózati konfigurációs oldal [48](#page-57-0) Kellékállapot-oldal [48](#page-57-0) nyomtatópatron állapot, megtekintés a HP ToolboxFX használatával [50](#page-59-0) fedél [4](#page-13-0) garancia [147](#page-156-0) hová kell visszavinni újrahasznosításra [141](#page-150-0) HP irányelvek [117](#page-126-0) HP nyomtatópatronok használata [117](#page-126-0) rendelés [114](#page-123-0) tárolás [117](#page-126-0) toner újraelosztása [61](#page-70-0) várható élettartam [117](#page-126-0) nyomtatópatron-fedél gombja [4](#page-13-0) nyomtatószerverek [116](#page-125-0)

### **O**

oldalak, ferde [90](#page-99-0)

### **P**

papír A HP ToolboxFX beállításai [53](#page-62-0) használat [20](#page-29-0) javasolt [19](#page-28-0) papíradagoló tálcák adagolási problémák, megoldás [90](#page-99-0) PCL 5e [54](#page-63-0) port, USB helye [5](#page-14-0)

portok, hibakeresés Macintosh rendszereken [87](#page-96-0) PostScript Level 3 emulációs hibák [89](#page-98-0) PostScript Level 3 emulációs illesztőprogram, HP ToolboxFXbeállítások [55](#page-64-0) PPD-k [16](#page-25-0) problémamegoldás demóoldal [77](#page-86-0) kapcsolatfelvétel a HP ügyfélszolgálatával [78](#page-87-0) kinyomtatott oldal és az elvárások [78](#page-87-0) nyomtatási minőség [77](#page-86-0) nyomtató-számítógép kommunikáció [77](#page-86-0) nyomtatótelepítés [76](#page-85-0) Üzemkész jelzőfény [76](#page-85-0)

#### **R**

rendelés, kellékek és tartozékok [114](#page-123-0) riasztások, beállítás [50](#page-59-0)

#### **S**

Settings (Beállítások) lap (beépített webszerver) [57](#page-66-0) sorozatszám [5](#page-14-0) specifikációk akusztika [128](#page-137-0) elektromos [129](#page-138-0) fizikai [131](#page-140-0) használható portok [133](#page-142-0) hordozó [17](#page-26-0) kapacitás és teljesítményadatok [132](#page-141-0) környezetvédelem [128](#page-137-0) memória [132](#page-141-0) Súgó lap, HP ToolboxFX [51](#page-60-0)

### **SZ**

szabályozó nyilatkozatok FCC-kompatibilitás [136](#page-145-0) Kanadai DOC-előírások [138](#page-147-0) Koreai EMI-nyilatkozat [138](#page-147-0) környezetvédelmi termékgazdálkodási program [140](#page-149-0) lézerbiztonsági nyilatkozat, Finnország [139](#page-148-0)

megfelelőségi nyilatkozatok [137](#page-146-0) szerviz és támogatás A HP ToolboxFX beállításai [54](#page-63-0) hardver [124](#page-133-0) kapcsolatfelvétel a HP-vel [125](#page-134-0) szoftver HP ToolboxFX [14](#page-23-0), [49](#page-58-0) Macintosh [15](#page-24-0) problémák [94](#page-103-0) szoftverlicenc-szerződés [146](#page-155-0) támogatott operációs rendszerek [10](#page-19-0) Windows [13](#page-22-0) Windows-nyomtatóillesztők [13](#page-22-0) Windows-nyomtatóillesztő megnyitása [13](#page-22-0) szöveg csonka [92](#page-101-0) hiányzó [92](#page-101-0)

### **T**

takarékoskodás a tonerrel [117](#page-126-0) támogatott operációs rendszerek [10](#page-19-0) tápcsatlakozó-aljzat [4](#page-13-0) tápkapcsoló [4](#page-13-0) tartozékok rendelése [114](#page-123-0) termék jellemzők [2](#page-11-0) szoftver [9](#page-18-0) típusok, hordozó A HP ToolboxFX beállításai [53](#page-62-0) típusszám [4](#page-13-0) tisztítás felvevőhenger (1. tálca) [65](#page-74-0) felvevőhenger (2. tálca) [68](#page-77-0) hordozóút [63](#page-72-0) nyomtató [62](#page-71-0) toner elkenődött [96](#page-105-0) kevés [95](#page-104-0) megtakarítás [117](#page-126-0) nedves toner [97](#page-106-0) nyomtatópatron-fedél [4](#page-13-0)

nyomtatópatronok tárolása [117](#page-126-0) szemcsék [95](#page-104-0) tonerszóródás a körvonalak mentén [99](#page-108-0) újraelosztás [61](#page-70-0) tonermegtakarítás [117](#page-126-0) toner újraelosztása [61](#page-70-0) ToolboxFX. *Lásd:* HP ToolboxFX több oldal, nyomtatás egyetlen lapra [43](#page-52-0) törlés, nyomtatási feladat [46](#page-55-0)

### **U**

újrahasznosítás hová kell a patronokat visszavinni [141](#page-150-0) HP nyomtatókellékvisszajutatási és újrahasznosítási program [141](#page-150-0) nyomtatópatronok [59](#page-68-0) USB-port hely [5](#page-14-0) hibakeresés Macintosh rendszereken [87](#page-96-0)

### **Ü**

üres oldalak [92](#page-101-0)

### **V**

várható élettartam, nyomtatópatron [117](#page-126-0) visszacsomagolás, nyomtató [125](#page-134-0) vízjelek, nyomtatás [45](#page-54-0)

### **W**

webszerver, beépített [56](#page-65-0) Windows illesztőprogram, megnyitás [13](#page-22-0) illesztőprogram, telepítés [13](#page-22-0)

#### www.hp.com

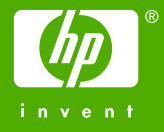

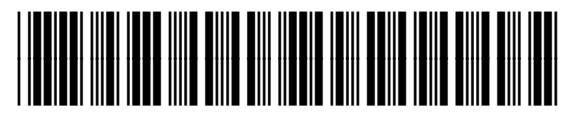

CB366-90966